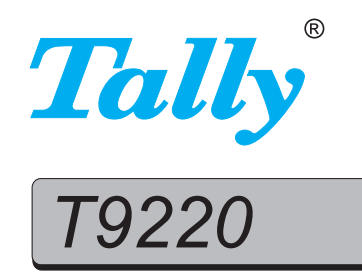

### **User Guide**

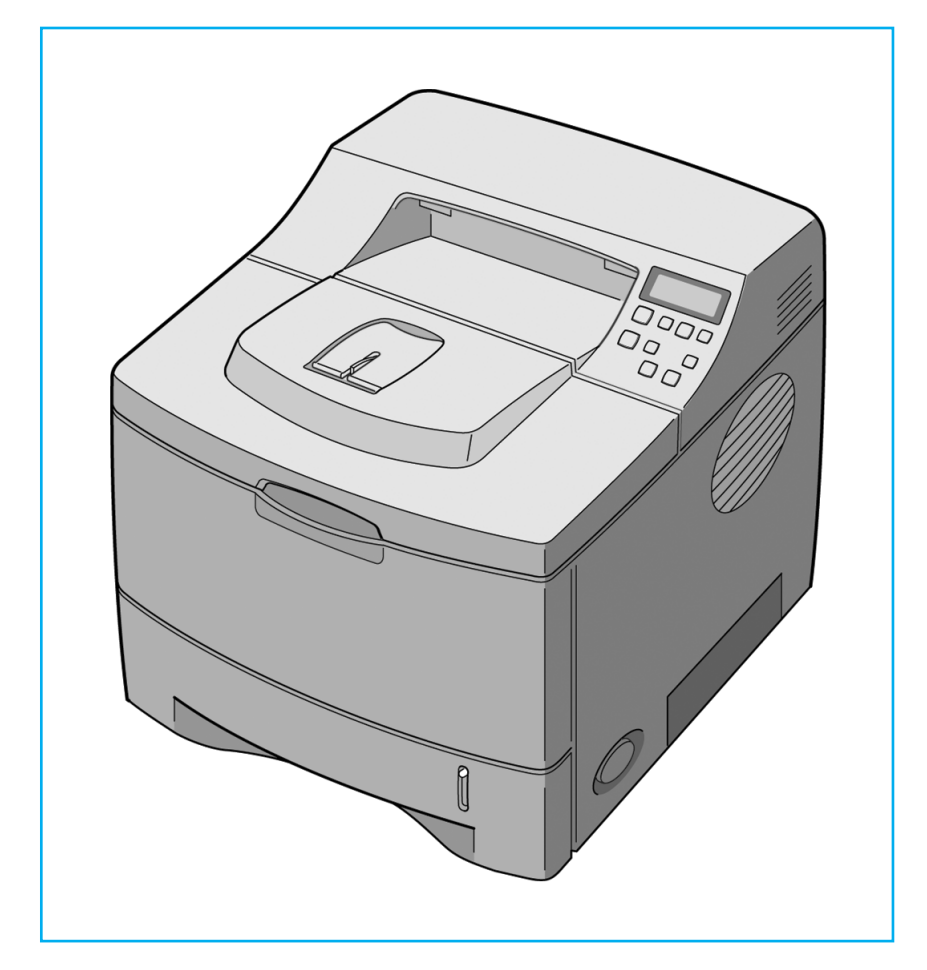

### **Laser Printer**

This manual is provided for information purposes only. All information included herein is subject to change without notice. Tally is not responsible for any changes, direct or indirect, arising from or related to use of this manual.

© 2003 Tally Computerdrucker GmbH. All rights reserved.

- T9220 and Tally logo are trademarks of Tally Computerdrucker GmbH.
- PCL and PCL 6 are trademarks of Hewlett-Packard company.
- Centronics is a trademark of Centronics Data Computer Corporation.
- IBM and IBM PC are trademarks of International Business Machines Corporation.
- Apple, AppleTalk, TrueType, LaserWriter and Macintosh are trademarks of Apple Computer, Inc.
- Microsoft, Windows, Windows 9x, Windows Me, Windows 2000, Windows NT and Windows XP are registered trademarks of Microsoft Corporation.
- PostScript 3 is a trademark of Adobe System, Inc.
- UFST® and MicroType™ are registered trademarks of Agfa division of Bayer Corp.
- All other brand or product names are trademarks of their respective companies or organisations.

# *C*ONTENTS

#### [Chapter 1:](#page-13-0) INTRODUCTION

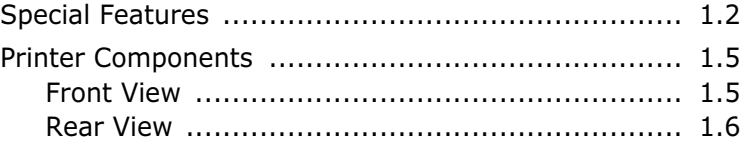

### [Chapter 2:](#page-19-0) SETTING UP YOUR PRINTER

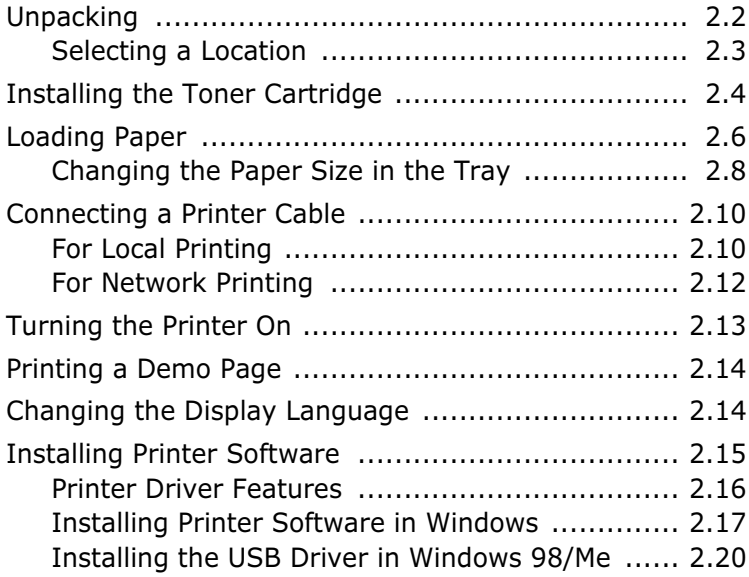

### [Chapter 3:](#page-41-0) USING THE CONTROL PANEL

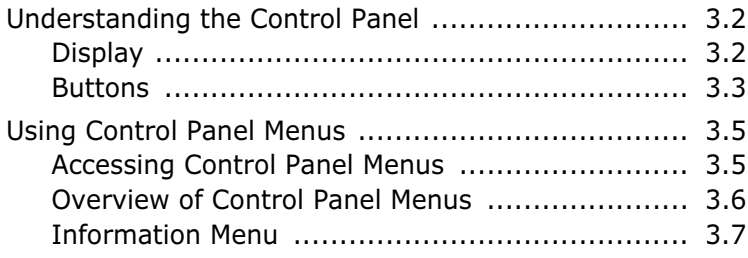

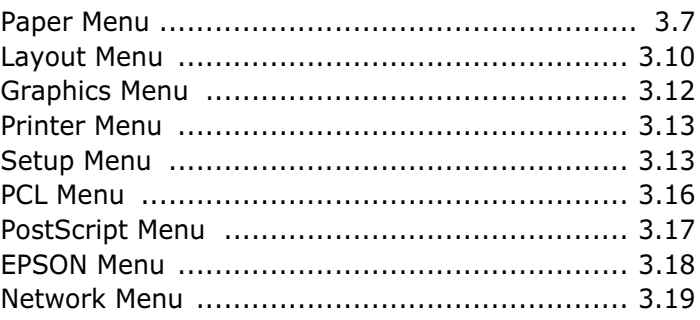

### [Chapter 4:](#page-63-0) USING PRINT MATERIALS

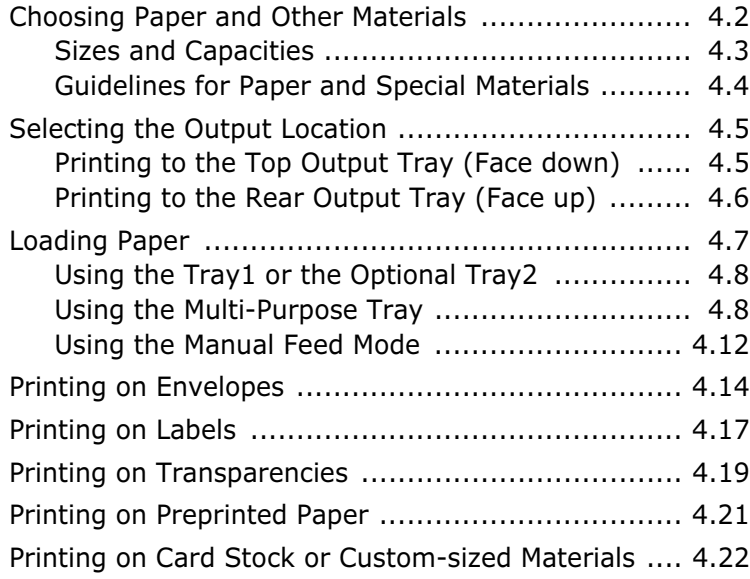

### [Chapter 5:](#page-87-0) PRINTING TASKS

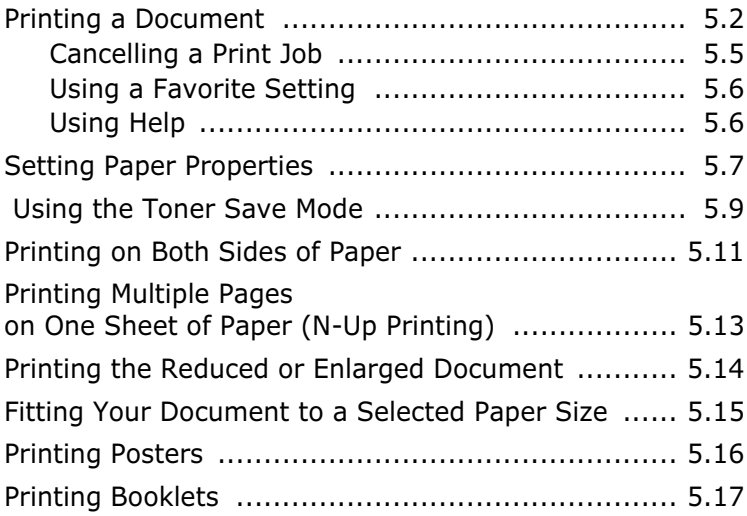

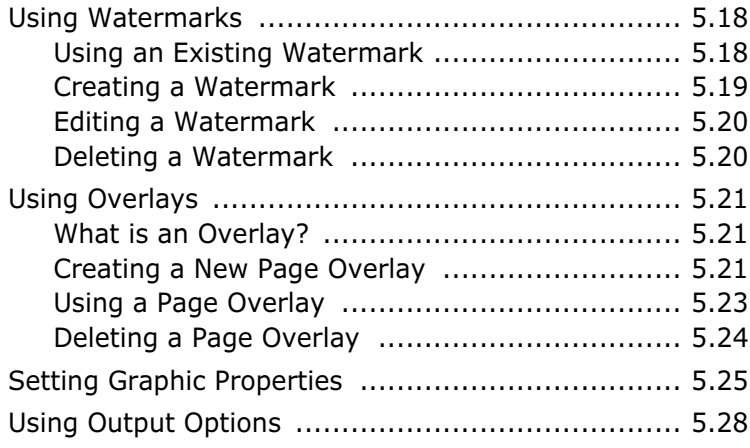

### [Chapter 6:](#page-115-0) MAINTAINING YOUR PRINTER

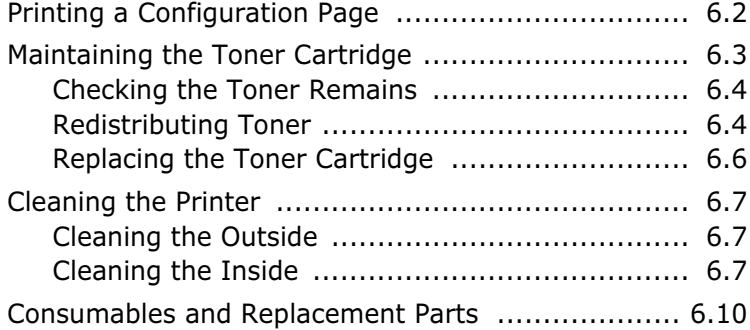

### [Chapter 7:](#page-125-0) SOLVING PROBLEMS

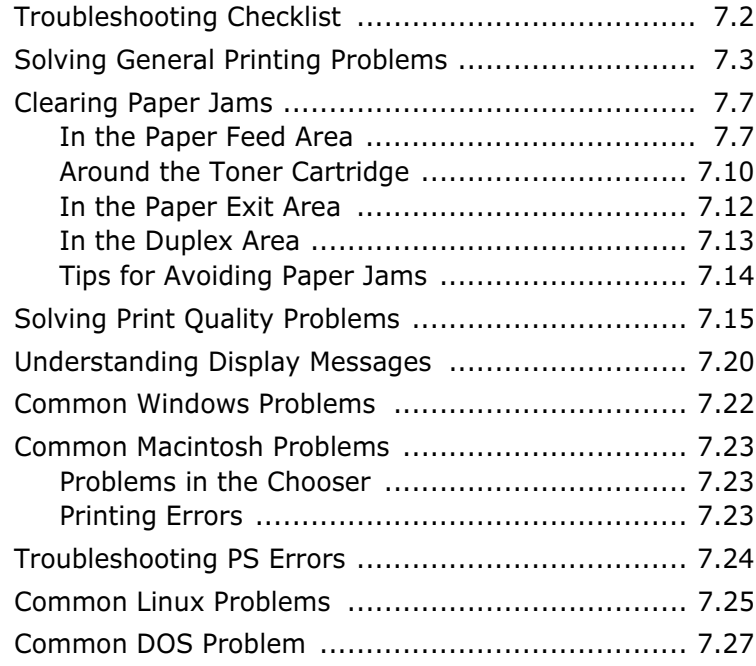

### [Appendix A:](#page-153-0) USING YOUR PRINTER WITH A **MACINTOSH**

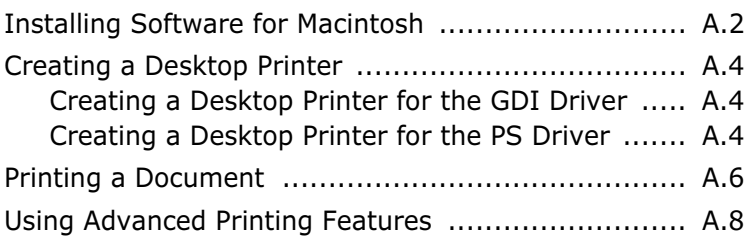

### [Appendix B:](#page-163-0) USING WINDOWS POSTSCRIPT DRIVER

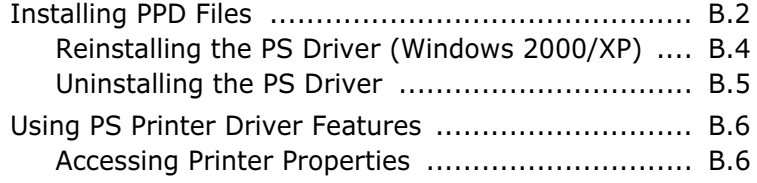

### [Appendix C:](#page-169-0) USING YOUR PRINTER IN LINUX

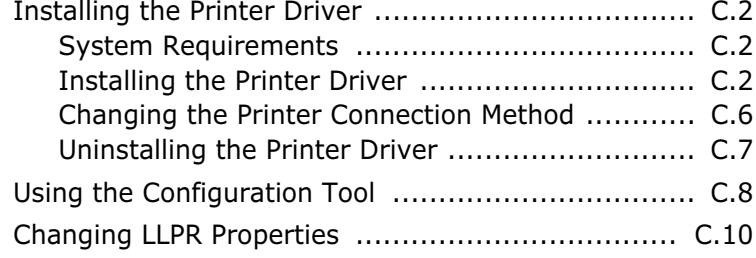

### [Appendix D:](#page-181-0) PRINTING FROM DOS APPLICATIONS

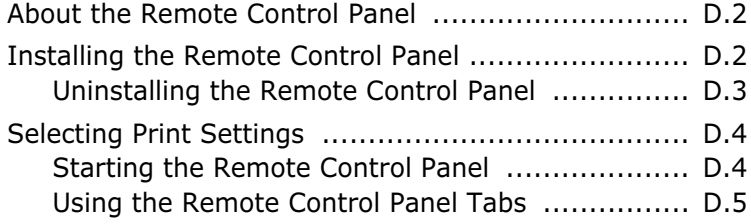

### [Appendix E:](#page-193-0) USING YOUR PRINTER ON A NETWORK

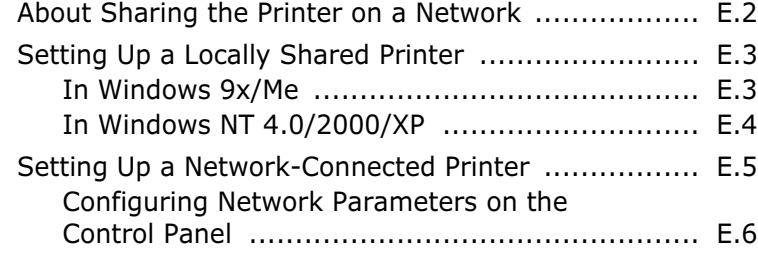

### [Appendix F:](#page-205-0) INSTALLING PRINTER OPTIONS

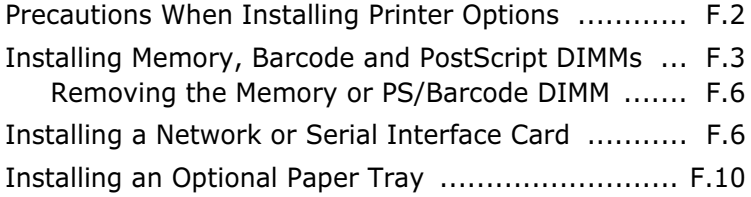

### [Appendix G:](#page-217-0) SPECIFICATIONS

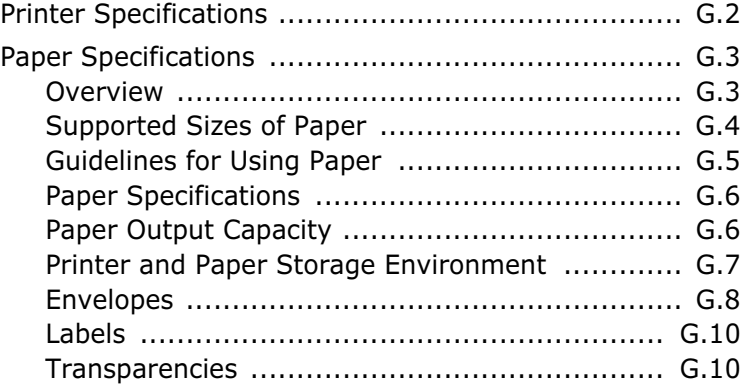

### Environmental and Safety Consideration

#### Laser Safety Statement

The printer is certified in the U.S. to conform to the requirements of DHHS 21 CFR, chapter 1 Subchapter J for Class I(1) laser products, and elsewhere, is certified as a Class I laser product conforming to the requirements of IEC 825.

Class I laser products are not considered to be hazardous. The laser system and printer are designed so there is never any human access to laser radiation above a Class I level during normal operation, user maintenance, or prescribed service condition.

#### WARNING

Never operate or service the printer with the protective cover removed from Laser/ Scanner assembly. The reflected beam, although invisible, can damage your eyes. When using this product, these basic safety precautions should always be followed to reduce risk of fire, electric shock, and injury to persons:

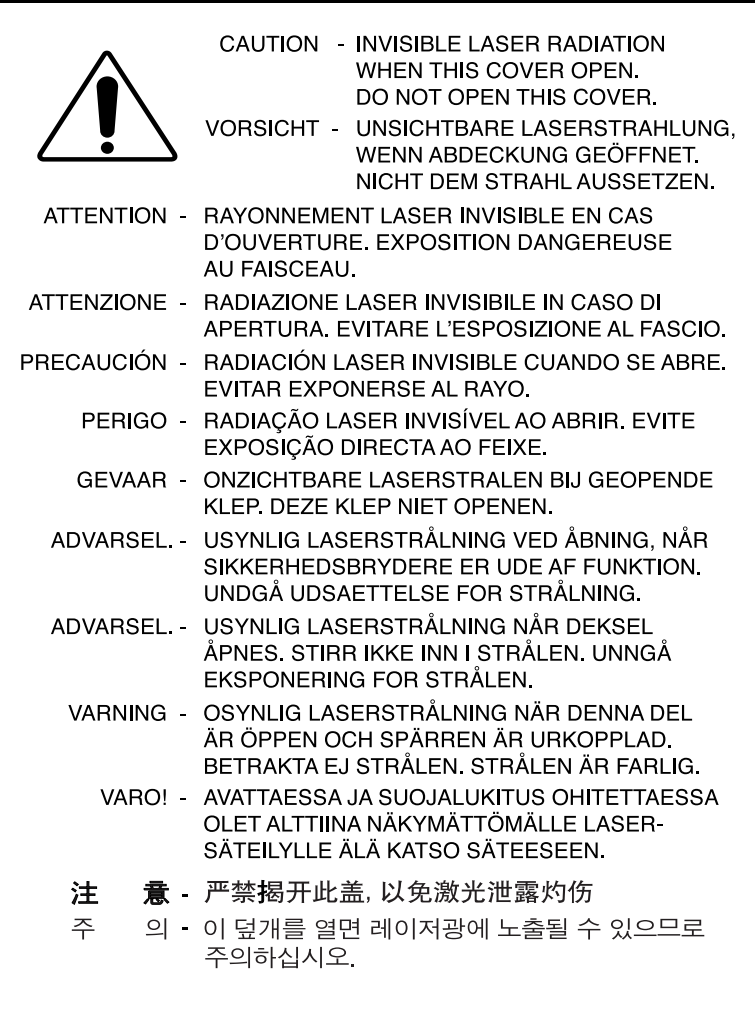

#### Ozone Safety

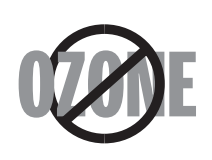

During normal operation, this machine produces ozone. The ozone produced does not present a hazard to the operator. However, it is advisable that the machine be operated in a well ventilated area.

If you need additional information about ozone, please contact to Tally direct.

#### Power Saver

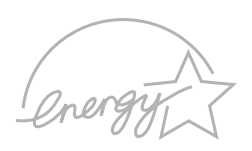

This printer contains advanced energy conservation technology that reduces power consumption when it is not in active use.

When the printer does not receive data for an extended period of time, power consumption is automatically lowered.

The energy star emblem does not represent EPA endorsement of any product or service.

#### Recycling

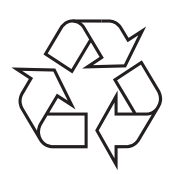

Please recycle or dispose of the packaging material for this product in an environmentally responsible manner.

### Radio Frequency Emissions

#### FCC regulations

This device has been tested and found to comply with the limits for a Class B digital device, pursuant to Part 15 of the FCC rules. These limits are designed to provide reasonable protection against harmful interference in a residential installation. This equipment generates, uses and can radiate radio frequency energy and, if not installed and used in accordance with the instructions, may cause harmful interference to radio communications. However, there is no guarantee that interference will not occur in a particular installation. If this equipment does cause harmful interference to radio or television reception, which can be determined by turning the equipment off and on, the user is encouraged to try to correct the interference by one or more of the following measures:

- 1. Reposition the receiving antenna.
- 2. Increase the separation between the equipment and receiver.
- 3. Connect the equipment into an outlet on a circuit different from that to which the receiver is connected.
- 4. Consult the dealer or an experienced radio/TV technician for help.

**CAUTION:** Changes or modifications not expressly approved by the manufacturer responsible for compliance could void the user's authority to operate the equipment.

#### Canadian Radio Interference Regulations

This digital apparatus does not exceed the Class B limits for radio noise emissions from digital apparatus as set out in the interference-causing equipment standard entitled "Digital Apparatus", ICES-003 of the Industry and Science Canada.

Cet appareil numérique respecte les limites de bruits radioélectriques applicables aux appareils numériques de Classe B prescrites dans la norme sur le matériel brouilleur: "Appareils Numériques", ICES-003 édictée par l'Industrie et Sciences Canada.

#### United States of America

#### Federal Communications Commission (FCC)

#### Intentional emitter per FCC Part 15

Low power, Radio LAN type devices (radio frequency (RF) wireless communication devices), operating in the 2.4 GHz Band, may be present (embedded) in your printer system. This section is only applicable if these devices are present. Refer to the system label to verify the presence of wireless devices.

Wireless devices that may be in your system are only qualified for use in the United States of America if an FCC ID number is on the system label.

The FCC has set a general guideline of 20 cm (8 inches) separation between the device and the body, for use of a wireless device near the body (this does not include extremities). This device should be used more than 20 cm (8 inches) from the body when wireless devices are on. The power output of the wireless device (or devices), which may be embedded in your printer, is well below the RF exposure limits as set by the FCC.

This transmitter must not be collocated or operation in conjunction with any other antenna or transmitter.

Operation of this device is subject to the following two conditions:(1) This device may not cause harmful interference, and(2) this device must accept any interference received, including interference that may cause undesired operation of the device.

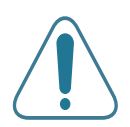

Wireless devices are not user serviceable. Do not modify them in any way. Modification to a wireless device will void the authorization to use it. Contact manufacturer for service.

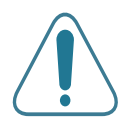

#### FCC Statement for Wireless LAN use:

"While installing and operating this transmitter and antenna combination the radio frequency exposure limit of 1mW/cm2 may be exceeded at distances close to the antenna installed. Therefore, the user must maintain a minimum distance of 20cm from the antenna at all times. This device can not be colocated with another transmitter and transmitting antenna."

#### Declaration of Conformity (European Countries)

#### Approvals and Certifications

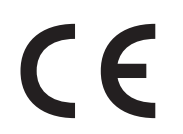

The CE marking applied to this product symbolises Tally Electronics Co., Ltd. Declaration of Conformity with the following applicable 93/ 68/EEC Directives of the European Union as of the dates indicated:

January 1, 1995: Council Directive 73/23/EEC Approximation of the laws of the member states related to low voltage equipment.

January 1, 1996: Council Directive 89/336/EEC (92/31/EEC), approximation of the laws of the Member States related to electromagnetic compatibility.

March 9, 1999: Council Directive 1999/5/EC on radio equipment and telecommunications terminal equipment and the mutual recognition of their conformity.

A full declaration, defining the relevant Directives and referenced standards can be obtained from your Tally representative.

#### EC Certification

#### Certification to 1999/5/EC Radio Equipment & Telecommunications Terminal Equipment Directive (FAX)

This Tally product has been self-certified by Tally for pan-European single terminal connection to the analogue public switched telephone network (PSTN) in accordance with Directive 1999/5/EC. The product has been designed to work with the national PSTNs and compatible PBXs of the European countries:

In the event of problems, you should contact the Euro QA Lab of Tally Computerdrucker GmbH in the first instance.

The product has been tested against TBR21 and/or TBR 38. To assist in the use and application of terminal equipment which complies with this standard, the European Telecommunication Standards Institute (ETSI) has issued an advisory document (EG 201 121) which contains notes and additional requirements to ensure network compatibility of TBR21 terminals. The product has been designed against, and is fully compliant with, all of the relevant advisory notes contained in this document.

#### European Radio Approval Information (for products fitted with EU-approved radio devices)

This Product is a printer; low power, Radio LAN type devices (radio frequency (RF) wireless communication devices), operating in the 2.4 GHz band, may be present (embedded) in your printer system which is intended for home or office use. This section is only applicable if these devices are present. Refer to the system label to verify the presence of wireless devices.

Wireless devices that may be in your system are only qualified for use in the European Union or associated areas if a CE mark with  $\mathsf{C}\mathsf{F}$  a Notified Body Registration Number and the Alert Symbol is on the system label.

The power output of the wireless device or devices that may be embedded in you printer is well below the RF exposure limits as set by the European Commission through the R&TTE directive.

#### European States qualified under wireless approvals:

- EU Austria, Belgium, Denmark, Finland, France (with frequency restrictions), Germany, Greece, Ireland, Italy, Luxembourg, The Netherlands, Portugal, Spain, Sweden and the United
- Accept EU Iceland, Liechtenstein, Norway and Switzerland

#### European States with restrictions on use:

- **EU** In France, the frequency range is restricted to 2446.5-2483.5 MHz for devices above 10 mW transmitting power such as wireless
- **Accept EU** No limitations at this time.

#### Regulatory Compliance Statements

#### Wireless Guidance

Low power, Radio LAN type devices (radio frequency (RF) wireless communication devices), operating in the 2.4 GHz Band, may be present (embedded) in your printer system. The following section is a general overview of considerations while operating a wireless device.

Additional limitations, cautions, and concerns for specific countries are listed in the specific country sections (or country group sections). The wireless devices in your system are only qualified for use in the countries identified by the Radio Approval Marks on the system rating label. If the country you will be using the wireless device in, is not listed, please contact your local Radio Approval agency for requirements. Wireless devices are closely regulated and use may not be allowed.

The power output of the wireless device or devices that may be embedded in your printer is well below the RF exposure limits as known at this time. Because the wireless devices (which may be embedded into your printer) emit less energy than is allowed in radio frequency safety standards and recommendations, manufacturer believes these devices are safe for use. Regardless of the power levels, care should be taken to minimize human contact during normal operation.

As a general guideline, a separation of 20 cm (8 inches) between the wireless device and the body, for use of a wireless device near the body (this does not include extremities) is typical. This device should be used more than 20 cm (8 inches) from the body when wireless devices are on and transmitting.

This transmitter must not be collocated or operation in conjunction with any other antenna or transmitter.

Some circumstances require restrictions n wireless devices. Examples of common restrictions are listed below:

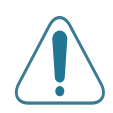

Radio frequency wireless communication can interfere with equipment on commercial aircraft. Current aviation regulations require wireless devices to be turned off while traveling in an airplane. 802.11B (also known as wireless Ethernet) and Bluetooth communication devices are examples of devices that provide wireless communication.

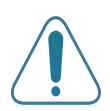

In environments where the risk of interference to other devices or services is harmful or perceived as harmful, the option to use a wireless device may be restricted or eliminated. Airports, Hospitals, and Oxygen or flammable gas laden atmospheres are limited examples where use of wireless devices may be restricted or eliminated. When in environments where you are uncertain of the sanction to use wireless devices, ask the applicable authority for authorization prior to use or turning on the wireless device.

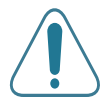

Every country has different restrictions on the use of wireless devices. Since your system is equipped with a wireless device, when traveling between countries with your system, check with the local Radio Approval authorities prior to any move or trip for any restrictions on the use of a wireless device in the destination country.

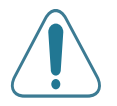

If your system came equipped with an internal embedded wireless device, do not operate the wireless device unless all covers and shields are in place and the system is fully assembled.

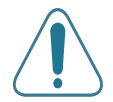

Wireless devices are not user serviceable. Do not modify them in any way. Modification to a wireless device will void the authorization to use it. Please contact manufacturer for service.

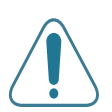

Only use drivers approved for the country in which the device will be used. See the manufacturer System Restoration Kit, or contact manufacturer Technical Support for additional information.

#### WARNING

- Do not disassemble the printer. Doing so may give you an electric shock.
- If you continuously print many pages, the surface of the output tray may become hot. Be careful not to touch the surface, especially for children.

<span id="page-13-0"></span>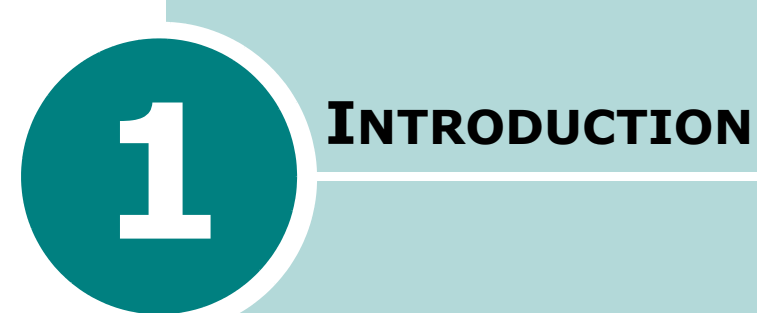

Congratulations on the purchase of your printer! This chapter includes:

- • [Special Features](#page-14-0)
- • [Printer Components](#page-17-0)

Download from Www.Somanuals.com. All Manuals Search And Download.

### Special Features

Your new printer is equipped with special features that improve the print quality, giving you a competitive edge. You can:

<span id="page-14-0"></span>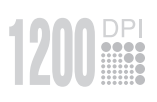

ווה

#### Print with excellent quality and high speed

- You can print at 1200 dots per inch (dpi). See [page 5.25.](#page-111-1)
- Your printer prints 21 pages-per-minute (Letter size), 20 pages-per-minute (A4 size).

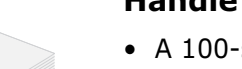

#### Handle paper flexibly

- A 100-sheet Multi-Purpose Tray supports letterheads, envelopes, labels, transparencies, custom-sized materials, postcards, and heavy paper.
- Standard 500-sheet input tray (Tray1) and optional 500 sheet input tray (Tray2) supports many standard sizes of paper.
- Two output tray; select either the top output (face-down) or the rear output tray (face-up) for the most convenient access.
- Straight-through paper path capability from the Multi-Purpose Tray to the rear output tray.

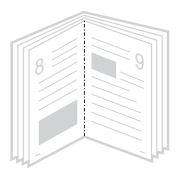

#### Create professional documents

- You can customise your documents using **Watermarks**, such as "Confidential." See [page 5.18](#page-104-2).
- Print **Booklets**. This feature enables you to easily print the pages required to create books. Once printed, all you have to do is to fold and staple the pages.
- Print Posters. The text and pictures of each page of your document are magnified and printed across the selected sheet of paper. After the document has printed, trim off the white edges of each sheet. Tape the sheets together to form a poster.

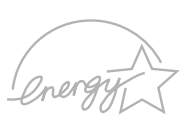

#### Save your time and money

• This printer allows you to use Toner Save mode to save toner. See [page 5.9.](#page-95-1)

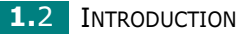

- You can print on both sides of the paper to save paper (double-sided printing). See [page 5.11](#page-97-1).
- You can print multiple pages on one single sheet of paper to save paper ( $N$ -Up printing). See [page 5.13.](#page-99-1)
- Preprinted forms and letterheads can be printed on plain paper. See ["Using Overlays" on page 5.21](#page-107-3).
- This printer automatically conserves electricity by substantially reducing power consumption when not printing.
- This printer meets **Energy Star** quidelines for energy efficiency.

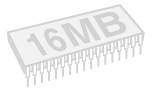

#### Expand the printer capacity

- This printer has 16 MB of memory which can be expanded to 80 MB.
- An optional **PostScript 3 Emulation**\* (PS) DIMM adds PS printing.
- An optional Serial interface card allows you to use the serial connection.
- Network interface enables network printing. You can add the optional network interface card to printer.
- Optional PostScript module with integrated Barcode function
- Optional Barcode module

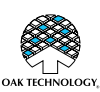

#### \* POSTSCRIPT 3 EMULATION

IPS-PRINT\_Printer language Emulation© Copyright 1995-2003, Oak Technology, Inc., All rights reserved

 $*$  136 PS3 fonts Contains UFST and MicroType from Agfa Monotype Corporation.

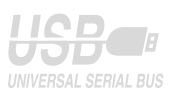

#### Print in various environments

- You can print in Windows 95/98/Me/NT 4.0/2000/XP.
- Your printer is compatible with Linux and Macintosh.
- Your printer comes with both the Parallel and USB interfaces.

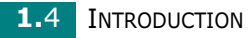

## Printer Components<br>
1

#### <span id="page-17-1"></span>Front View

<span id="page-17-0"></span>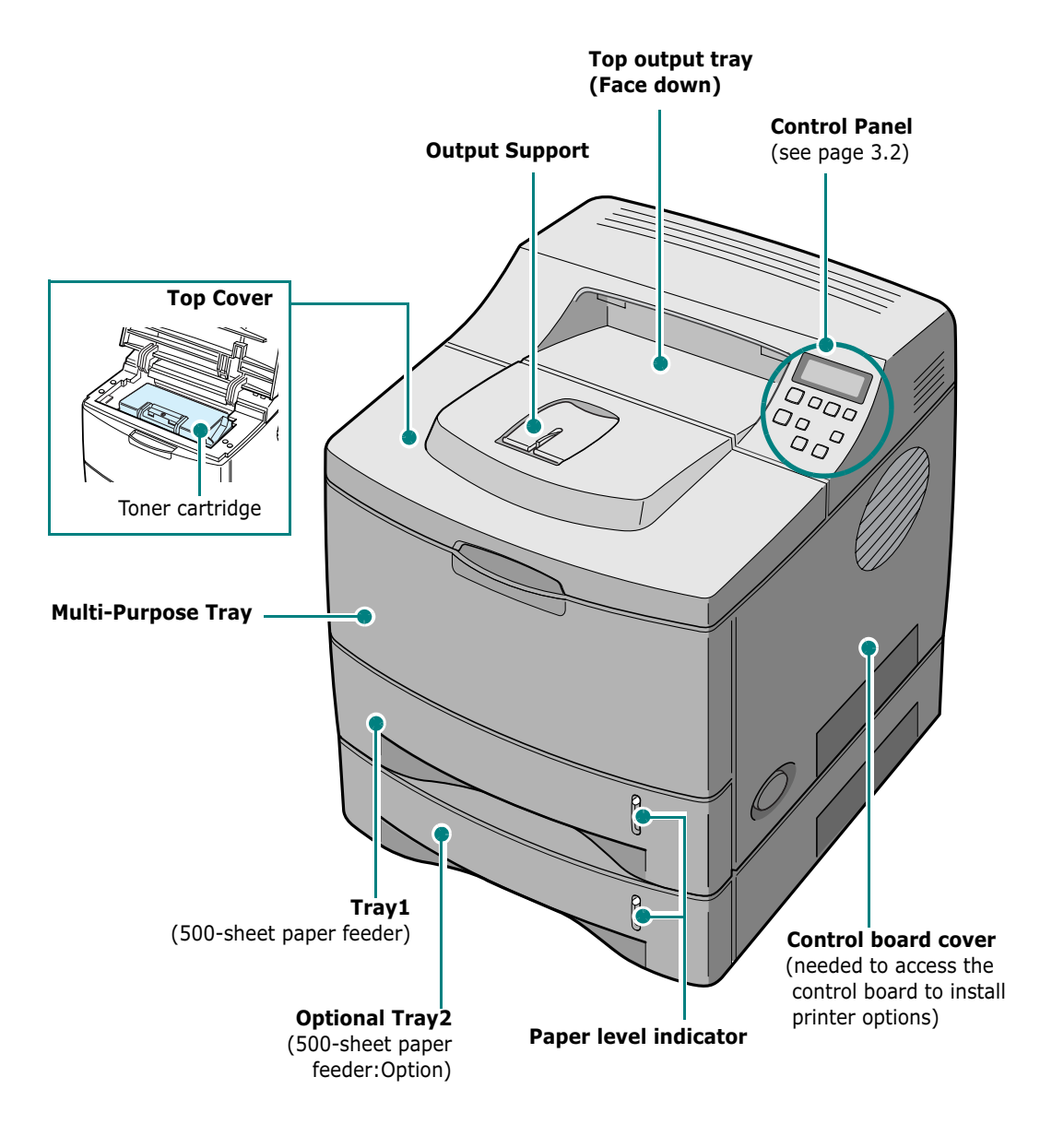

#### <span id="page-18-0"></span>Rear View

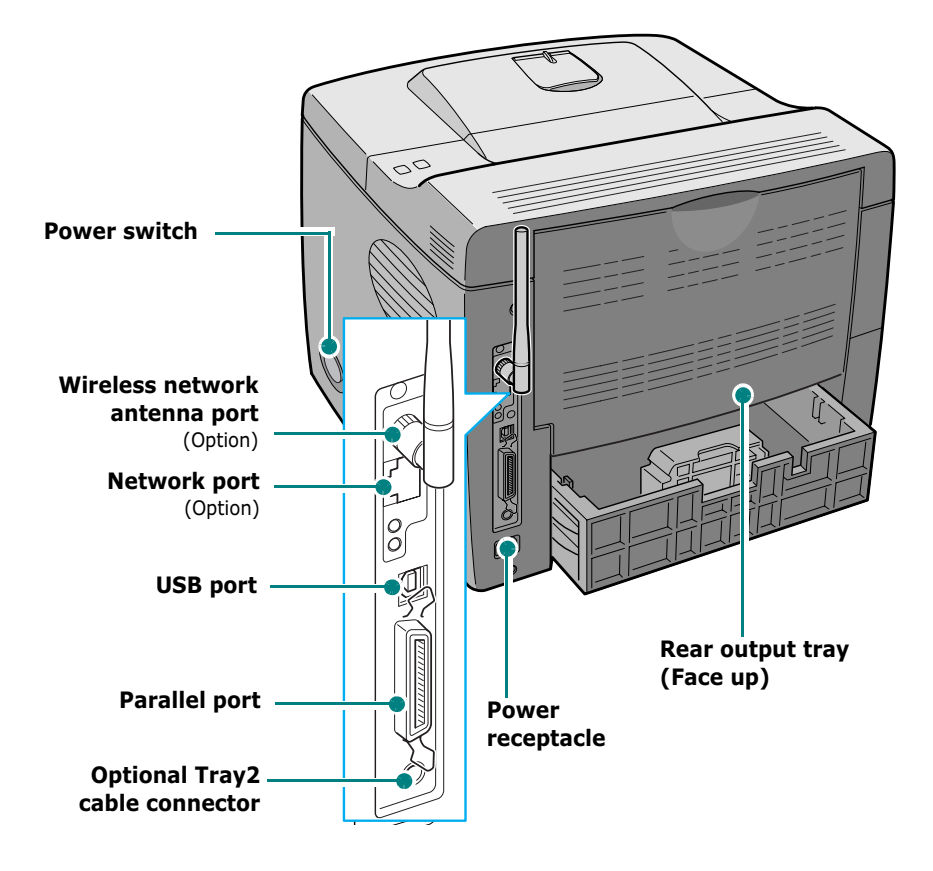

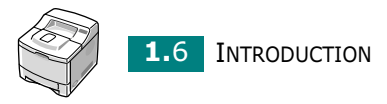

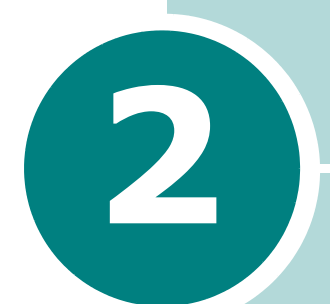

### <span id="page-19-0"></span>SETTING UP YOUR PRINTER

This chapter provides step by step information on setting up your printer.

This chapter includes:

- • [Unpacking](#page-20-0)
- • [Installing the Toner Cartridge](#page-22-0)
- • [Loading Paper](#page-24-0)
- • [Connecting a Printer Cable](#page-28-0)
- • [Turning the Printer On](#page-31-0)
- • [Printing a Demo Page](#page-32-0)
- • [Changing the Display Language](#page-32-1)
- • [Installing Printer Software](#page-33-0)

### <span id="page-20-0"></span>Unpacking

**1** Remove the Printer and all accessories from the packing carton. Make sure that the printer has been packed with the following items:

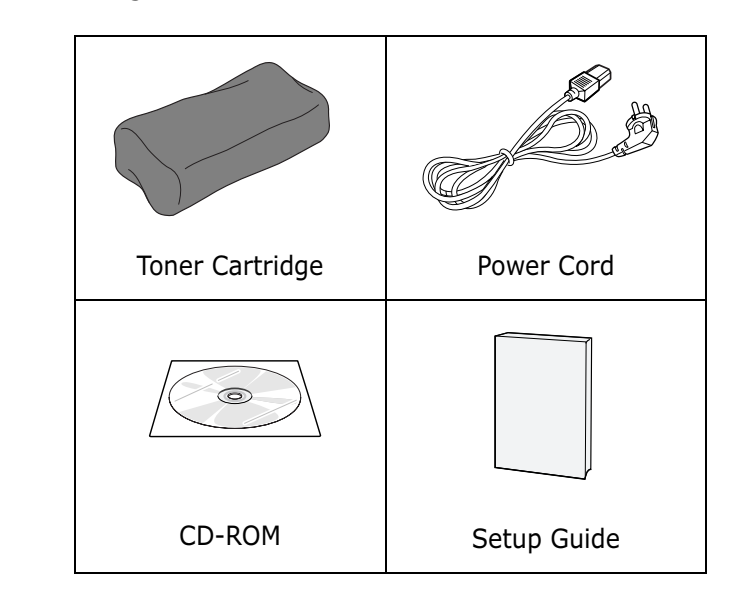

NOTES:

- If any items are missing or damaged, notify your dealer immediately.
- Components may differ from one country to another.
- The CD-ROM contains the printer driver, the User's Guide and the Adobe Acrobat Reader programme.

2 Carefully remove all of the packing tapes from the printer.

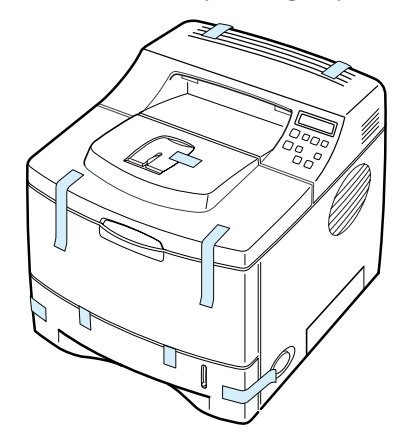

**2.2 SETTING UP YOUR PRINTER** 

**3** Pull the paper tray out of the printer. Remove the packing tapes from the tray.

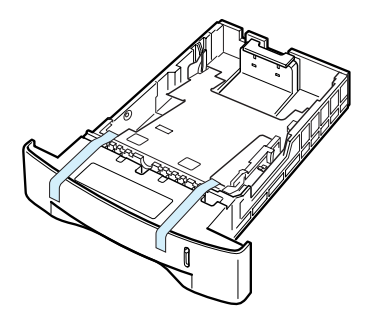

#### <span id="page-21-0"></span>Selecting a Location

Select a level, stable place with adequate space for air circulation. Allow extra space for opening covers and trays. The area should be well-ventilated and away from direct sunlight or sources of heat, cold, and humidity. Do not set the printer close to the edge of your desk or table.

#### Clearance Space

Front: 482.6 mm (enough space so that trays can be removed)

Back: 320 mm (enough space to allow opening of the rear cover)

Right: 100 mm

Left: 100 mm (enough space for ventilation)

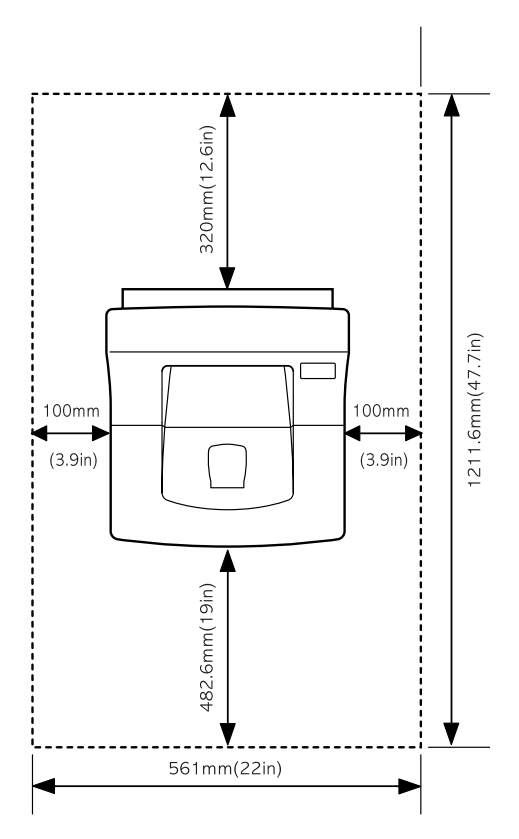

2

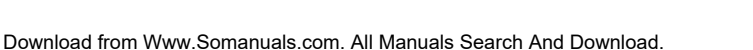

### <span id="page-22-0"></span>Installing the Toner Cartridge

1 Open the top cover. Pull up on the handle to open the cover.

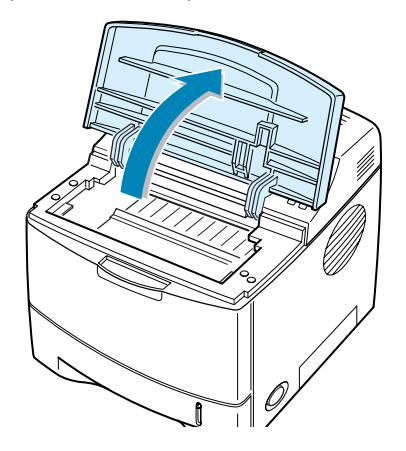

**2** Remove the toner cartridge from its bag.

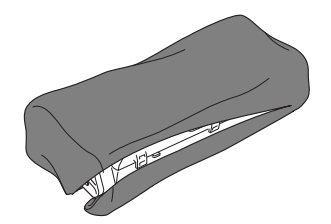

Don't use a knife or other sharp objects as they might scratch the drum of the cartridge.

**3** Locate the sealing tape at the end of the toner cartridge. Carefully pull the tape completely out of the cartridge and discard it.

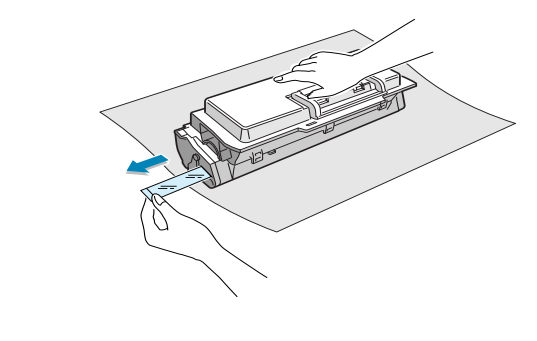

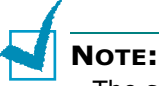

- The sealing tape should be longer than 550 mm when correctly removed.
- Holding the toner cartridge, pull the sealing tape straight to remove it from the cartridge. Be careful not to cut the tape. If this happens, you cannot use the toner cartridge

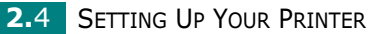

4 Gently shake the cartridge from side to side to distribute the toner evenly inside the cartridge.

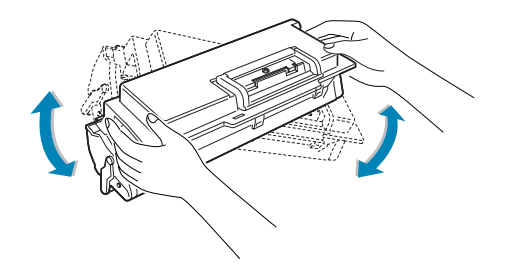

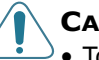

#### CAUTIONS:

- To prevent damage, do not expose the toner cartridge to light for more than a few minutes. Cover it with a piece of paper, if left exposed for more than a few minutes.
- If toner gets on your clothing, wipe it off with a dry cloth and wash clothing in cold water. Hot water sets toner into fabric.
- **5** Locate the cartridge slots inside the printer, one on each side.

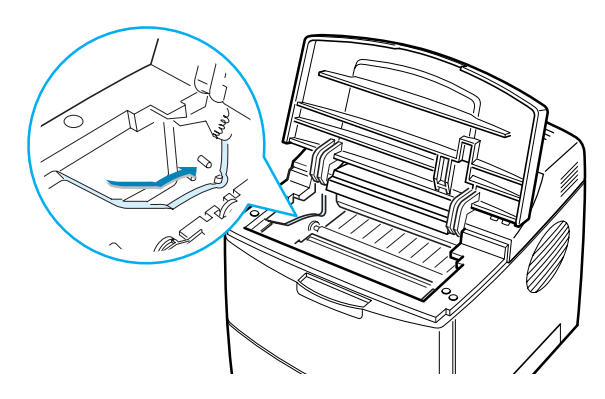

**6** Grasp the handle and insert the cartridge in the printer until it snaps into place.

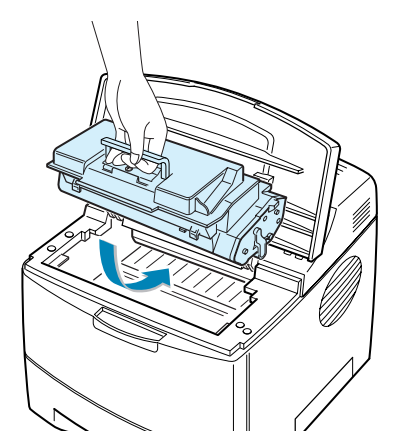

SETTING UP YOUR PRINTER 2.5

2

7 Close the top cover. Make sure that the cover is securely closed.

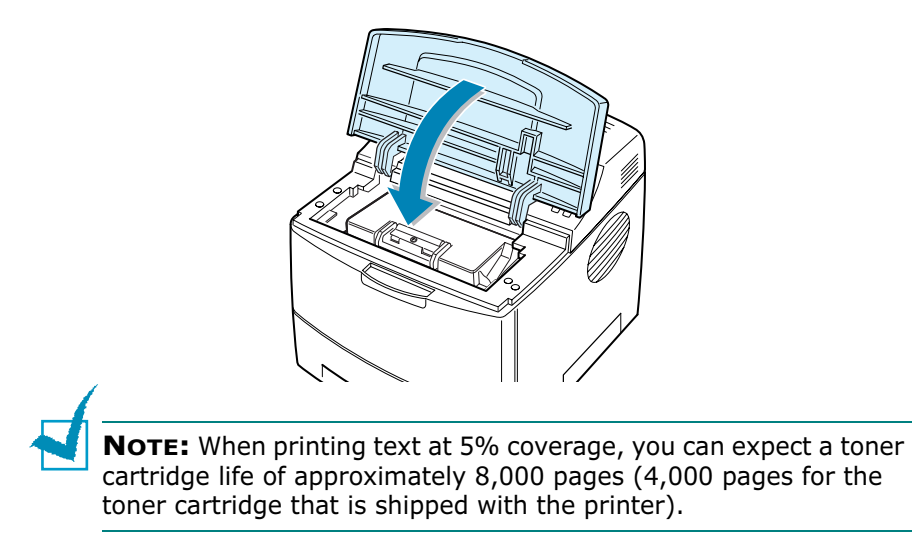

### <span id="page-24-0"></span>Loading Paper

You can load approximately 500 sheets (A4 letter) of paper in the tray.

1 Pull the tray out of the printer.

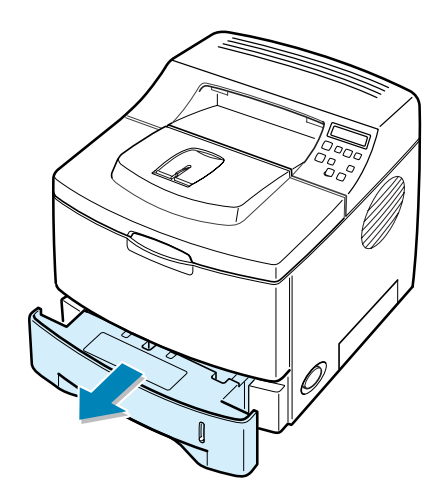

**2.6 SETTING UP YOUR PRINTER** 

2 Prepare a stack of paper for loading by flexing or fanning them back and forth. Straighten the edges on a level surface.

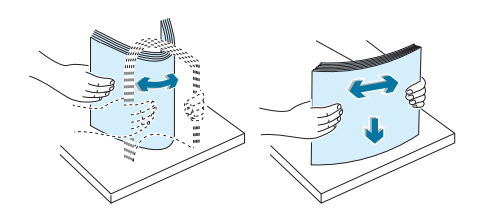

2

3 Load paper with the print side facing down.

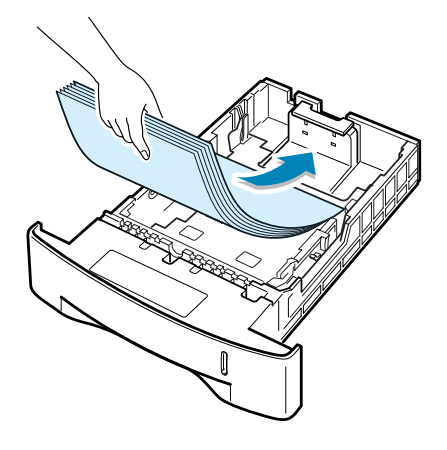

You can load previously printed paper. The printed side should be facing up with an uncurled edge at the top side. If you experience problems with paper feed, turn the paper around.

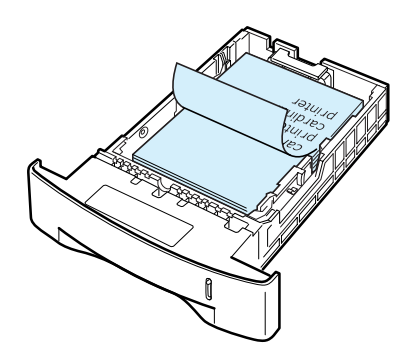

Make sure that all four corners are flat in the tray.

SETTING UP YOUR PRINTER 2.7

4 Pay attention to the paper limit mark on the left inside wall of the tray. Paper overloading may cause paper jams.

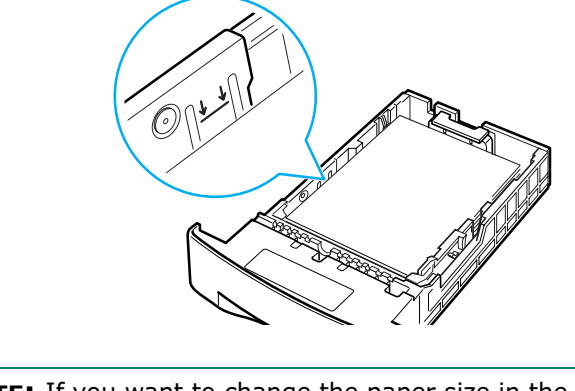

NOTE: If you want to change the paper size in the tray, refer to "Changing the Paper Size in the Tray" below.

**5** Slide the tray back into the printer.

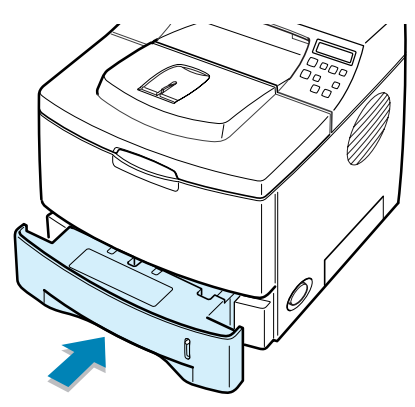

### <span id="page-26-0"></span>Changing the Paper Size in the Tray

If you load long paper in the tray, you should adjust the paper guides to the paper length.

**1** Push the back plate of the tray outwards completely so that it can extend the length of the tray.

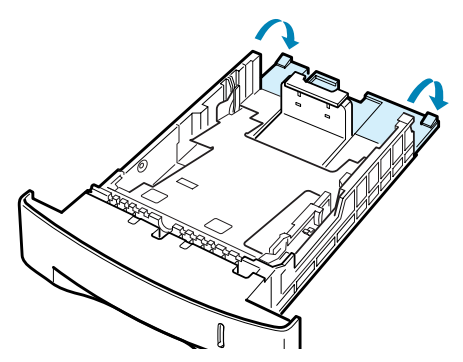

**2.8 SETTING UP YOUR PRINTER** 

2 Squeeze the tab on the paper length guide and adjust it, so that it fits to the desired paper size marked at the bottom of the tray.

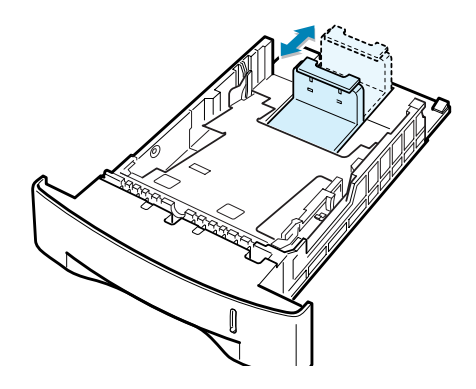

**3** Squeeze the paper width guide and adjust it to the desired paper size marked at the bottom of the tray.

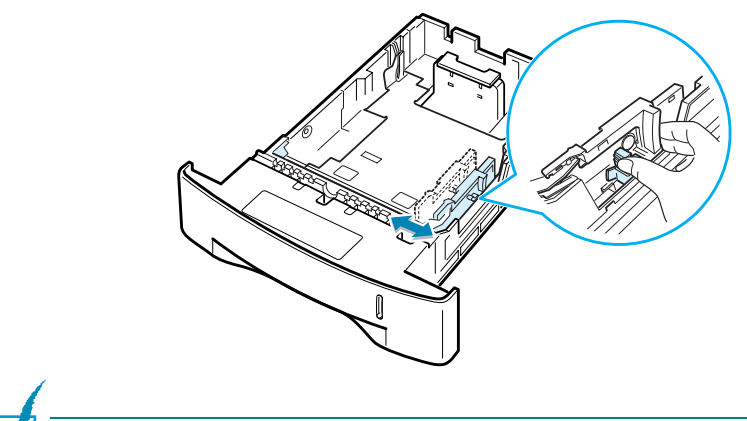

NOTES:

- Do not push the width guide far enough to cause the material to warp.
- If you do not adjust the width guide, it may cause paper jams.

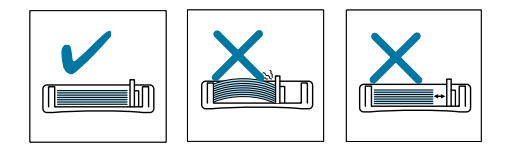

2

SETTING UP YOUR PRINTER 2.9

### <span id="page-28-0"></span>Connecting a Printer Cable

### <span id="page-28-1"></span>For Local Printing

To print from your computer in a local environment, you need to connect your printer to the computer with either a parallel interface cable or a Universal Serial Bus (USB) cable.

If you are a Macintosh user, you can use only the USB cable.

#### Using a Parallel Cable

NOTE: To connect the printer to the parallel port of the computer requires a certified parallel cable. You will need to buy a IEEE1284 compliant cable.

- **1** Make sure that both the printer and the computer are turned off.
- **2** Plug the parallel printer cable into the connector on the back of the printer.

Push the metal clips down to fit inside the notches on the cable plug.

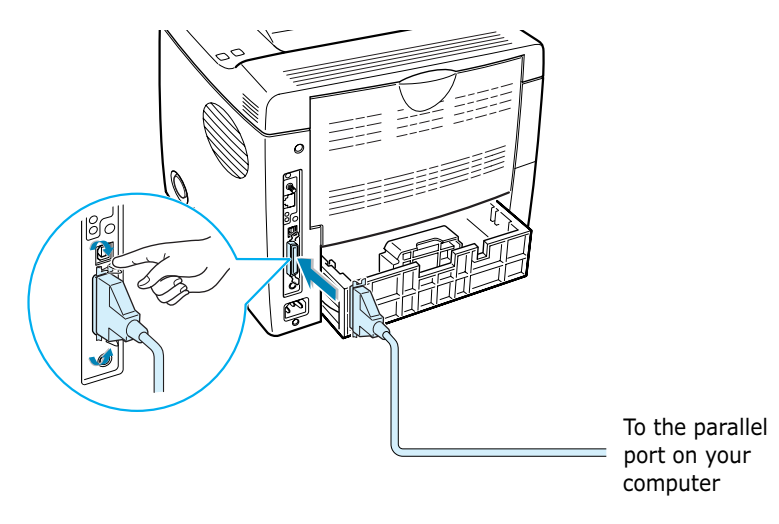

**3** Connect the other end of the cable to the parallel interface port on your computer, and tighten the screws.

See your computer User's Guide, if you need help.

#### Using a USB Cable

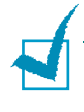

NOTE: Connecting the printer to the USB port of the computer requires a certified USB cable. You will need to buy a USB 2.0 compliant cable that is within 3 m in length.

- **1** Make sure that both the printer and the computer are turned off.
- **2** Plug the USB printer cable into the connector on the back of the printer.

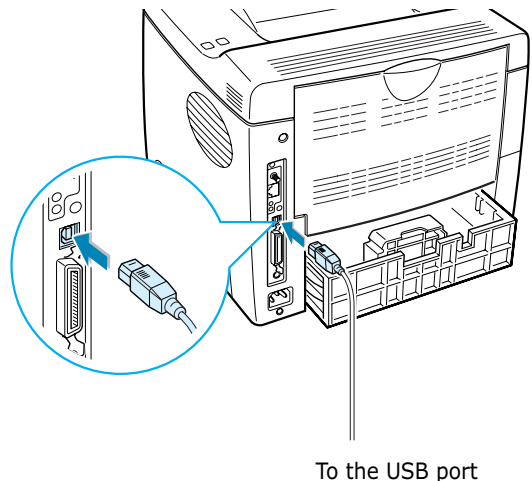

on your computer

**3** Connect the other end of the cable to the USB port on your computer.

See your computer User's Guide, if you need help.

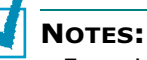

- For printing using the USB interface, you must be running Windows 98/Me/2000/XP or Macintosh with the OS 8.6 and the G3 processor or higher.
- If you want to print using the USB interface in Windows 98/Me, you must install the USB driver to add the USB port. See [page 2.20.](#page-38-0)

SETTING UP YOUR PRINTER 2.11

### <span id="page-30-0"></span>For Network Printing

If you have installed the optional network card, you can use your printer over the network by using an Ethernet cable(UTP cable with RJ.45 connector) or wireless LAN interface, depending on the type of the network card. For details about installing the card, see [page F.6.](#page-210-2)

#### Using an Ethernet Cable

- **1** Make sure that both the printer and the computer are turned off.
- 2 Plug one end of the Ethernet cable into the Ethernet network port on the Printer.

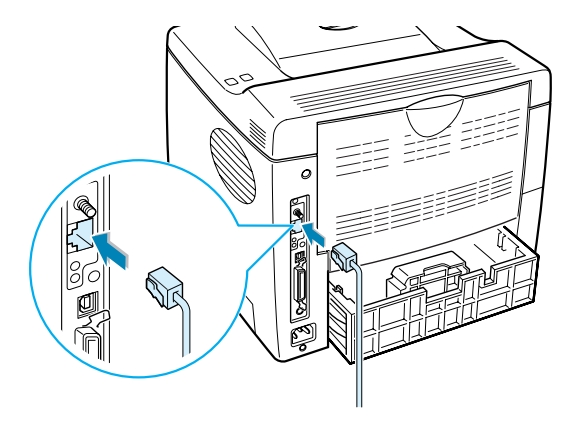

To the network LAN connection

**3** Plug the other end of the cable into a network LAN connection.

See your computer User's Guide, if you need help.

#### Using a Network Antenna

1 Screw the wireless network antenna counterclockwise into the port.

**2.12 SETTING UP YOUR PRINTER** 

2 Set the antenna upright.

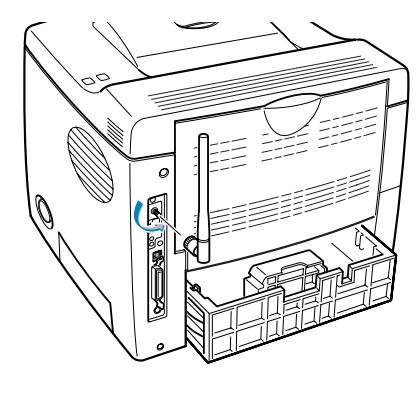

NOTE: After connecting the printer, you need to configure the network parameters on the control panel. See [page E.6](#page-198-1). You can use the software supplied with the card. Refer to the software User's Guide.

### <span id="page-31-0"></span>Turning the Printer On

- **1** Plug the power cord into the power receptacle on the back of the printer.
- **2** Plug the other end into a properly grounded AC outlet and turn on the printer using the power switch.

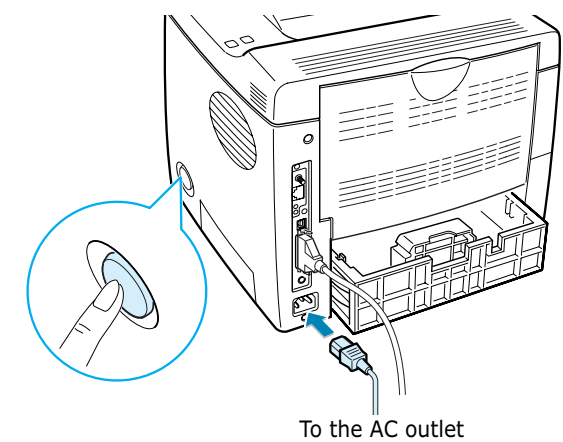

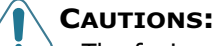

- The fusing area at the rear portion of the inside of your printer is hot when powered. Be careful not to be burned when accessing this area.
- Do not disassemble the printer when it is powered. Doing so may give you an electric shock.

SETTING UP YOUR PRINTER 2.13

### <span id="page-32-0"></span>Printing a Demo Page

Print a demo page to make sure that the printer is operating correctly.

- **1** Press the **Menu** button (a) on the control panel until you see "Information" on the bottom line of the display.
- **2** Press the **Enter** button  $(\sqrt{x})$  to access the menu.
- **3** Press the scroll button  $(\sqrt{\ }$  or  $\sqrt{\ }$ ) until you see "Demo" Page" on the bottom line.
- **4** Press the **Enter** button  $(\sqrt{x})$ .

A demo page showing the printer's features and capabilities prints out.

### <span id="page-32-1"></span>Changing the Display Language

To change the language that is displayed on the control panel, take the following steps:

- **1** Press the **Menu** button ( $\Box$ ) on the control panel until you see "Setup" on the bottom line of the display.
- **2** Press the **Enter** button  $(\sqrt{x})$  to access the menu.
- **3** Press the scroll button ( $\bigcirc$ ) or  $\bigcirc$ ) until you see "LCD Language" on the bottom line.
- **4** Press the **Enter** button  $(\sqrt{x})$  to confirm the menu item.
- **5** Press the scroll button ((a) or  $\lceil \cdot \rceil$ ) to display the language you want to use.
- **6** Press the **Enter** button  $(\sqrt{*})$  to save the selection.

### <span id="page-33-0"></span>Installing Printer Software

The supplied CD-ROM contains Windows Printing software, Macintosh Printing software, Linux Printing software, Win RCP, on-line User's Guide, and Acrobat Reader to view the User's Guide.

#### If you are printing from a Windows

Using the supplied CD-ROM, you can install:

- GDI printer driver for Windows. Use this driver to take full advantage of your printer's features. Go to [page 2.17](#page-35-0) for information about installing the Tally printer driver.
- PostScript Printer Description (PPD) file for Windows to allow installation of the PostScript driver. Go to [Appendix B,](#page-163-1)  ["Using Windows PostScript Driver"](#page-163-1) for information about installing the PostScript driver.
- Remote Control Panel for Dos applications. Go to Appendix [D, "Printing From DOS Applications"](#page-181-1) for information about installing the DOS print software and printing from DOS applications.
- USB driver for adding the USB port to Windows 98/Me. You must first install the USB driver for the USB connection in Windows 98/Me. See ["Installing the USB Driver in Windows](#page-38-0)  [98/Me" on page 2.20.](#page-38-0) In Windows 2000/XP, the USB port is provided so that you don't have to install the USB driver. Just install the printer driver.

#### If you are printing from a Macintosh

Go to [Appendix A, "Using Your Printer with a Macintosh"](#page-153-1) for information about installing the print software and printing from a Macintosh.

#### If you are printing in Linux

Go to [Appendix C, "Using Your Printer in Linux"](#page-169-1) for information about installing the Linux driver.

SETTING UP YOUR PRINTER 2.15

### <span id="page-34-0"></span>Printer Driver Features

The Tally T9220 printer drivers will support the following standard features:

- Paper source selection
- Paper size, orientation and media type
- Number of copies

Table below lists a general overview of features supported by the your printer drivers.

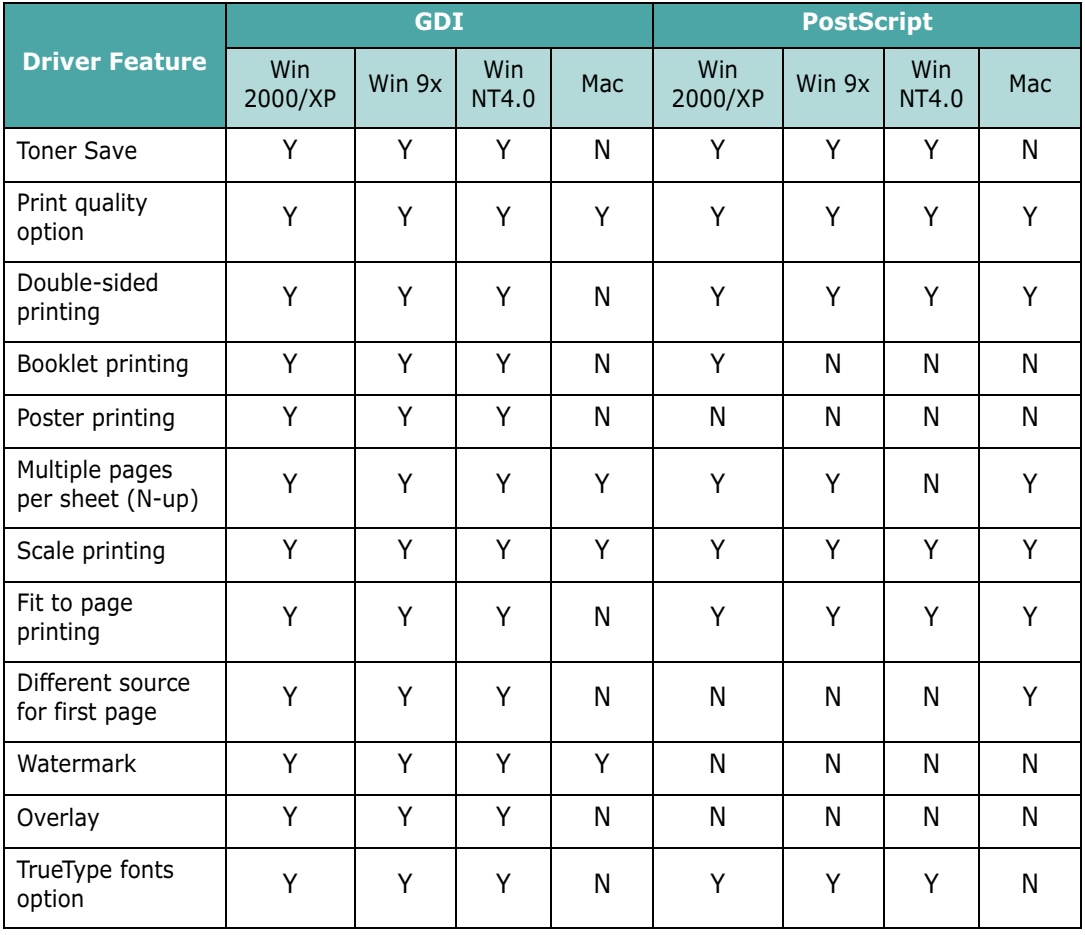

### <span id="page-35-0"></span>Installing Printer Software in Windows

#### System Requirements

Verify the following:

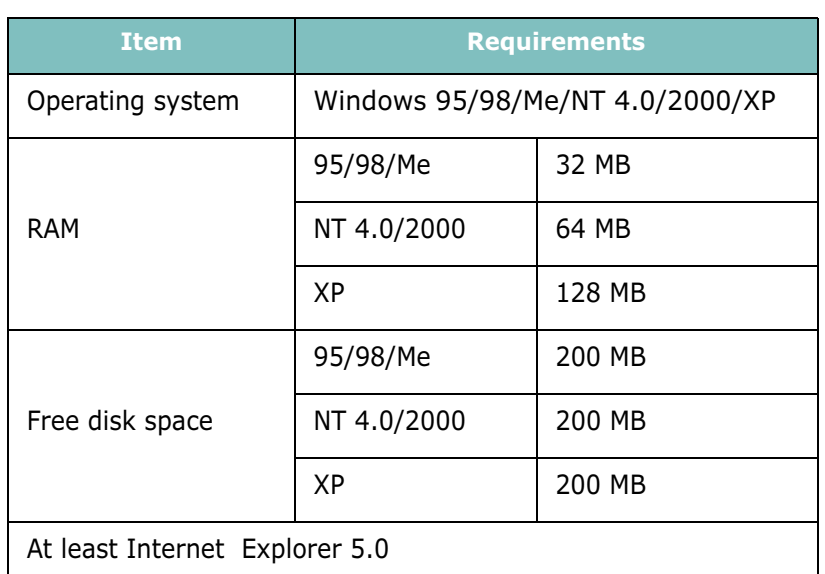

All applications should be closed on your PC before beginning installation.

#### Installing printer software

1 Place the CD-ROM in the CD-ROM drive. Installation will start automatically.

#### If the CD-ROM drive does not automatically run:

Select Run from the Start menu, type x: \cdsetup.exe in the Open box (where  $x$  is the drive letter for the CD-ROM drive) and click OK.

NOTE: If the New Hardware Found window appears during the installation procedure, click the  $\times$  icon in the upper right corner of the window, or click Cancel.

**2** When the language selection window appears, select the appropriate language. If you can't find the desired language from the window, use the scroll button on the bottom right of the screen to display more languages.

SETTING UP YOUR PRINTER 2.17

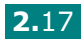

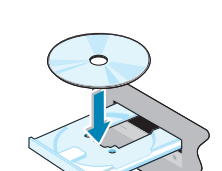
#### 3 Click Install the Tally Software on your PC.

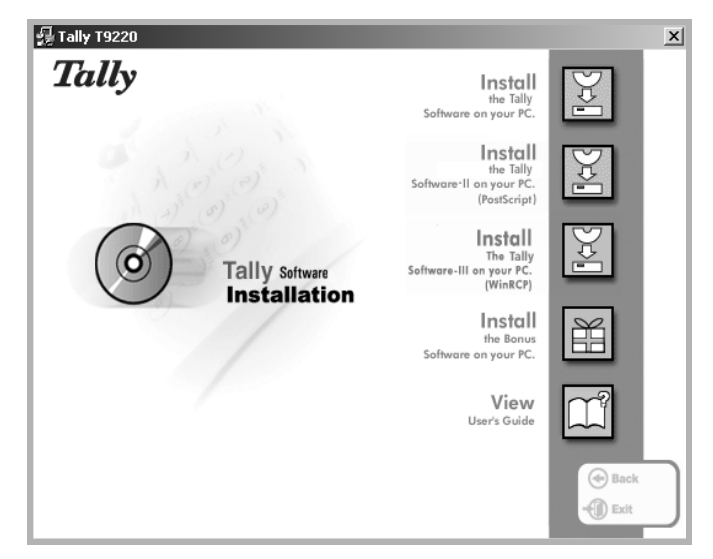

#### 4 Click Next.

5 When the installation is completed, click Finish.

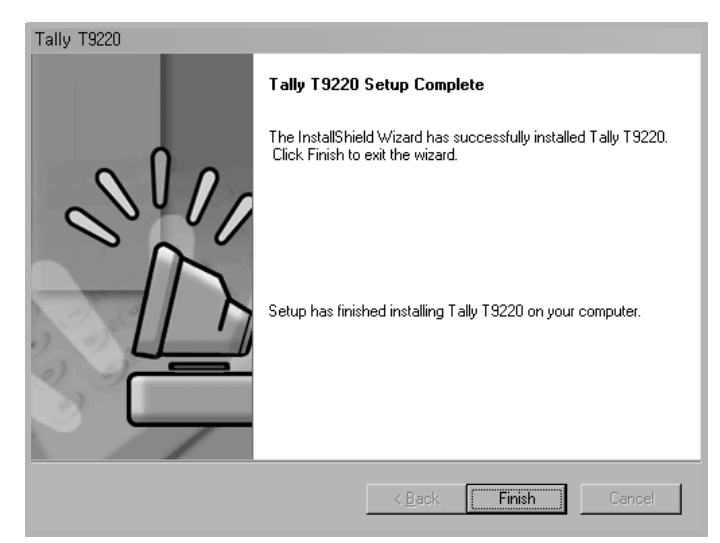

**2.18 SETTING UP YOUR PRINTER** 

#### Reinstalling Printer Software

- **1** From the **Start** menu, select **Programs**.
- 2 Select Tally T9220, and then Tally T9220 Driver Maintenance.
- **3** The Tally T9920 Driver Maintenance window appears. Click Repair and then click Next.

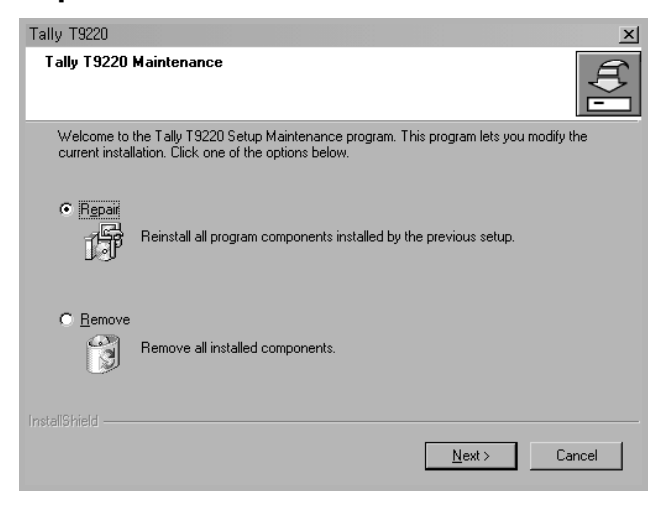

4 When reinstallation is done, click Finish.

#### Removing Printer Software

- 1 From the Start menu, select Programs.
- 2 Select Tally T9220, and then Tally T9220 Driver Maintenance.
- **3** The Tally T9220 Driver Maintenance window appears. Check Remove and then click Next.
- 4 When you are asked to confirm your selection, click OK.

The Tally T9220 printer driver and all of its components are removed from your computer.

5 When removing is completed, click Finish.

#### Changing the Display Language

After installing the software, you can change the display language.

- 1 From the Start menu, select Programs.
- 2 Select Tally T9220 and Language Selection.
- **3** Select the desired language from the **Printer Driver** drop-down list, and click OK.

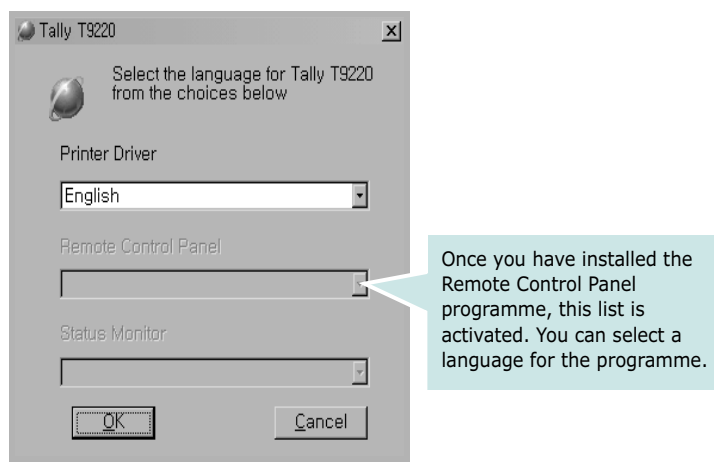

# Installing the USB Driver in Windows 98/Me

- **1** Connect the printer to your computer using the USB cable and turn them on. For further details, see [page 2.11](#page-29-0).
- 2 The Add New Hardware Wizard window appears. Click Next.
- 3 Place the CD-ROM in the CD-ROM drive and check Search for the best driver for your device and click Next.

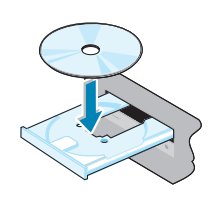

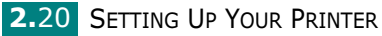

4 Check CD-ROM drive and click Browse. Choose x:\USB (where  $x$  is the drive letter for the CD-ROM drive) and click Next.

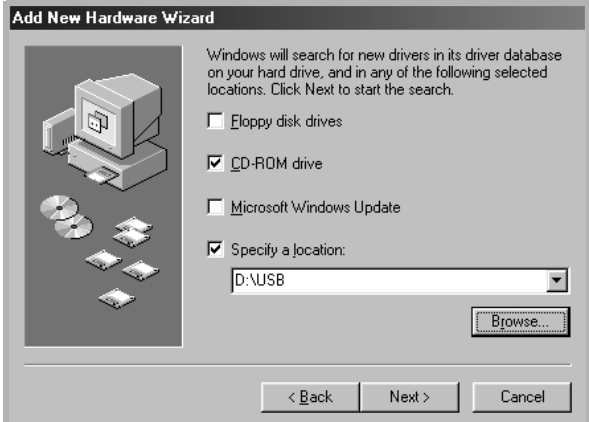

- **5** Click **Next**. The USB driver will be installed.
- 6 When the installation is completed, click Finish.
- **7** When the language selection window appears, select the appropriate language.

NOTE: If you already installed the printer software, this window doesn't appear.

**8** Follow the instructions on the window to complete the printer software installation. For more details, see [page 2.17.](#page-35-0)

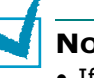

NOTES:

- If you want to use your printer with a parallel cable, remove the USB cable and connect the parallel cable. Then reinstall the printer driver.
- If your printer doesn't work properly, reinstall the printer driver.

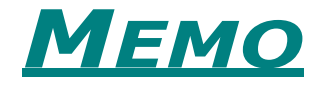

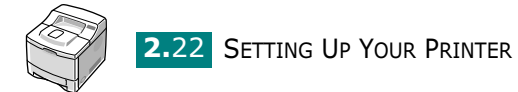

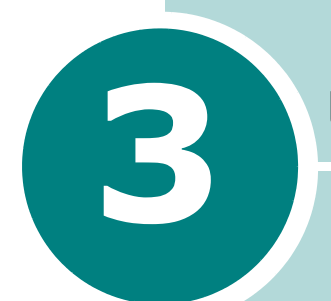

# USING THE CONTROL PANEL

This chapter describes how to use the printer's control panel.

This chapter includes:

- • [Understanding the Control Panel](#page-42-0)
- • [Using Control Panel Menus](#page-45-0)

Download from Www.Somanuals.com. All Manuals Search And Download.

# <span id="page-42-0"></span>Understanding the Control Panel

The control panel on the top right side of your printer has the display and the nine buttons.

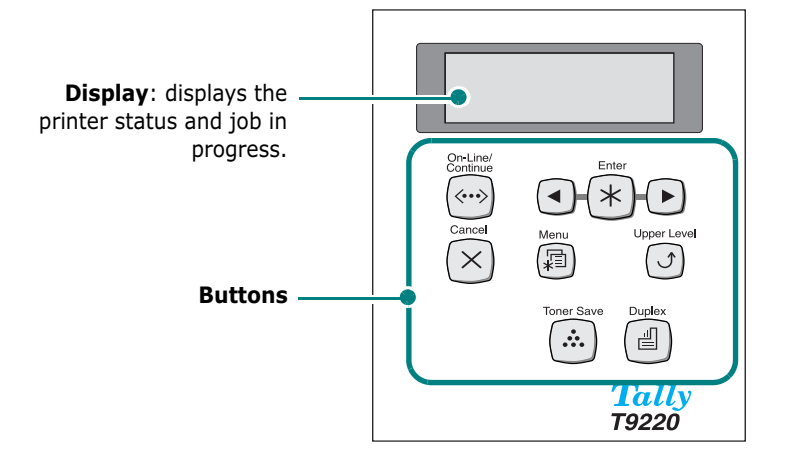

## **Display**

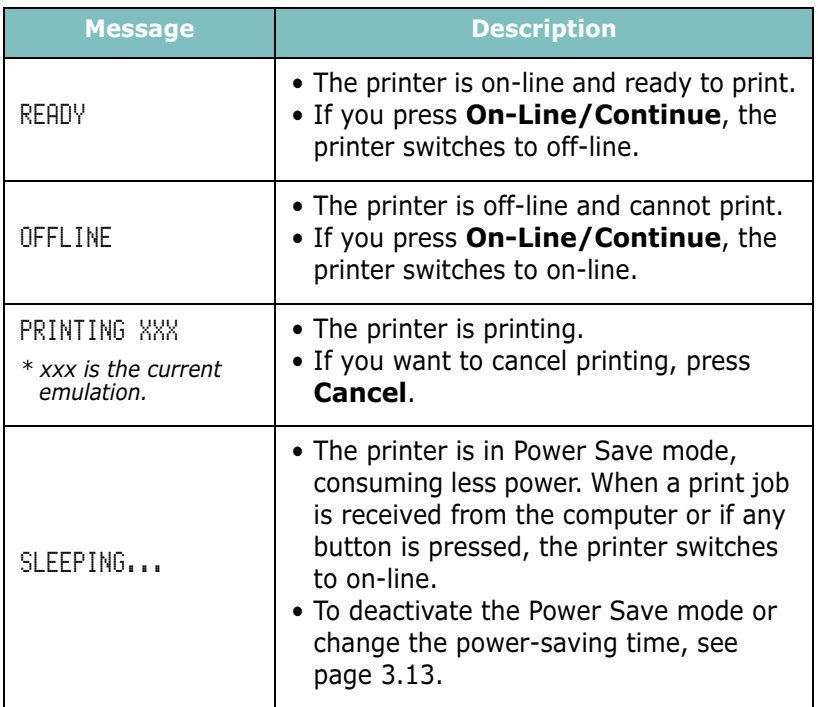

See ["Understanding Display Messages" on page 7.20](#page-144-0) for a complete listing of all the printer messages.

**3.2 USING THE CONTROL PANEL** 

## Buttons

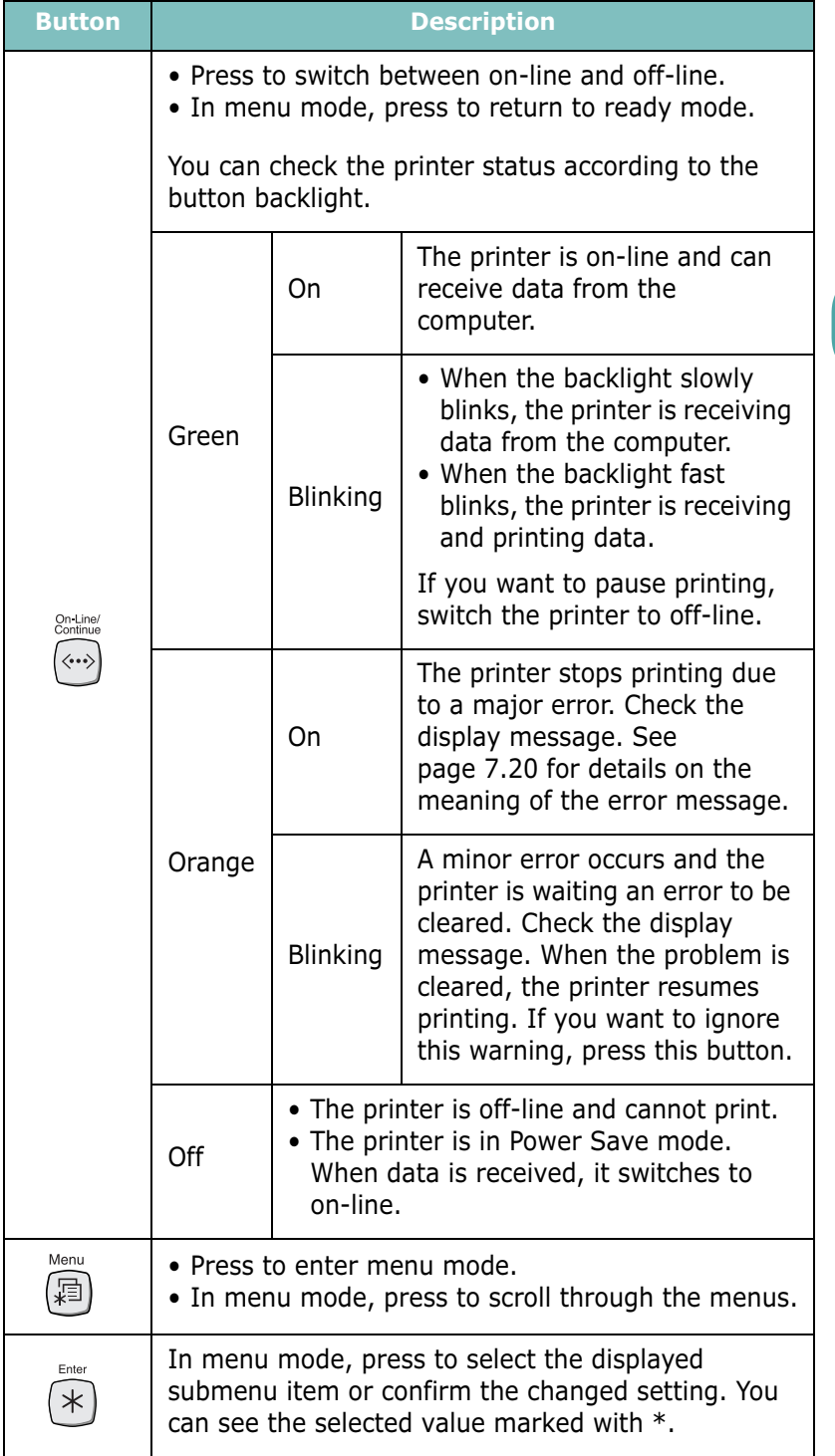

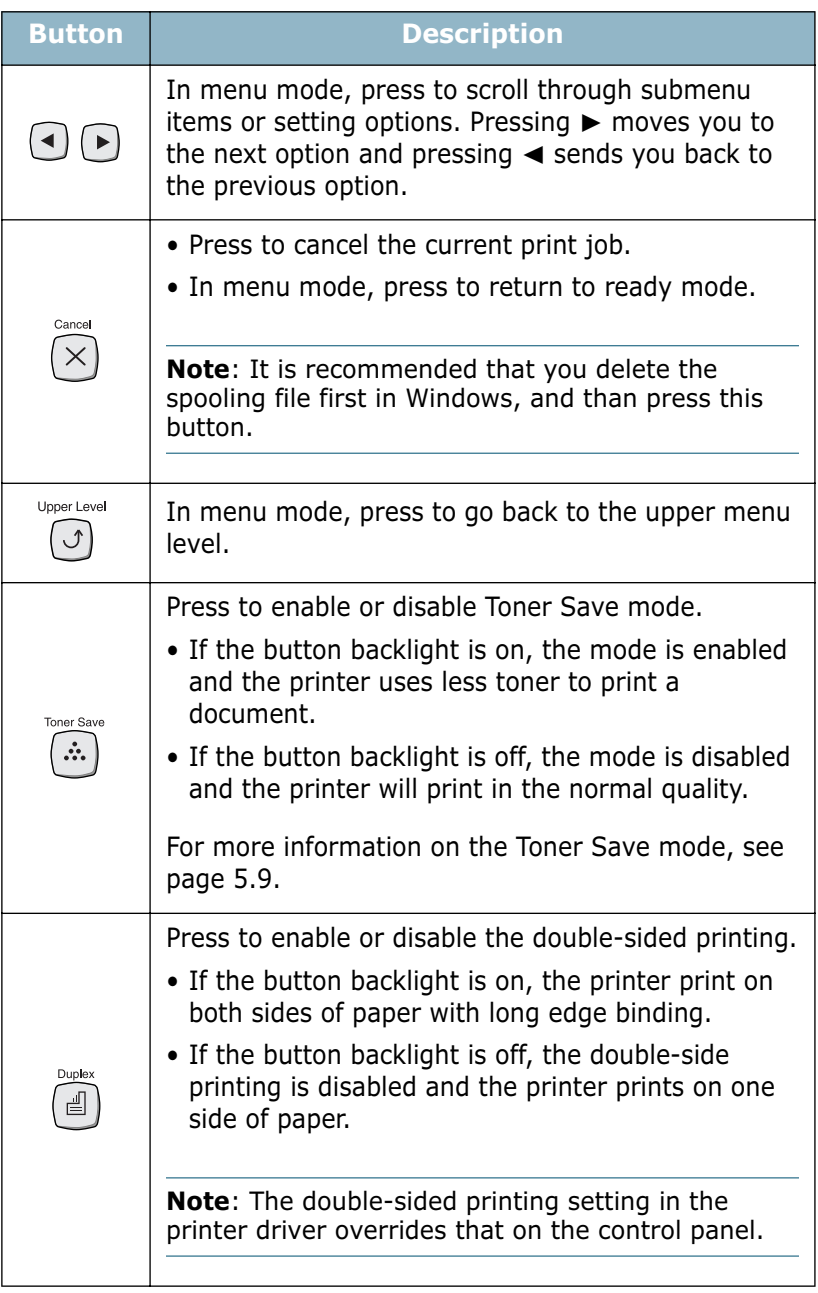

**3.4 USING THE CONTROL PANEL** 

# <span id="page-45-0"></span>Using Control Panel Menus

A number of menus are available to make it easy for you to change printer settings. The diagram on [page 3.6](#page-46-0) shows the menus and all of the menu items available in each menu. The items in each menu and the values you can select are described in more detail in the tables beginning on [page 3.7.](#page-47-0)

#### Accessing Control Panel Menus

You can control your printer from the printer's control panel. You can also set the control panel menus while the printer is in use.

- **1** Press the **Menu** button ( $\textcircled{a}$ ) until you see the desired menu on the bottom line of the display or Press the scroll button  $(\sqrt{\bullet})$  or  $\sqrt{\bullet}$ ) until the desired menu item displays on the bottom line
- **2** Press the **Enter** button  $(\sqrt{x})$  to access the menu.
- **3** Press the scroll button ( $\bigcap$  or  $\bigcap$ ) until the desired menu item displays on the bottom line.
- **4** Press the **Enter** button ( $\mathbb{R}$ ) to confirm the selected item.
- **5** If the selected menu item has submenus, repeat steps 3 and 4.
- **6** Press the scroll button ( $\lceil \cdot \rceil$ ) until the desired setting option displays on the bottom line or enter the required value.
- **7** Press the **Enter** button  $(\mathcal{F})$  to save your input or selection.

An asterisk (*\**) appears next to the selection on the display, indicating that it is now the default.

**8** To exit the menu, press the **Upper Level** button  $(\lceil \cdot \rceil)$ repeatedly, or the **Cancel** button( $\lceil \times \rceil$ ).

After 60 seconds of inactivity (no key has been pressed), the printer automatically returns to ready mode.

NOTE: All control panel settings are overided if changed in the printer driver.

#### <span id="page-46-0"></span>Overview of Control Panel Menus

The control panel menus are used to configure the printer for your environment. The control panel provides access to the following menus.

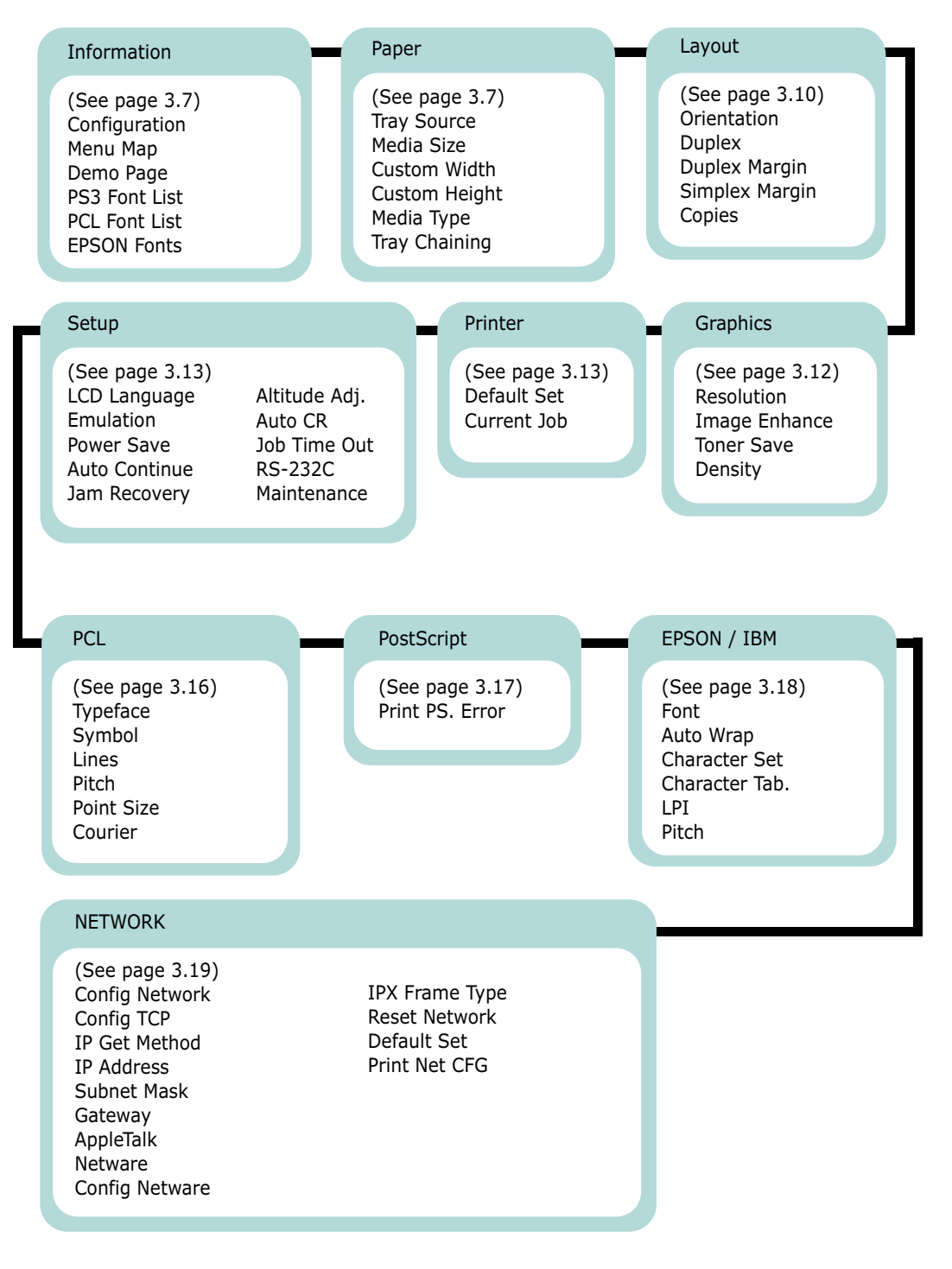

**3.6 USING THE CONTROL PANEL** 

## <span id="page-47-0"></span>Information Menu

This menu contains printer information pages that give details about the printer and its configuration.

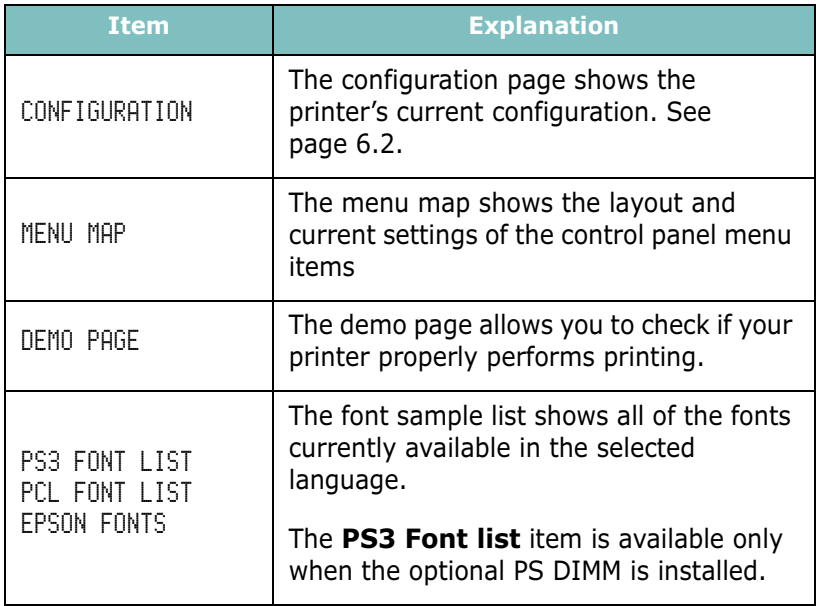

# <span id="page-47-1"></span>Paper Menu

Use this menu to define all settings relating to print material input and output, as well as the specific print material you are using with your printer.

(\*: the default setting)

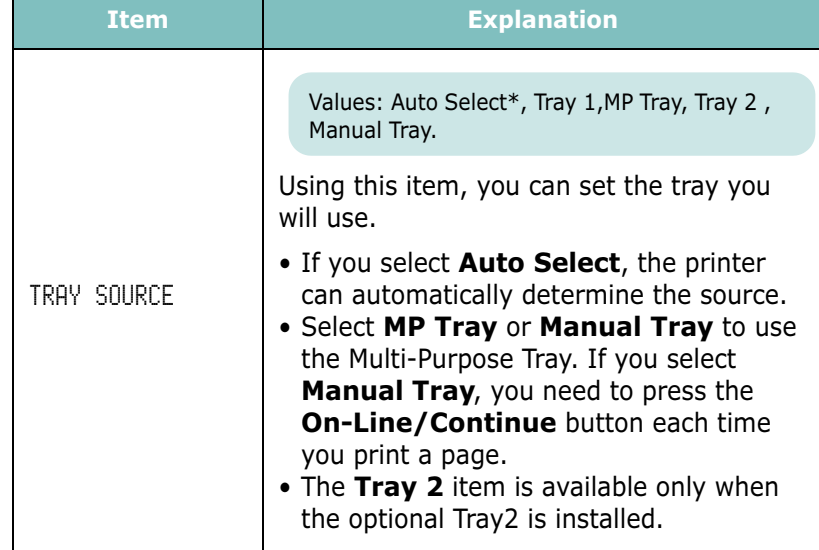

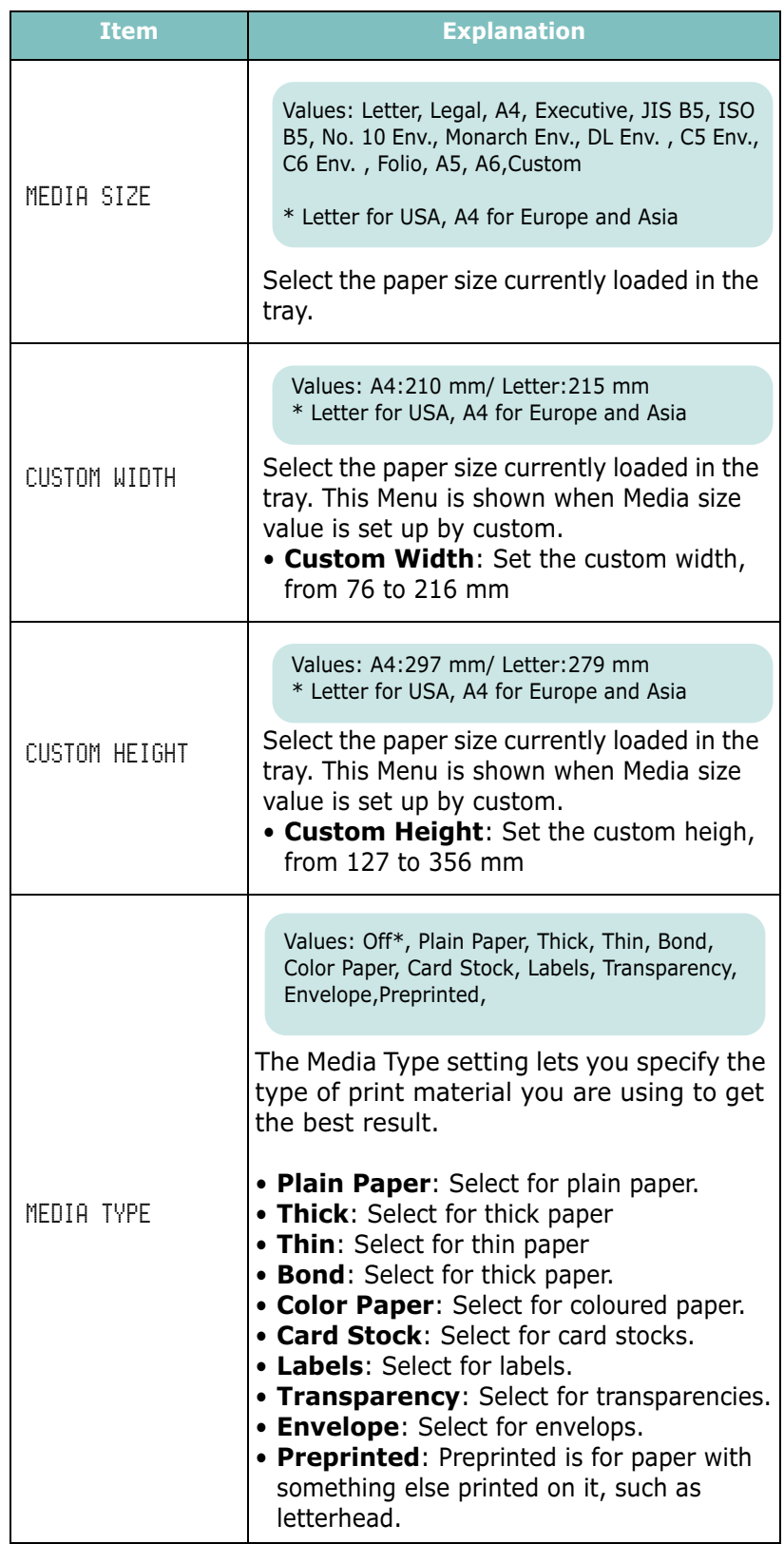

**3.8** USING THE CONTROL PANEL

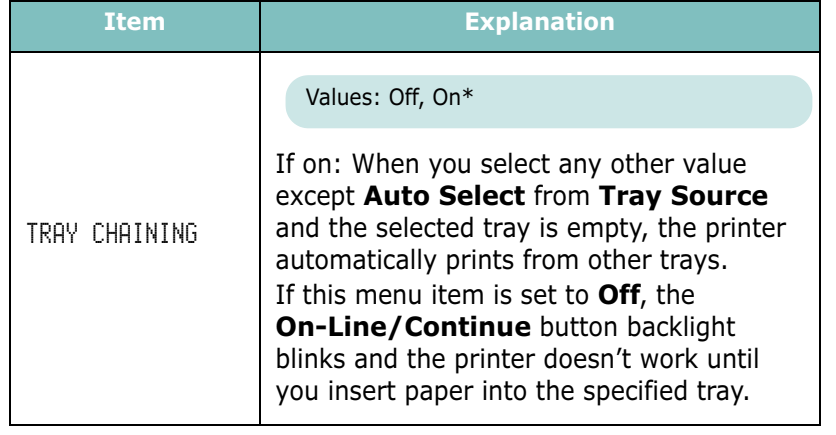

3

# <span id="page-50-0"></span>Layout Menu

Use the Layout menu to define all settings relating to output.

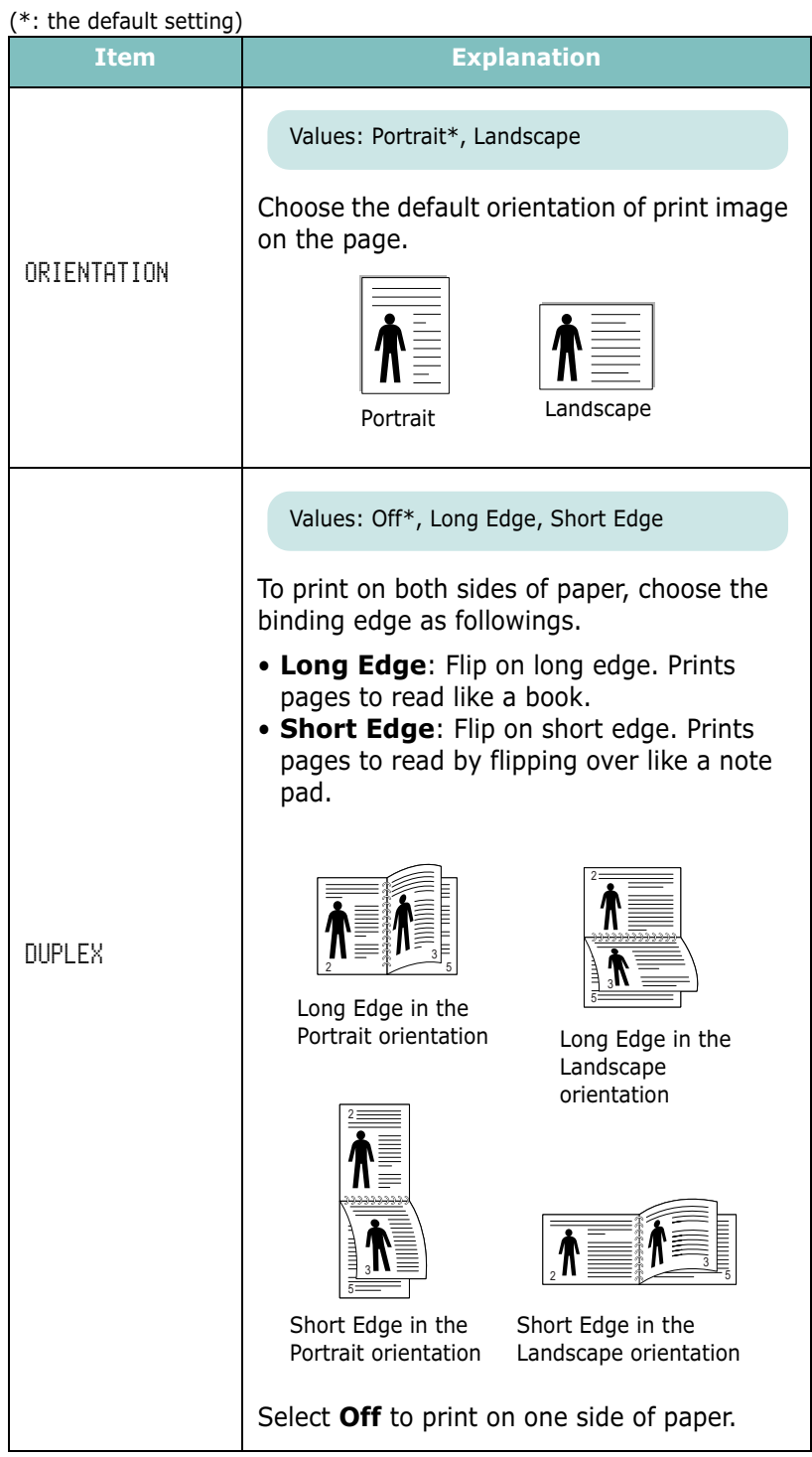

**3.10** USING THE CONTROL PANEL

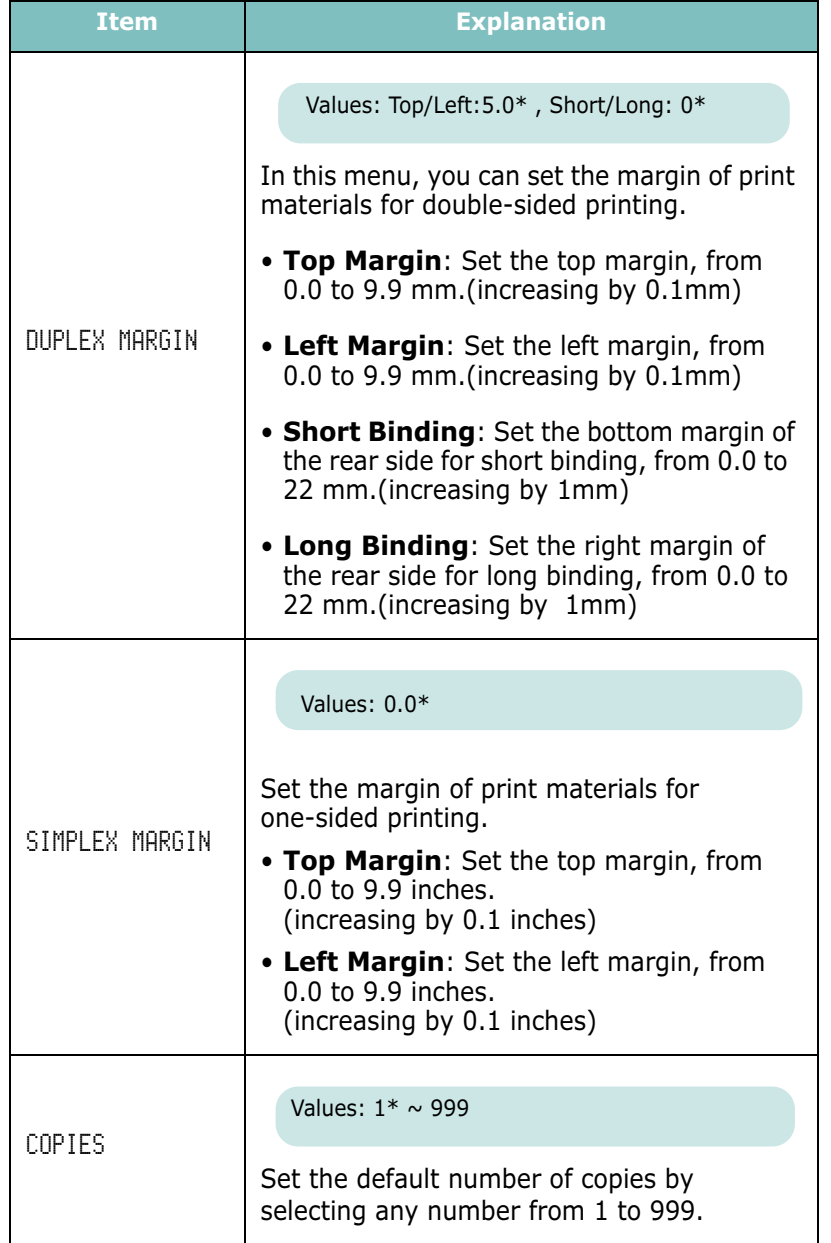

3

# <span id="page-52-0"></span>Graphics Menu

Use the Graphics menu to change settings affecting the quality of the printed characters and images.

<sup>(\*:</sup> the default setting)

| <b>Item</b>   | <b>Explanation</b>                                                                                                    |
|---------------|----------------------------------------------------------------------------------------------------|
| RESOLUTION    | Values: 300dpi-Draft, 600dpi-Normal*,<br>1200dpi-Best                                                                                                    |
|               | Specify the number of dots printed per inch<br>(dpi). The higher the setting, the sharper the<br>clarity of printed characters and graphics.<br>• Select 300dpi-Draft to print a draft<br>document.                                                                                     |
|               | • If your print jobs are mostly text, select<br><b>600dpi-Normal</b> for the highest quality<br>output.<br>• Select 1200dpi-Best when your job<br>contains bitmapped images, such as<br>scanned photos or some business graphics,<br>that will benefit from enhanced line<br>screening. |
| IMAGE ENHANCE | Values: Normal*, Image Enhance, Text Enhance,                                                                                                    |
|               | This item enhances the print quality.                                                                                                    |
|               | • Normal: Doesn't enhance the quality.                                                                                                    |
|               | • Image Enhance: Enhances bitmap<br>images, like scanned pictures.<br>• Text Enhance: Enhances letters and<br>simple figures.                                                                                                    |
| TONER SAVE    | Values: Off*, On                                                                                                    |
|               | To get the most from your toner supply, set<br>this menu to Off. If you set this menu to On,<br>the print quality may be reduced.                                                                                                    |
| DENSITY       | Values: Light, Medium*, Dark                                                                                                    |
|               | You can lighten or darken the print on the<br>page by changing the toner density setting.<br>The Medium setting usually produces the<br>best result. Use the Light toner density<br>setting to save toner.                                                                              |

**3.12 USING THE CONTROL PANEL** 

### <span id="page-53-2"></span>Printer Menu

This menu allows you to reset the printer settings or cancel the current job.

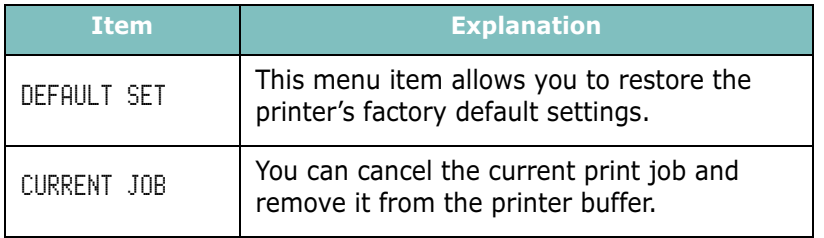

3

#### <span id="page-53-1"></span>Setup Menu

Use the **Setup** menu to configure a variety of printer features.

(\*: the default setting)

<span id="page-53-0"></span>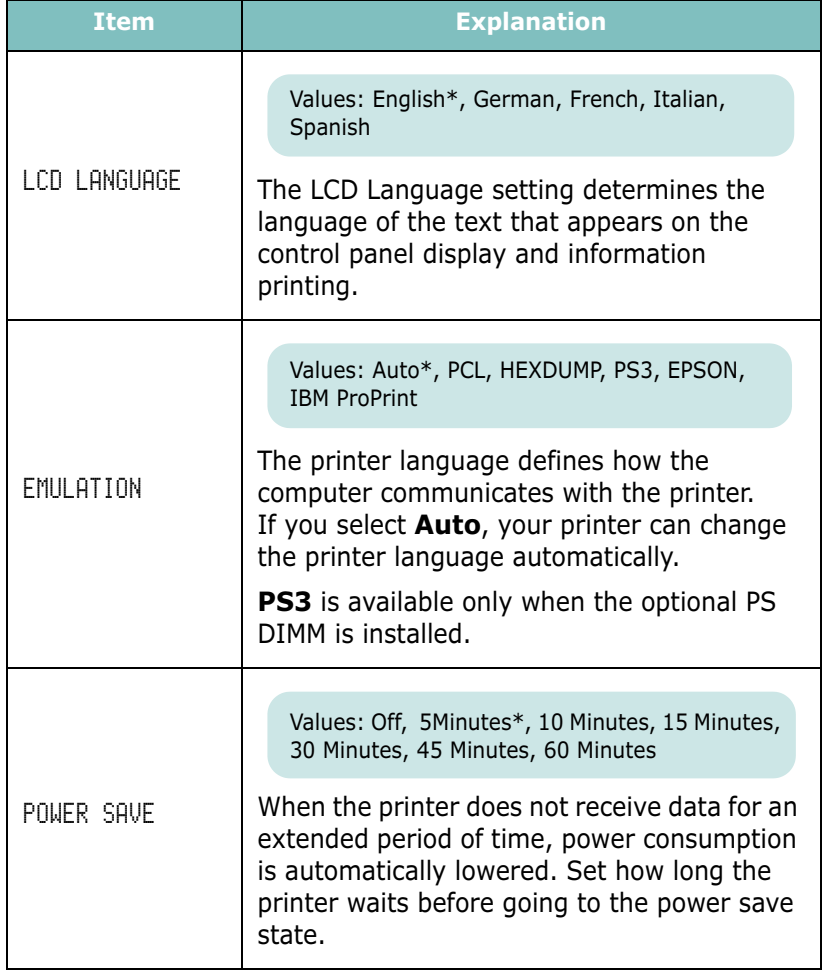

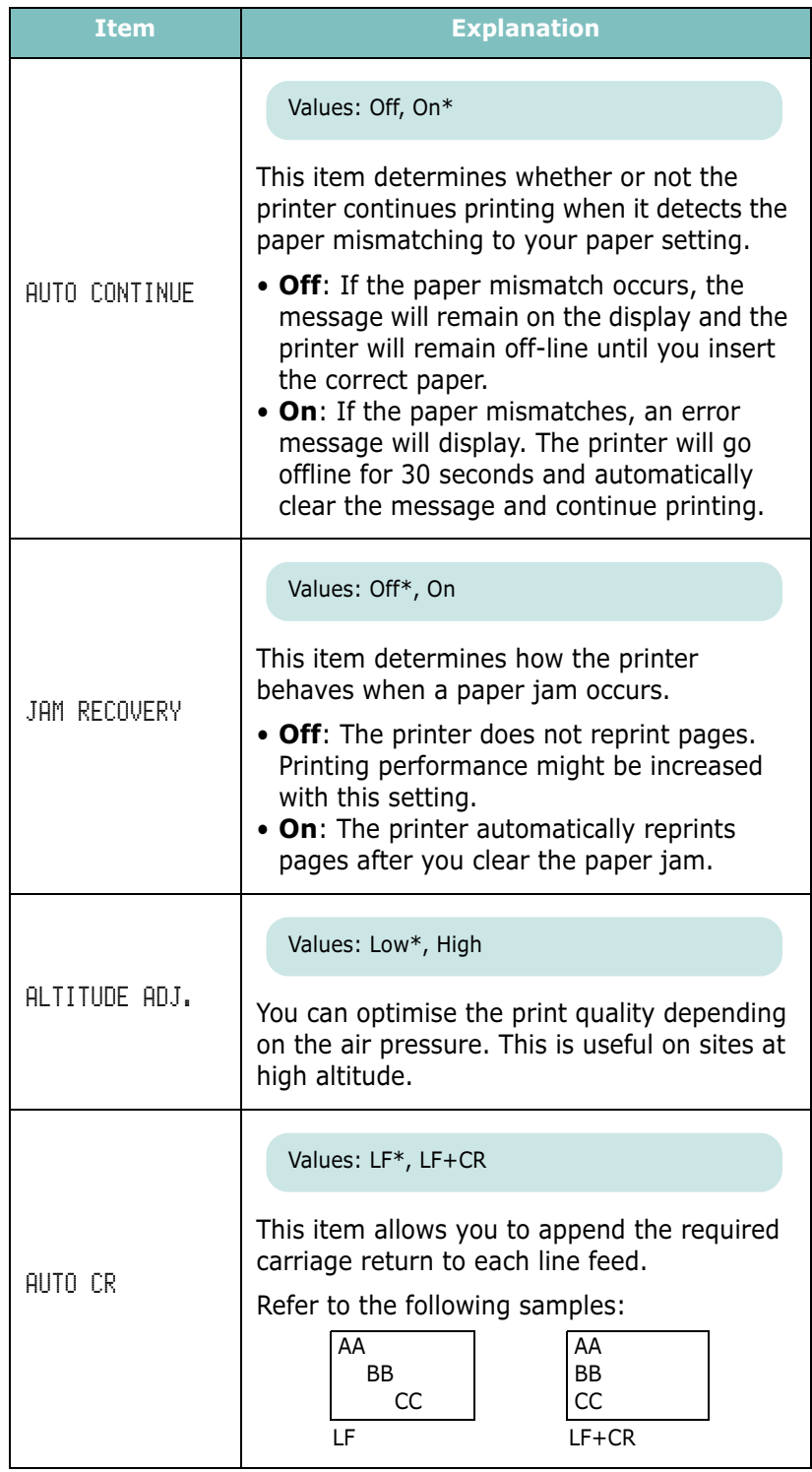

**3.14 USING THE CONTROL PANEL** 

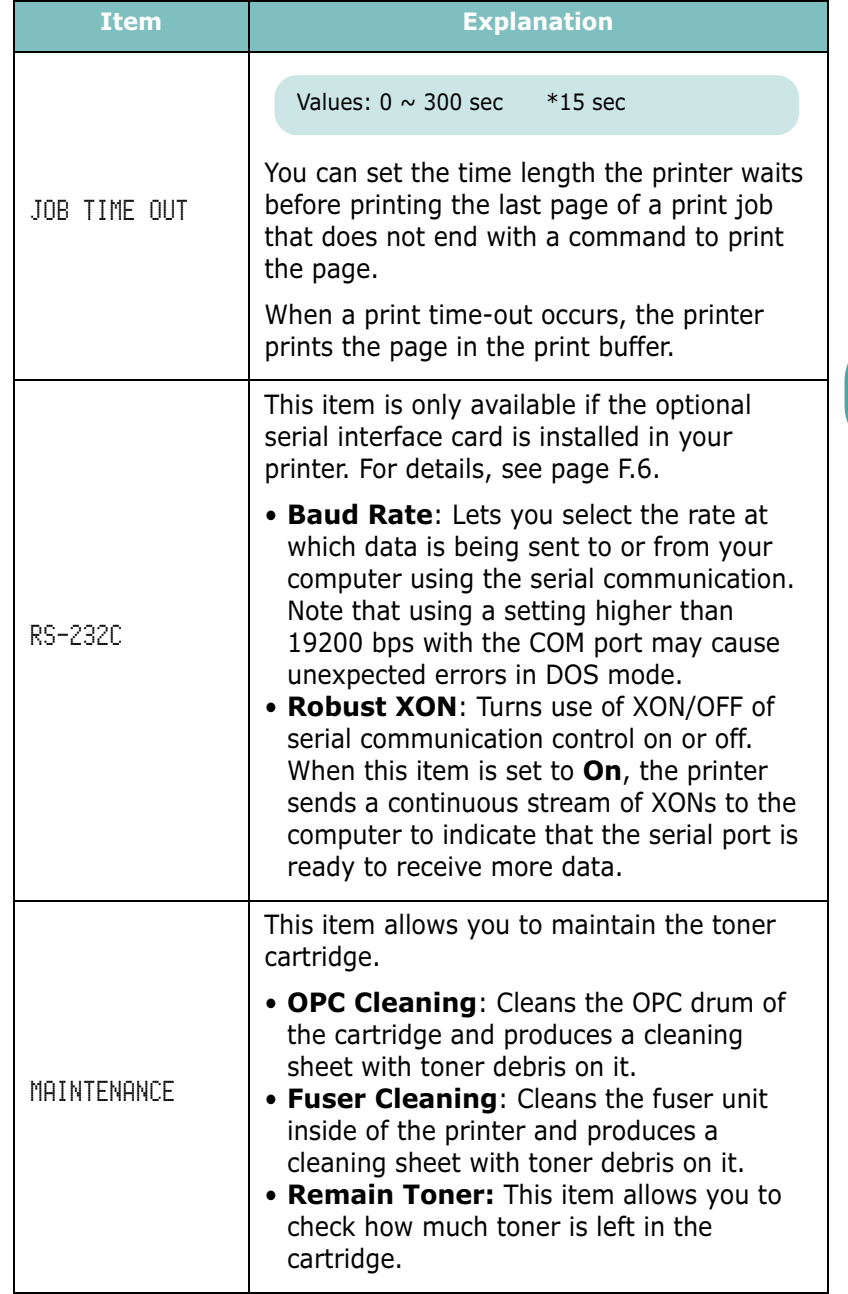

# <span id="page-56-0"></span>PCL Menu

This menu sets the PCL emulation configuration. You can set the font type, symbol type, lines per page, and point size.

<sup>(\*:</sup> the default setting)

| <b>Item</b>   | <b>Explanation</b>                                                                                                    |
|---------------|----------------------------------------------------------------------------------------------------|
| TYPEFACE      | Values: $PCL1* \sim PCL54$                                                                                                    |
|               | You can select the standard font to be used<br>in PCL emulation.<br>• PCL1~PCL7's are fixed pitch, and<br>PCL8~PCL45's are proportional fonts. You<br>can adjust the font size of PCL1~PCL7<br>using the Pitch item, and PCL8~PCL45 |
|               | can do using Point Size item (see<br>page 3.17).<br>• PCL46~PCL54's pitch and point size are<br>fixed.                                                                                                    |
| <b>SYMBOL</b> | Values: $ROMAN8 \sim PCCYRIL$<br>*PC8                                                                                                    |
|               | This item selects the symbol to be used in<br>PCL emulation. The symbol is the group of<br>numbers, marks, and special signs being<br>used when printing letters.                                                                   |
| LINES         | Values: $5 \sim 128$<br>*60 (Letter), 64 (A4)                                                                                                    |
|               | Sets the number of printable lines from 5 to<br>128 lines for the default paper size. The lines<br>may differ according to the paper size and<br>printing orientation.                                                              |
| PITCH         | Values: $0.44 \sim 99.99$ (0.01 unit)<br>$*10$                                                                                                    |
|               | When you select one between PCL1 and<br>PCL7 from the Typeface menu, you can<br>determine the font size by setting the<br>number of characters that will print in one<br>inch. The default value, 10 is the<br>recommended size.    |

**3.16** USING THE CONTROL PANEL

<span id="page-57-1"></span>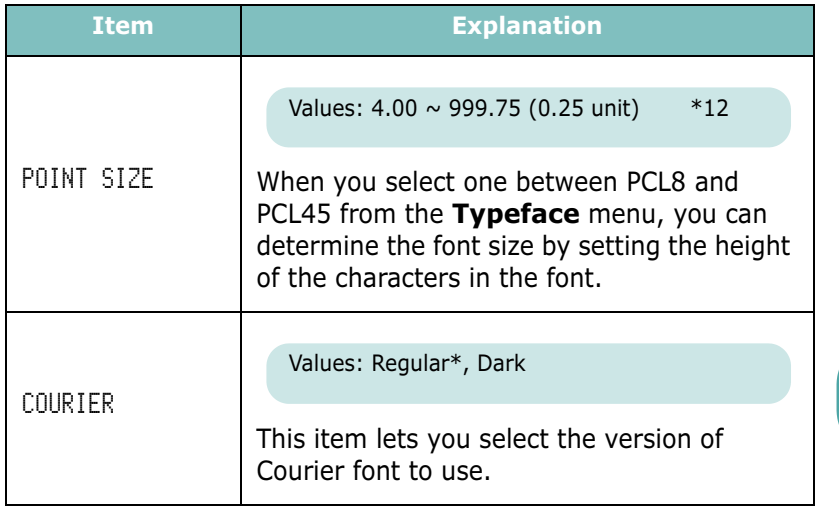

3

#### <span id="page-57-0"></span>PostScript Menu

This menu provides you with the Print PS. Error menu item.

(\*: the default setting)

| <b>Item</b>    | <b>Explanation</b>                                                                                                    |
|----------------|----------------------------------------------------------------------------------------------------|
| PRINT PS.ERROR | Values: Off*, On                                                                                                    |
|                | You can select whether or not your printer<br>prints an error list when a PS error occurs.                                                                    |
|                | • Select On to print PS 3 emulation errors.<br>If an error occurs, the job stops<br>processing, the error message prints, and<br>the printer flushes the job. |
|                | • If this menu is set to Off, the job is flushed<br>without an indication of the error.                                                                       |
|                | This menu is available only when you have<br>installed the optional PS DIMM; for details,<br>see page F.3.                                                    |

#### <span id="page-58-0"></span>EPSON Menu

This menu sets the EPSON emulation configuration.

(\*: the default setting)

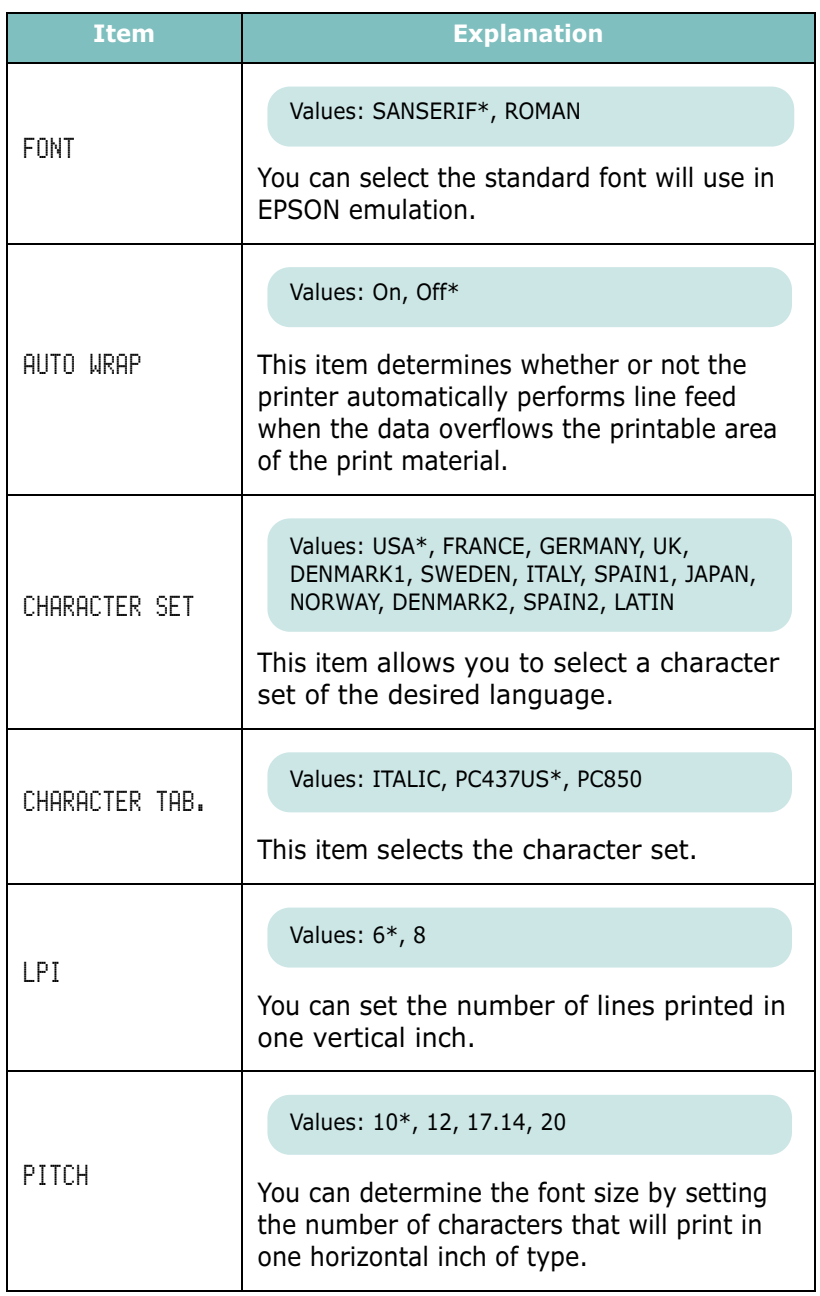

**3.18** USING THE CONTROL PANEL

# <span id="page-59-0"></span>Network Menu

This menu lets you set the network interface card's configuration .

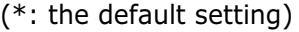

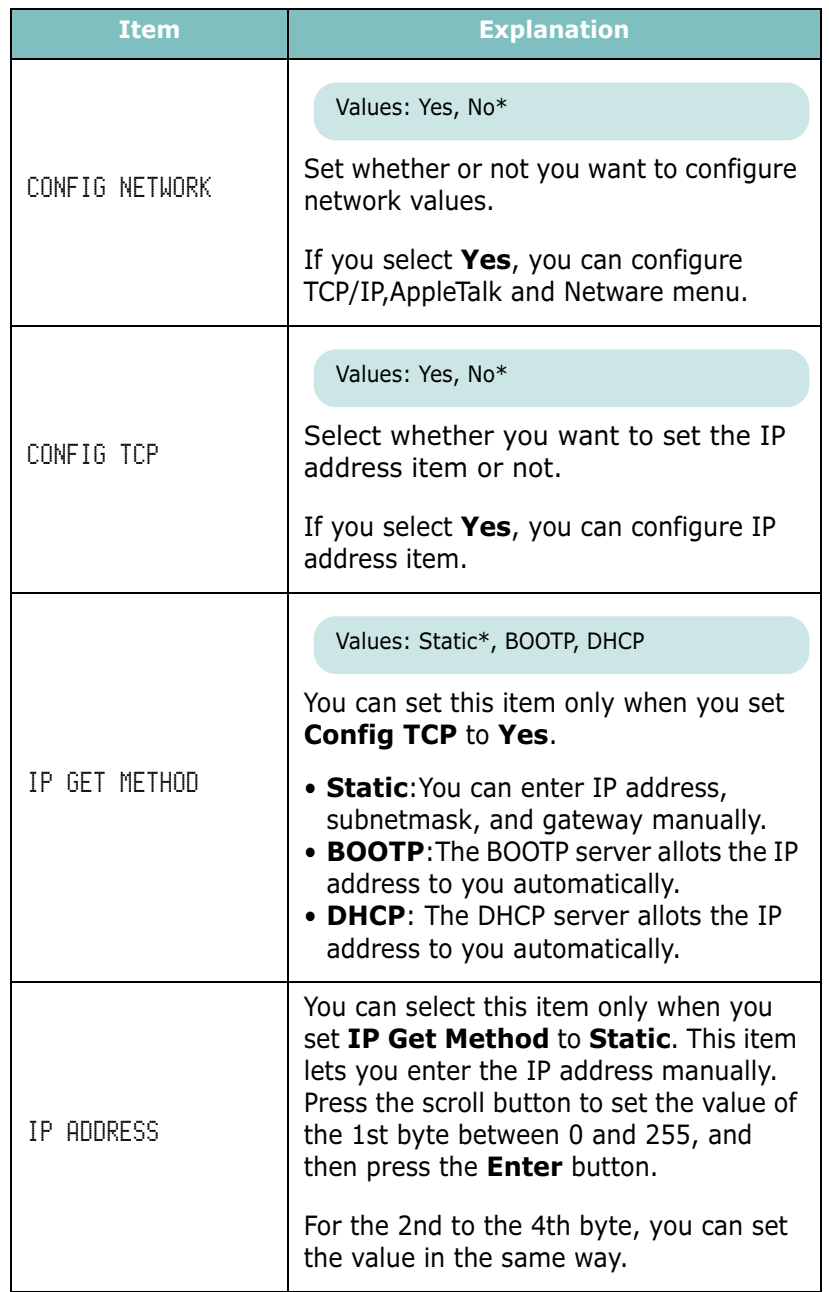

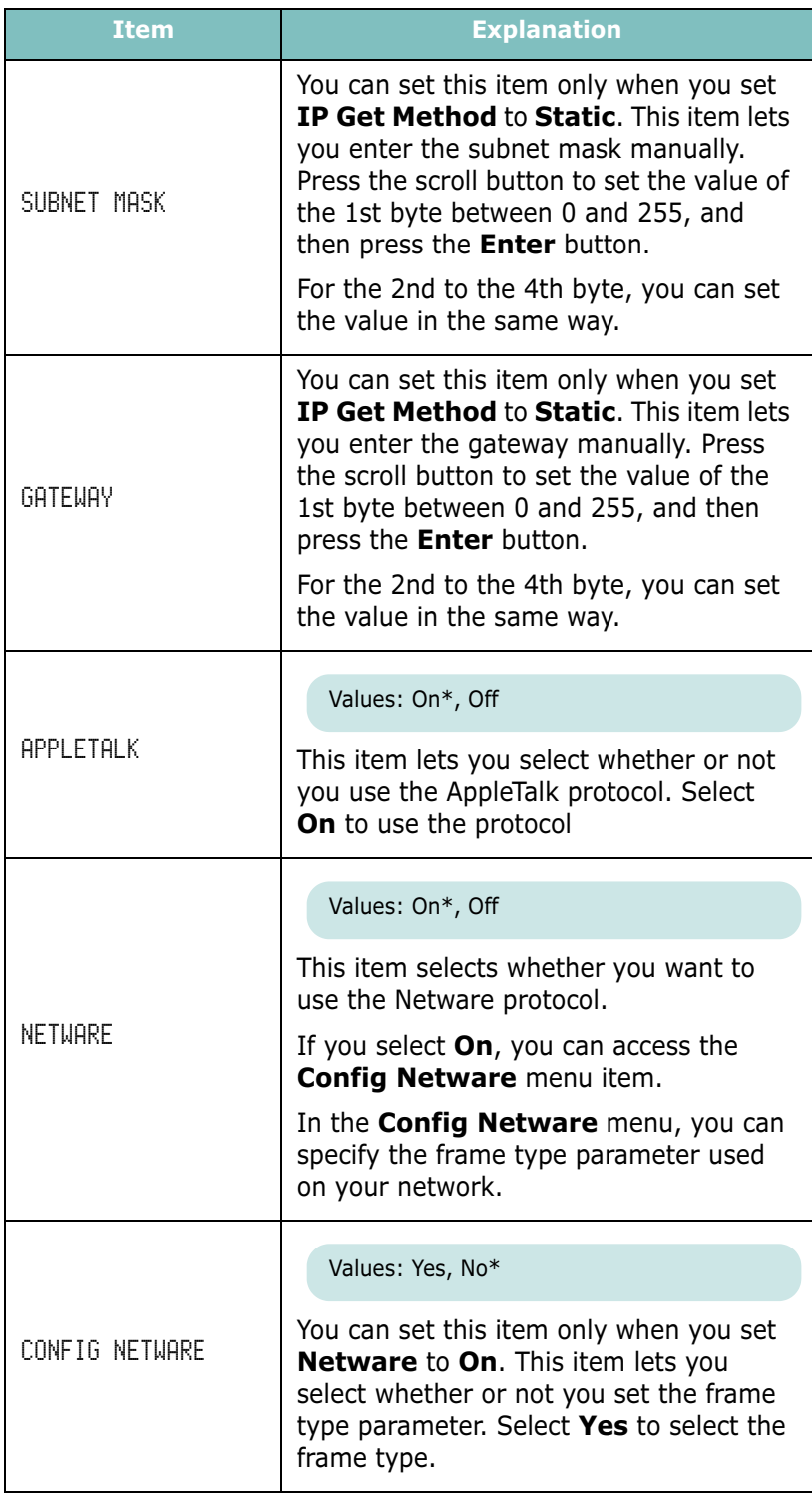

**3.20 USING THE CONTROL PANEL** 

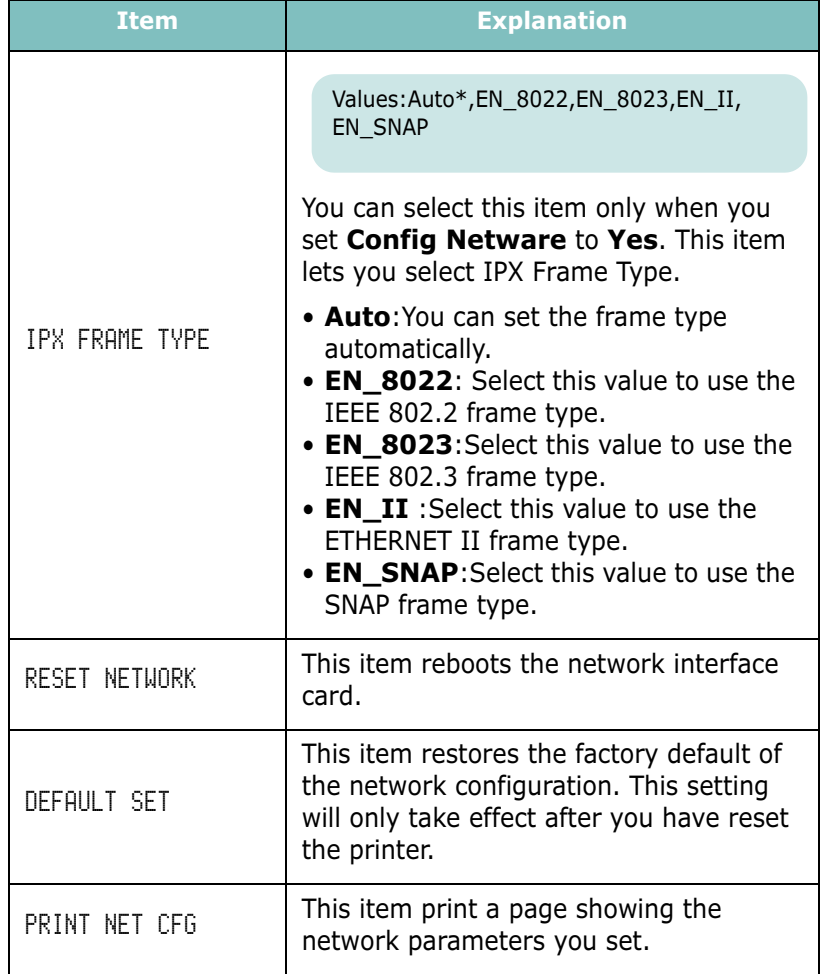

3

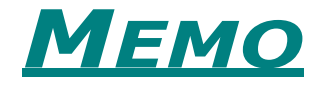

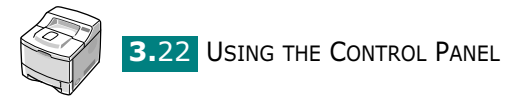

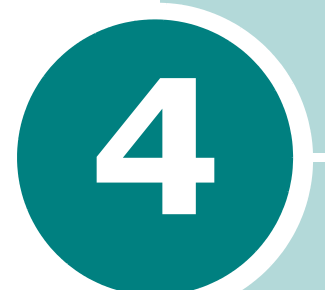

# USING PRINT MATERIALS

This chapter will help you understand types of paper you can use with your printer and how to properly load paper in the different paper trays for the best print quality.

This chapter includes:

- • [Choosing Paper and Other Materials](#page-64-0)
- • [Selecting the Output Location](#page-67-0)
- • [Loading Paper](#page-69-0)
- • [Printing on Envelopes](#page-76-0)
- • [Printing on Labels](#page-79-0)
- • [Printing on Transparencies](#page-81-0)
- • [Printing on Preprinted Paper](#page-83-0)
- • [Printing on Card Stock or Custom-sized Materials](#page-84-0)

# <span id="page-64-0"></span>Choosing Paper and Other Materials

You can print on a variety of print materials, such as plain paper, envelopes, labels, transparencies and so on. See ["Paper](#page-219-0)  [Specifications" on page G.3.](#page-219-0) To get the best possible print quality, use only high-quality copier-grade paper.

When you choose print materials, consider the following:

- Desired outcome: The paper you choose should be appropriate for the project.
- Size: You can use any size paper that fits easily within the paper adjusters of the paper tray.
- Weight : Your printer supports paper weight as follows:
	- $-16\sim$ 28 lbs (60 $\sim$ 105 g/m<sup>2</sup>) bond for the Tray1 or optional Tray2
	- -16~43 lbs (60~163 g/m<sup>2</sup>) bond for the Multi-Purpose Tray
- Brightness: Some papers are whiter than others and produce sharper, more vibrant images.
- Surface smoothness: The smoothness of the paper affects how crisp the printing looks on the paper.

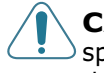

**CAUTION:** Using a material that does not conform to the specification listed in the paper specification can cause problems that may require service. This service is not covered by the warranty or service agreements.

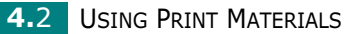

# <span id="page-65-0"></span>Sizes and Capacities

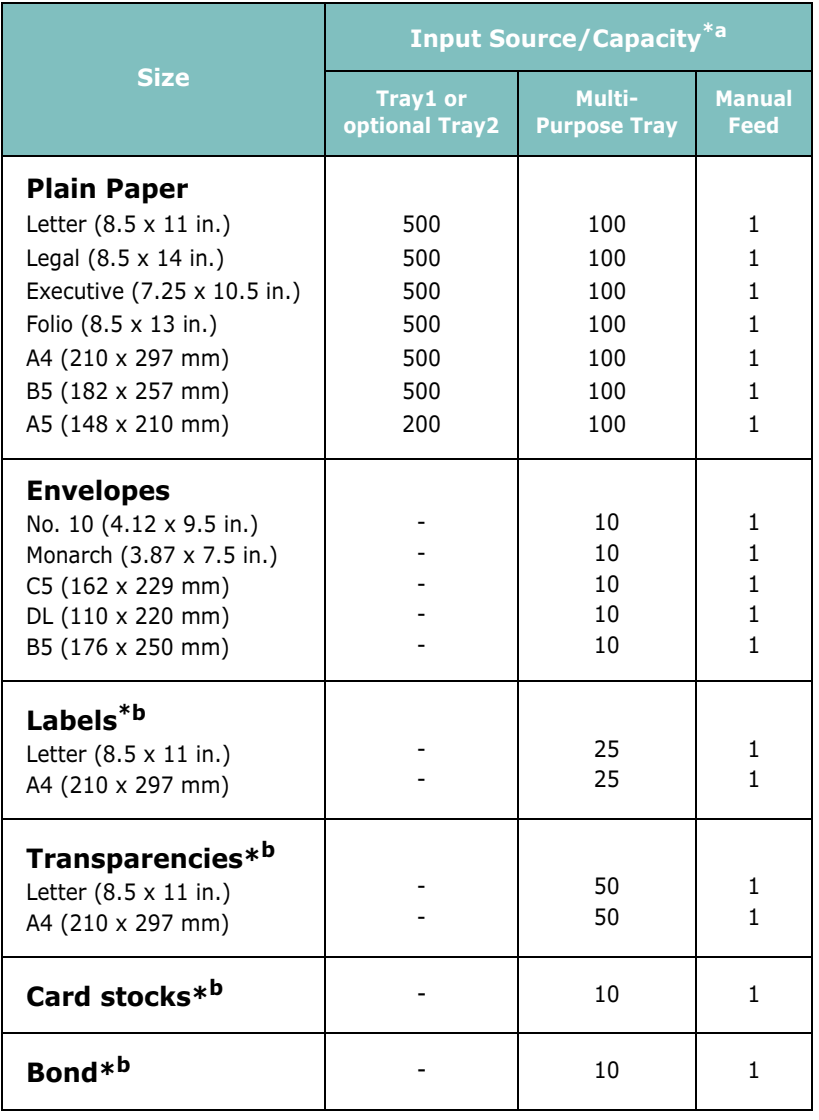

\*a. Depending on paper thickness, the maximum capacity may be reduced.

\*b. If you are experiencing excessive jamming, feed one sheet at a time through the Multi-Purpose Tray.

USING PRINT MATERIALS 4.3

#### Guidelines for Paper and Special Materials

When selecting or loading paper, envelopes, or other special materials, keep these guidelines in mind:

- Attempting to print on damp, curled, wrinkled, or torn paper can cause paper jams and poor print quality.
- Use cut-sheet paper only. You cannot use multi-part paper.
- Use only high-quality, copier grade paper for the best print quality.
- Do not use paper that has been already printed on or that has been fed through a photocopier.
- Do not use paper with irregularities, such as tabs or staples.
- Do not attempt to load any tray during printing and never overfill the tray. This could cause a paper jam.
- Avoid paper with embossed lettering, perforations, or texture that is too smooth or too rough.
- Coloured paper should be of the same high quality as white photocopy paper. The pigments must withstand the printer's fusing temperature of 400°F (205°C) for 0.1 second without deterioration. Do not use paper with a coloured coating that was added after the paper was produced.
- Preprinted forms must be printed with nonflammable, heatresistant ink that do not melt, vaporize, or release hazardous emissions when subject to the printer's approximately 400°F (205°C) fusing temperature for 0.1 second.
- Store paper in its ream wrapper until ready to use. Place cartons on pallets or shelves, not on the floor.
- Do not place heavy objects on top of the paper, whether it is packaged or unpackaged.
- Keep paper away from moisture, direct sunlight or other conditions that can cause it to wrinkle or curl.

**4.4 USING PRINT MATERIALS** 

# <span id="page-67-0"></span>Selecting the Output Location

The printer has two output locations; the rear output tray and the top output tray.

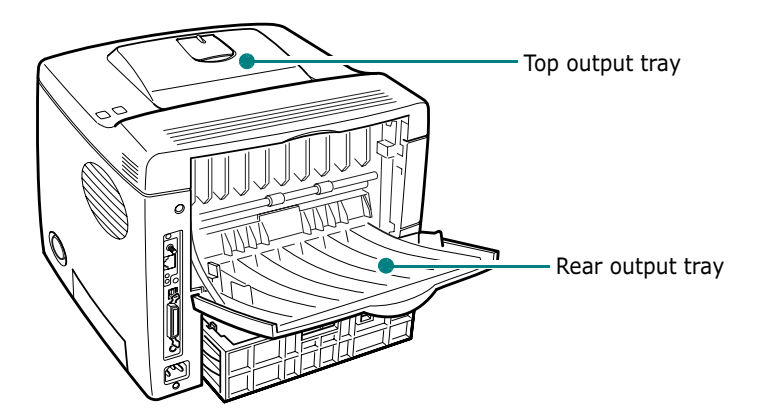

To use the top output tray, be sure that the rear output tray is closed. To use the rear output tray, open it.

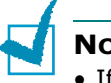

#### NOTES:

- If paper coming out of the top output tray has problems, such as excessive curl, try printing to the rear output tray.
- To avoid paper jams, do not open or close the rear output tray while the printer is printing.

#### Printing to the Top Output Tray (Face down)

The top output tray collects paper face-down, in correct order. The top output tray should be used for most print jobs.

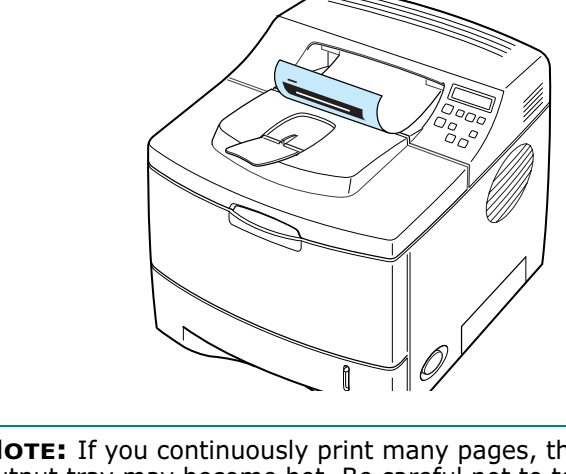

NOTE: If you continuously print many pages, the surface of the output tray may become hot. Be careful not to touch the surface.

## Printing to the Rear Output Tray (Face up)

The printer always prints to the rear output tray if it is open. Paper comes out of the printer face-up, with the last page on top.

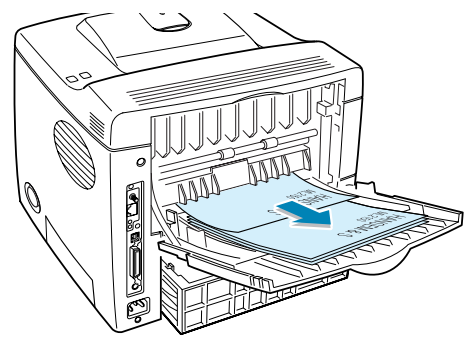

Printing from the Multi-Purpose Tray to the rear output tray provides the **straight paper path**. Opening the rear output tray might improve output quality with the following:

- over 100 sheets of paper continuously
- envelopes
- labels
- small custom-size paper
- postcards
- paper lighter than 60 g/m<sup>2</sup> (16 lb) or heavier than 105 g/m<sup>2</sup> (28 lb)
- transparencies: some special transparencies may have stacking problem by curl. In that case, please use the top output tray (face down).

#### To open the rear output tray:

1 Open the rear door by pulling it down. The cover functions as the output tray.

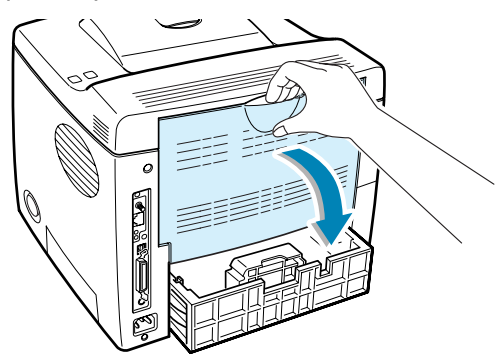

**CAUTION:** The fusing area at the rear portion of the inside of your printer is hot when powered. Be cautions.

- 2 Pull the extender to extend the output tray when using long paper.
- **3** When you no longer need to print using the face up tray, slide the extender to its place and close the tray. The pages will stack on the top output tray.

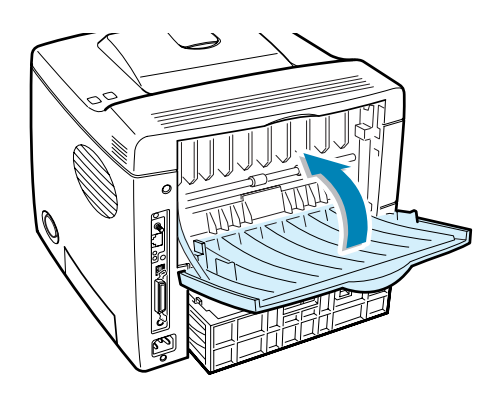

NOTE: The rear output tray can hold up to 100 sheets of paper. If the tray is overloaded with printed pages, they may fall from the printer.

# <span id="page-69-0"></span>Loading Paper

Proper paper loading helps prevent paper jams and ensure trouble-free printing. Do not remove the paper tray while a job is printing. Doing so may cause a paper jam. See ["Sizes and](#page-65-0)  [Capacities" on page 4.3](#page-65-0) for acceptable paper size and capacities for each tray.

The paper level bar on the front of the paper tray(s) shows the amount of paper currently left in the tray. When the tray is empty, the indicator of the bar is at the bottom.

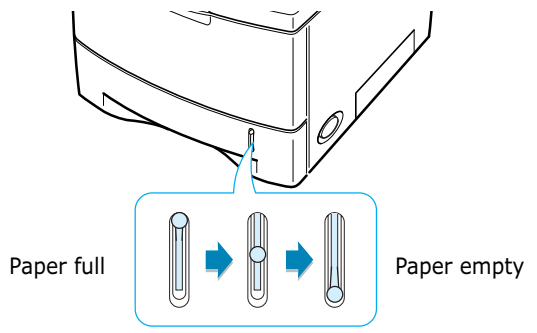

USING PRINT MATERIALS 4.7

#### Using the Tray1 or the Optional Tray2

The Tray1 and the optional Tray2 can hold up to 500 sheets of paper. See ["Sizes and Capacities" on page 4.3](#page-65-0) for acceptable paper size and capacities of each tray.

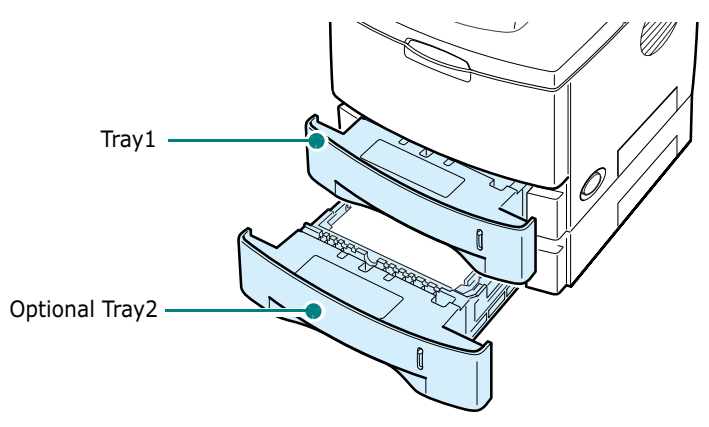

Load a stack of paper into the tray and print. For details about loading paper in the Tray1 or the optional Tray2, see ["Loading](#page-24-0)  [Paper" on page 2.6](#page-24-0).

#### Using the Multi-Purpose Tray

Multi-Purpose Tray is located in the front of your printer. It can be closed when you are not using it, making the printer more compact.

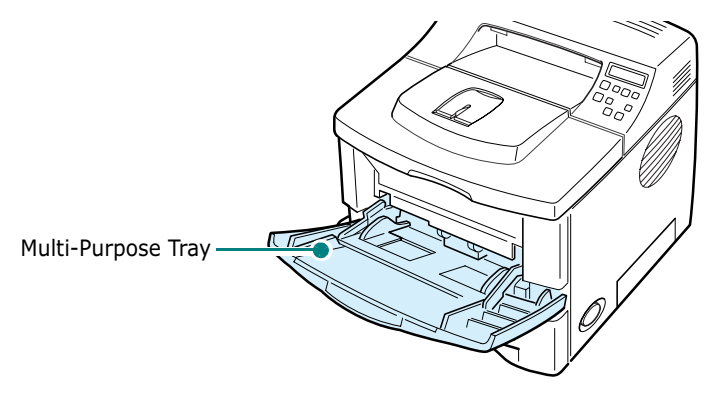

The Multi-Purpose Tray can hold several sizes and types of paper, such as transparencies, cards and envelopes. You may also want to use the Multi-Purpose Tray for single page print jobs on letterheads, coloured paper for use as separator sheets, or other special materials that you do not normally keep in the paper tray. You can load approximately 100 sheets of plain paper, 10 envelopes, 50 transparencies, 10 card stocks or 25 labels at a time.

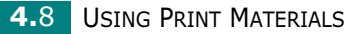

- Load only one size of print material at a time in the Multi-Purpose Tray.
- To prevent paper jams, do not add paper or ant other media when there is still paper or media in the Multi-Purpose Tray.
- Print materials should be loaded face up with the top edge going into the Multi-Purpose Tray first and be placed with the centre of the tray.
- Do not place objects on the Multi-Purpose Tray. Also avoid pressing down or applying excessive force on it. The tray may be damaged if the above is done.

#### To load paper in the Multi-Purpose Tray:

1 Pull the Multi-Purpose Tray down towards you.

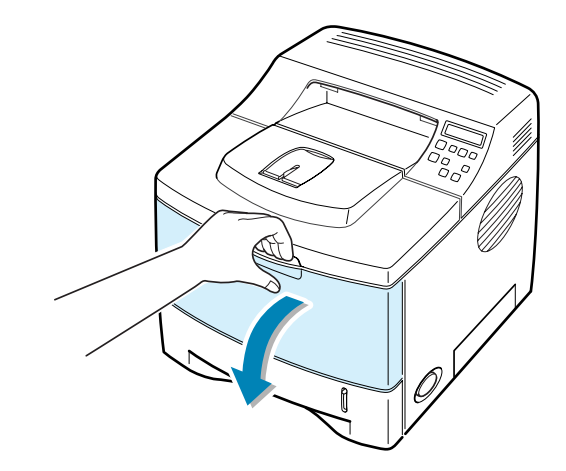

**2** Slide the extender to extend the tray to its full-length when using longer paper.

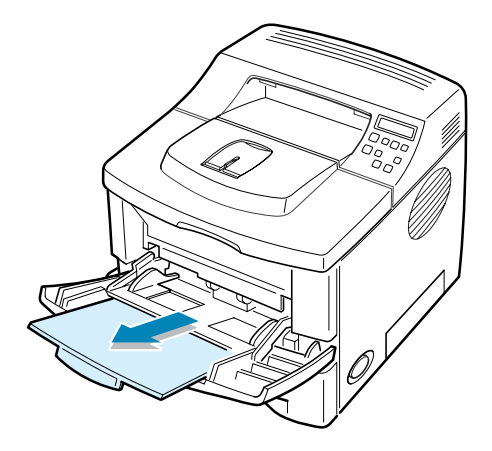

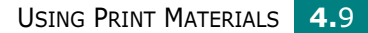

4
**3** Prepare a stack of paper, or other media, for loading by flexing or fanning them back and forth. Straighten the edges on a level surface.

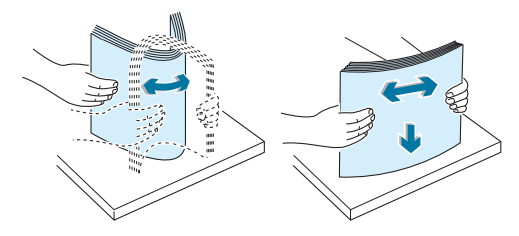

4 Place paper/media on the centre of the tray with the print side face up.

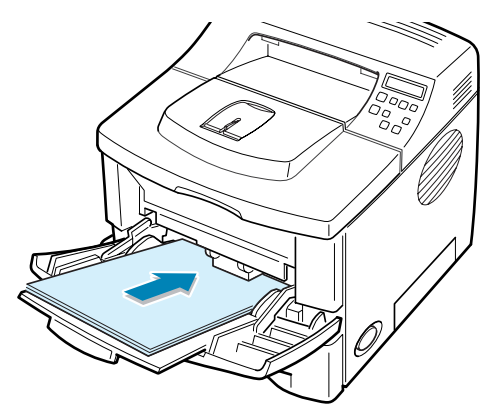

If you want to print on previously printed paper from the Multi-Purpose Tray, the printed side should be facing down with an uncurled edge to the printer. If you experience problems with paper feed, turn the paper around.

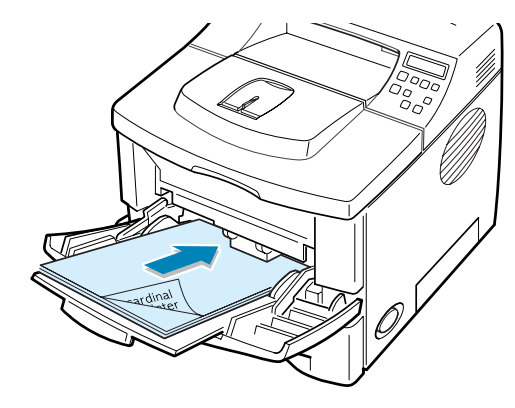

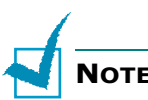

NOTE: Make sure that you have not overloaded the tray.

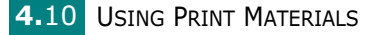

**5** Slide the paper width quide and adjust it against the stack of print material without bending.

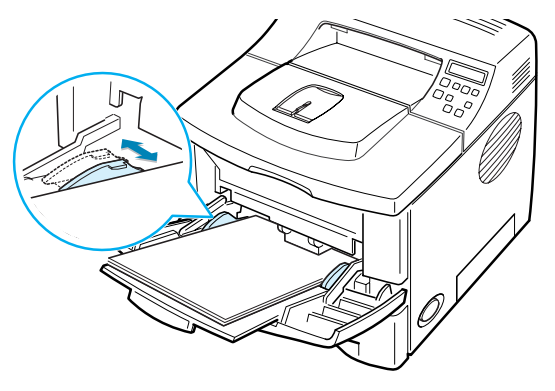

Now, the display on the front panel prompts you to confirm the paper size in the Multi-Purpose Tray.

NOTE: Your printer cannot automatically detect the size of paper loaded in the Multi-Purpose Tray. Configuring the Multi-Purpose Tray with the correct paper size allows you to select paper by size rather than paper source when you print from your software application. You do not have to check which paper is loaded in the Multi-purpose Tray before printing.

- **6** Press the scroll button ( $\bigodot$  or  $\bigodot$ ) until the size of paper you loaded appears on the bottom line of the display.
- **7** Press the **Enter** button  $(\sqrt{x})$ . Now, you are ready to print.
- 8 When you print a document, configure the paper source, size and type in the software application.

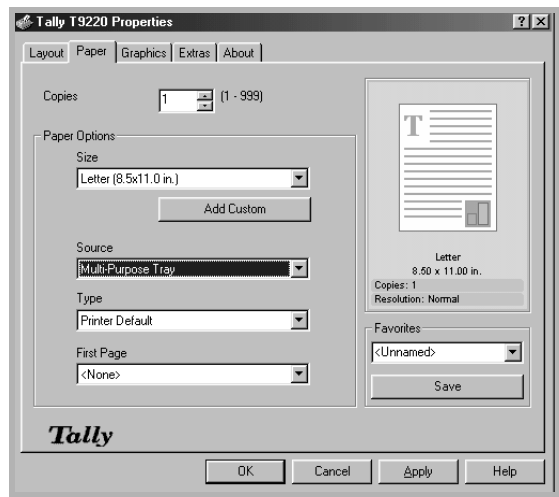

For information about setting on the control panel, see [page 3.5.](#page-45-0)

**9** After printing, push the extender back to its place and close the Multi-Purpose Tray.

### <span id="page-74-0"></span>Using the Manual Feed Mode

If you select Manual Feed in the Source option when changing print settings, you can manually load a sheet of print material in the Multi-Purpose Tray. Manually loading paper can be helpful when you want to check the print quality after each page is printed.

This loading procedure is almost the same as the procedure for loading in the Multi-Purpose Tray, except you load paper sheet-by-sheet in the Tray, send print data to print the first page, and press the **On-Line/Continue** button  $(\text{ } \textcircled{})$  on the control panel to print each following page.

1 Load a sheet of print material on the centre of the Multi-Purpose Tray with the print side up.

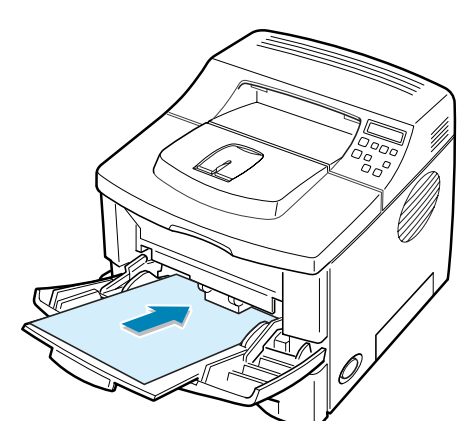

**2** Slide the paper width guide and adjust it against the material without bending.

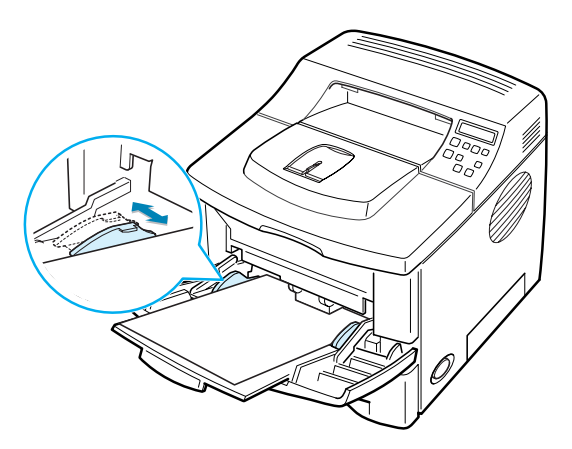

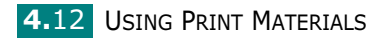

**3** When you print a document, you must select Manual Feed for **Source** from the software application, and then select the correct paper size and type.

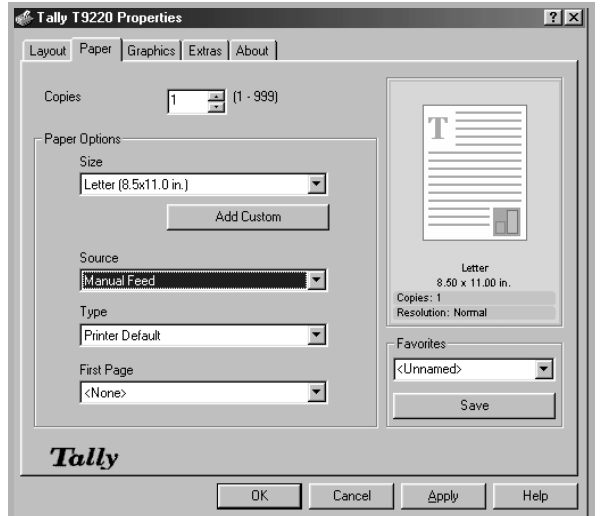

#### 4 Print a document.

The display shows a message prompting you to load paper and press the On-Line/Continue button  $(\text{ }^{\text{\tiny{(m)}}}).$ 

**5** Press the **On-Line/Continue** button  $(\text{ }^{\text{\tiny{(6)}}})$ .

The printer picks up the paper and prints. After one page is printed, the message appears again.

**6** Insert the next sheet into the Multi-Purpose Tray and press the On-Line/Continue button  $(\text{ }^{\text{}}\mathcal{O})$ .

Repeat this step for every page to be printed.

## Printing on Envelopes

#### Guidelines

- Only use envelopes recommended for laser printers. Before loading envelopes in the Multi-Purpose Tray, make sure that they are undamaged and are not stuck together.
- Do not feed stamped envelopes.
- Never use envelopes with clasps, snaps, windows, coated lining, or self-stick adhesives. These envelopes may severely damage the printer.
- 1 Open the Multi-Purpose Tray and slide the extender to its full-length position.

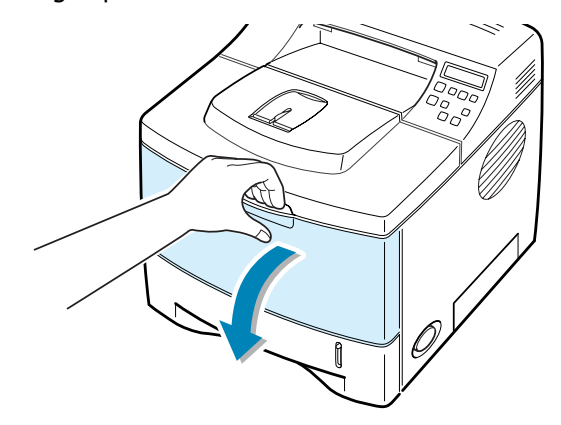

2 Open the rear output tray and pull the extender.

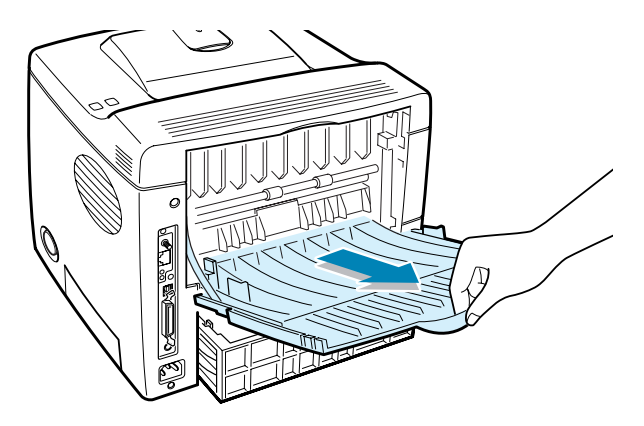

**4.14 USING PRINT MATERIALS** 

**3** Flex or fan the edge of the envelope stack to separate the pages before loading.

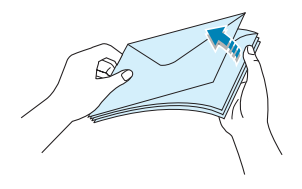

4 Load the envelopes onto the Multi-Purpose Tray with the flap side down.

The stamp area is on the left side and the end of the envelope with the stamp area enters the tray first.

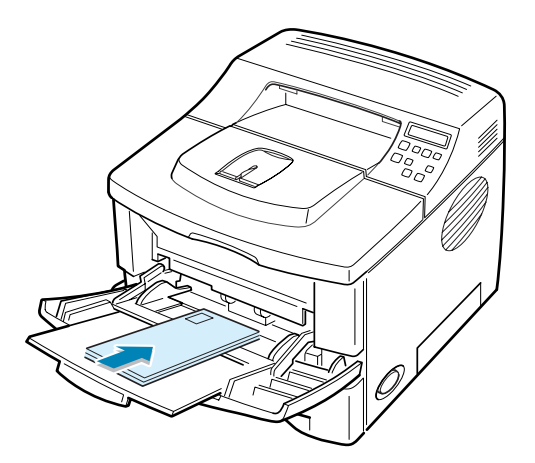

5 Adjust the guide to the edge of the envelope stack.

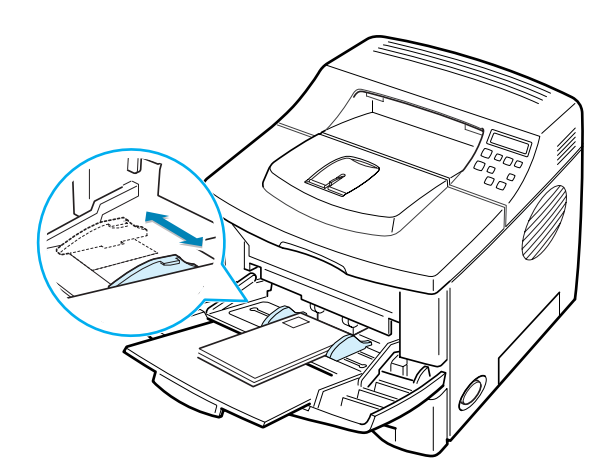

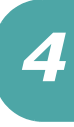

**6** When you print on envelopes, configure the paper source, type and size properly in the software application. For details, see [page 5.7.](#page-93-0)

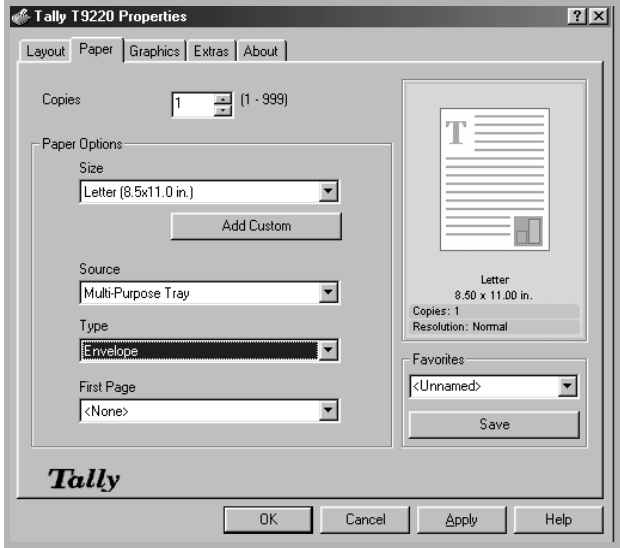

For details about setting on the control panel, see [page 3.5](#page-45-0).

7 When finished, close the Multi-Purpose Tray and the rear output tray.

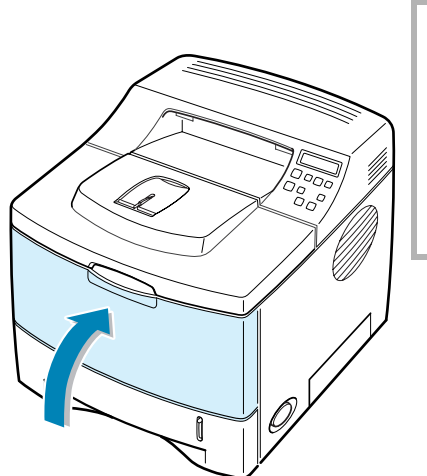

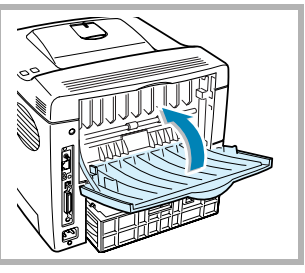

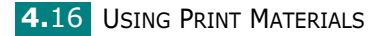

## Printing on Labels

#### Guidelines

- Only use labels recommended for laser printers.
- Verify that the labels' adhesive material can tolerate fusing temperature of 205°C (400°F) for 0.1 second.
- Make sure that there is no exposed adhesive material between the labels. Exposed areas can cause labels to peel off during printing, which can cause paper jams. Exposed adhesive can also cause damage to printer components.
- Do not feed a sheet of label through the printer more than once.
- Do not use labels that are separating from the backing sheet or are wrinkled, bubbled, or otherwise damaged.
- 1 Open the Multi-Purpose Tray and the rear output tray.

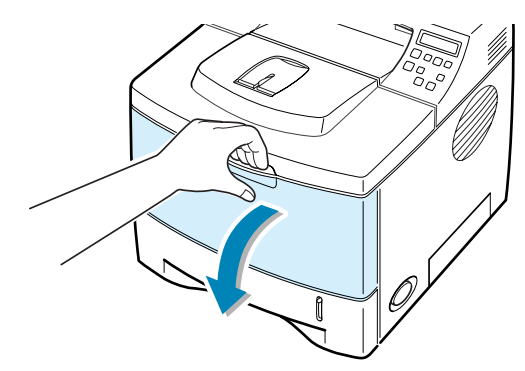

**2** Load labels with the print side up. Adjust the quide to fit the width of the labels.

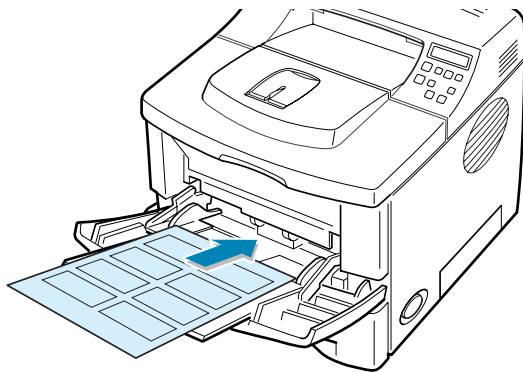

**3** When you print on labels, configure the paper source, type and size properly in the software application. For details, see [page 5.7](#page-93-0).

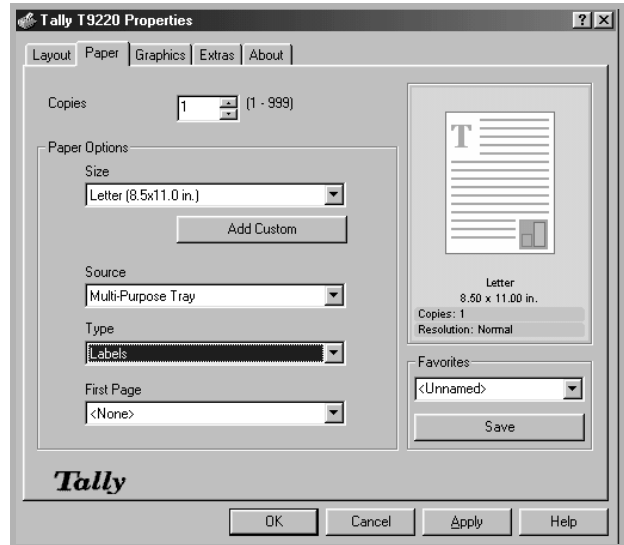

For details about setting on the control panel, see [page 3.5](#page-45-0).

4 When finished, close the Multi-Purpose Tray and the rear output tray.

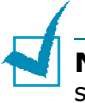

NOTE: To prevent labels from sticking, do not let the printed label sheets stack up as they are printed out.

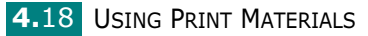

## Printing on Transparencies

#### **Guidelines**

- Only use transparencies recommended for use in laser printers.
- Ensure that transparencies are not wrinkled, curled, or have any torn edges.
- Hold the transparencies by the edges and avoid touching the print side. Oils deposited on the transparency can cause print quality problems.
- Be careful not to scratch or leave fingerprints on the print side.

1 Open the Multi-Purpose Tray and the rear output tray.

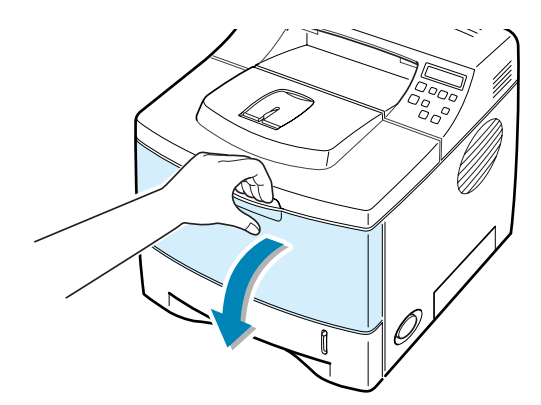

2 Load transparencies with the print side up, and with the adhesive strip entering the printer first. Adjust the guide to fit the width of the transparencies.

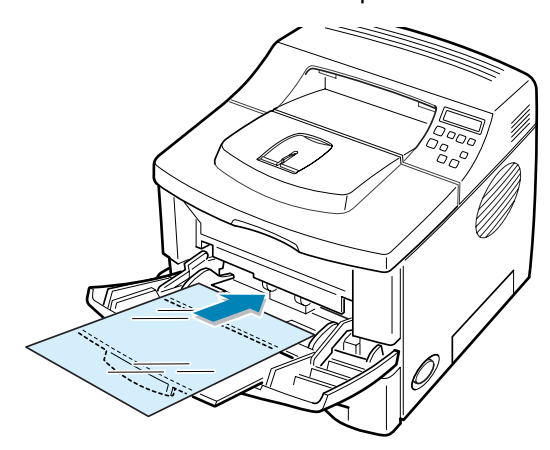

**3** When you print on transparencies, configure the paper source, type and size properly in the software application. For details, see [page 5.7](#page-93-0).

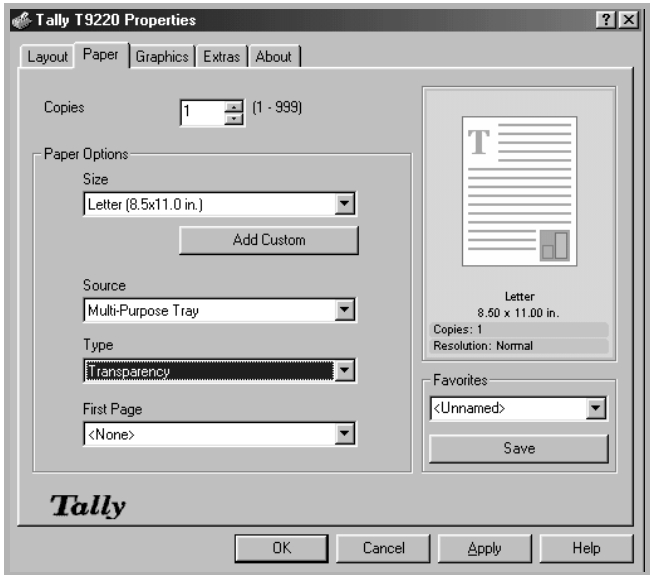

For details about setting on the control panel, see [page 3.5](#page-45-0).

4 After finishing, close the Multi-Purpose Tray and the rear output tray.

#### NOTES:

- If you print on thin transparencies using rear output tray, they may be curled. In this case, use the top output tray. If the problem persists, check if your transparencies meets the printer's specifications.
- To prevent transparencies from sticking, do not let the printed sheets stack up as they are printed out.
- Place transparencies on a flat surface after removing them from the printer.

**4.20 USING PRINT MATERIALS** 

## Printing on Preprinted Paper

Preprinted paper is paper that has some type of printing placed on it before it is sent through the printer (letterhead paper that has a preprinted logo at the top of the page, for example).

#### Guidelines

- Letterheads must be printed with heat-resistant ink that will not melt, vaporize, or release hazardous emissions when subjected to the printer's fusing temperature of 400 °F (205 °C) for 0.1 second.
- Ink on letterheads must be non-flammable and should not adversely affect any printer rollers.
- Forms and letterheads should be sealed in a moisture-proof wrapping to prevent changes during storage.
- Before you load preprinted paper as forms and letterheads, verify that the ink on the paper is dry. During the fusing process, wet ink can come off preprinted paper.
- 1 Load letterheads into the tray as shown below. Adjust the guides to fit the width of the paper stack.

Load with the design face down, bottom edge towards the printer.

Load with the design face up, top edge towards the printer.

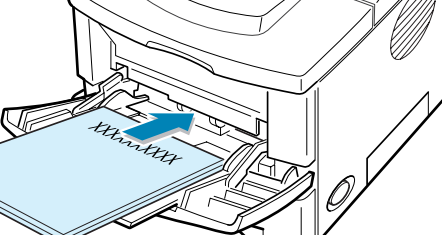

**HEREKERER** 

4

2 When you print, configure the paper source, type and size properly in the software application. For details, see [page 5.7.](#page-93-0)

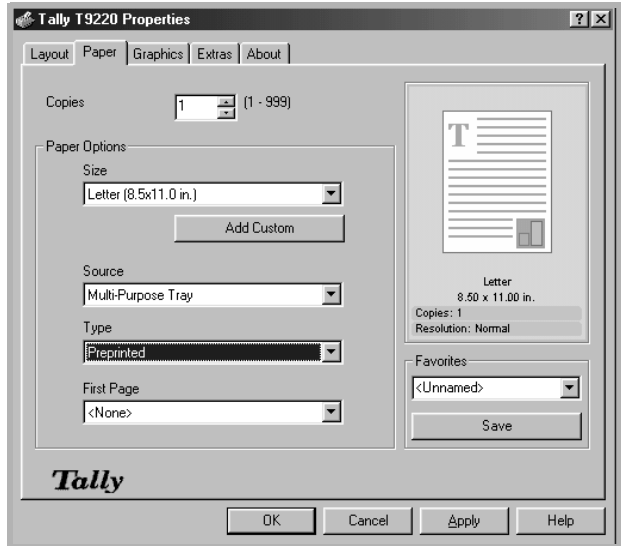

For details about setting on the control panel, see [page 3.5](#page-45-0).

# Printing on Card Stock or Customsized Materials

Postcards, 3.5 by 5.83 in. (index) cards and other custom-sized materials can be printed with your printer. The minimum size is 76 by 127 mm (3 by 5 in.) and the maximum size is 216 by 356 mm (8.5 by 14 in.).

#### Guidelines

- Always insert the short-edge into the Multi-Purpose Tray first. If you want to print in landscape mode, make this selection through your software. Inserting paper long-edge first may cause a paper jam.
- Do not load more than 10 cards into the Multi-Purpose Tray at a time.
- Do not print on media smaller than 76 mm (3 in.) wide or 127 mm(5 in.) long.
- Set margins at least 6.4 mm (0.25 in.) away from the edges of the material in the software application

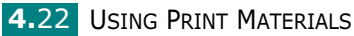

- 1 Open the Multi-Purpose Tray and the rear output tray.
- 2 Load print material with print side up and short edge first. Adjust the quide to fit the width of the material stack.

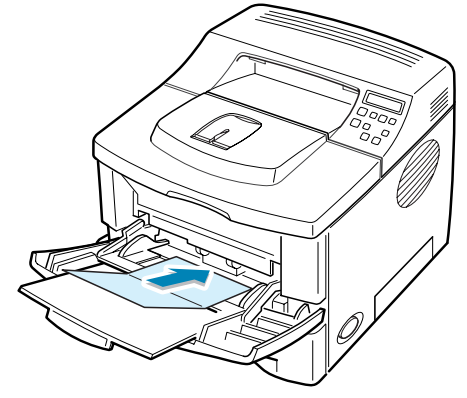

**3** When you print, configure the paper source, type and size properly in the software application. For details, see [page 5.7.](#page-93-0)

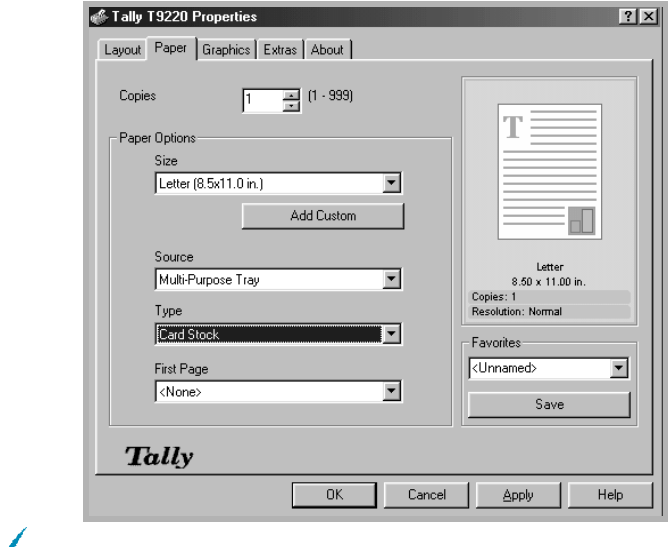

NOTE: If the size of your print material is not listed in the Size box in the Paper tab of the printer driver properties, click the Add **Custom** button and set the size manually. See [page 5.7](#page-93-1).

**CAUTION:** When using the smallest size paper it may be necessary to use heavier media than normal

For details about setting on the control panel, see page [page 3.5.](#page-45-0)

4 After printing, close the Multi-Purpose Tray and the rear output tray.

4

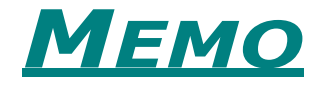

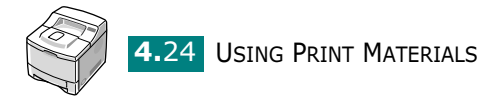

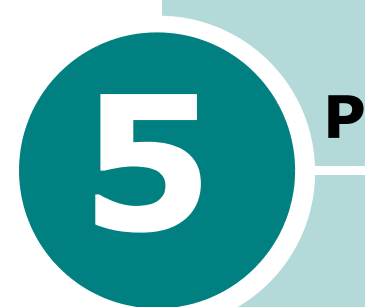

# PRINTING TASKS

This chapter explains the printing options and common printing tasks.

This chapter includes:

- • [Printing a Document](#page-88-0)
- • [Setting Paper Properties](#page-93-2)
- • [Using the Toner Save Mode](#page-95-0)
- • [Printing on Both Sides of Paper](#page-97-0)
- • [Printing Multiple Pages on One Sheet of Paper](#page-99-0)  [\(N-Up Printing\)](#page-99-0)
- • [Printing the Reduced or Enlarged Document](#page-100-0)
- • [Fitting Your Document to a Selected Paper Size](#page-101-0)
- • [Printing Posters](#page-102-0)
- • [Printing Booklets](#page-103-0)
- • [Using Watermarks](#page-104-0)
- • [Using Overlays](#page-107-0)
- • [Setting Graphic Properties](#page-111-0)
- • [Using Output Options](#page-114-0)

Download from Www.Somanuals.com. All Manuals Search And Download.

## <span id="page-88-0"></span>Printing a Document

The following procedure describes the general steps required for printing from various Windows applications. The exact steps for printing a document may vary depending on the application programme you are using. Refer to the User's Guide of your software application for the exact printing procedure.

## NOTES:

- For detailed information about printing from a Macintosh computer, see [Appendix A, "Using Your Printer with a Macintosh."](#page-153-0)
- For detailed information about printing from a Linux system, [Appendix C, "Using Your Printer in Linux."](#page-169-0)
- **1** Open the document you want to print.
- 2 Select Print from the File menu. The Print window is displayed (It may look slightly different depending on your application).

The basic print settings are selected within the Print window. These settings include the number of copies and print range.

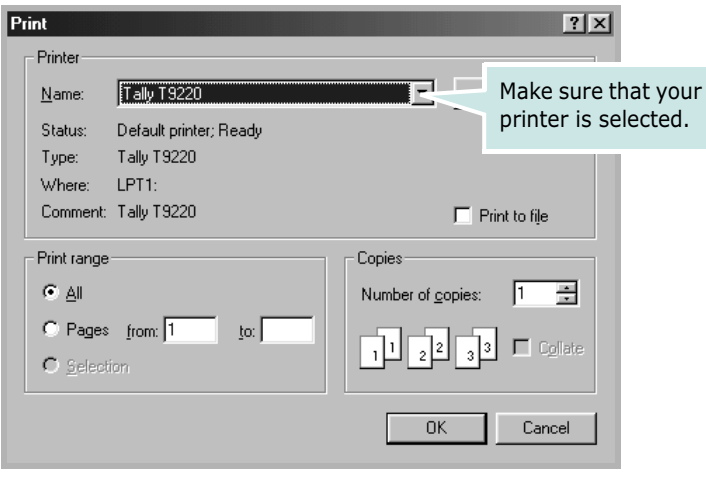

▲ Windows 98

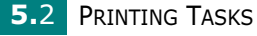

**3** To take advantage of the printer features provided by your printer, click **Properties** in the application's print window and go to Step 4.

If you see Setup, Printer or Options, click that button instead. Then click **Properties** in the next screen.

4 Now you see the Tally T9220 Properties window, which allows you to access all the information you will need when using your printer.

The Layout tab is first displayed.

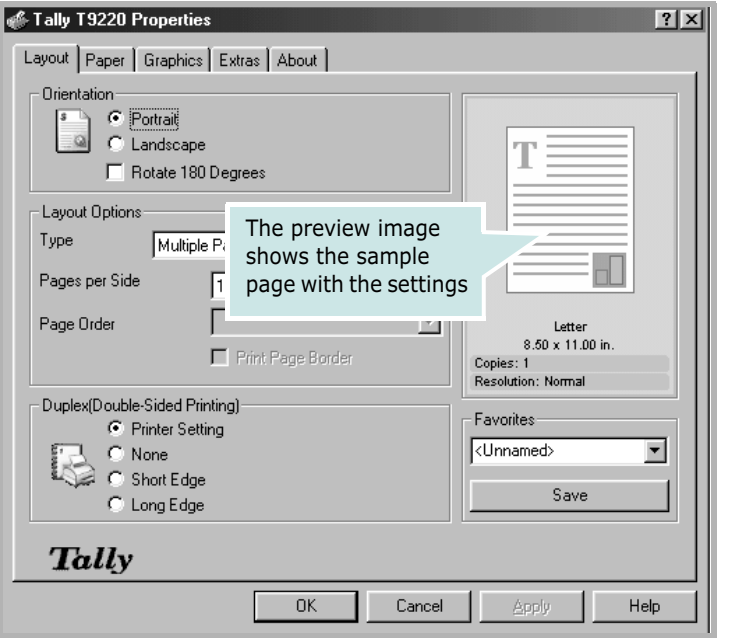

If necessary, select the Orientation option.

The **Orientation** option allows you to select the direction in which information is printed on a page.

- •Portrait prints across the width of the page, letter style.
- •Landscape prints across the length of the page, spreadsheet style.
- •If you want to rotate the page in 180 degrees, select Rotate 180 Degrees.

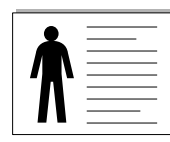

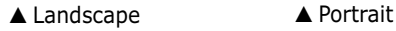

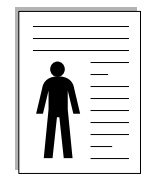

5

- **5** From the **Paper** tab, select the paper source, size and type. For further details, see [page 5.7.](#page-93-2)
- **6** Click other tabs on the top of the Tally T9220 Properties window to access other features, if needed.
- **7** When you complete setting the properties, click OK until the Print window is displayed.
- **8** Click OK to start printing.

### Notes:

- Most Windows applications will override settings you specify in the printer driver. Change all print settings available in the software application first, and change any remaining settings using the printer driver.
- The settings you change remain in effect only while you are using the current programme. To make your changes permanent, make them in the **Printers** folder. Follows this procedure:
	- 1. Click the Windows Start menu.
	- 2. For Windows 95/98/Me/NT 4.0/2000, select Settings and then Printers.
		- For Windows XP, select Printers and Faxes.
	- 3. Select the Tally T9220 printer.
	- 4. Click the right mouse button on the printer icon and:
		- .In Window 95/98/Me, select Properties.
		- •In Windows 2000/XP, select Printing Preferences.
		- .In Windows NT 4.0, select Document Default.
	- 5. Change the settings on each tab, and click OK.

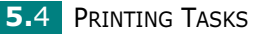

### **Cancelling a Print Job**

There are two ways to cancel a print job.

#### **To stop a print job from the control panel:**

Press the **Cancel** button  $(\sqrt{\times})$ .

The printer will finish printing the page that is moving through the printer and delete the rest of the print job. Pressing the button cancels only the current job in the printer. If more than one print job is in the printer memory, the button must be pressed once for each job.

#### **To stop a print job from the Printers folder:**

- **1** From the Windows **Start** menu, select **Settings**.
- **2** Select **Printers** to open the Printers window, and double-click the **Tally T9220** icon.
- **3** From the **Document** menu, select **Cancel Printing** (Windows 9x/Me) or **Cancel** (Windows NT 4.0/2000/XP).

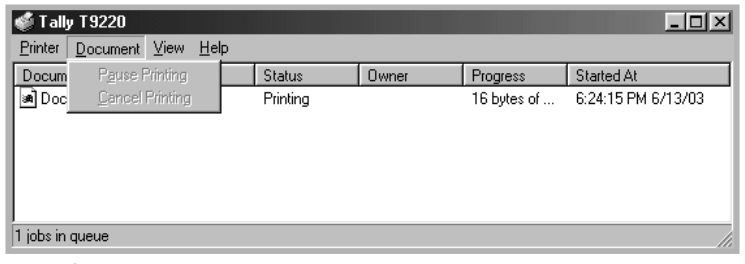

▲ Windows 98

**Note**: It is recommended that you delete the spooling file first in Windows, and than press the **Cancel** button  $(\sqrt{2})$ .

*5*

### Using a Favorite Setting

The Favorites option, which is visible on each properties tab, allows you to save the current properties settings for future use.

To save a Favorites item:

- **1** Change the settings as needed on each tab.
- **2** Enter a name for the item in the **Favorites** input box.

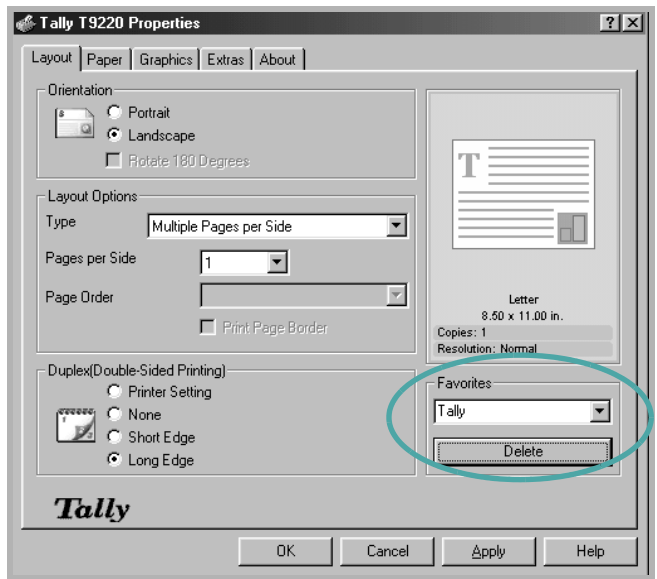

#### 3 Click Save.

To use a saved setting, just select the item from the Favorites drop down list.

To delete a Favorites item, select it from the list and click Delete.

You can also restore the printer driver's default settings by selecting <Printer Default> from the list.

### Using Help

Your printer has a help screen that can be activated by the **Help** button in the printer's properties window. These help screens give detailed information about the printer features provided by the printer driver.

You can also click  $\left\lceil \cdot \right\rceil$  from the upper right hand corner, and then click on any setting.

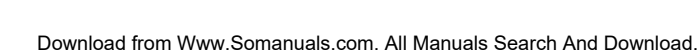

## <span id="page-93-2"></span><span id="page-93-0"></span>Setting Paper Properties

Use the following options to set the basic paper handling needs when you access the printer properties. See [page 5.2](#page-88-0) for more information about accessing printer properties.

Click the **Paper** tab to access various paper properties.

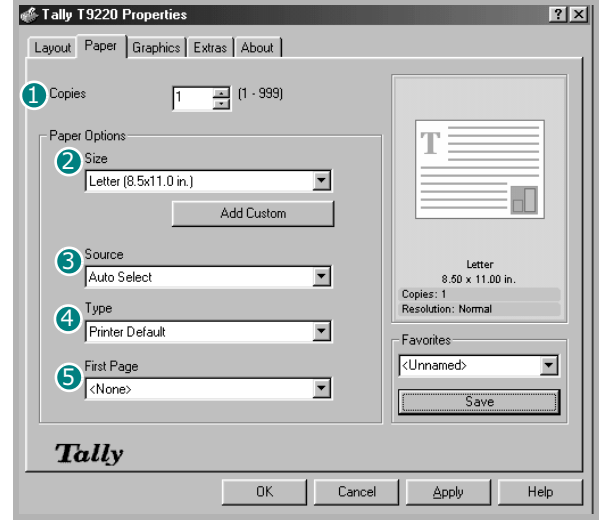

<span id="page-93-1"></span>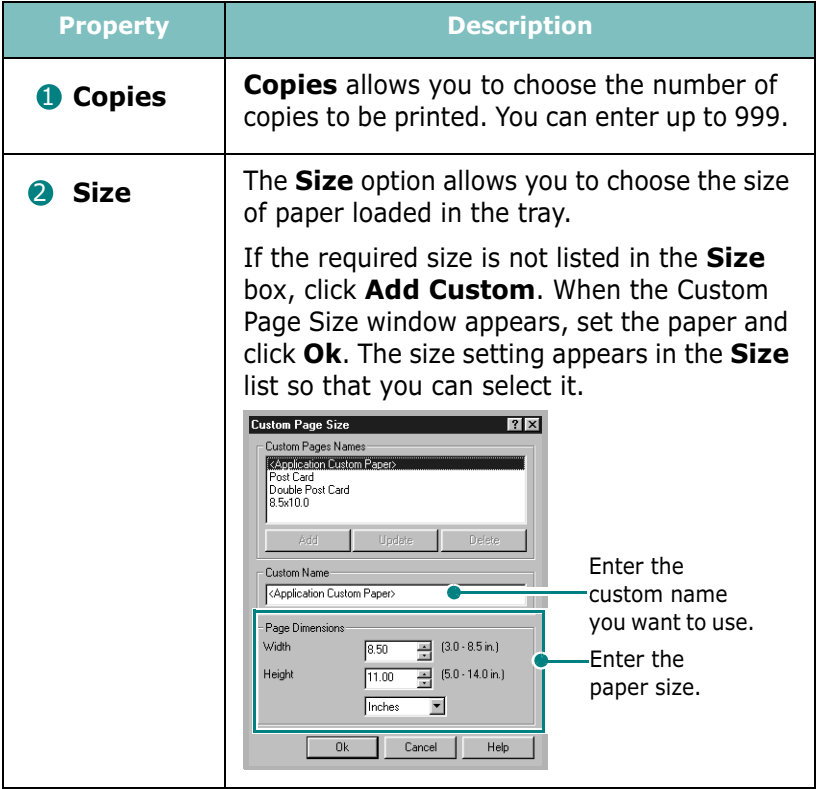

PRINTING TASKS 5.7

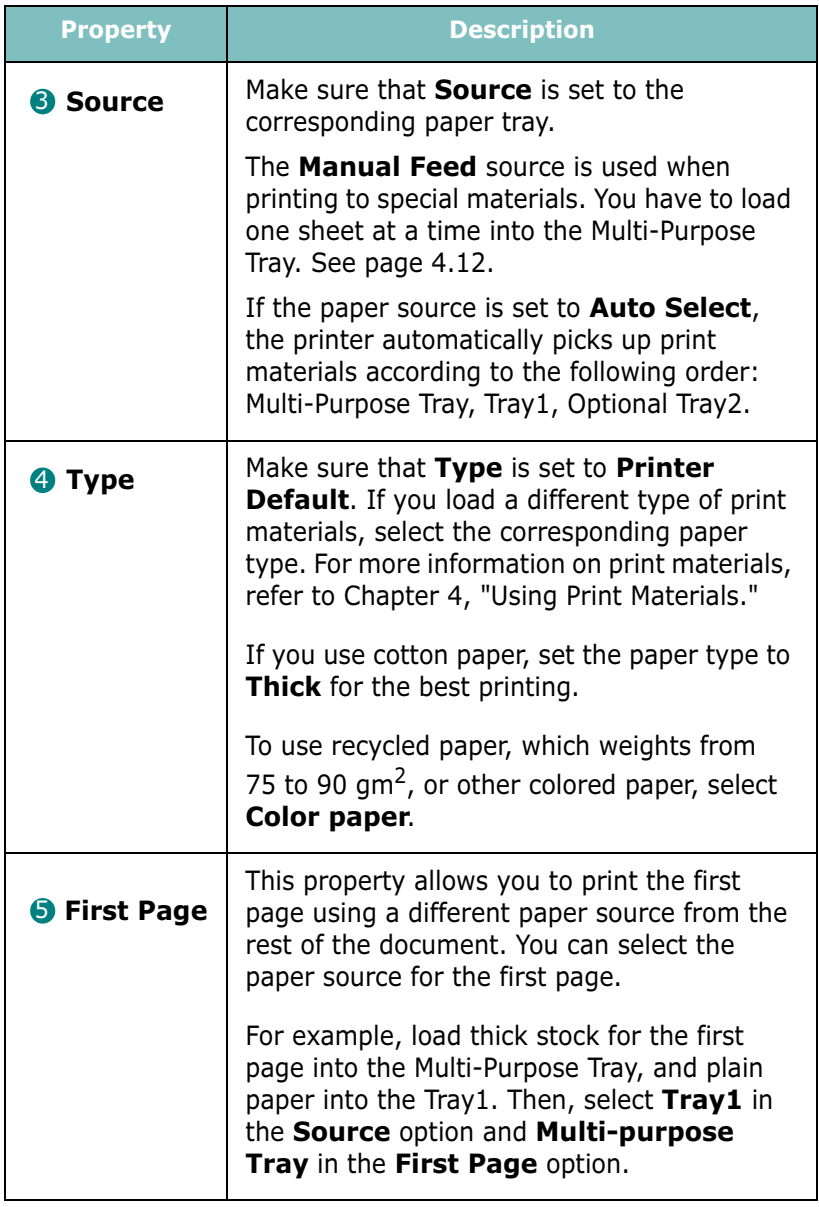

**5.8** PRINTING TASKS

### <span id="page-95-0"></span>Using the Toner Save Mode

Toner Save mode allows the printer to use less toner on each page. Using this mode will extend the life of your toner cartridge and reduce your cost per page, but will reduce the print quality. This setting is not available with the 1200 dpi setting.

There are three ways to enable Toner Save mode:

#### Using the control panel button

Press the **Toner Save** button  $(\cdot\cdot\cdot)$  on the control panel. The printer must be in ready mode; the On-Line/Continue button  $(\text{ }(\text{ }))$  is on in green and "Ready" is shown on the display.

- If the button backlight is on, the mode is enabled and the printer uses less toner to print a page.
- If the button backlight is off, the mode is disabled and the printer prints in normal mode.

#### Using the control panel menu

You can set the Toner Save item in the Graphics menu to turn the Toner Save mode on or off.

For further details about using the control panel menu, see [page 3.5.](#page-45-0)

#### From the software application

- **1** To access the printer properties see [page 5.2](#page-88-0).
- **2** Click the Graphics tab, and select the Toner Save option. You can select from:
	- •Printer Setting: If you select this option, the Toner Save feature is determined by the setting you've made on the control panel of the printer.
	- **•On:** Select this option to allow the printer to use less toner on each page.
	- •Off: If you don't need to save toner to print a document, select this option.

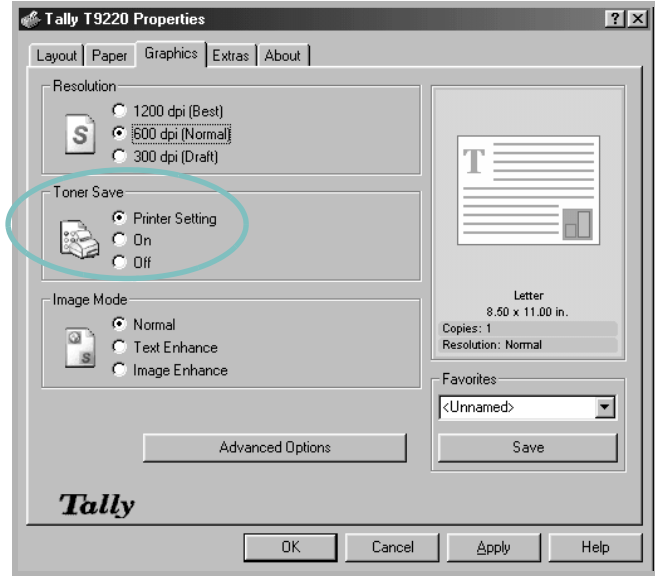

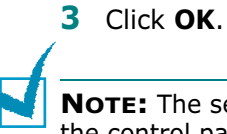

#### NOTE: The setting in the software application overrides that on the control panel.

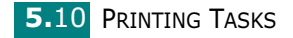

## Printing on Both Sides of Paper

<span id="page-97-0"></span>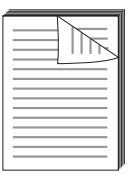

You can print on both sides of paper. Before printing, decide on which edge you will be binding your finished document. The binding options are:

- Long Edge, which is the conventional layout used in book binding.
- Short Edge, which is the type often used with calendars.

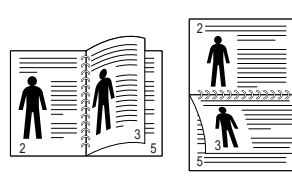

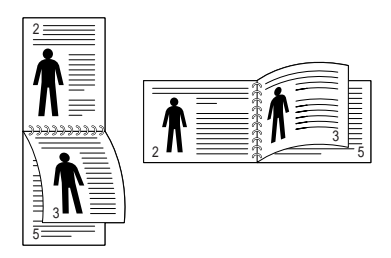

▲ Long Edge **▲ Short Edge** 

NOTE:

- Do not print on both sides of labels, transparencies, envelopes, or thick paper. Damage to the printer and paper jamming might result.
- To use the double-sided printing, you can use only the following paper size: A4, Letter, Legal and Folio.
- When duplexing ensure that the rear tray is closed.

There are three ways to enable or disable the double-sided printing:

#### Using the control panel button

Press the **Duplex** button ( $\textcircled{a}$ ) on the control panel.

- If the button backlight is on, the printer prints on both sides of paper with long edge binding by the default setting.
- If the button backlight is off, the printer prints on one side of paper.

#### Using the control panel menu

You can use the **Duplex** item in the Layout menu for double-sided printing. After setting the item, set the **Duplex** Margin item in the same menu, if necessary.

For further details about using the control panel menu, see [page 3.5.](#page-45-0)

PRINTING TASKS 5.11

#### From the software application

- **1** To access the printer properties see [page 5.2](#page-88-0).
- **2** From the Layout tab, select the paper orientation.
- 3 From the Duplex(Double-sided Printing) section, select the desired binding option.

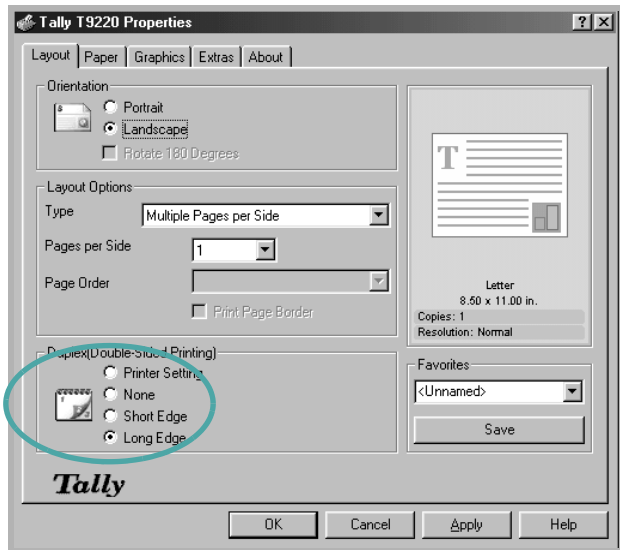

- 4 Click the Paper tab and select the paper source, size and type.
- **5** Click OK and print the document.

The printer prints on both sides of paper.

NOTE: The setting in the software application overrides that on the control panel.

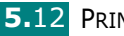

# Printing Multiple Pages on One Sheet of Paper (N-Up Printing)

<span id="page-99-0"></span>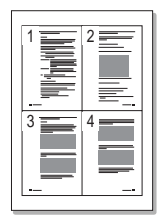

You can select the number of pages to print on a single sheet of paper.

- **1** To access the printer properties see [page 5.2](#page-88-0).
- 2 From the Layout tab, choose Multiple Pages per Side in the Type drop-down list.
- **3** Select the number of pages you want to print per sheet  $(1, 2, 4, 9$  or 16) in the **Pages per Side** drop-down list.

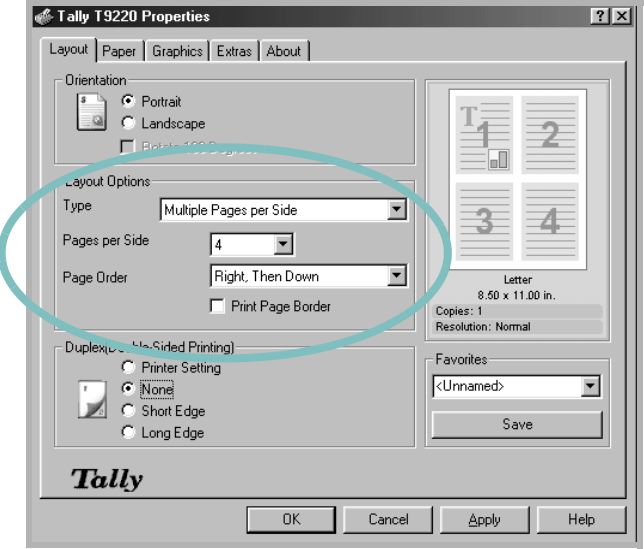

4 Select the page order in the **Page Order** drop-down list, if necessary.

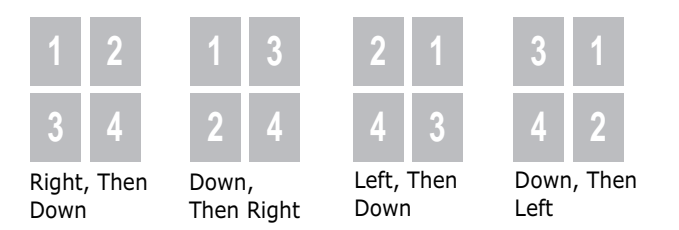

Check Print Page Border to print a border around each page on the side selected is. Print Page Border is enabled only if the pages per sheet is 2, 4, 9, or 16.

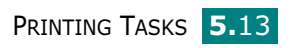

5

- **5** Click the **Paper** tab and select the paper source, size and type.
- **6** Click OK and print the document.

# Printing the Reduced or Enlarged Document

<span id="page-100-0"></span>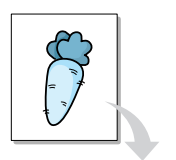

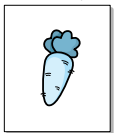

You can scale your print job on a page.

- **1** To access the printer properties see [page 5.2](#page-88-0).
- 2 From the Layout tab, select Reduce/Enlarge in the Type drop-down list.
- **3** Enter the desired scaling rate in the **Percentage** input box or use the ▲ or ▼.

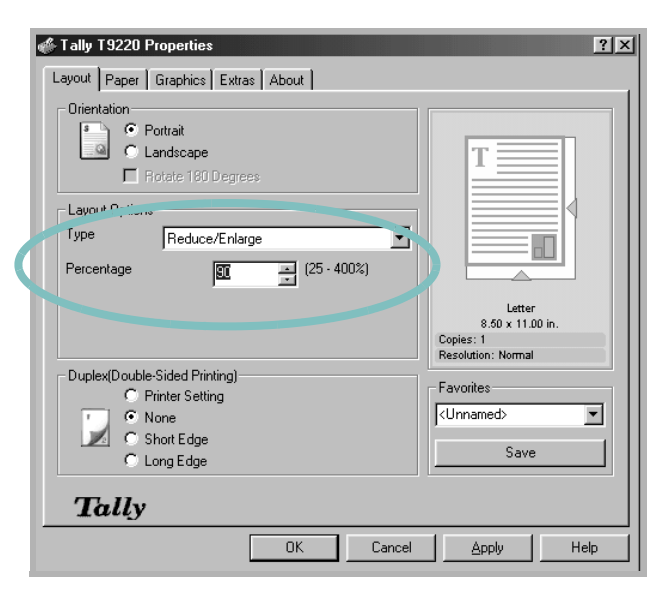

- 4 Click the **Paper** tab and select the paper source, size and type.
- **5** Click OK and print the document.

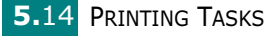

## Fitting Your Document to a Selected Paper Size

<span id="page-101-0"></span>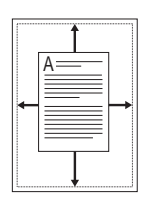

This printer feature allows you to scale your print job to any selected paper size regardless of the original application document size.

- **1** To access the printer properties see [page 5.2](#page-88-0).
- 2 From the Layout tab, select Fit to Page in the Type drop-down list.
- 3 Select the correct size from the Target Paper drop-down list.

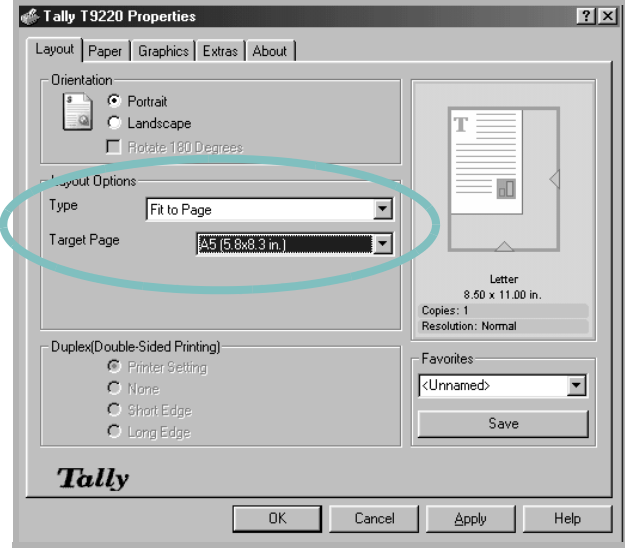

- 4 Click the Paper tab and select the paper source, size and type.
- **5** Click OK and print the document.

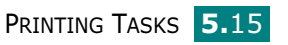

# Printing Posters

<span id="page-102-0"></span>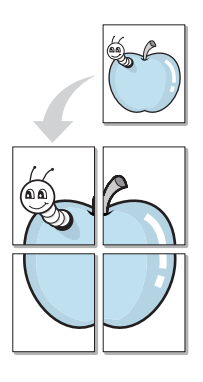

This feature allows you to print a single-page document onto 4, 9 or 16 sheets of paper, for the purpose of pasting the sheets together to form one poster-size document.

- **1** To access the printer properties see page [page 5.2.](#page-88-0)
- **2** From the Layout tab, select Poster in the Type drop-down list.

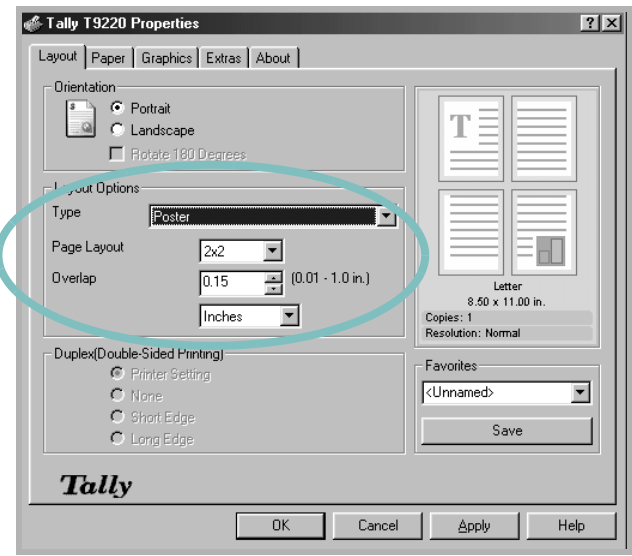

**3** Configure the poster option:

You can select the page layout from 2x2, 3x3 or 4x4. If you select 2x2, the output will be automatically stretched to cover 4 physical pages.

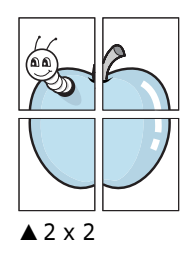

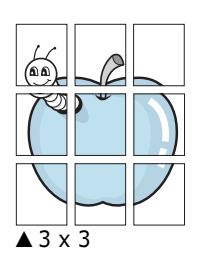

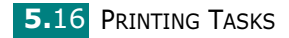

Specify an overlap in millimeters or inches to make it easier to reconstruct the resulting poster.

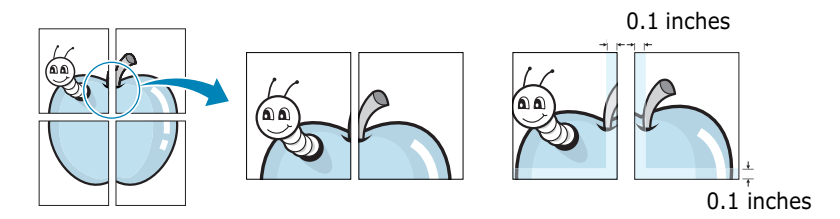

- 4 Click the **Paper** tab and select the paper source, size and type.
- **5** Click OK and print the document. You can complete the poster by reconstructing the results.

## <span id="page-103-0"></span>Printing Booklets

Booklet printing feature allows you to print your document as a double-sided job and arrange the pages so that the paper can be folded in half after printing to produce a booklet.

- **1** To access the printer properties see [page 5.2](#page-88-0).
- 2 From the Layout tab, choose Booklet Printing in the Type drop-down list.

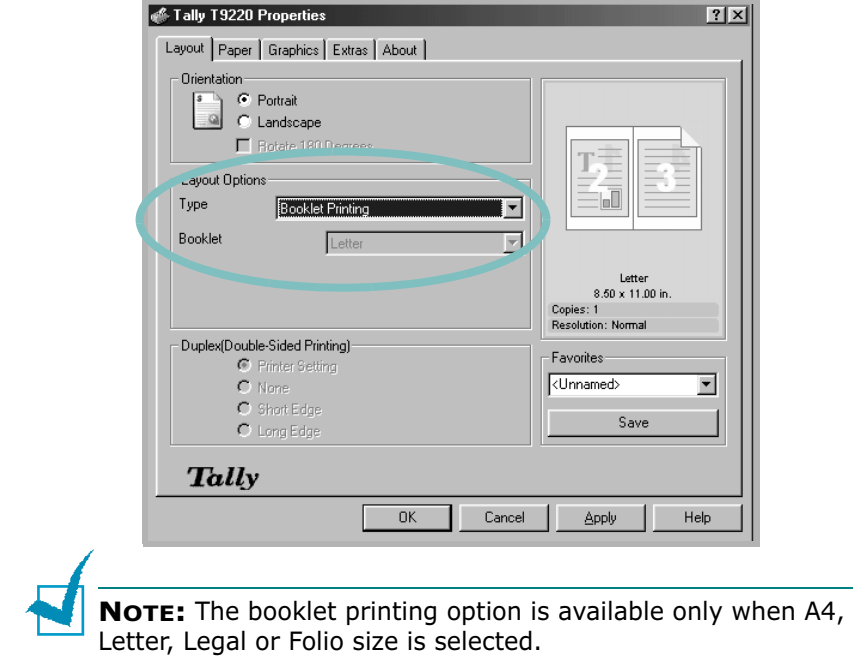

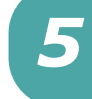

- **3** Click the **Paper** tab, and select the paper source, size and type.
- 4 Click OK and print the document.
- 5 After printing, fold and staple the pages.

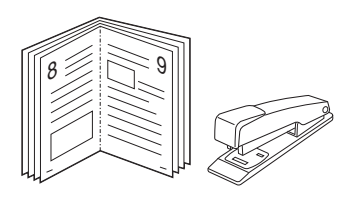

## Using Watermarks

<span id="page-104-0"></span>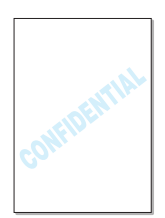

The Watermark option allows you to print text over an existing document. For example, you may want to have large gray letters showing "DRAFT" or "CONFIDENTIAL" printed diagonally across the first page or all pages of a document.

There are several predefined watermarks that come with your printer, and they can be modified or you can add new ones to the list.

### Using an Existing Watermark

- **1** To access the printer properties see [page 5.2](#page-88-0).
- **2** Click the **Extras** tab, and select the desired watermark in the **Watermark** drop-down list. You will see the selected watermark in the preview image.

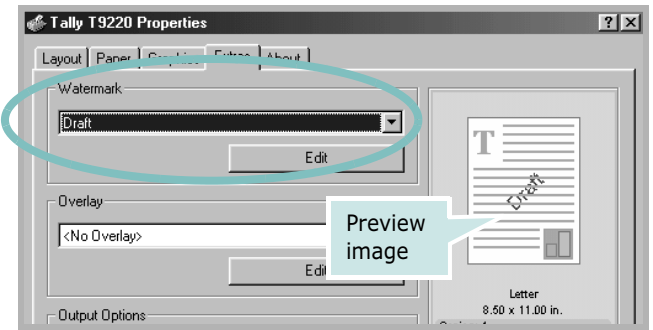

**3** Click OK and start printing.

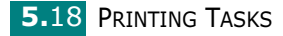

### <span id="page-105-0"></span>Creating a Watermark

- **1** To access the printer properties see [page 5.2](#page-88-0).
- **2** Click the **Extras** tab, and click the **Edit** button in the Watermark section. The Edit Watermarks window appears.

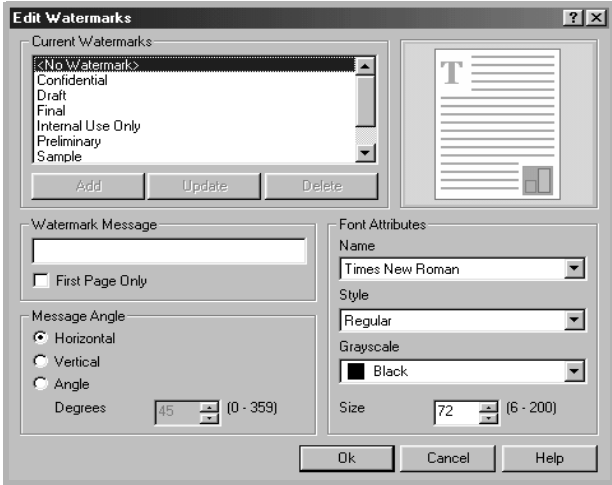

#### **3** Enter the desired text message in the **Watermark** Message box.

This will be displayed in the preview window. The preview image is provided so that you can see how the watermark will appear on the printed page.

If the First Page Only box is checked, the watermark will be printed on the first page only.

4 Select the desired watermark options.

You can select the font name, style and size and grayscale level from the Font Attributes section and set the angle of the watermark from the Message Angle section.

- **5** Click **Add** to add a new watermark to the list.
- **6** When you finish editing, click **Ok** and start printing.

To stop printing the watermark, select  $<$  **No Watermark** $>$  in the Watermark drop-down list.

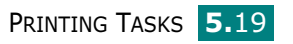

### Editing a Watermark

- **1** To access the printer properties see [page 5.2](#page-88-0).
- **2** Click the **Extras** tab, and click the **Edit** button in the Watermark section. The Edit Watermarks window appears.
- **3** Select the watermark you want to edit in the **Current** Watermarks list, and change the watermark message and the options. Refer to ["Creating a Watermark" on page 5.19](#page-105-0).
- 4 Click **Update** to save the changes.
- 5 Click Ok.

### Deleting a Watermark

- **1** To access the printer properties see [page 5.2](#page-88-0).
- **2** From the **Extras** tab, click the **Edit** button in the Watermark section. The Edit Watermarks window appears.
- **3** Select the watermark you want to delete in the **Current** Watermarks list and click Delete.
- 4 Click Ok.

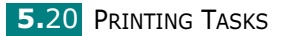

# Using Overlays

### What is an Overlay?

<span id="page-107-0"></span>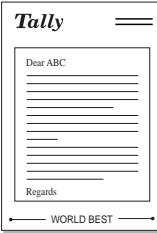

An overlay is text and/or images stored in the computer hard disk drive (HDD) can be printed together with variable data printed on any document. Overlays are often used to take the place of preprinted forms and letterhead paper. Rather than using preprinted letterhead, you can create an overlay containing the exact same information that is currently on your letterhead. To print a letter with your company's letterhead, you do not need to load preprinted letterhead paper in the printer. You need only tell the printer to print the letterhead overlay on your document.

### Creating a New Page Overlay

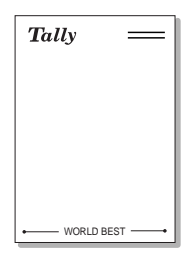

To use a page overlay, you must create a new page overlay containing your logo or image.

- **1** Create or open a document containing text or an image for use in a new page overlay. Position the items exactly as you wish them to appear when printed as an overlay. If needed, save the file for later use.
- **2** To access the printer properties see [page 5.2](#page-88-0).
- **3** Click the **Extras** tab, and click **Edit** button in the **Overlay** section.

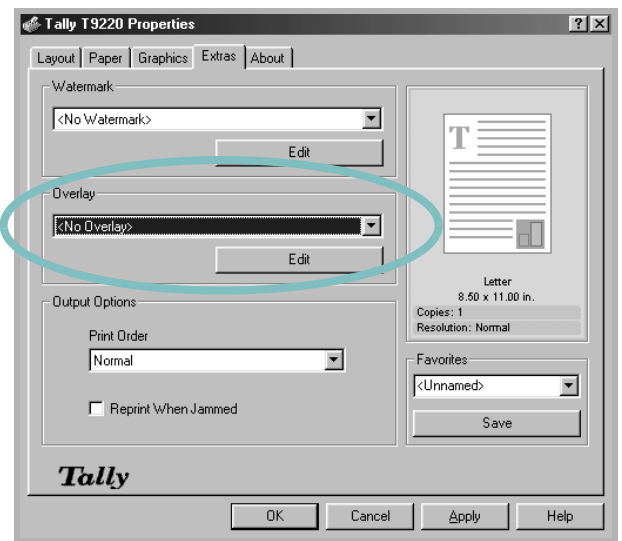

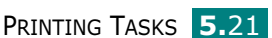
4 In the Edit Overlays window, click Create Overlay.

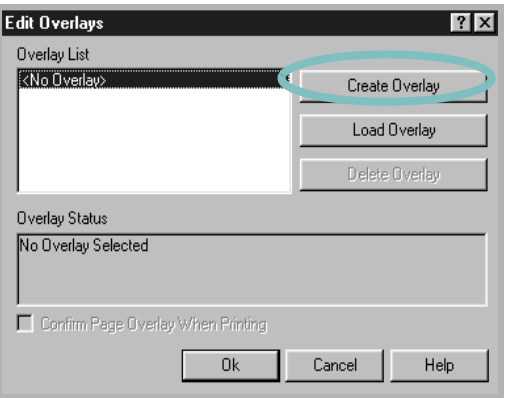

5 In the Create Overlay window, type a name of up to eight characters in the File name box. Select the destination path, if necessary. (The default is C:\Formover).

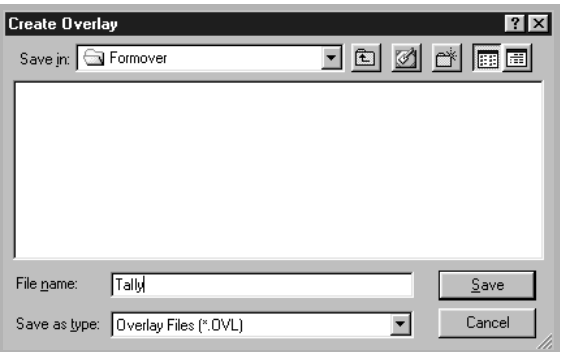

- **6** Click Save. You will see the name in Overlay List.
- 7 Click OK or Yes until you complete creating.

The file is not printed out. Instead it will be stored on your computer HDD disk.

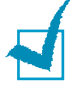

Note: The overlay document size must be the same as documents you will print with the overlay. Do not create an overlay with a watermark.

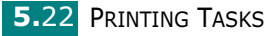

### Using a Page Overlay

After an overlay has been created, it is ready to be printed with your document. To print an overlay with a document:

- **1** Create or open the document you want to print.
- 2 To access the printer properties see [page 5.2](#page-88-0).
- **3** Click the **Extras** tab.
- 4 Select the desired overlay from the **Overlay** drop-down list box.
- 5 If the desired overlay file does not appear in the Overlay list, click the **Edit** button and Load Overlay, and select the overlay file.

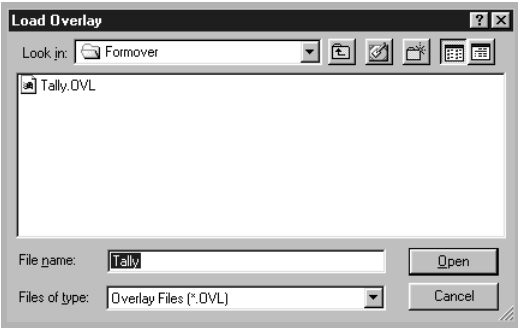

If you have stored the overlay file you want to use into an external source, you can also load the file when you access this Load Overlay window.

After you select the file, click **Open**. The file is now shown in the Overlay List box and is available for printing. Select the overlay from the **Overlay List** box.

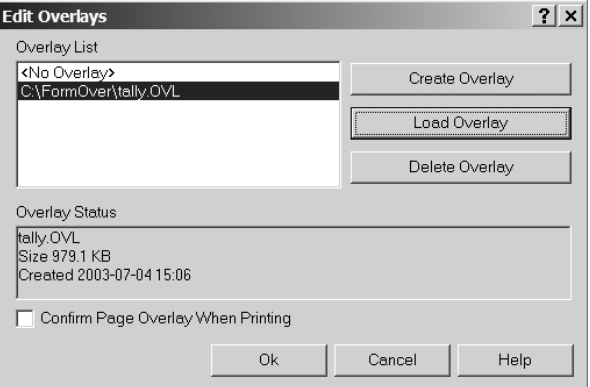

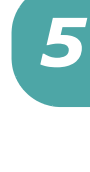

PRINTING TASKS 5.23

**6** If necessary, click **Confirm Page Overlay When Printing.** If this box is checked, a message window will appear each time you submit a document for printing, asking you to confirm your wish to print an overlay on your document.

Answering Yes to the window means that the selected overlay will be printed with your document. Answering No to the window cancels overlay printing.

If this box is empty and an overlay has been selected, the overlay will be automatically printed with your document.

7 Click OK or Yes until the printing starts.

The selected overlay will be downloaded with your print job and printed on your document.

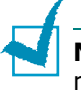

Note: The graphic resolution of both the overlay and document must be the same.

### Deleting a Page Overlay

You can delete page overlays that are no longer used.

- 1 In the printer properties window, click the **Extras** tab.
- **2** Click **Edit** in the **Overlay** section.
- **3** Select the overlay you want to delete from the **Overlay** List box.
- 4 Click Delete Overlay.
- **5** Click OK until you exit the Print window.

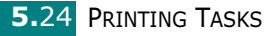

# Setting Graphic Properties

Use the following graphic options to adjust the print quality for your specific printing needs. See [page 5.2](#page-88-0) for more information about accessing printer properties.

Click the Graphics tab to display the properties shown below.

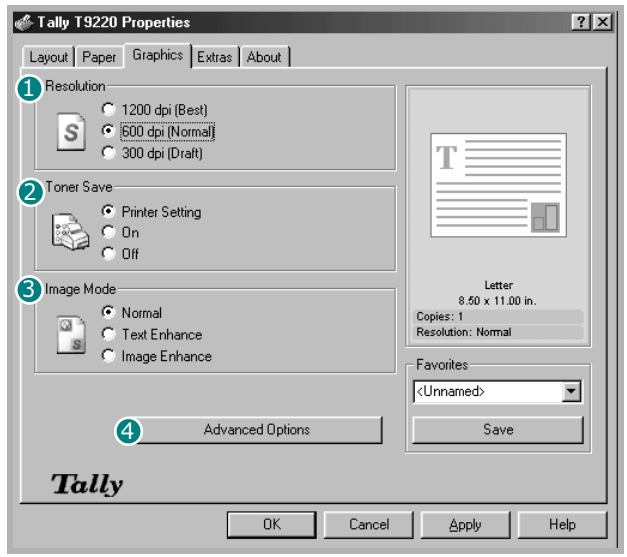

<span id="page-111-0"></span>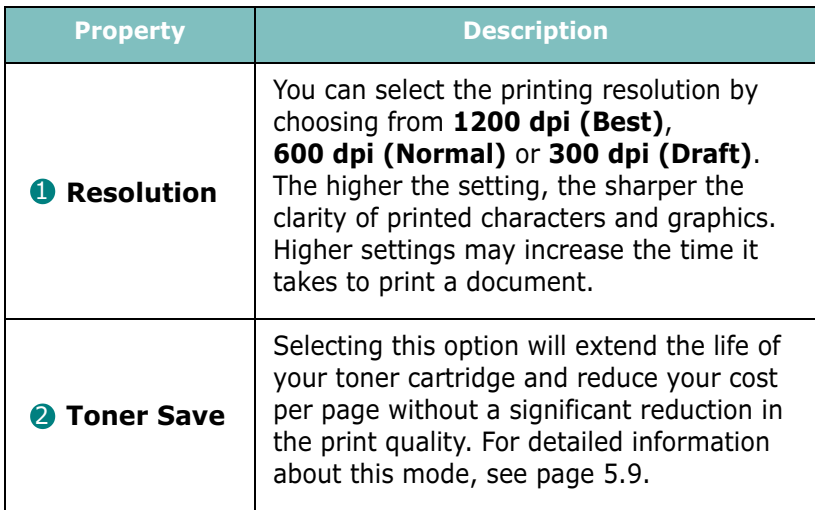

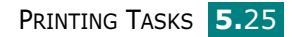

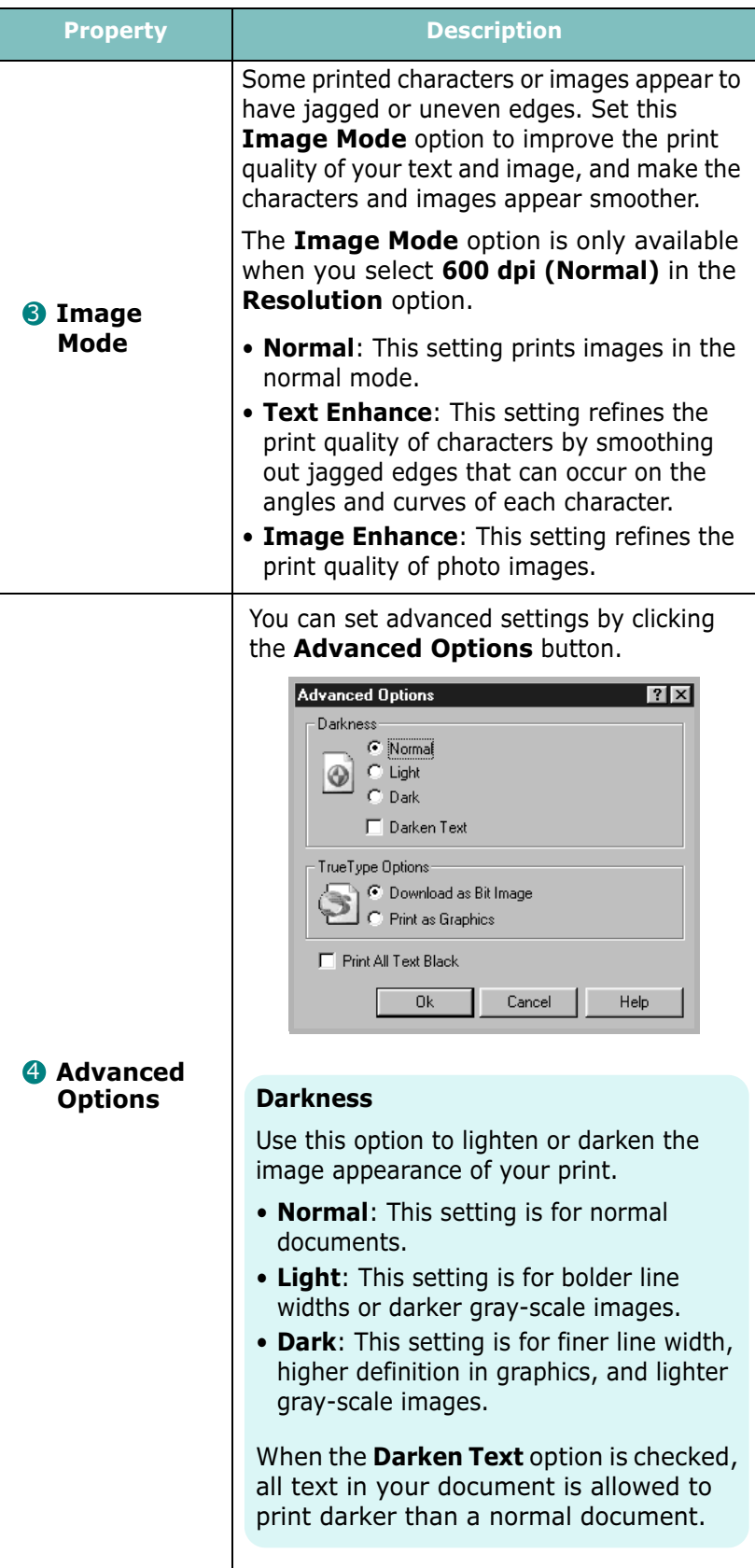

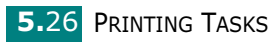

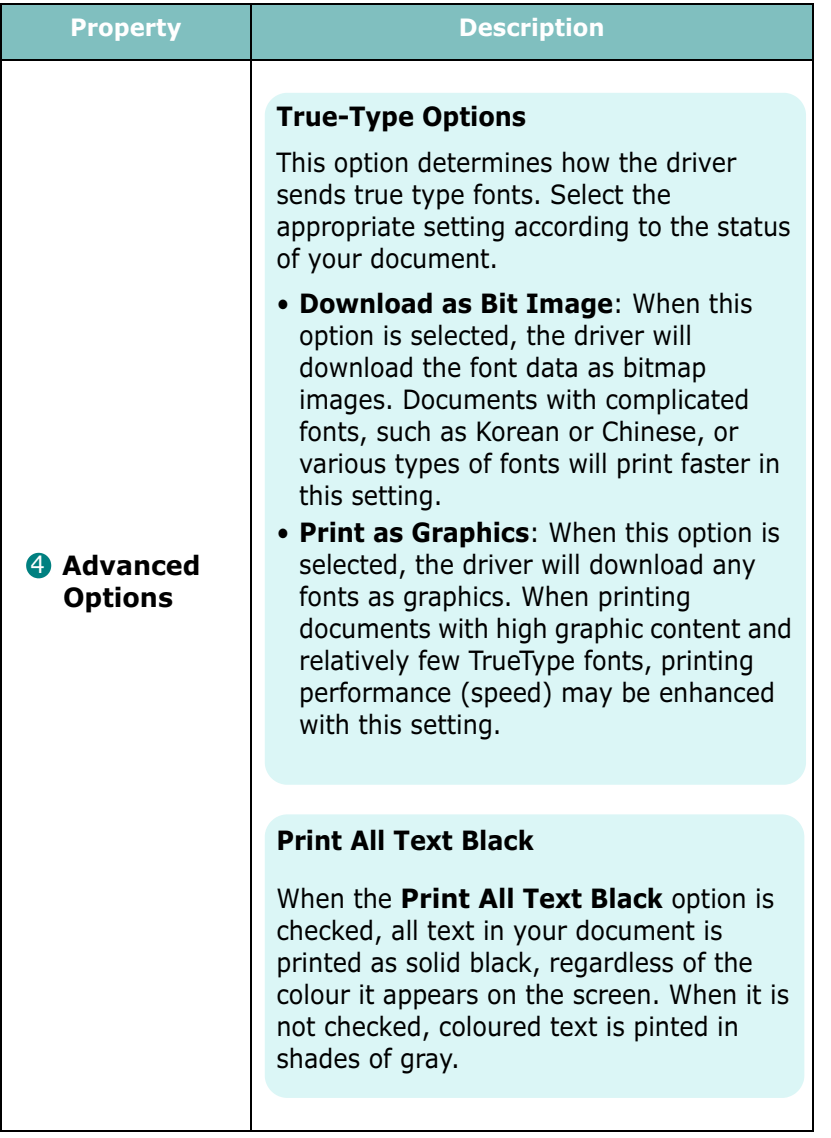

# Using Output Options

You can use the options for output of your document.

See [page 5.2](#page-88-0) for more information about accessing printer properties.

Click the Extras tab to access the Output Options feature.

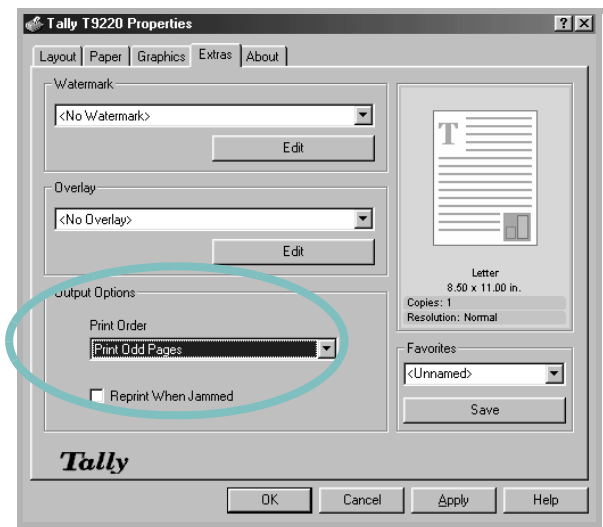

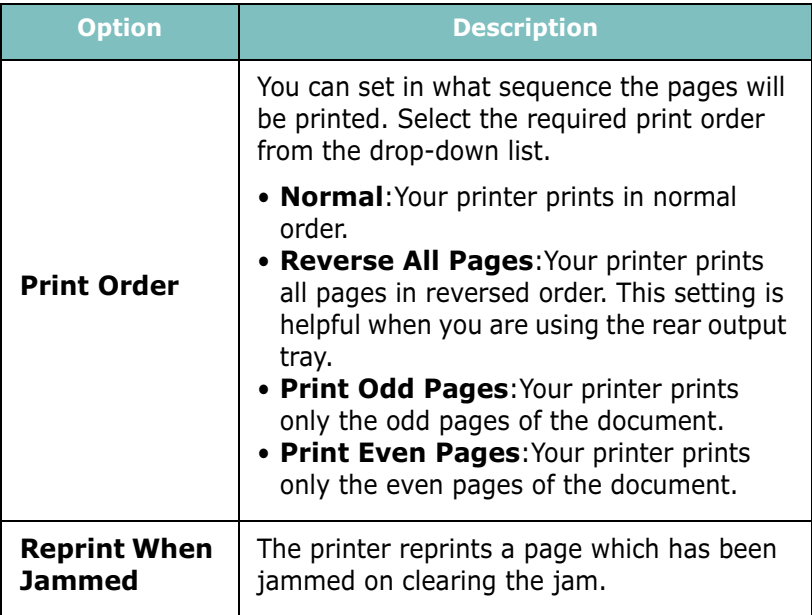

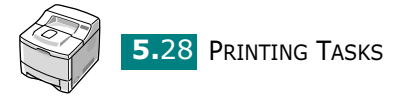

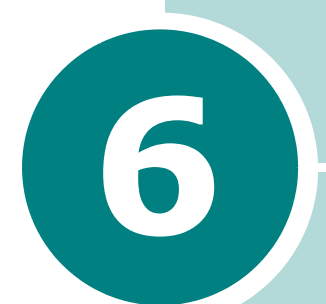

# MAINTAINING YOUR PRINTER

This chapter provides suggestions for high-quality and economical printing and information for maintaining the toner cartridge and the printer.

This chapter includes:

- • [Printing a Configuration Page](#page-116-0)
- • [Maintaining the Toner Cartridge](#page-117-0)
- • [Cleaning the Printer](#page-121-0)
- • [Consumables and Replacement Parts](#page-124-0)

# <span id="page-116-0"></span>Printing a Configuration Page

From the printer's control panel, you can print a Configuration page. Use the configuration page to view current printer settings, to help troubleshoot printer problems, or to verify installation of optional accessories, such as memory, optional tray and printer languages.

To print a configuration page:

- **1** Press the **Menu** button (a) on the control panel until you see "Information" on the bottom line of the display.
- **2** Press the **Enter** button  $(\sqrt{x})$  to access the menu.
- **3** Press the **Enter** button  $(\widehat{\ast})$  when "Configuration" displays on the bottom line.

A Configuration page prints out.

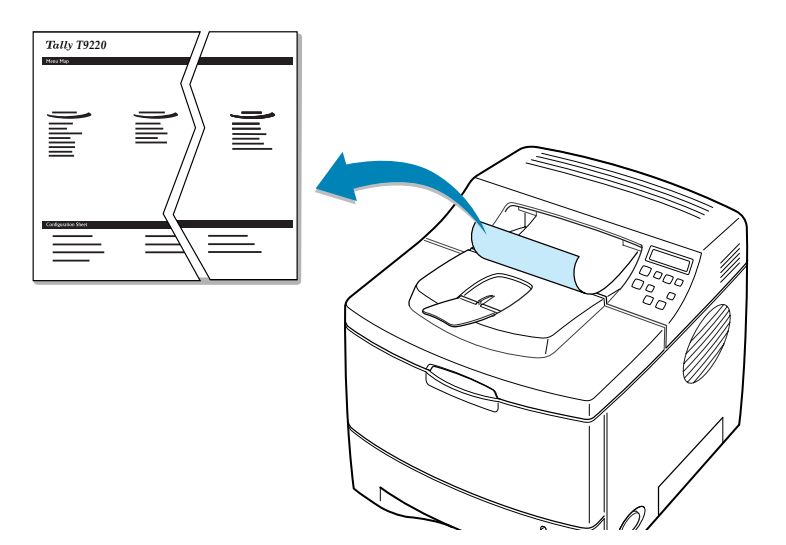

**6.2** MAINTAINING YOUR PRINTER

# <span id="page-117-0"></span>Maintaining the Toner Cartridge

#### Toner cartridge storage

To get the maximum results from the toner cartridge, keep the following guidelines in mind:

- Do not remove the toner cartridge from its package until ready for use.
- Do not refill the toner cartridge. The printer warranty does not cover damage caused by using a refilled cartridge.
- Store toner cartridges in the same environment as the printer.
- To prevent damage to the toner cartridge, do not expose it to light for more than a few minute.

#### Toner cartridge life expectancy

The life of the toner cartridge depends on the amount of toner that print jobs require. When printing text at 5% coverage, a new toner cartridge lasts an average of 8,000 pages. (The original toner cartridge supplied with the printer lasts an average of 4,000 pages.)

#### Saving toner

To save toner, press the Toner Save button on the printer control panel. The button backlight will be lit. You can also enable Toner Save mode in the printer properties or from the control panel menu. Refer to ["Using the Toner Save Mode" on](#page-95-1)  [page 5.9](#page-95-1) and ["Using Control Panel Menus" on page 3.5.](#page-45-0)

Selecting this option will extend the life of the toner cartridge and reduce your cost per page, but it will reduce the print quality.

MAINTAINING YOUR PRINTER 6.3

# Checking the Toner Remains

You can check the level of toner currently left in the cartridge.

- **1** Press the **Menu** button ( $\Box$ ) on the control panel until you see "Setup" on the bottom line of the display.
- **2** Press the **Enter** button  $(\sqrt{*})$  to access the menu.
- **3** Press the scroll button ( $\lceil \cdot \rceil$ ) or  $\lceil \cdot \rceil$ ) until "Maintenance" displays on the bottom line and press the **Enter** button  $(\widehat{(*)})$ .
- **4** Press the scroll button ( $\bigcirc$ ) or  $\bigcirc$ ) to select the required option, "Remain Toner".
- **5** Press the **Enter** button  $(\mathbb{R})$ .

The display shows the percentage of the toner remains.

### <span id="page-118-0"></span>Redistributing Toner

When the toner cartridge is nearly empty, "Low Toner" appears on the display and faded or light areas may appear on a printed page. You may be able to temporarily improve the print quality by redistributing the toner.

1 Open the top cover.

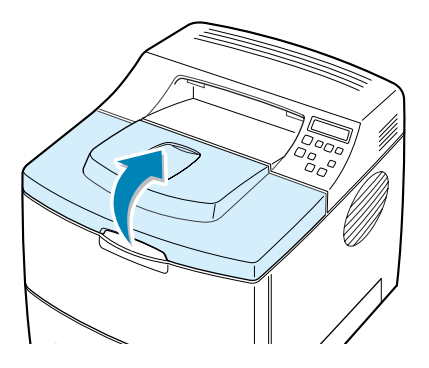

**2** Remove the toner cartridge from the printer.

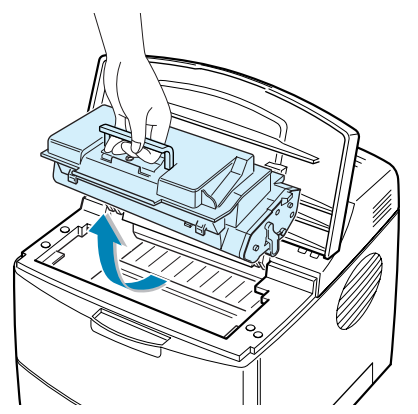

**6.4 MAINTAINING YOUR PRINTER** 

#### CAUTIONS:

- Avoid reaching too far into the printer. The fusing area may be hot.
- To prevent damage, do not expose the toner cartridge to light for more than a few minutes.
- **3** Gently shake the toner cartridge from side to side 5 for 6 times to redistribute the toner evenly.

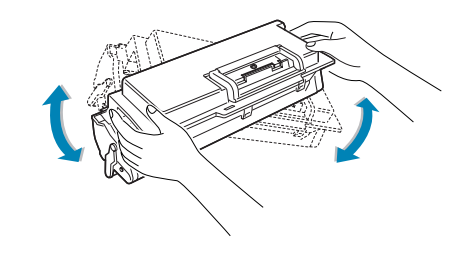

NOTE: If toner gets on your clothing, wipe it off with a dry cloth and wash clothing in cold water. Hot water sets toner into fabric.

4 Reinstall the cartridge and close the cover.

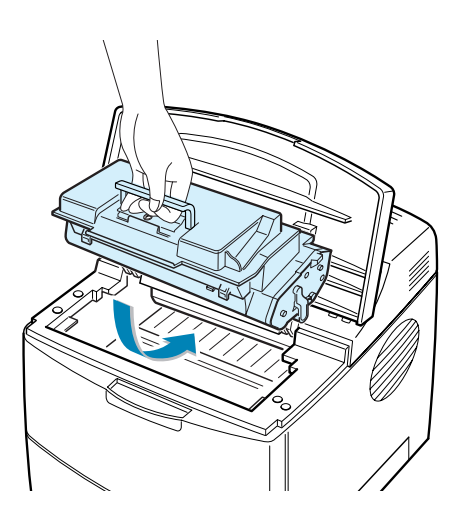

When "Ready Replace Cart" appears on the display, you need to replace the toner cartridge. Refer to the procedures under "Replacing the Toner Cartridge" on the next page.

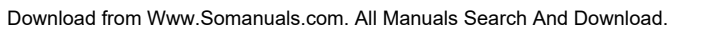

# Replacing the Toner Cartridge

1 Open the top cover.

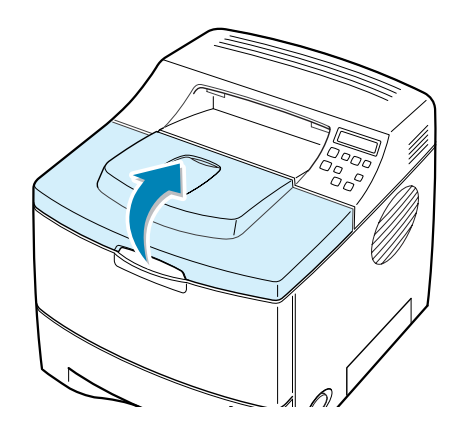

2 Remove the old cartridge.

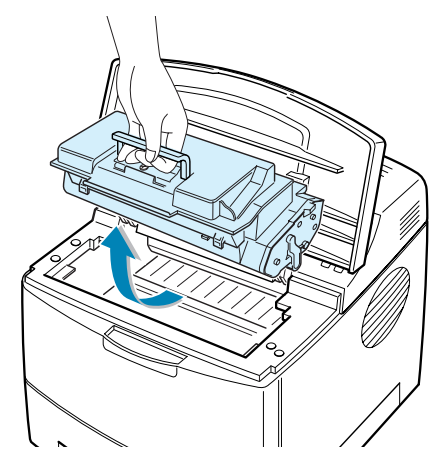

3 Install a new toner cartridge. See [page 2.4](#page-22-0).

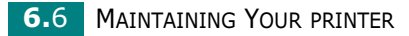

# <span id="page-121-0"></span>Cleaning the Printer

To maintain the print quality, follow the cleaning procedures below each time the toner cartridge is replaced or if print quality problems occur.

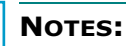

- Do not use ammonia-based cleaners or volatile solvents, such as thinner, on or around the printer. These can damage the printer.
- While cleaning the inside of the printer, be careful not to touch the transfer roller (located underneath the toner cartridge). Oil from your fingers can cause print quality problems.

<sup>C</sup>AUTIONS: Cleaning the cabinet of the printer with surfactants containing large amounts of alcohol, solvent or other strong substances can discolor or crack the cabinet .

### Cleaning the Outside

Clean the cabinet of the printer with a soft, lint-free cloth, You can dampen the cloth slightly with water, but be careful not to let any water drip onto the printer or inside of it.

### <span id="page-121-1"></span>Cleaning the Inside

During the printing process, paper, toner, and dust particles can accumulate inside the printer. This buildup can cause print quality problems, such as toner specks or smearing. Cleaning the inside of the printer will eliminate or reduce these problems.

#### Cleaning inside the printer

- **1** Turn the printer off and unplug the power cord, then wait for the printer to cool.
- 2 Open the top cover and remove the toner cartridge.

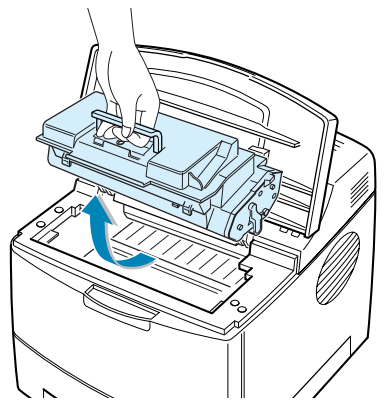

MAINTAINING YOUR PRINTER 6.7

**3** With a dry and lint-free cloth, wipe away any dust and spilled toner from the toner cartridge area and the toner cartridge cavity.

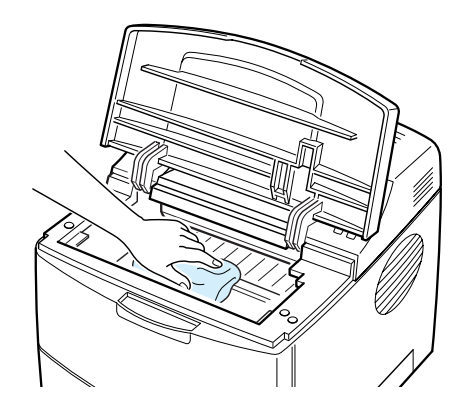

CAUTION: To prevent damage to the toner cartridge, do not expose it to light for more than a few minute. Cover it with a piece of paper, if necessary. Also, do not touch the black transfer roller inside the printer.

4 Locate the long strip of glass (LSU) inside the top of the cartridge compartment, and gently clean the glass with a cotton bud.

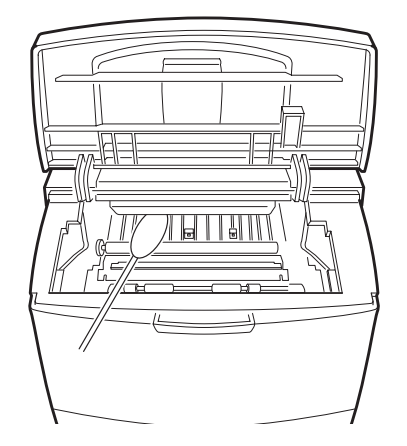

- **5** Reinsert the toner cartridge and close the cover.
- **6** Plug in the power cord and turn the printer on.

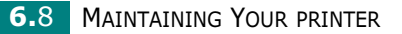

#### <span id="page-123-0"></span>Printing a cleaning sheet

If you are experiencing blurred, faded or smeared printouts, you can clear the problem by printing a cleaning sheet, provided by your printer. You can print:

- OPC Cleaning sheet: cleans the OPC drum of the toner cartridge.
- Fuser Cleaning sheet: cleans the fuser unit inside the printer.

This process will produce a page with toner debris, which should be discarded.

- **1** Ensure that the printer is turned on and in ready mode with paper loaded in the tray.
- **2** Press the **Menu** button ( $\Box$ ) on the control panel until you see "Setup" on the bottom line of the display.
- **3** Press the **Enter** button  $(\sqrt{x})$  to access the menu.
- **4** Press the scroll button ( $\lceil \cdot \rceil$ ) or  $\lceil \cdot \rceil$ ) until "Maintenance" displays on the bottom line and press the **Enter** button  $(\widehat{(*)})$ .
- **5** Press the scroll button ( $\lceil \cdot \rceil$ ) to select the required option, "OPC Cleaning" or "Fuser Cleaning."
- **6** Press the **Enter** button  $(\mathbb{\Re})$ .

Your printer automatically picks up a sheet of paper from the tray and prints out a cleaning sheet with dust or toner particles on it.

# <span id="page-124-0"></span>Consumables and Replacement Parts

From time to time, you will need to replace the toner cartridge, roller, and fuser unit to maintain top performance and avoid print quality problems and paper feed problems resulting from worn parts.

The following items should be replaced after you have printed a specified number of pages. See the table below.

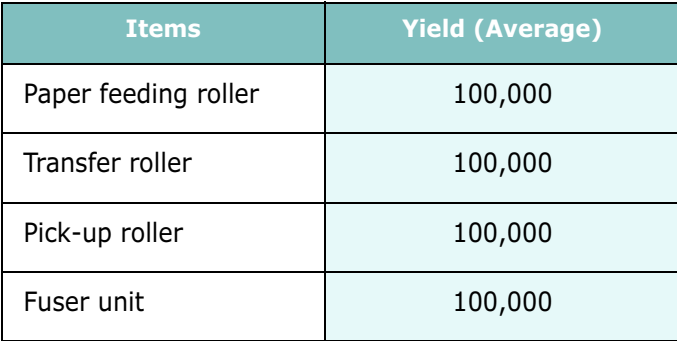

To purchase the consumables and replacement parts, contact your Tally dealer or the retailer where you bought your machine. We strongly recommend that items be installed by a trained service professional, except for the toner cartridge.

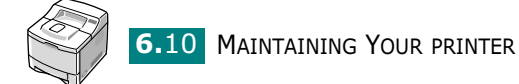

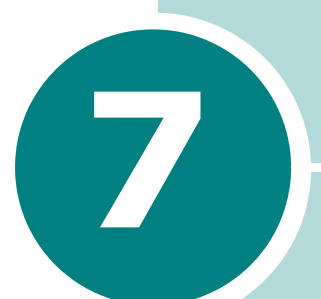

# SOLVING PROBLEMS

This chapter provides helpful information for what to do if you encounter an error while using your printer.

This chapter includes:

- • [Troubleshooting Checklist](#page-126-0)
- • [Solving General Printing Problems](#page-127-0)
- • [Clearing Paper Jams](#page-131-0)
- • [Solving Print Quality Problems](#page-139-0)
- • [Understanding Display Messages](#page-144-0)
- • [Common Windows Problems](#page-146-0)
- • [Common Macintosh Problems](#page-147-0)
- • [Troubleshooting PS Errors](#page-148-0)
- • [Common Linux Problems](#page-149-0)
- • [Common DOS Problem](#page-151-0)

# Troubleshooting Checklist

If the printer is not working properly, consult the following checklist. If the printer does not pass a step, follow the corresponding troubleshooting suggestions.

<span id="page-126-0"></span>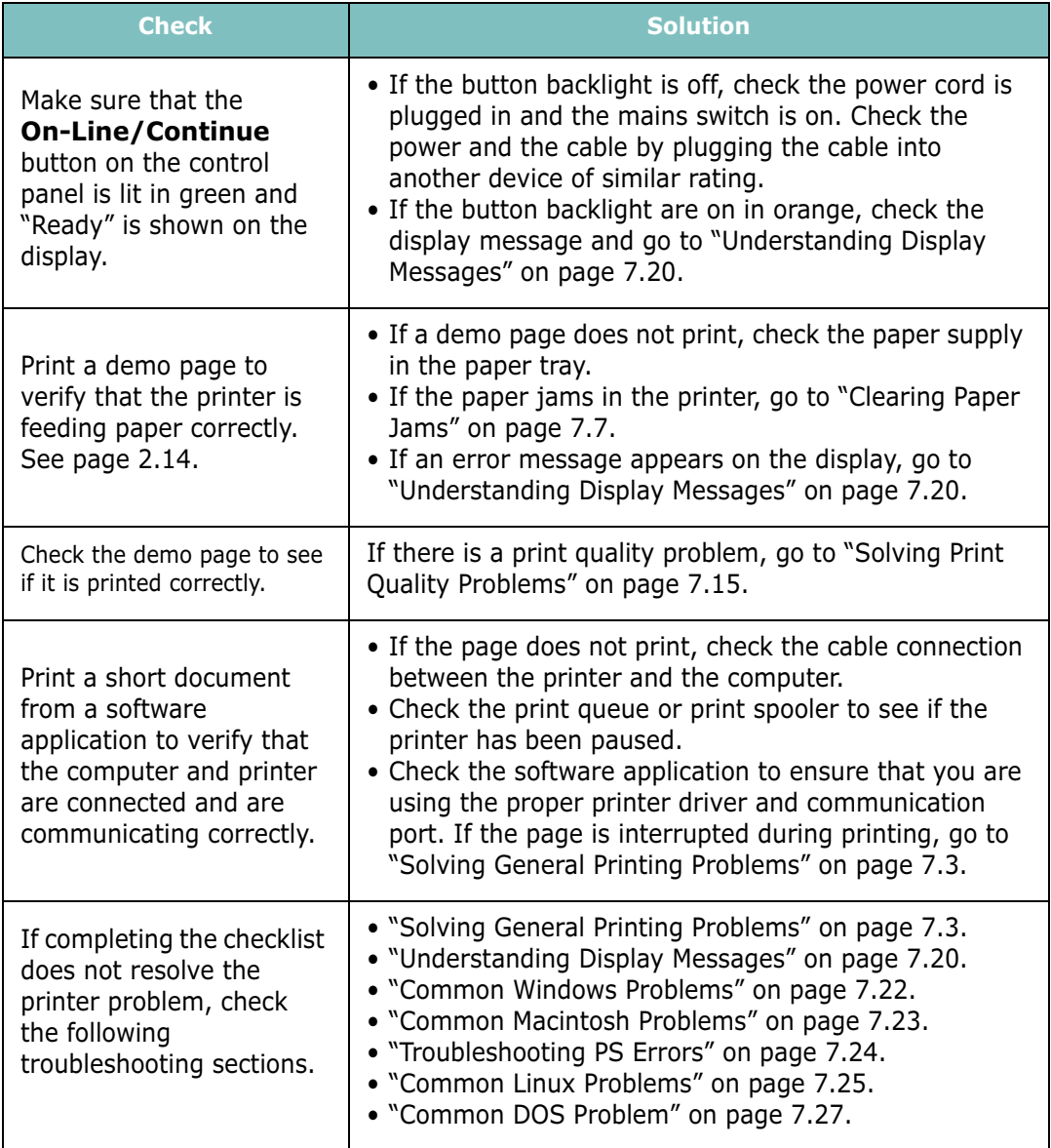

# Solving General Printing Problems

For problems with the operation of your printer, refer to the table for suggested solutions.

<span id="page-127-0"></span>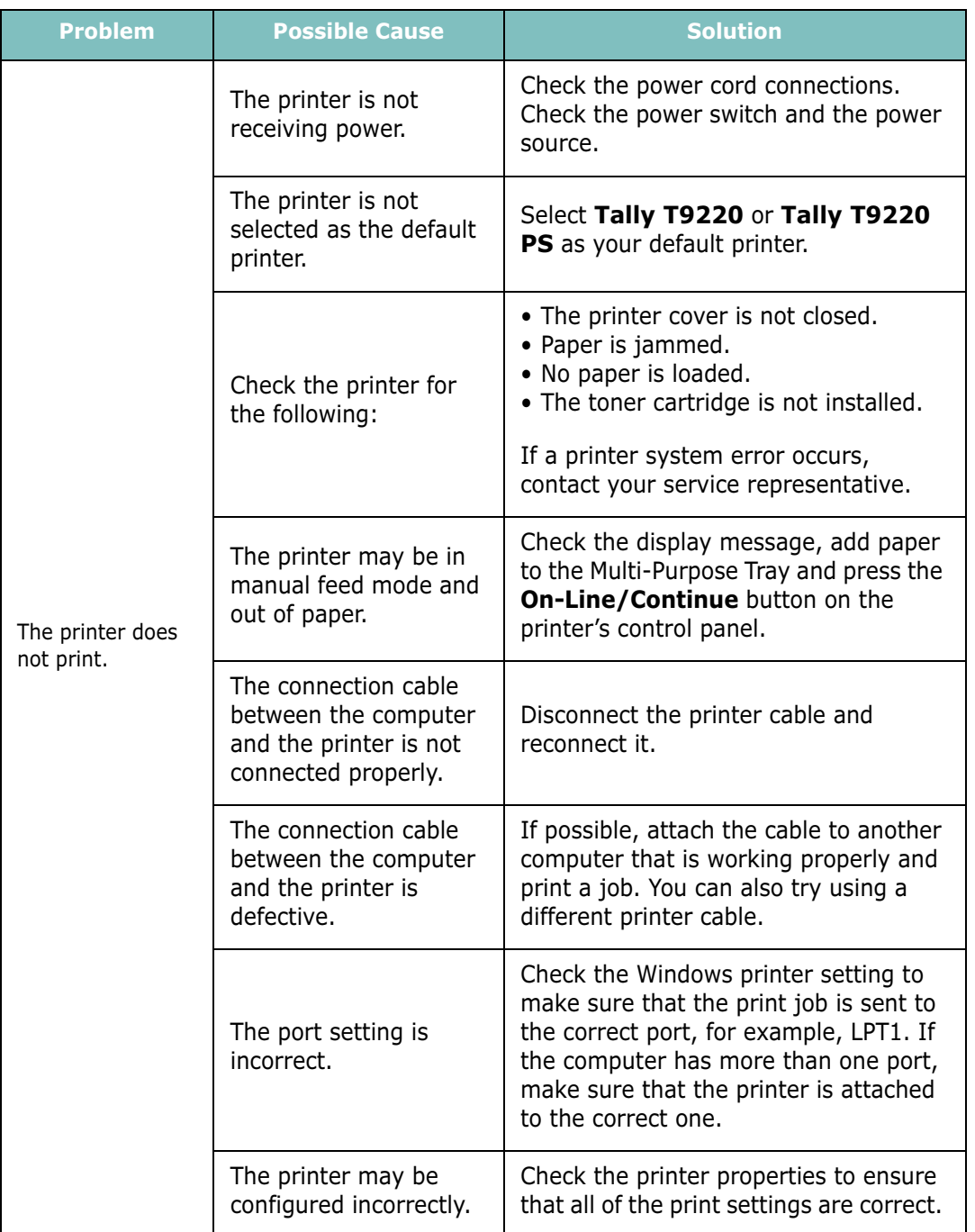

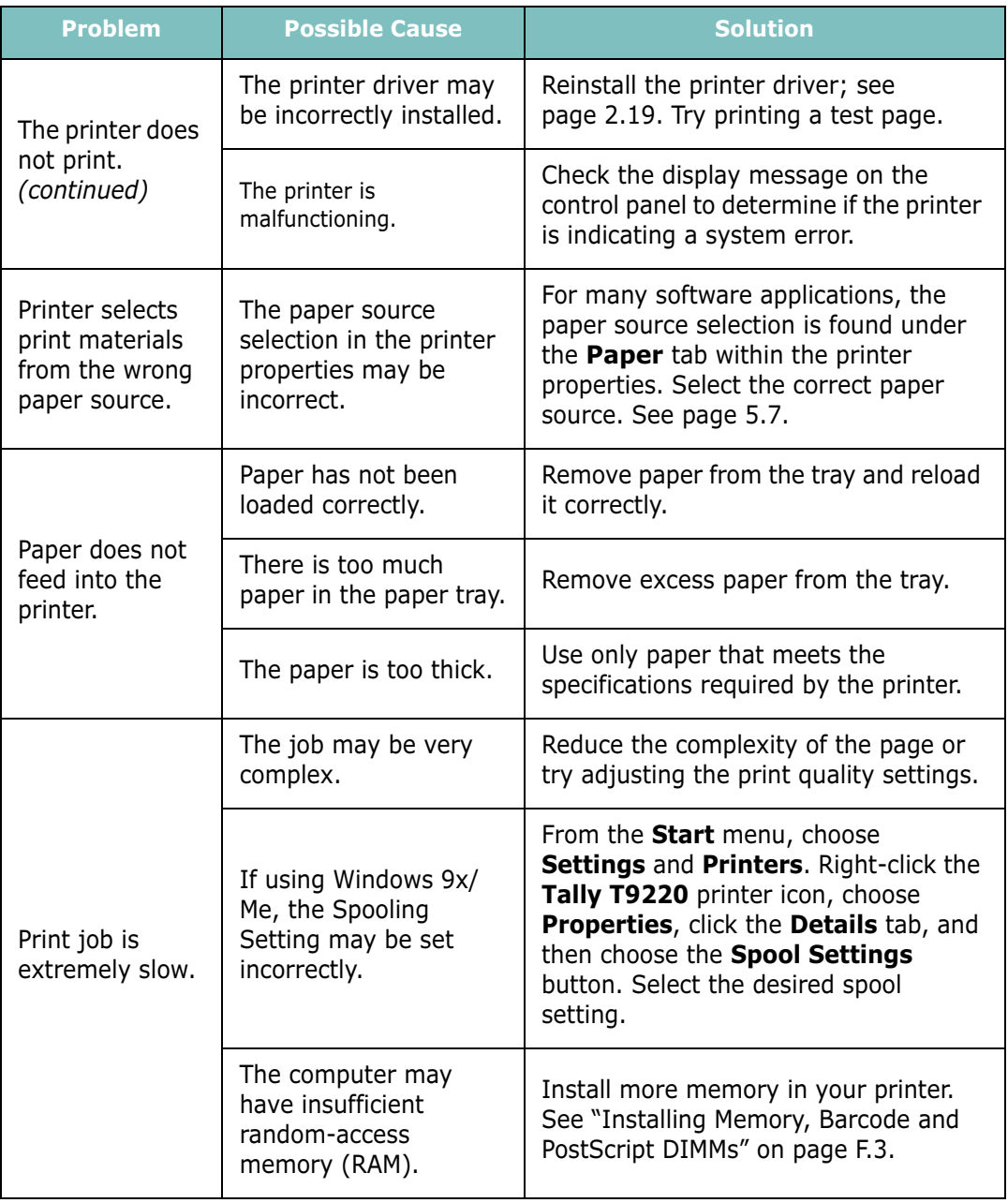

**7.4** SOLVING PROBLEMS

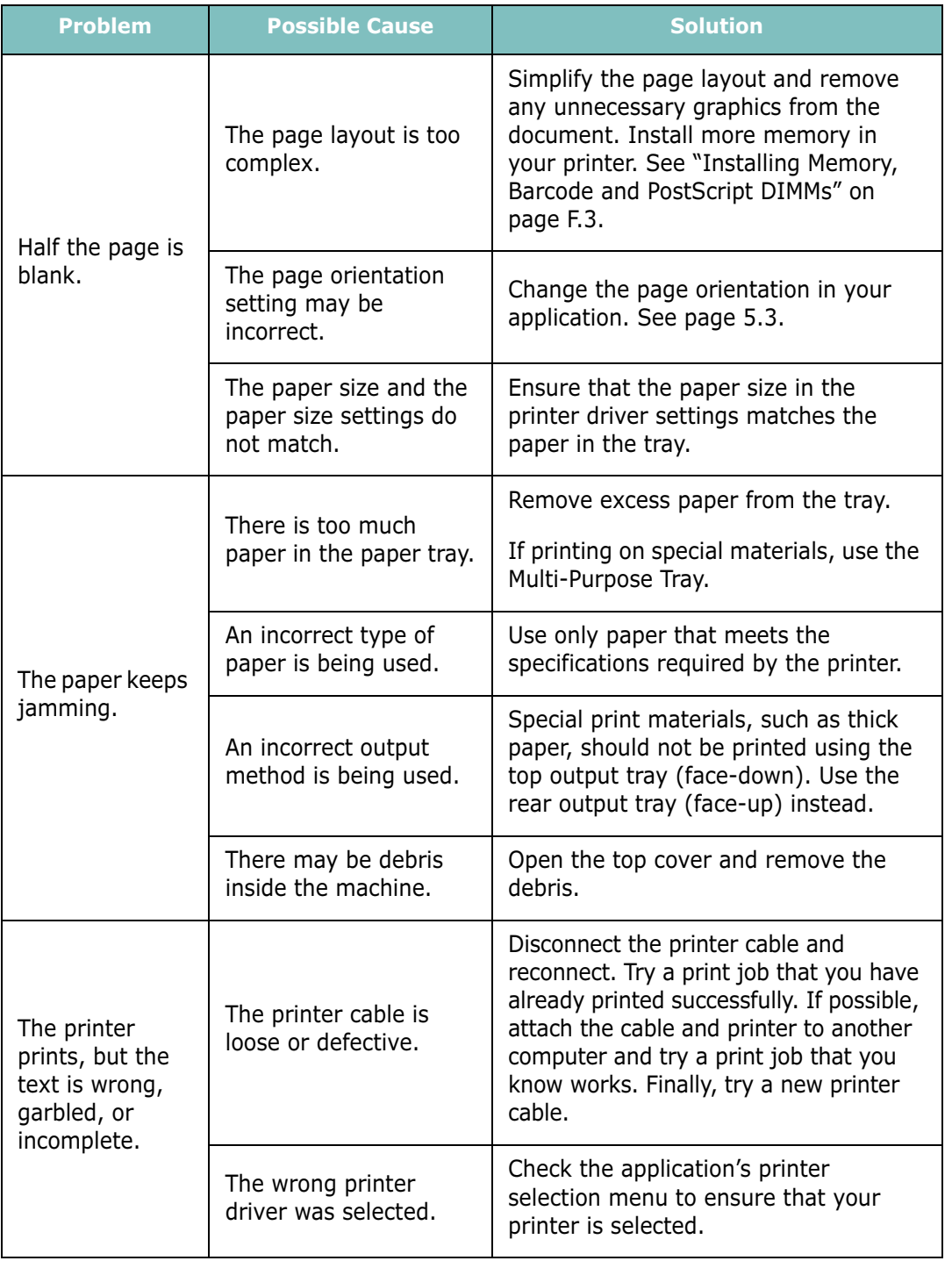

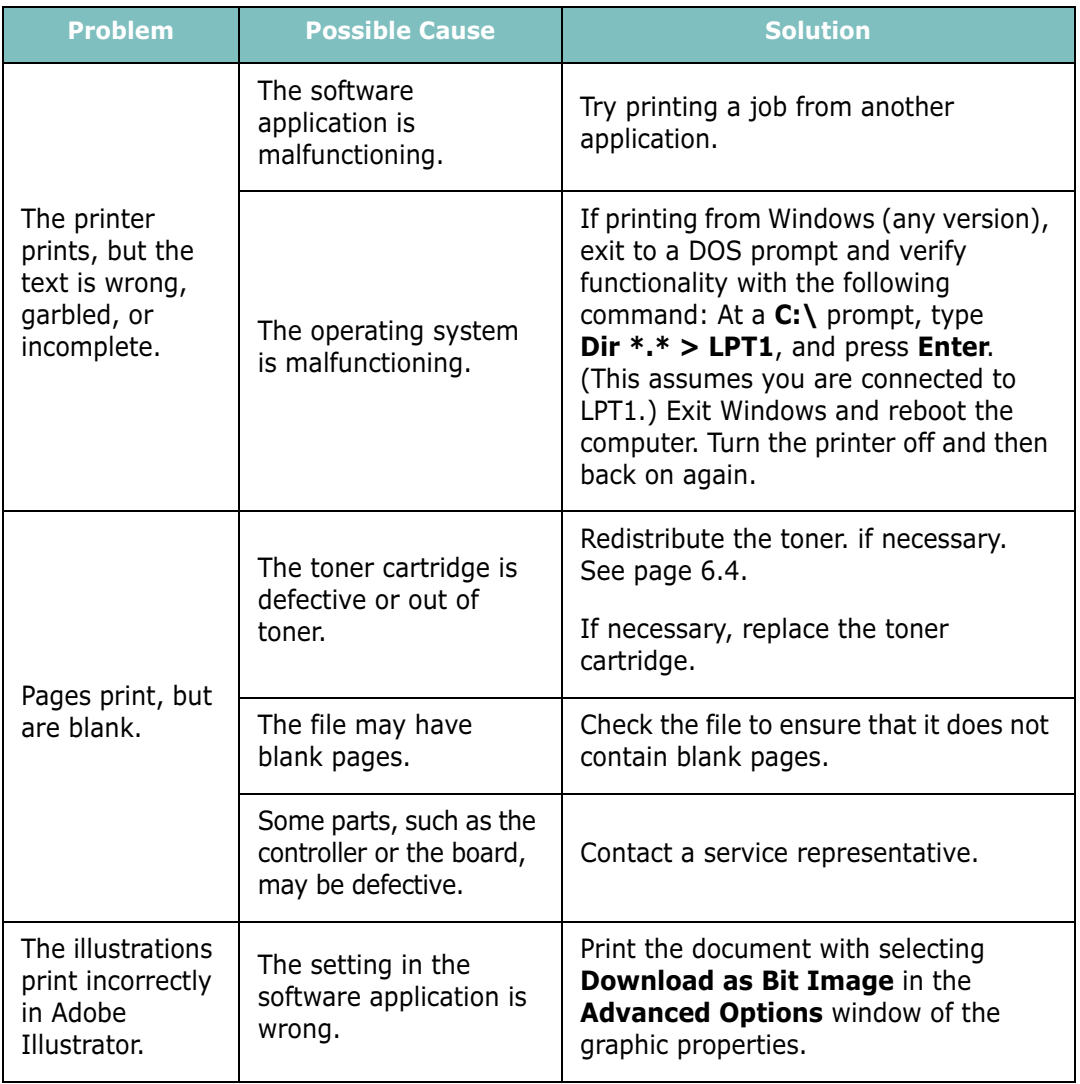

#### ATTENTION:

If you have any printing problem after your printer prints about 100,000 pages, you must contact the customer service to replace the transfer roller.

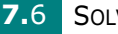

# <span id="page-131-0"></span>Clearing Paper Jams

When a paper jam occurs, the display on the control panel shows the message indicating the corresponding location of the paper jam. Refer to the table below to locate the paper jam and to clear it.

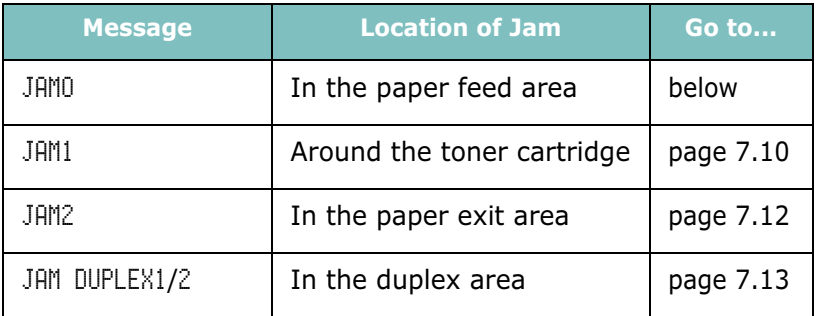

#### In the Paper Feed Area

**1** Slide out the Tray1 to expose the jammed paper.

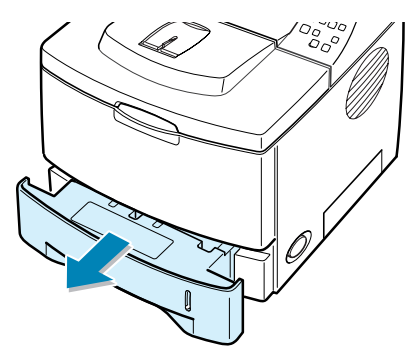

2 Remove any misfed paper by pulling it out by the visible edge from the tray. Make sure that all of the paper is properly aligned in the tray.

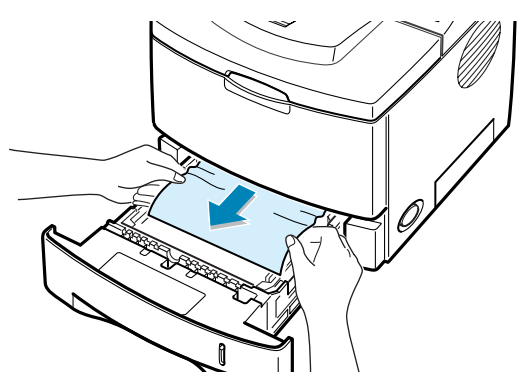

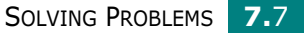

7

NOTE: If the jammed paper is not invisible or if there is resistance when you pull the paper, remove the tray from the printer and carefully pull the jammed paper free from the printer.

**3** Slide the tray back into the printer.

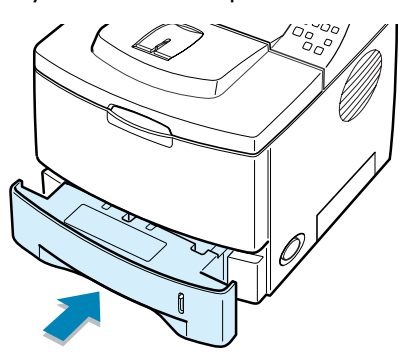

4 Open and close the top cover to resume printing.

#### In the Optional Tray2

1 Pull the optional Tray2 out of the printer.

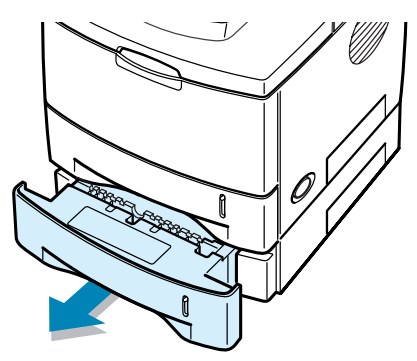

2 If you see the jammed paper, remove the paper from the tray.

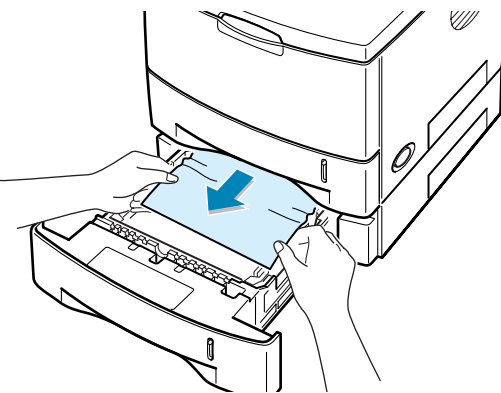

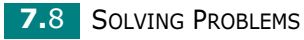

3 If you cannot find the jammed paper in the Tray2, pull the Tray1 half way out of the printer, and remove the paper.

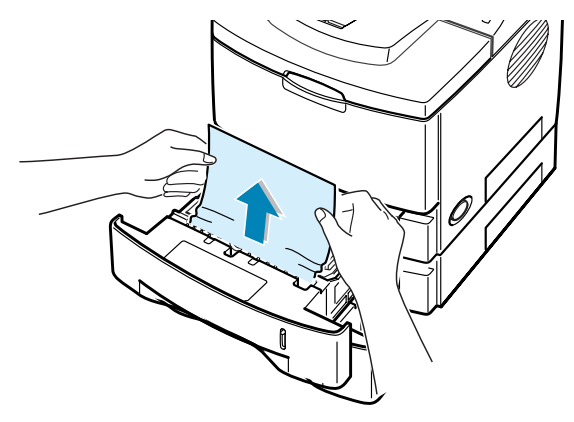

4 Slide the trays back into the printer. Open and close the top cover. Printing can be resumed.

#### In the Multi-Purpose Tray

- 1 Open the Multi-Purpose Tray.
- 2 Carefully remove the jammed paper from the tray.

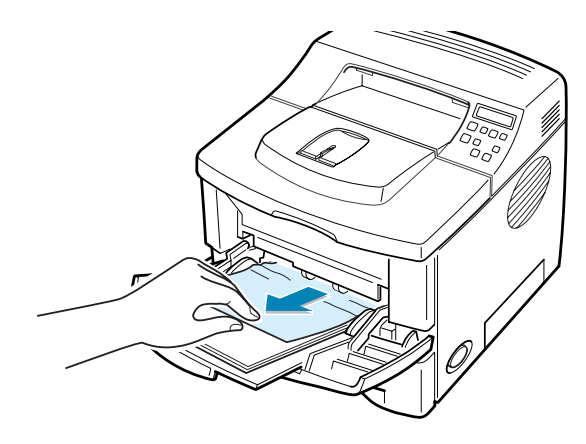

7

**3** Open and close the top cover. Printing can be resumed.

# <span id="page-134-0"></span>Around the Toner Cartridge

1 Open and close the top cover, and the jammed paper is automatically exits the printer.

If not, continue to Step 2.

2 Open the top cover and remove the toner cartridge.

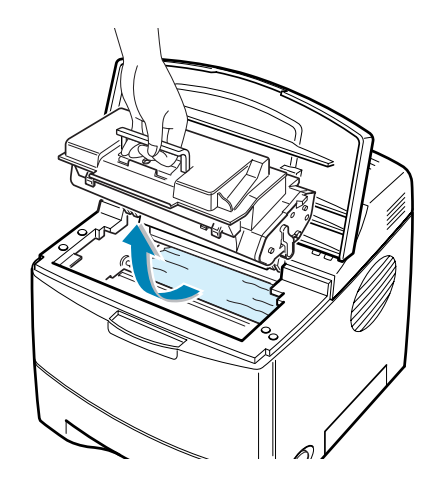

CAUTION: To prevent damage to the toner cartridge, do not expose it to light for more than a few minutes. Place a piece of paper over the top of the toner cartridge to shield it while it is out of the printer.

3 Carefully lift up the guide feed.

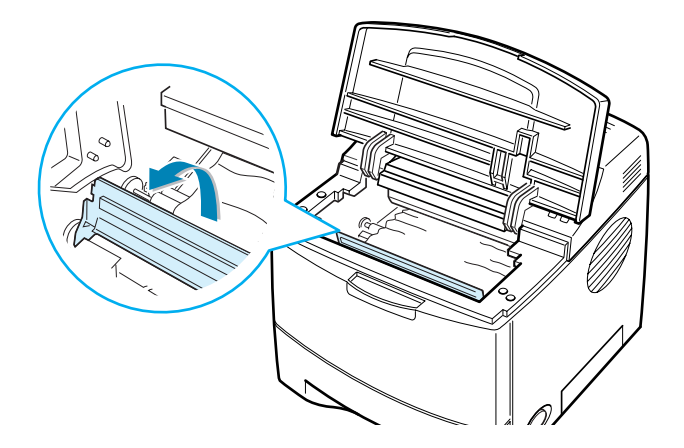

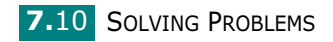

4 Gently pull the jammed paper towards you to remove it from the printer.

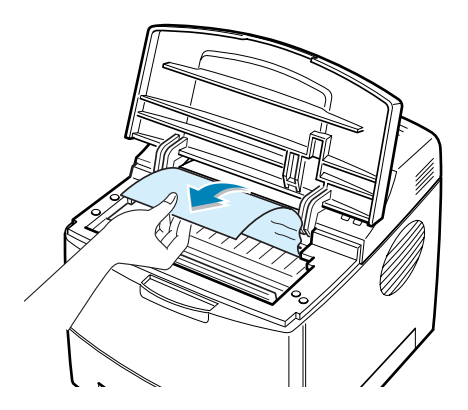

If the jammed paper is not visible or there is resistance when you pull the paper, go to ["In the Paper Exit Area" on](#page-136-0)  [page 7.12.](#page-136-0)

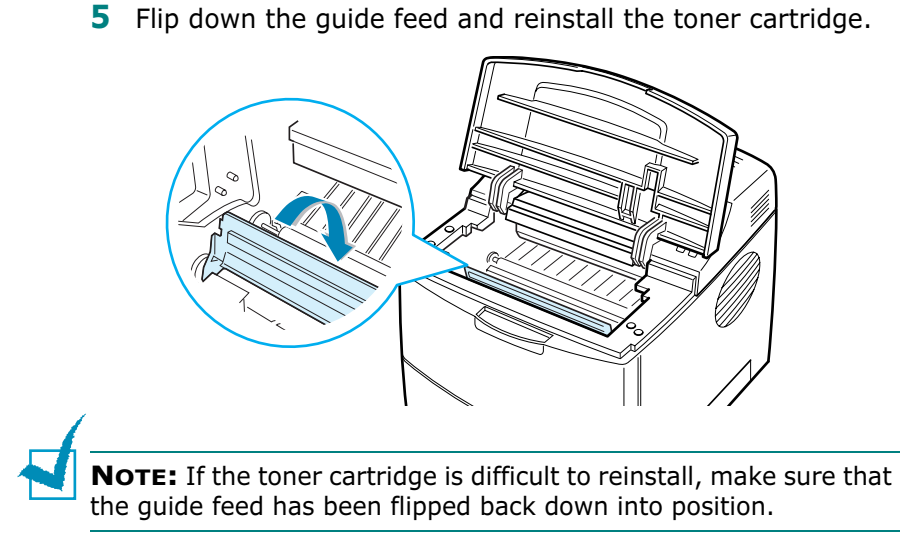

**6** Close the top cover. Printing can be resumed.

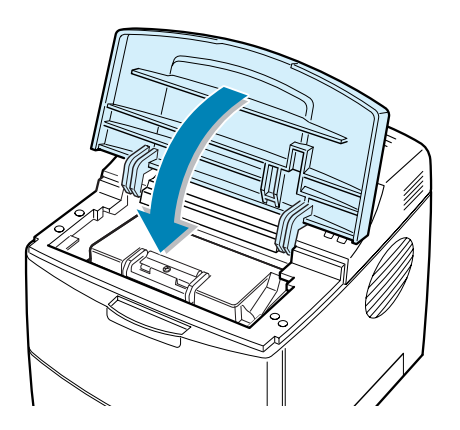

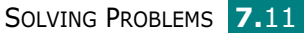

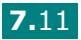

### <span id="page-136-0"></span>In the Paper Exit Area

1 If a long portion of the paper is visible, pull it straight out. If not, continue to Step 2.

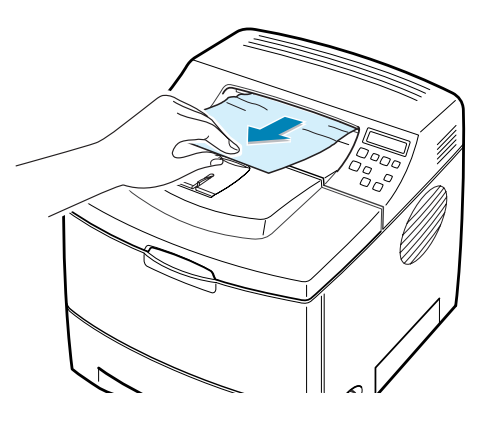

2 Open the rear output tray.

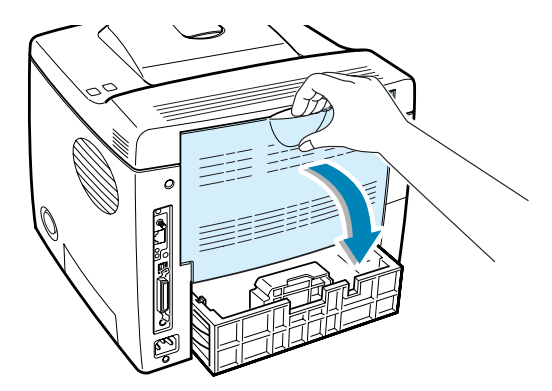

**3** Loosen the paper if it is caught in the feed rollers. Then gently pull the paper out.

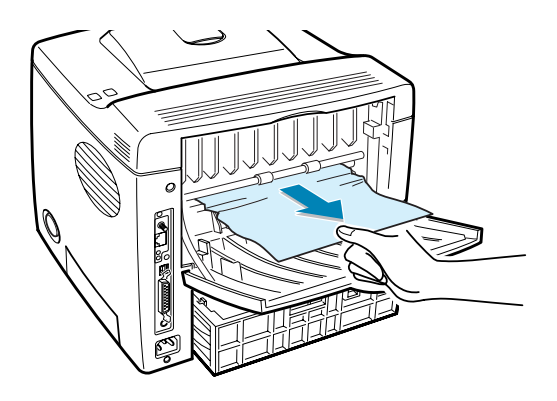

- 4 Close the rear output tray.
- 5 Open and close the top cover. Printing can be resumed.

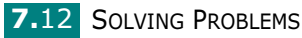

# <span id="page-137-0"></span>In the Duplex Area

### Jam Duplex1

- 1 Open the rear output tray.
- 2 Remove the jammed paper.

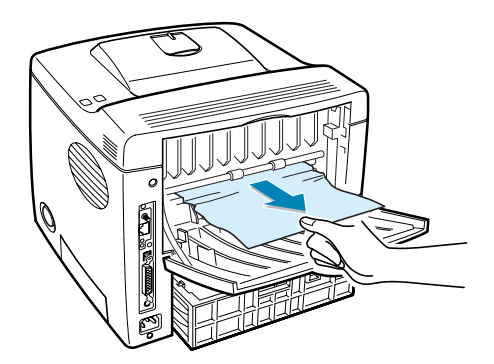

- **3** Close the rear output cover.
- 4 Open and close the top cover. Printing can be resumed.

### Jam Duplex2

- 1 Pull the paper tray out of the printer.
- 2 Pull down the metal plate inside of the printer.

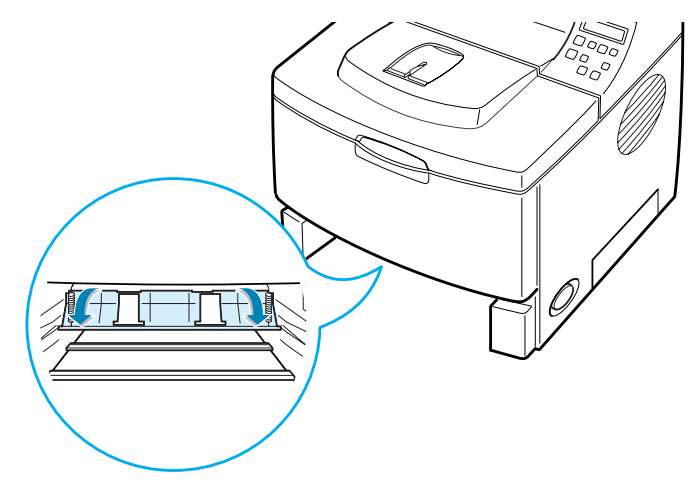

CAUTION: Use the lever on the left when pulling the plate otherwise injury may occur.

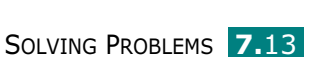

7

**3** Remove the jammed paper.

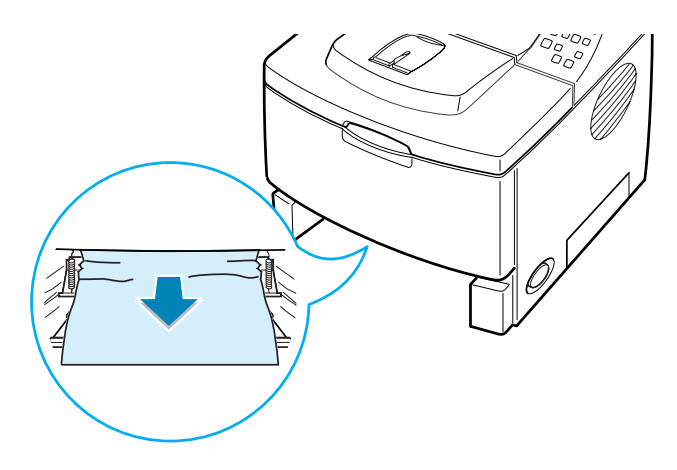

- 4 Slide the tray back into the printer.
- **5** Open and close the top cover. Printing can be resumed.

#### Tips for Avoiding Paper Jams

By selecting the correct paper types, most paper jams can be avoided. If a paper jam occurs, follow the steps outlined in ["Clearing Paper Jams" on page 7.7.](#page-131-0)

- Follow the procedures in ["Loading Paper" on page 2.6.](#page-24-0) Ensure that the adjustable guides are positioned correctly.
- Do not overload the paper tray. Ensure that the paper is below the paper limit mark on the inside wall of the tray.
- Do not remove the paper from the tray while printing.
- Flex, fan and straighten the paper before loading.
- Do not use creased, damp or highly curled paper.
- Do not mix paper types in the tray.
- Use only recommended print materials. See ["Paper](#page-219-0)  [Specifications" on page G.3](#page-219-0).
- Ensure that the recommended print side is facing down when loading paper in the tray and facing up in the Multi-Purpose Tray.

**7.14 SOLVING PROBLEMS** 

# <span id="page-139-0"></span>Solving Print Quality Problems

The dirty inside of the printer or improper paper loading may reduce the print quality. See the table below to troubleshoot the problem.

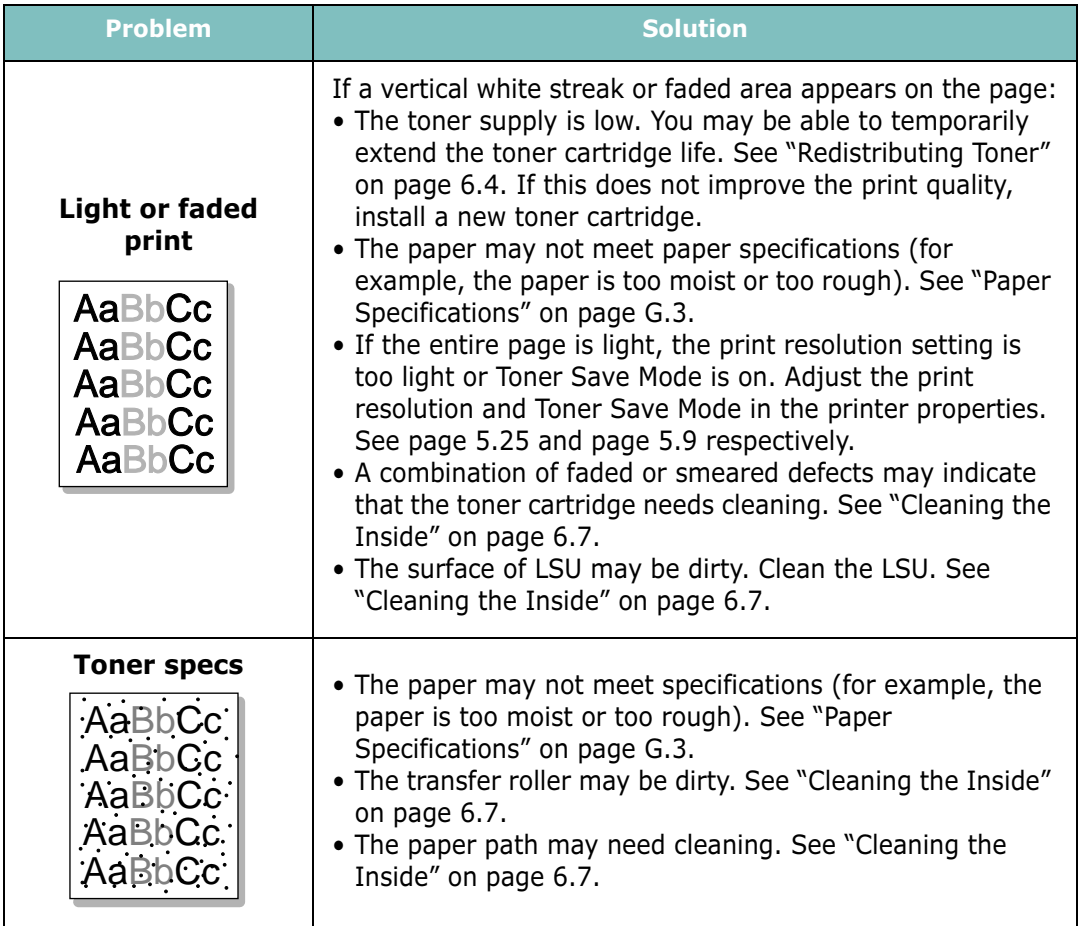

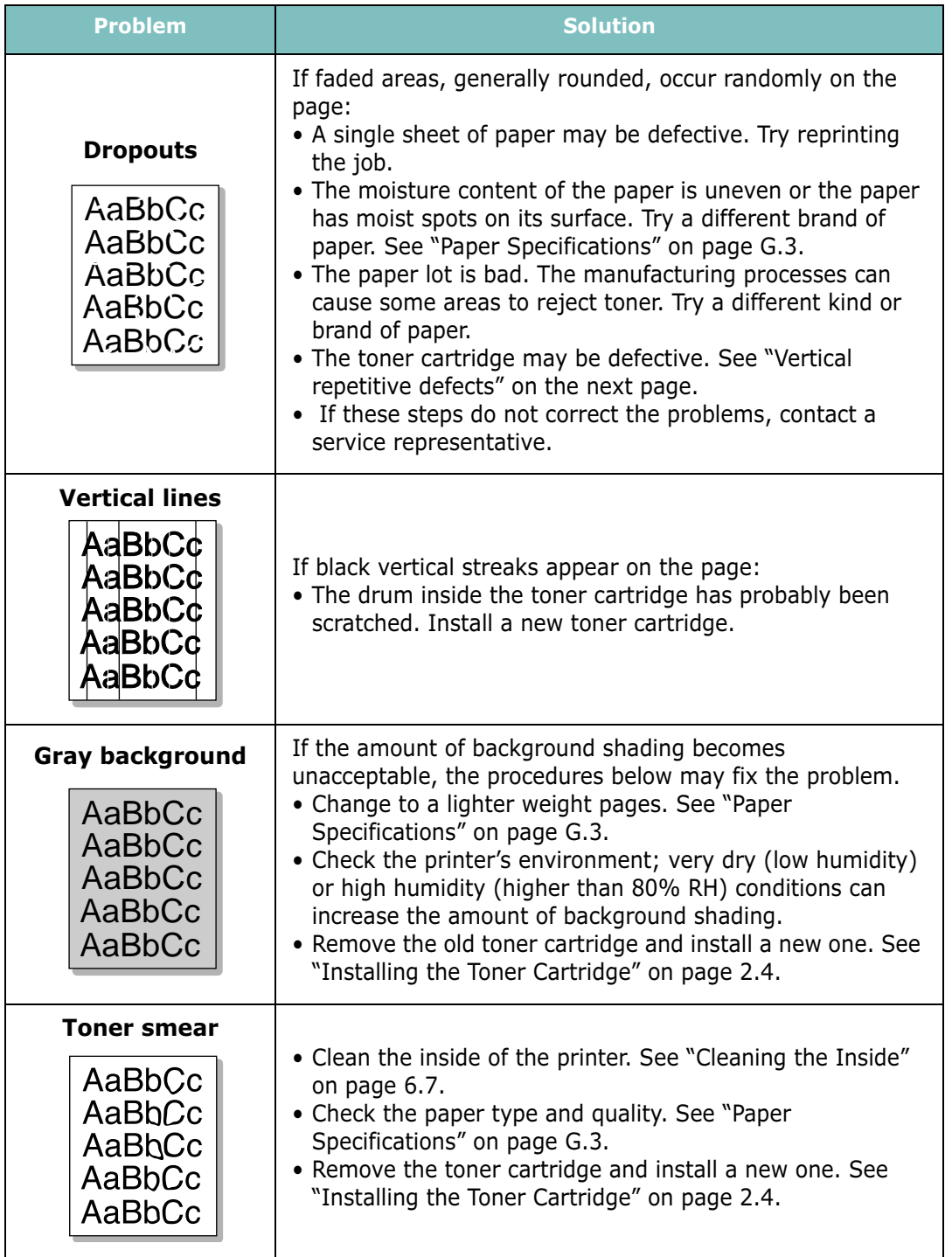

**7.16 SOLVING PROBLEMS** 

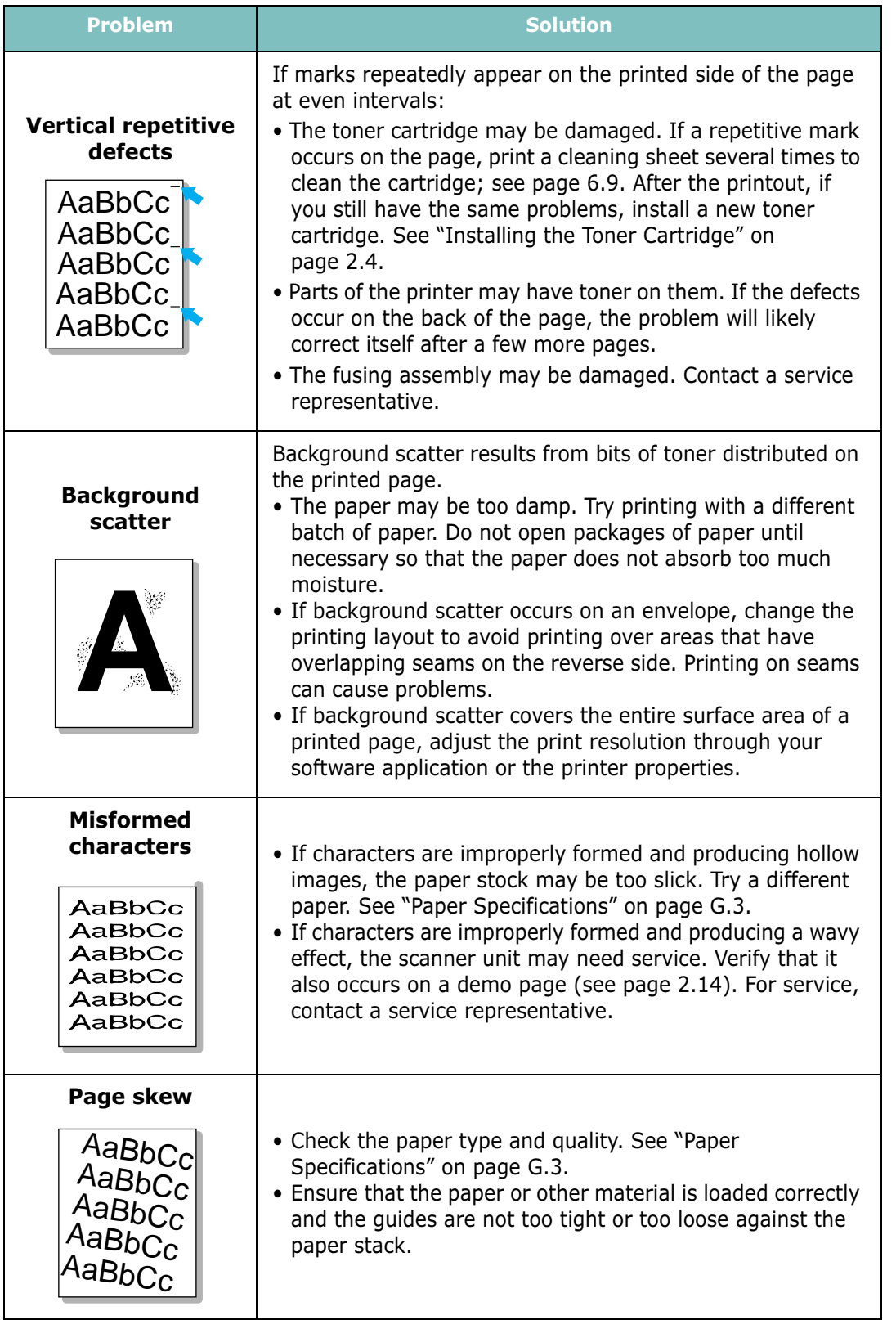

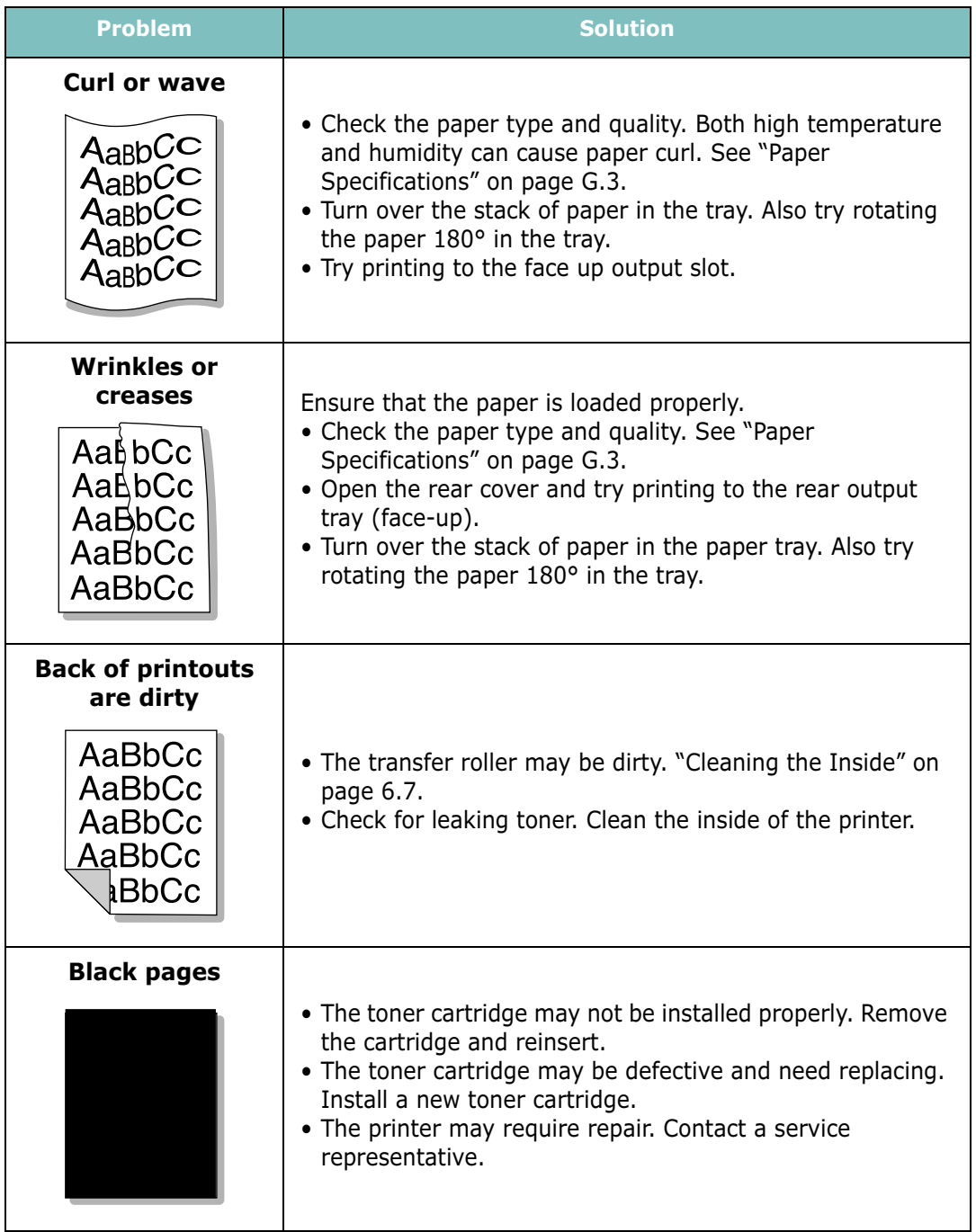

**7.18 SOLVING PROBLEMS** 

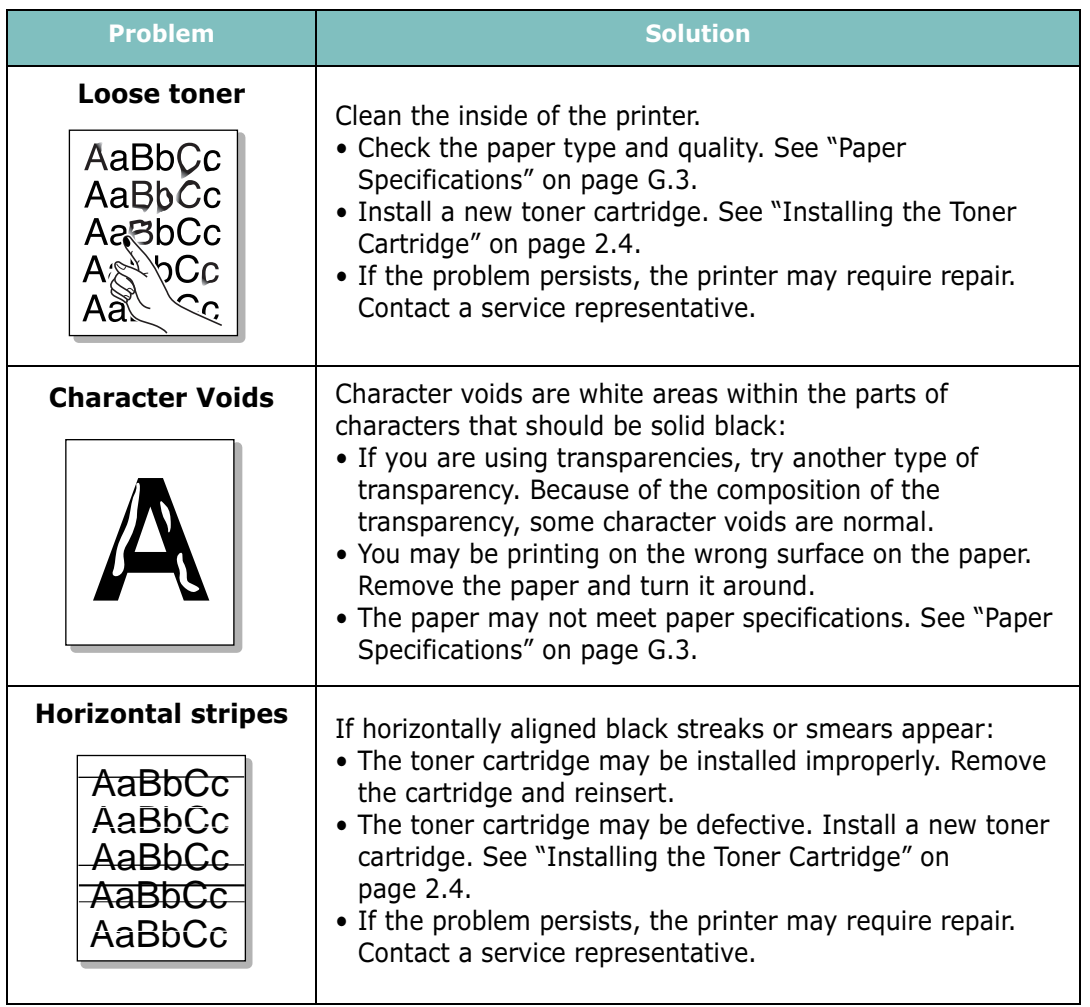

7
# Understanding Display Messages

The display on the front panel shows the messages to indicate the printer's status or errors. Refer to the tables below to understand the message's meaning and clear the problem if necessary. Messages and their meanings are listed in alphabetical order.

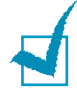

NOTE: When you call for service, it is very convenient to tell the specified message.

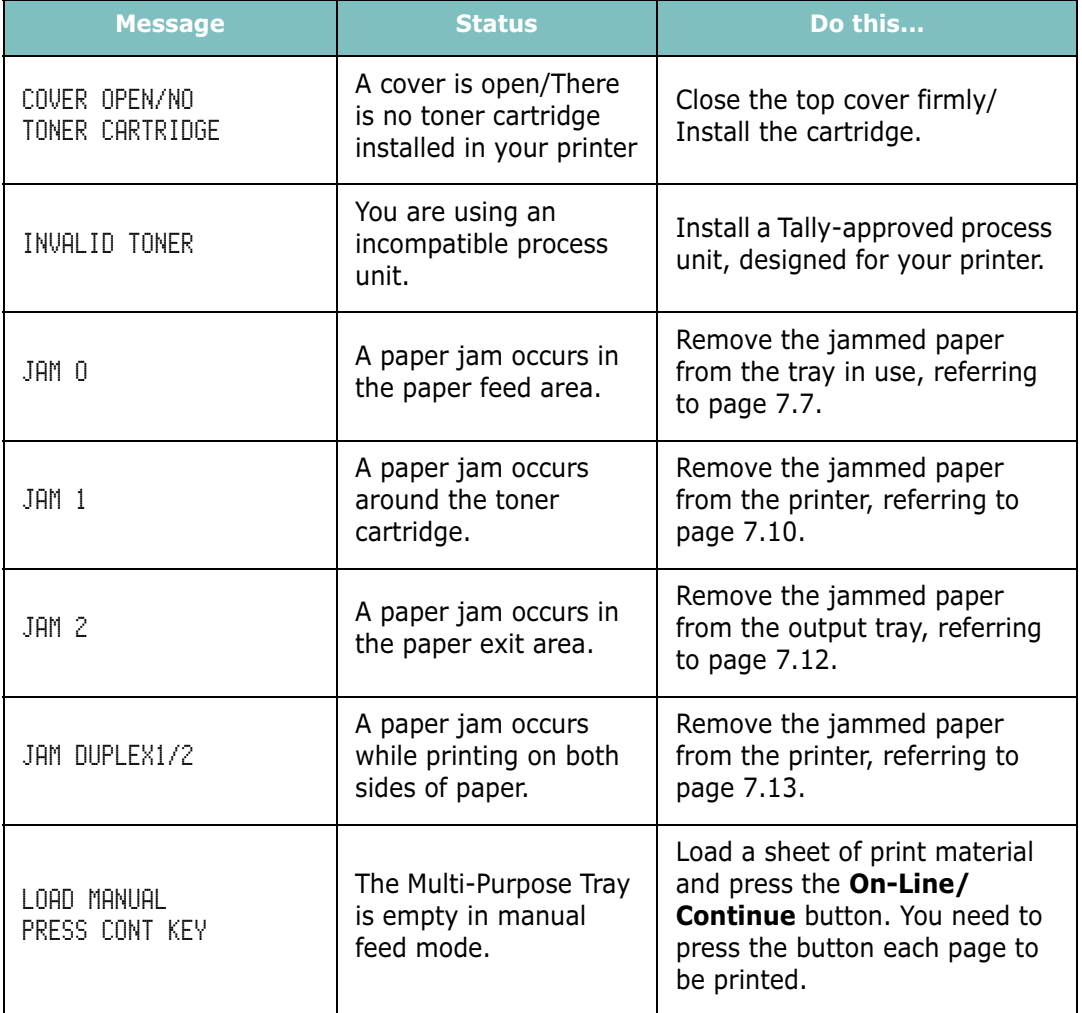

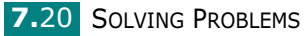

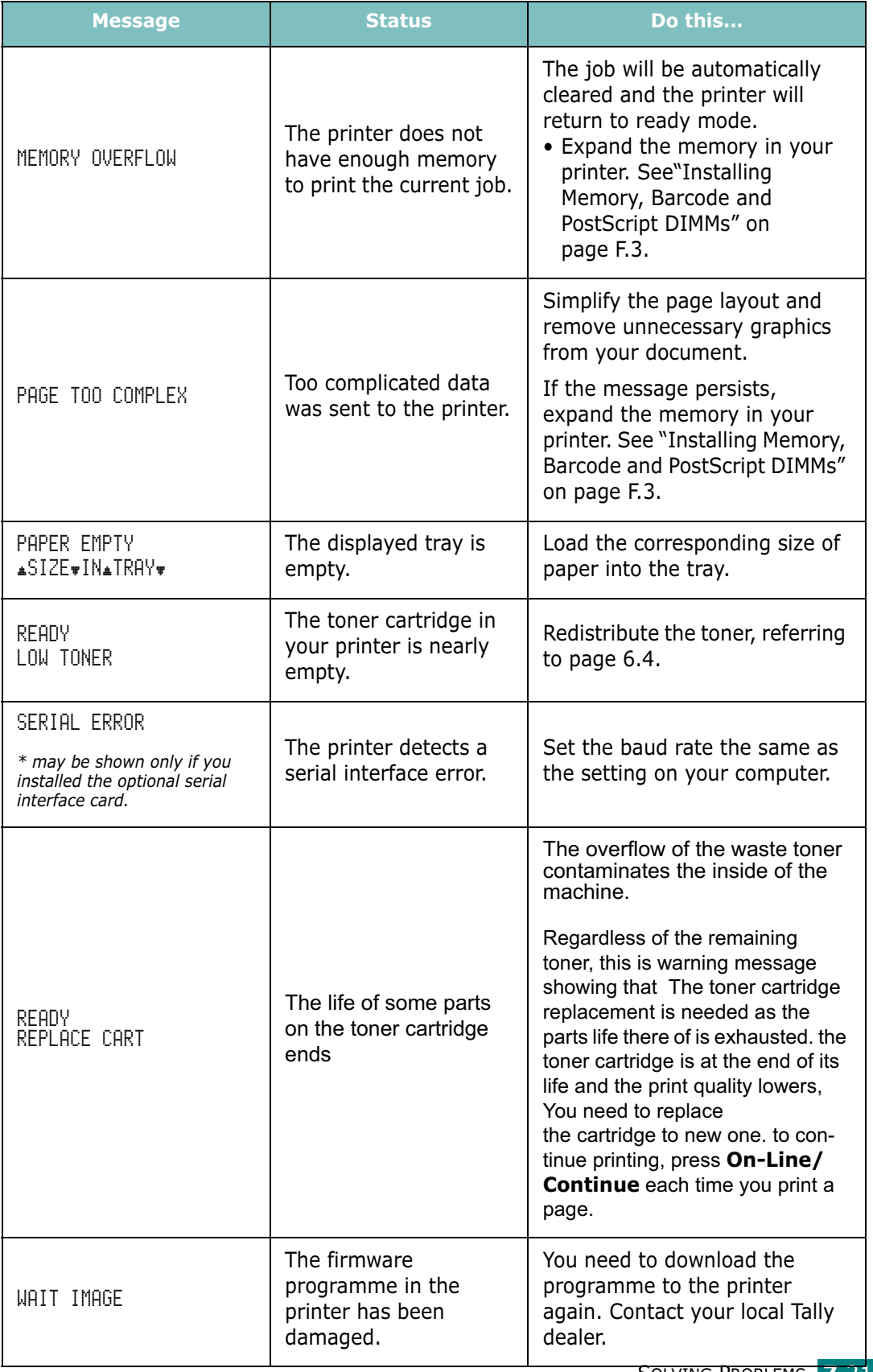

SOLVING PROBLEMS 7.21

7

# Common Windows Problems

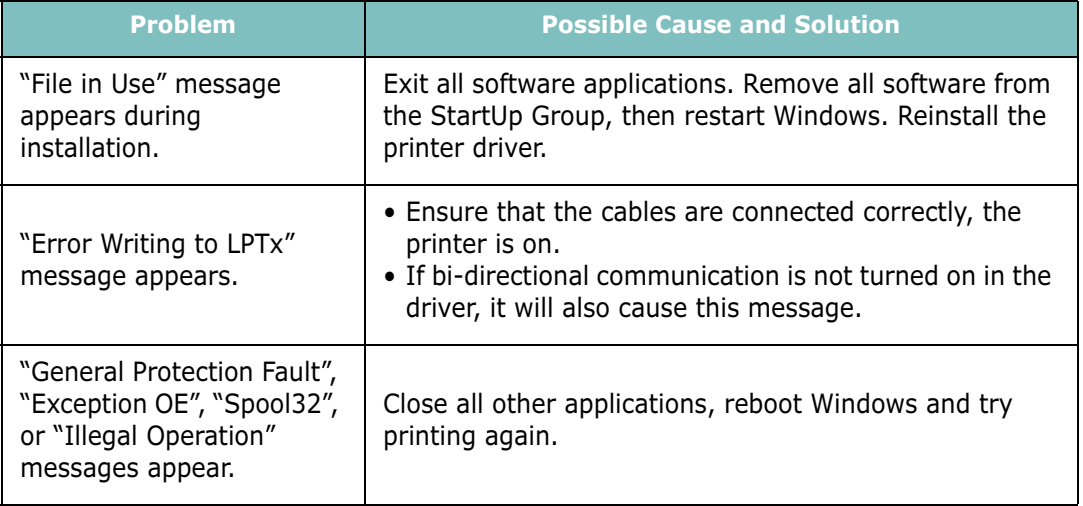

NOTE: Refer to Microsoft Windows 9x/Me/NT 4.0/2000/XP User's Guide that came with your PC for further information on Windows error messages.

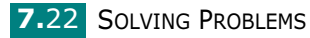

# Common Macintosh Problems

### Problems in the Chooser

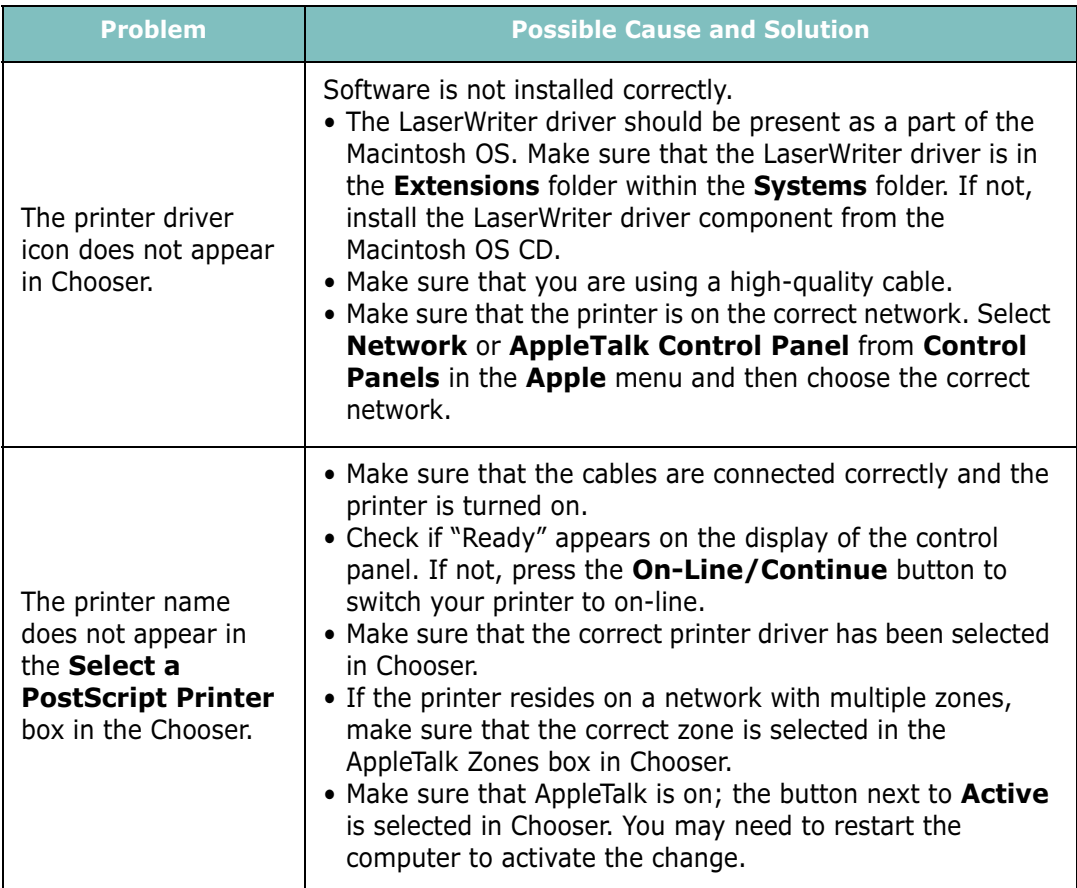

### Printing Errors

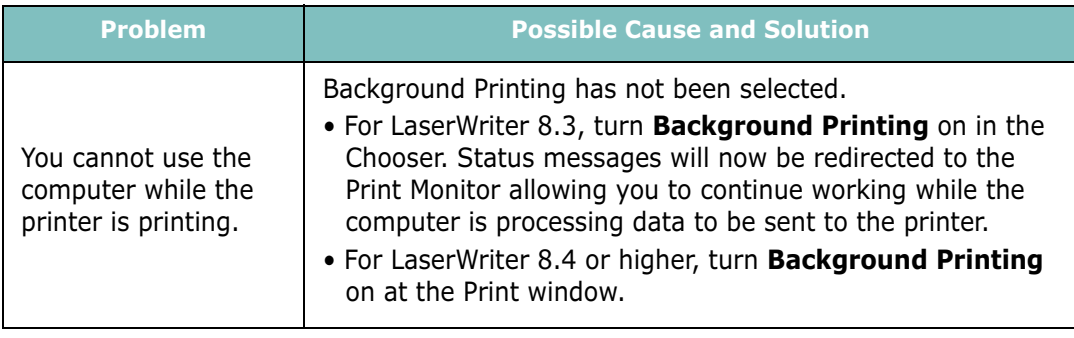

# Troubleshooting PS Errors

The following situations are PS language specific and may occur when several printer languages are being used.

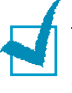

NOTE: To receive a printed or screen displayed message when PS errors occur, open the Print Options window and click the desired selection next to the PostScript errors section.

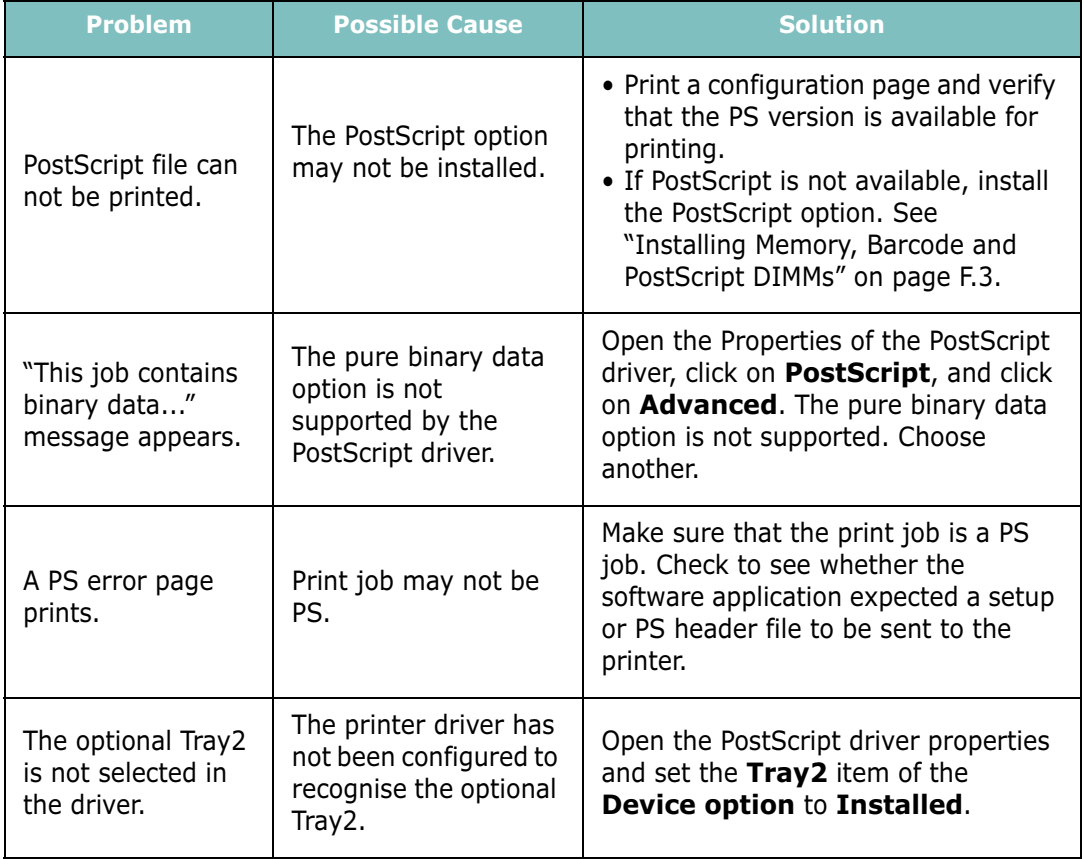

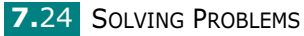

# Common Linux Problems

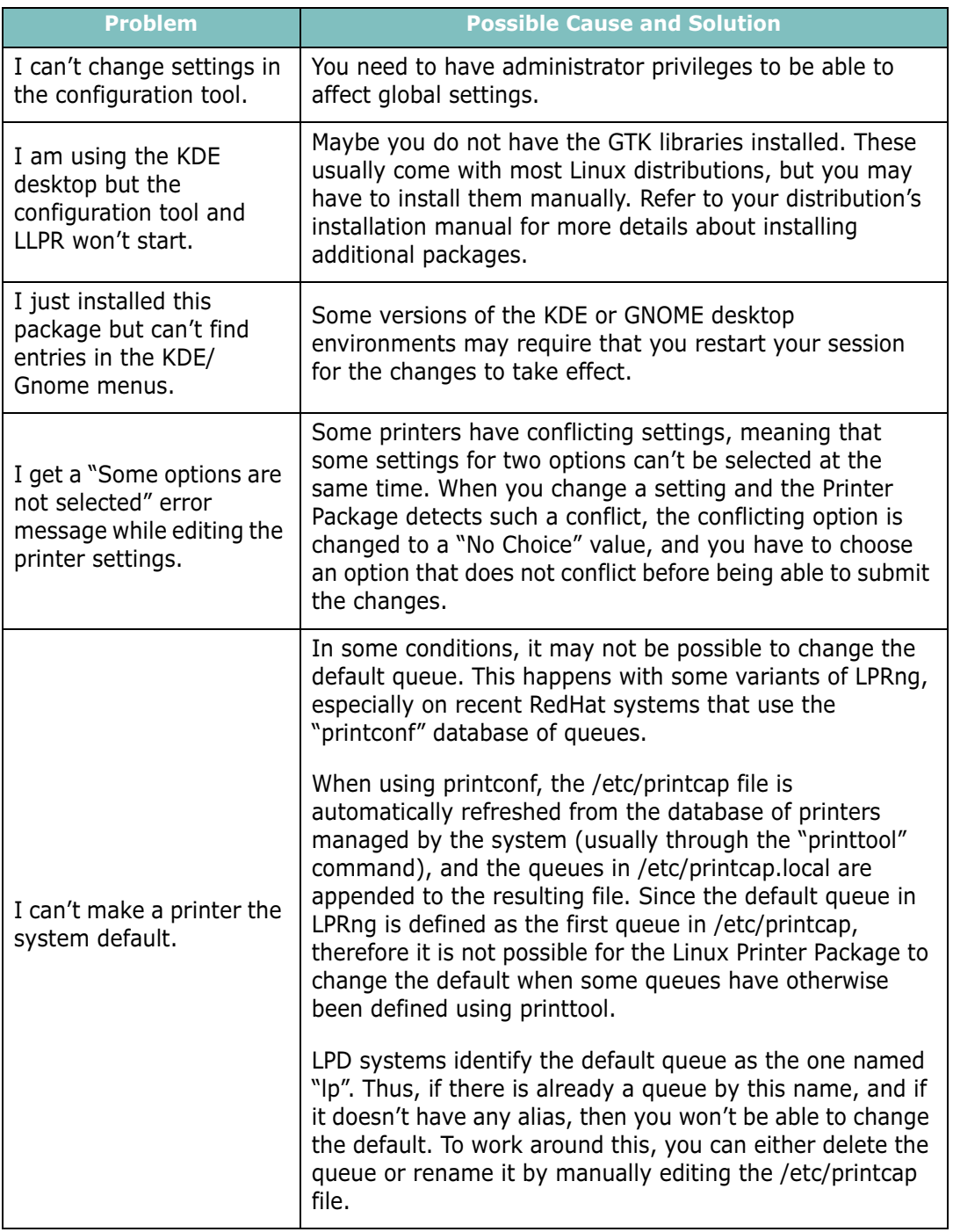

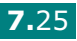

7

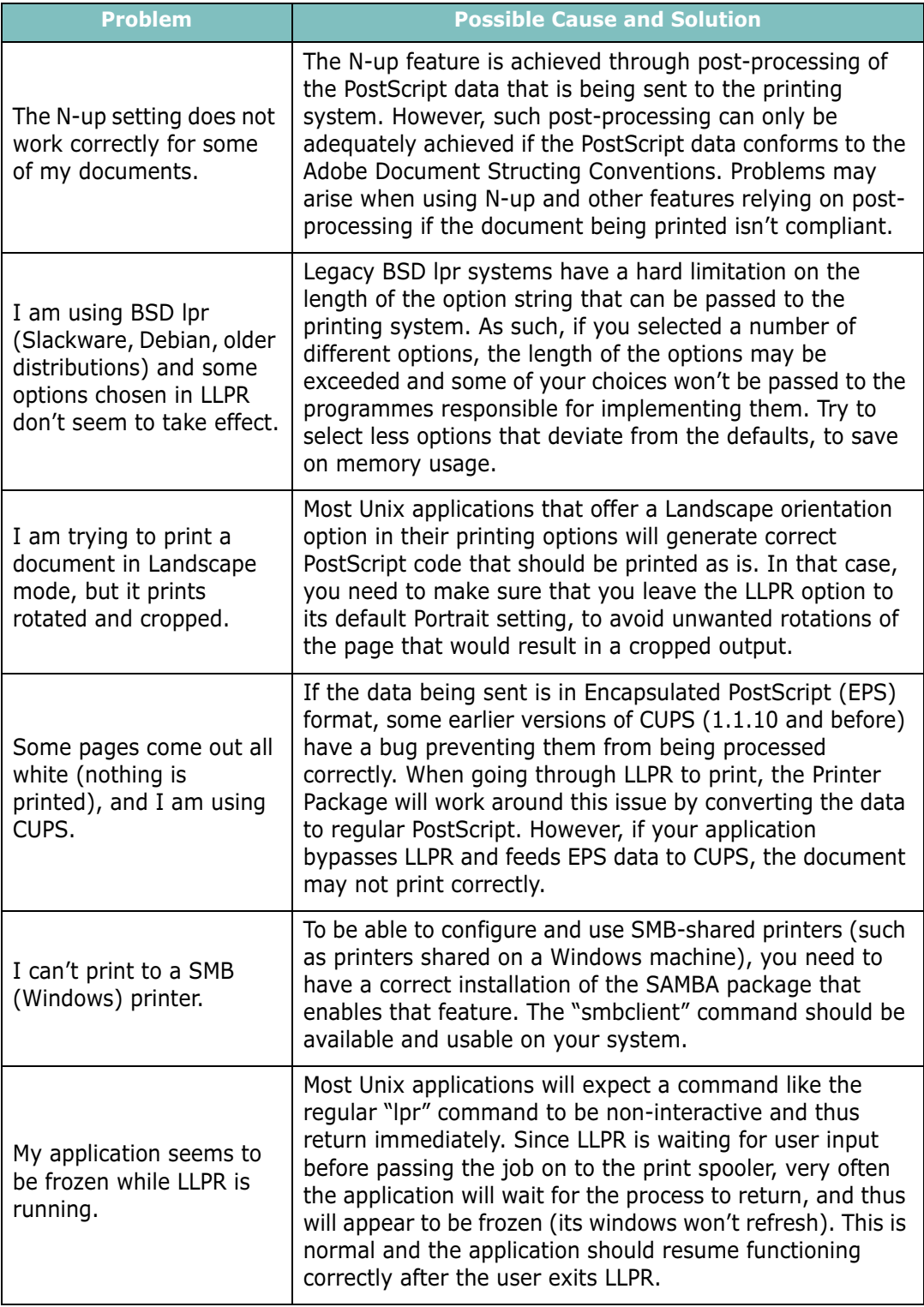

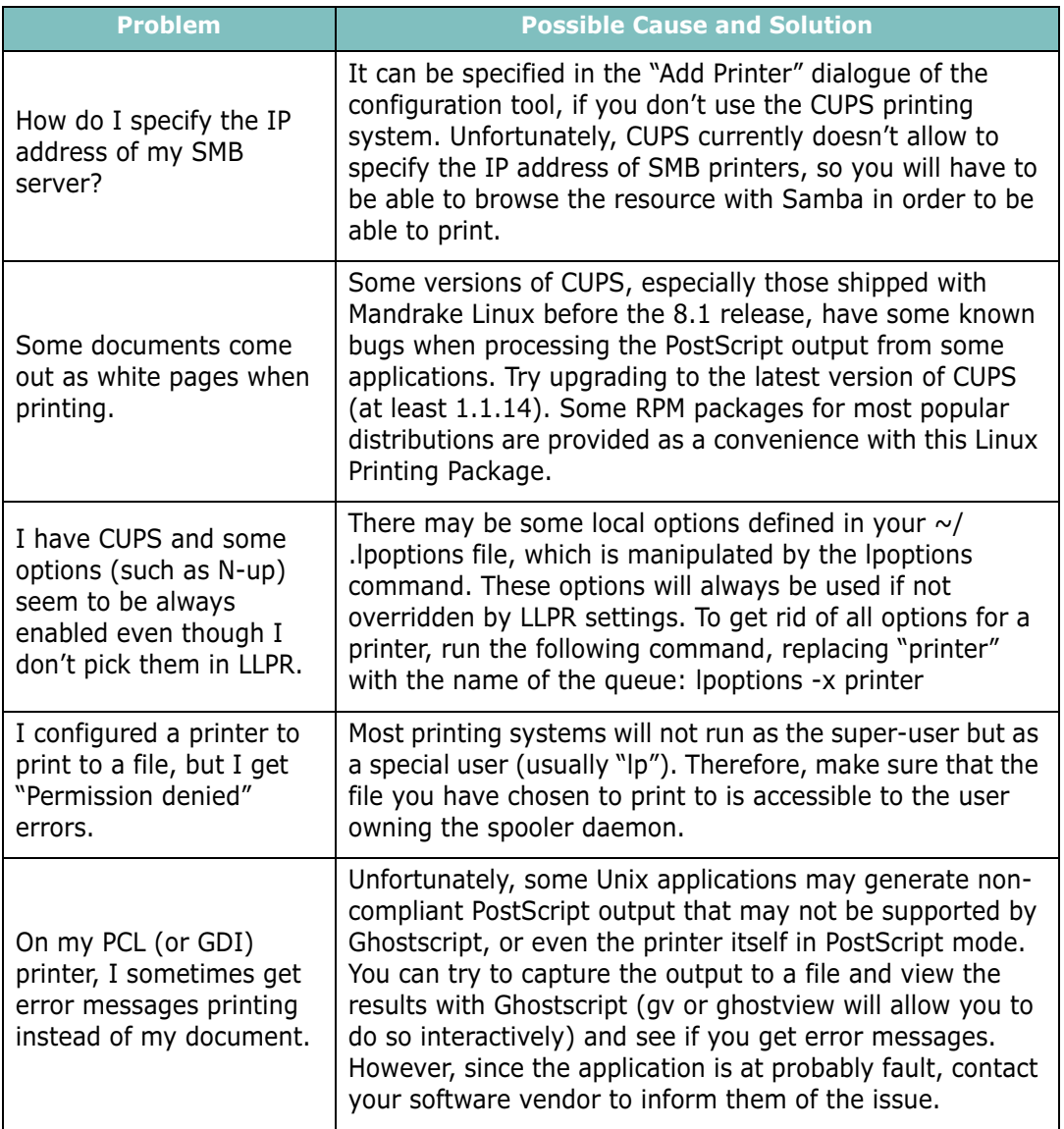

# Common DOS Problem

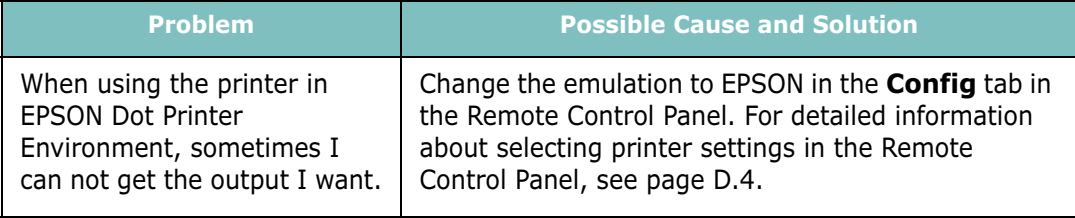

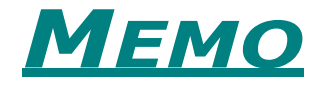

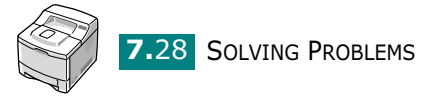

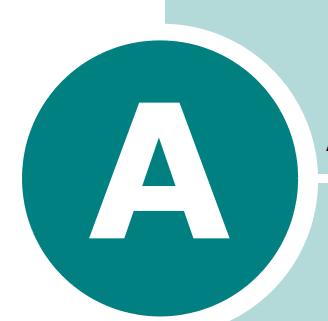

# USING YOUR PRINTER WITH A MACINTOSH

Your printer supports Macintosh systems with a built-in USB interface or 10/100 Base-TX network interface card (option). When you print a file from a Macintosh computer, you can use the Tally GDI II driver to support your printer's major printing features. You can also use PostScript driver by installing the PPD file.

This chapter includes:

- • [Installing Software for Macintosh](#page-154-0)
- • [Creating a Desktop Printer](#page-156-0)
- • [Printing a Document](#page-158-0)
- • [Using Advanced Printing Features](#page-160-0)

## <span id="page-154-0"></span>Installing Software for Macintosh

The CD-ROM that came with your printer provides you with the GDI printer driver and the PPD file to use the PS driver, Apple LaserWriter driver, for printing on a Macintosh computer.

Refer to the table below for the driver available for your printer and system requirements.

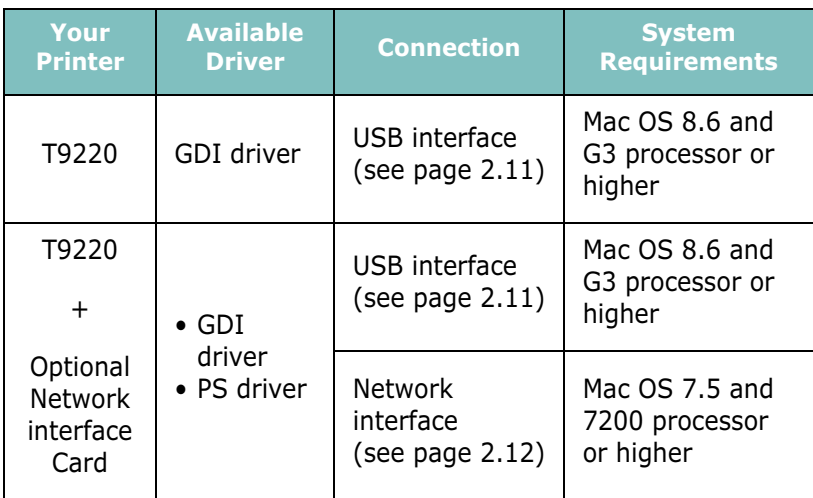

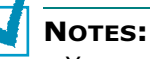

- You need to install the optional PS DIMM (see [page F.3](#page-207-0)) for using the PS driver.
- Please refer Tally homepage for MAC OS 10.x Printer Driver. Tally homepage : www.tally.com
- **1** Turn on your computer and printer.
- **2** Insert the CD-ROM which came with your printer into the CD-ROM drive.
- **3** Double-click T9220 on your Macintosh desktop.
- 4 Double-click the Tally Laser Printer Installer icon next to each language to select the correct one.
- **5** Click **Continue**, and then click **Continue**.

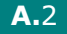

**6** The Tally Laser Printer Installer window opens. Select the installation type.

The window provides two options for software installation:

- •Easy Install (recommended method): This option loads the PPD file and installs the GDI driver.
- •Custom Install: This option allows you to choose which components will be installed, the GDI II driver, the PS Level 3 PPDs and the Adobe Acrobat Reader programme for opening the User's Guide.

#### 7 Click Install.

If other programmes are operating, the alert message appears. Click **Continue** to install the software, or click Cancel and close other programmes, and install the software.

8 After the installation is completed, click Restart.

A.3

### <span id="page-156-0"></span>Creating a Desktop Printer

After installing print software, you need to create a desktop printer for using your printer. Depending on the connection you are using, the procedure differs.

### Creating a Desktop Printer for the GDI Driver

- 1 From the Apple menu, select Chooser.
- **2** From the left pane of the Chooser window, click Tally **Xpress**. Then your printer name will appear in thee right pane of the Chooser window.
- **3** Click your printer name, and close the window.
- **4** The message box indicating that you have changed your current printer appears. Click OK.
- 5 A Tally T9220 printer icon will be created on your desktop.

### Creating a Desktop Printer for the PS Driver

#### For a USB-connected Macintosh

- 1 Open Macintosh HD and double-click Application.
- 2 Double-click Utilities.
- **3** Double-click Desktop Printer Utility.

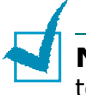

NOTE: The position of Desktop Printer Utility may vary depending to the MAC OS.

4 Select LaserWriter 8, and select Printer (USB) in the list box. Then click OK.

- **5** Click **Change** in the USB Printer Selection section. The name of your printer appears in the list.
- **6** Click T9220, and click OK.
- 7 Click Auto Setup in the PostScript Printer Description (PPD) File section.

If Auto Setup does not work properly, click Select PPD and choose Tally T9220.

- 8 When the setup is completed, click Create.
- 9 Click Save.

#### For a Network-connected Macintosh

- 1 From the Apple menu, select Chooser.
- 2 Click LaserWriter 8 (the PostScript driver provided with your Macintosh).

The name of your printer appears in the list.

- 3 Select TAL000xxxxxxxxx from the printer box (where the xxxxxxxxx varies depending on each of the products).
- 4 When the setup is completed, you see your printer icon is created as a desktop printer.

If Auto Setup does not work properly, click Select PPD, choose Tally T9220 and click OK.

A

A.5

# <span id="page-158-0"></span>Printing a Document

When you print with a Macintosh, you need to check the printer software setting in each application you use. Follow these steps to print from a Macintosh:

- **1** Open a Macintosh application and select a file you want to print.
- 2 Open the File menu and click Page Setup (Document Setup in some applications).
- **3** Choose your paper size, orientation, paper type and other options and click OK.

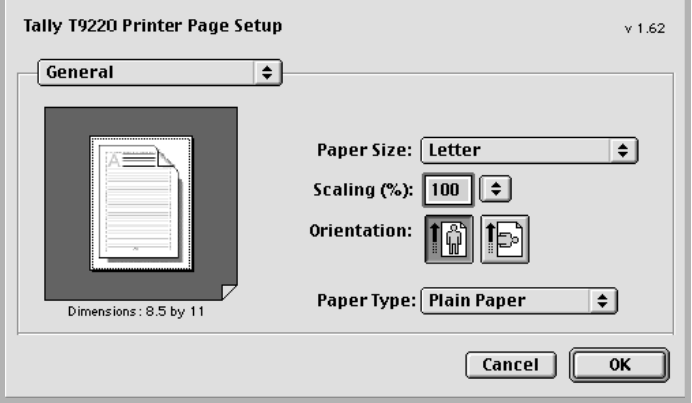

Choose Watermark to add a watermark to each page in your document to emphasize its purpose or indicate how it should be handled. For details on the watermark options, see [page 5.18](#page-104-0).

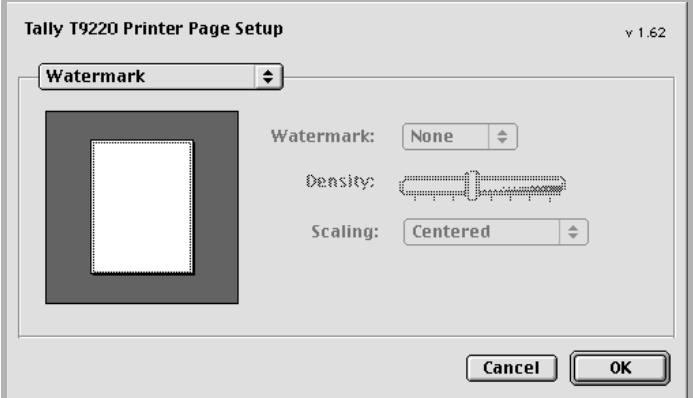

• Mac OS 9.1 doesn't support the Watermark feature.

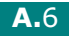

4 Open the File menu and click Print. You will see the Tally T9220 Printer window.

If you are using the PS driver, the LaserWriter 8 driver window appears.

5 Choose the number of copies and indicate which pages you want to print.

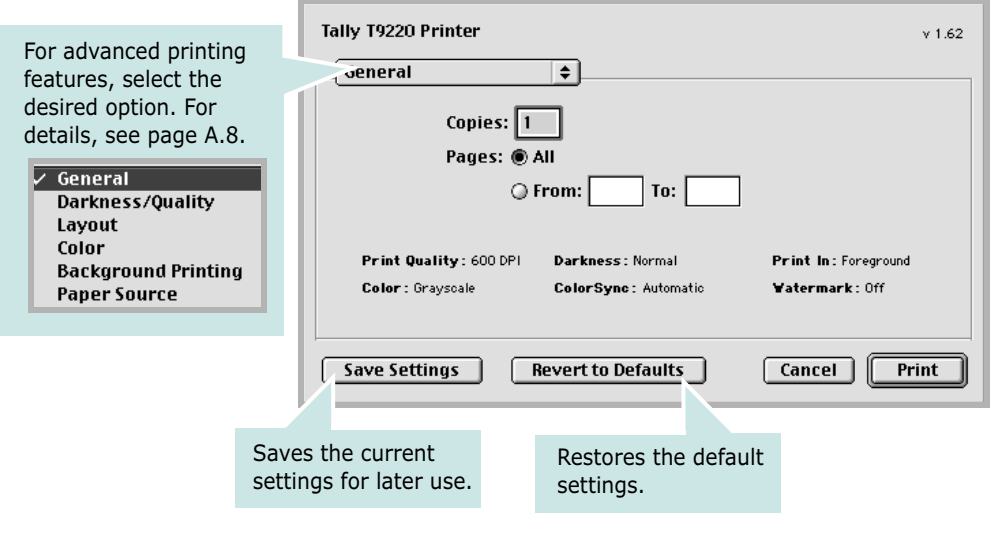

**6** Click **Print** when you finish setting the options.

# <span id="page-160-0"></span>Using Advanced Printing Features

The Tally T9220 Printer window contains five categories of advanced properties. Listed below is the name of each property.

- Darkness/Quality
- Layout
- Color
- Background Printing
- Paper Source

Figures below display each property in the Tally T9220 window.

### Darkness/Quality

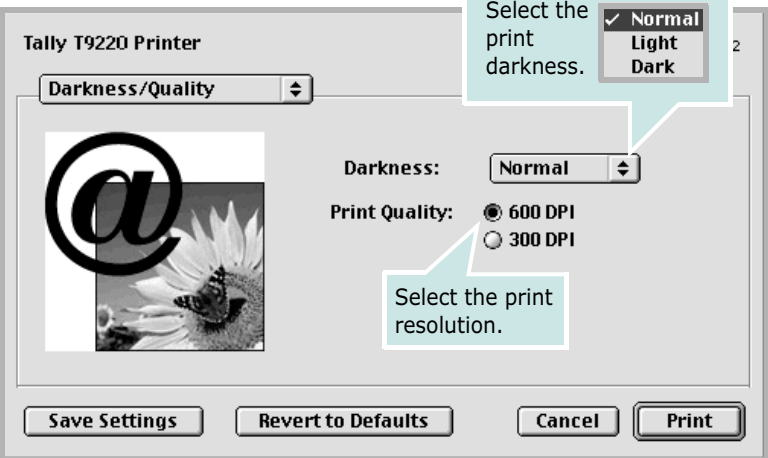

#### Layout

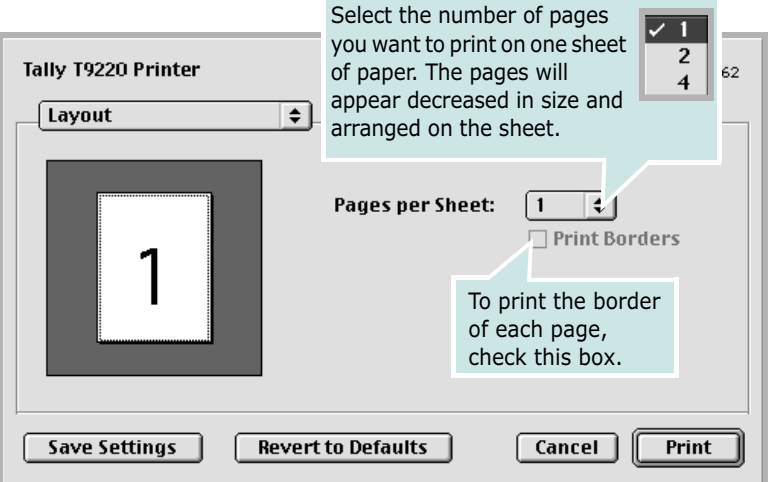

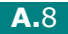

#### Color

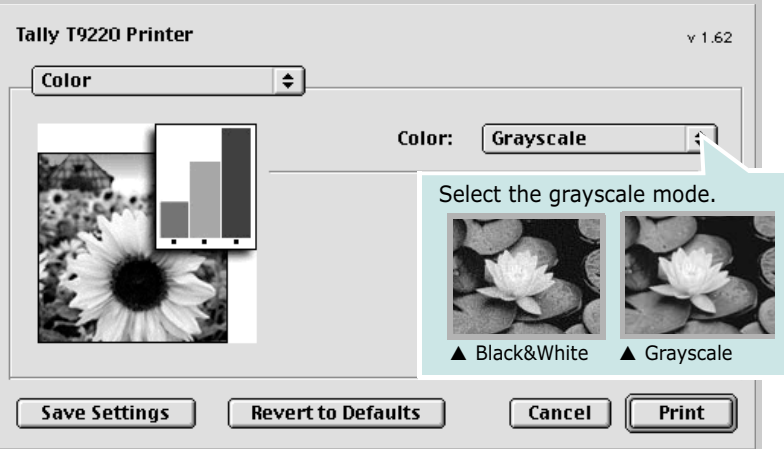

### Background Printing

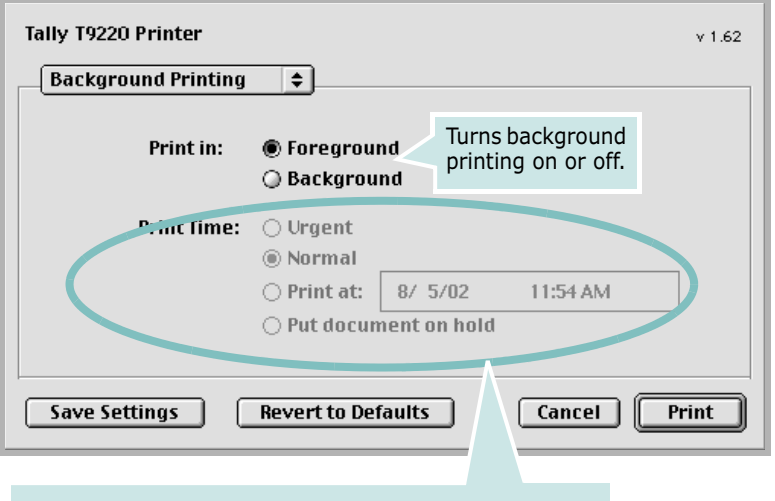

Select a priority for your print job in the queue of jobs waiting to print, click one of the following:

- Urgent: to print before any Normal priority job.
- Normal: to print in the order the job is received.
- Print at: to print at the specific time you enter in the day and time in the fields to the right.
- Put document on hold: to hold the print job in the print queue until you are ready to release it.

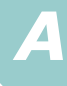

### Paper Source

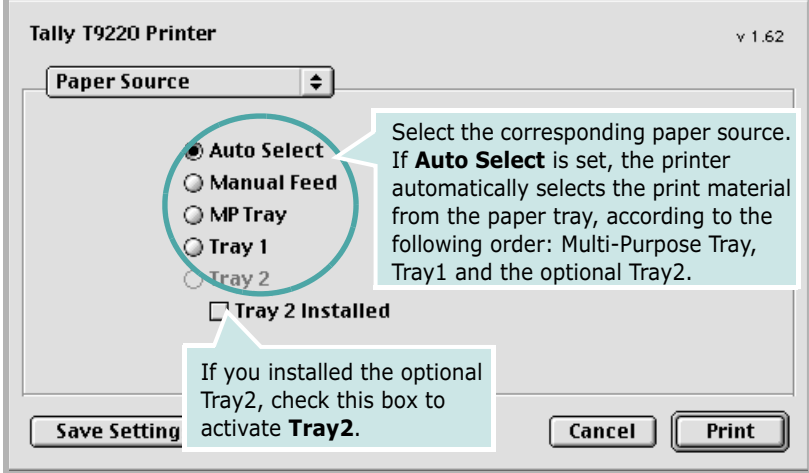

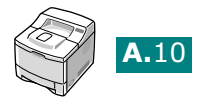

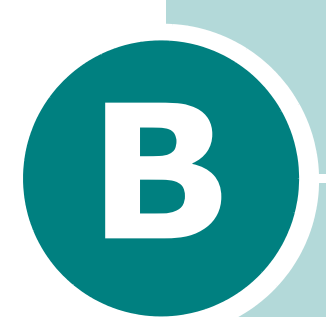

# USING WINDOWS POSTSCRIPT DRIVER

If you want to use the PostScript driver provided with your system CD-ROM to print a document, use the information on this Appendix.

This chapter includes:

- • [Installing PPD Files](#page-164-0)
- • [Using PS Printer Driver Features](#page-168-0)

NOTE: You need to install an optional PS DIMM for using the PostScript driver. For more information, see [Appendix](#page-205-0)  [F,"Installing Printer Options."](#page-205-0)

# <span id="page-164-0"></span>Installing PPD Files

PPDs, in combination with the PostScript driver, access the printer features and allow the computer to communicate with the printer. An installation programme for the PPDs is provided on the supplied software CD-ROM.

### NOTE:

- Installing the PostScript printer driver in Windows 9x/Me/NT 4.0 may require the use of the operating system files on the original CD-ROM that came with your system.
- If you have a PostScript 3 driver in Windows 9x/Me/NT 4.0 and want to use it, you must install the PostScript 3 PPD which is also provided on the CD-ROM.

Before installing PPD files, make sure that the printer and the PC are properly connected with parallel, USB or network interface. For information about:

- connecting with the parallel interface, see [page 2.10](#page-28-0).
- connecting with the USB interface, see [page 2.11.](#page-29-0) For Windows 98/Me, the USB driver must be installed. See [page 2.20.](#page-38-0)
- connecting with a network interface, see [page 2.12.](#page-30-0) You need to install an optional network interface card; see ["Installing a](#page-210-0)  [Network or Serial Interface Card" on page F.6](#page-210-0).

#### <span id="page-164-1"></span>In Windows 95/98/Me

1 Place the CD-ROM in the CD-ROM drive. Installation will start automatically.

#### If the CD-ROM drive does not automatically run:

Select **Run** from the **Start** menu, type x: \cdsetup.exe in the Open box (where x is the drive letter for the CD-ROM drive) and click OK.

2 Select the appropriate language.

If you can't find the desired language from the screen, use the scroll button on the bottom right of the window to display more languages.

- **3** Click Install the Tally Software-II on your PC (PostScript).
- 4 Click Next.

B.2

- 5 Select Local Printer and click Next.
- **6** Click on **Have Disk**, and then choose:
	- •for Windows 95/98, x:\T9220\PS\ English (or the desired language)\Win9598\level2
	- •for Windows Me, x:\T9220\PS\ English (or the desired language)\WinME\level2

(where x is the drive letter for the CD-ROM drive)

- 7 Click OK.
- 8 When Tally T9220 PS appears in the Printers list, click Next.

NOTE: If you are prompted to insert the Windows CD-ROM, insert the CD-ROM that came with your Windows into the CD-ROM drive. Follows the instructions on the screen.

**9** Select the port you want use and click **Next**.

10 Click Next.

- **11** When a window prompting to print a test page appears, select Yes or No and click Finish.
- 12 If you select Yes in Step 11, the printer prints a test page. When the page prints out properly, click Yes.
- 13 When the installation is completed, click Finish.

#### In Windows NT 4.0

- 1 Follow steps from 1 to 4 in "In Windows 95/98/Me" on [page B.2.](#page-164-1)
- **2** Select the port you want use and click **Next**.
- 3 Click on Have Disk, and then choose x:\T9220\ PS\ English (or the desired language)\ WinNT\level2. Click OK.

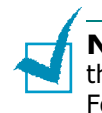

NOTE: If you are prompted to insert the Windows CD-ROM, insert the CD-ROM that came with your Windows into the CD-ROM drive. Follows the instructions on the screen.

- 4 When Tally T9220 PS appears in the Printers list, click Next.
- 5 Click Next.
- **6** When a window prompting to print a test page appears, select Yes or No and click Finish.
- **7** If you select Yes in Step 6, the printer prints a test page. When the page prints out properly, click Yes.
- 8 When the installation is completed, click Finish.

#### In Windows 2000/XP

- 1 Follow steps from 1 to 4 in "In Windows 95/98/Me" on [page B.2.](#page-164-1)
- 2 When the installation is completed, click Finish.

### Reinstalling the PS Driver (Windows 2000/XP)

- 1 From the Start menu, select Programs.
- 2 Select Tally T9220, and then Tally T9220 PS Driver Maintenance.

The Tally T9220 PS Driver Maintenance window appears.

- **3** Check **Repair** and then click **Next**.
- 4 Click Finish.

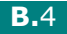

### Uninstalling the PS Driver

#### In Windows 9x/Me/NT 4.0

- 1 From the Start menu, select Programs.
- 2 Select Tally T9220, and then Uninstall Tally T9220 PS Driver.
- **3** When you are asked to confirm your selection, click OK.

The Tally T9220 PS driver and all of its components are removed from your computer.

4 Click Finish.

#### In Windows 2000/XP

- 1 From the Start menu, select Programs.
- 2 Select Tally T9220, and then Tally T9220 PS Driver Maintenance.

The Tally T9220 PS Driver Maintenance window appears.

- **3** Check **Remove** and then click **Next**.
- 4 When you are asked to confirm your selection, click OK.

The Tally T9220 PS driver and all of its components are removed from your computer.

5 Click Finish.

B

# <span id="page-168-0"></span>Using PS Printer Driver Features

Certain printer features are not available in this PS driver. For details about the features, refer to [Chapter 5,"Printing Tasks."](#page-87-0)

The printer automatically switches between PS and GDI printer languages depending on the driver you have selected.

### Accessing Printer Properties

The properties window for the Windows PostScript printer driver can be opened from the Printers folder or an application.

#### To open the properties window from the Printer folder:

- 1 Click the Windows Start button.
- 2 Select **Settings** then **Printers** to open the Printers window.
- 3 Select Tally T9220 PS.
- 4 Click the right mouse button and select **Properties** to open the properties window.

#### To open the properties window from an application:

- **1** From the File menu, select Print to open the Print window.
- 2 Make sure that Tally T9220 PS is selected in the Name drop-down list.
- **3** Click **Properties** to open the properties window.

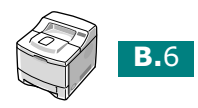

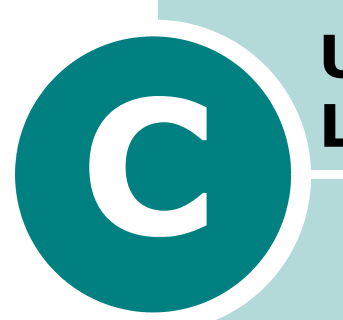

# USING YOUR PRINTER IN **LINUX**

You can use your printer in a Linux environment.

This chapter includes:

- • [Installing the Printer Driver](#page-170-0)
- • [Using the Configuration Tool](#page-176-0)
- • [Changing LLPR Properties](#page-178-0)

Download from Www.Somanuals.com. All Manuals Search And Download.

## <span id="page-170-0"></span>Installing the Printer Driver

### System Requirements

#### Supported OS

- Redhat 6.2/7.0/7.1 and above
- Linux Mandrake 7.1/8.0 and above
- $\bullet$  SuSE 6.4/7.0/7.1 and above
- Debian 2.2 and above
- Caldera OpenLinux 2.3/2.4 and above
- Turbo Linux 6.0 and above
- Slackware 7.0/7.1 and above

#### Recommended Requirements

- Pentium II or Power PC G3
- RAM 64 MB or higher
- HDD 20 MB or higher

#### Softwares

- Glibc 2.1 or higher
- GTK+ 1.2 or higher
- GhostScript

### Installing the Printer Driver

- **1** Make sure that you connect the printer to your computer. Turn both the computer and the printer on.
- **2** When the Administrator Login window appears, type in "root" in the Login field and enter the system password.

NOTE: You must log in as a super user (root) to install the printer software. If you are not, ask your system administrator.

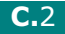

**3** Insert the printer software CD-ROM. The CD-ROM automatically runs.

NOTE: If the CD-ROM does not automatically run, click the icon at the bottom of the window. When the Terminal screen appears, type in:

[root@local /root]# cd /mnt/cdrom (the CD-ROM directory) [root@local cdrom]# ./setup.sh

4 Select the installation type, either Recommended or **Expert**, and then click **Continue.** 

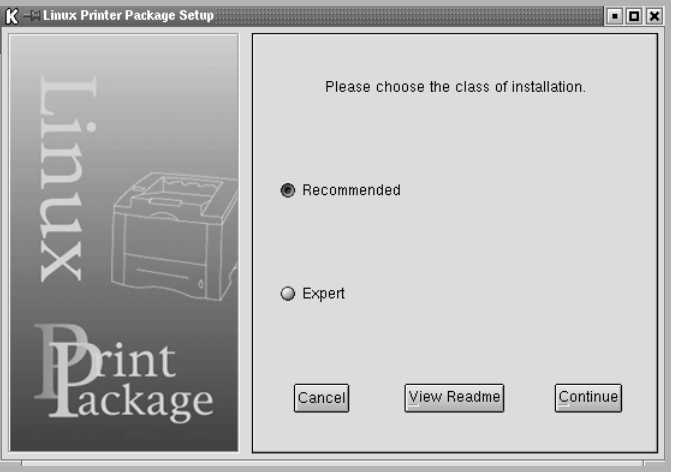

Recommended is fully automated and is not required any interaction. **Expert** installation allows you to select the install path or printing system.

**5** If you selected **Recommended**, go to Step 6.

For Expert, select the desired option and then click Begin Install.

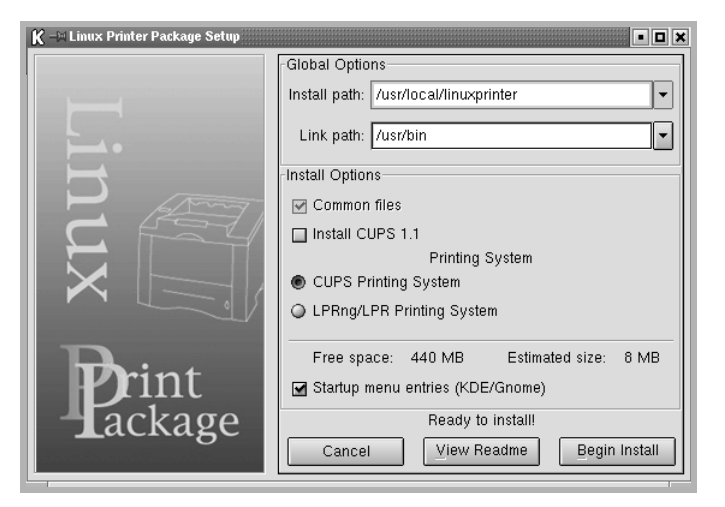

C

**6** The printer driver installation begins. When the installation is completed, click Start.

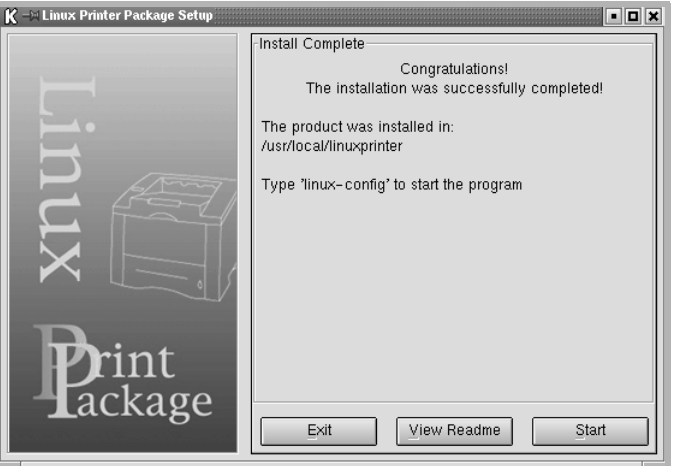

**7** The Linux Printer Configuration window opens. Click the Add Printer icon on the tool bar at the top of the window.

NOTE: Depending on the printing system in use, the Administrator Login window may appear. Type in "root" in the Login field and enter the system password.

8 You see the printers currently added in your system. Select the printer you will use. The function tabs available for the selected printer appear at the top of the Add a Printer window.

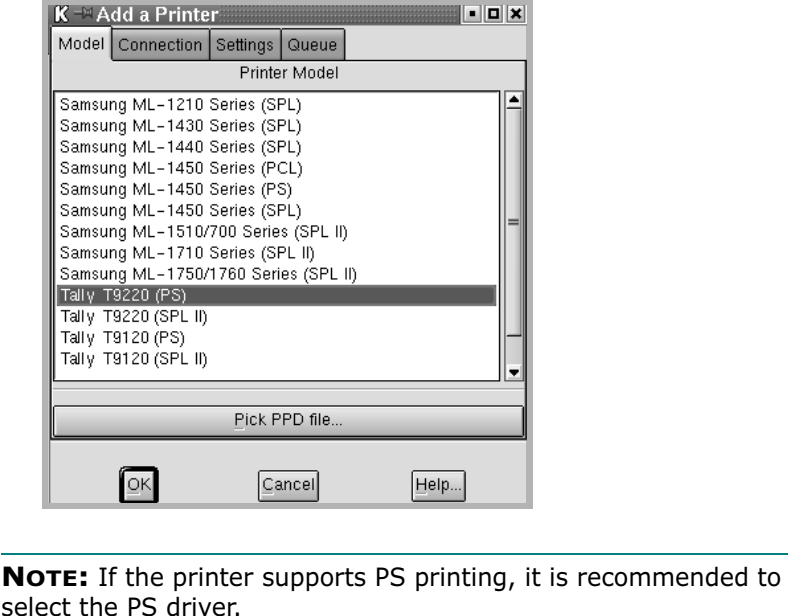

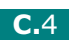

**9** Click the **Connection** tab and ensure that the printer port is set properly. If not proper, change the device setting.

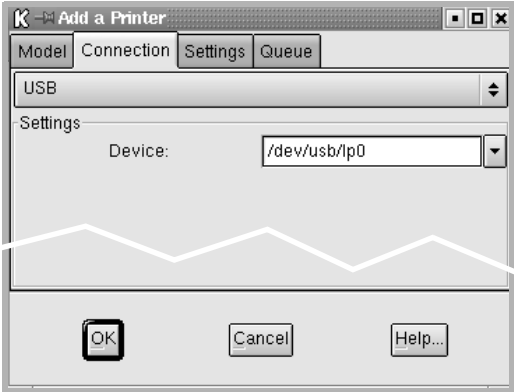

10 You can use the **Settings** tab and the **Queue** tab to view the printer's current setting. If necessary, you can change the settings.

NOTE: The options may differ depending on the printer in use. The Description and the Location field in the Queue screen may not appear depending on the printing system in use.

11 To exit, click OK.

- **12** When the window prompts that the new printer is successfully configured, click OK.
- **13** The Linux Printer Configuration window re-appears. From the Info tab, you can view the information about your printer. If necessary, you can change the printer configuration. For details about changing the printer configuration, see ["Using](#page-176-0)  [the Configuration Tool" on page C.8.](#page-176-0)

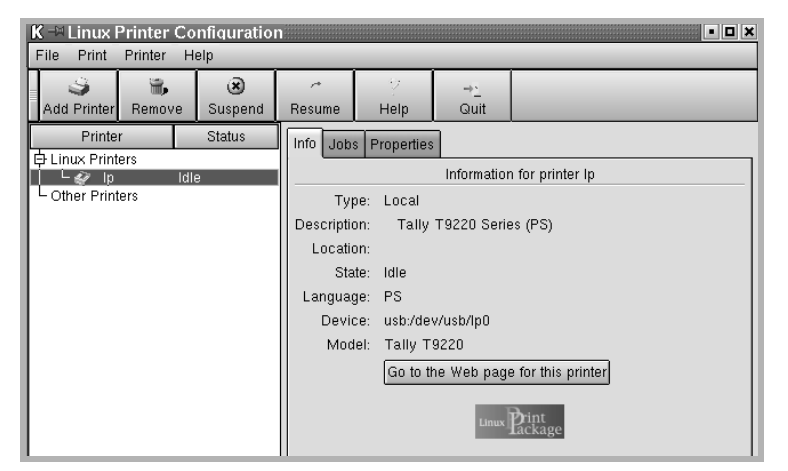

C.5

C

### Changing the Printer Connection Method

If you change the printer connection method from USB to parallel or vice versa while in use, you must re-configure your Linux printer by adding the printer in your system. Take the following steps:

- **1** Make sure that you connect the printer to your computer. Turn both the computer and the printer on.
- 2 When the Administrator Login window appears, type in "root" in the Login field and enter the system password.

NOTE: You must log in as a super user (root) to install a new printer to the printing system. If you are not, ask your system administrator.

**3** From the Startup Menu icon at the bottom of the desktop, select Linux Printer and then Configuration Tool.

You can also access the Linux Printer Configuration window by typing in "linux-config" from the Terminal screen.

- 4 When the Linux Printer Configuration window appears, click the **Add Printer** icon on the tool bar at the top of the window.
- **5** Click the **Connection** tab at the top of the Add a Printer window.

Ensure that the printer port is set properly. If not proper, change the device setting.

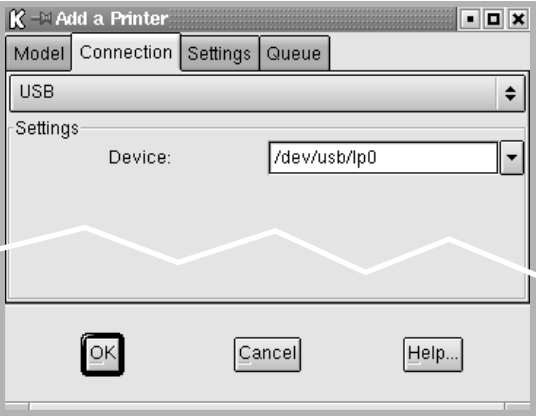

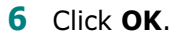

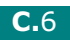

### Uninstalling the Printer Driver

**1** From the Startup Menu icon at the bottom of the desktop, select Linux Printer and then Configuration Tool.

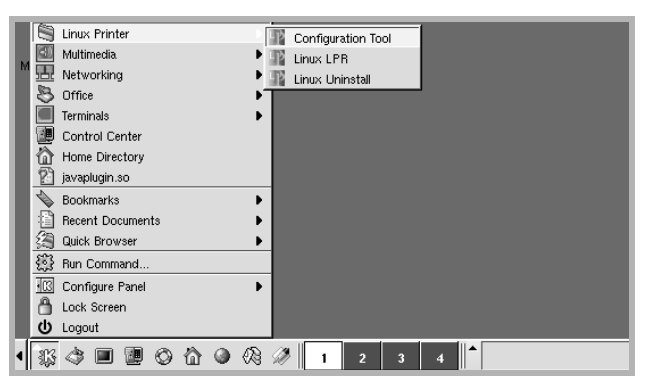

You can also access the Linux Printer Configuration window by typing in "linux-config" from the Terminal screen.

- 2 In the Linux Printer Configuration window, select the Uninstall command from the File menu.
- **3** The Administrator Login window appears. Type in "root" in the Login field and enter the system password. Click Proceed.

NOTE: You must log in as a super user (root) to uninstall the printer software. If you are not, ask your system administrator.

- **4** The message window which is asking your confirmation to proceed with the uninstallation appears. Click Yes.
- 5 Select Complete uninstall and then click Uninstall.

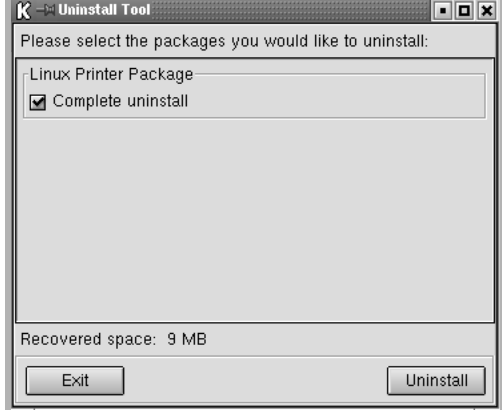

C.7

C

- **6** Click OK to begin uninstallation.
- 7 When the uninstallation is completed, click Finished.

### <span id="page-176-0"></span>Using the Configuration Tool

The configuration tool allows the administrative tasks, including adding and removing new printer, and changing their global settings. Regular users can also run it to easily inspect job queues, examine the printer properties and changing their local preference.

To access the Configuration Tool:

**1** From the Startup Menu icon at the bottom of the screen, select Linux Printer and then Configuration Tool. The Linux Printer Configuration window appears.

You can also open this window from the Terminal screen by typing in "linux-config."

2 The Linux Printer Configuration window shows a list of installed printers at the left pane. The right pane shows a number of tabs that display information regarding the currently selected printer.

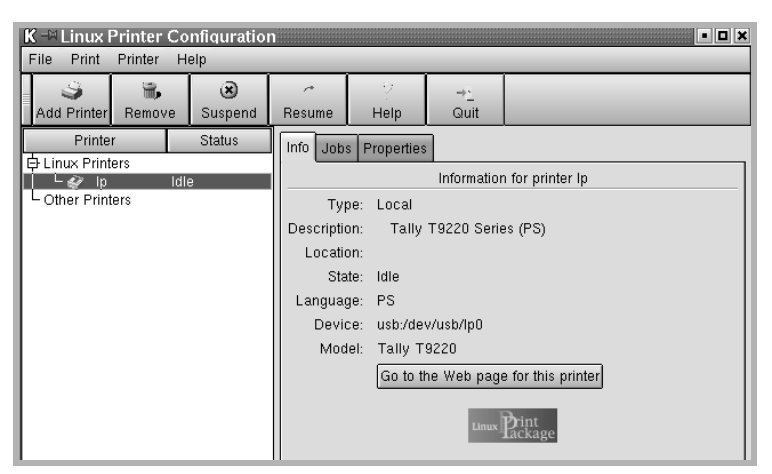

Select your printer, if not currently selected.

C.8

**3** The Info tab shows general information about the printer.

If you are an Internet user, you can click Go to the Web page for this printer to access the web page.

Click the Job tab to inspect and manage the job queue for the selected printer. You can suspend, resume or delete a specific  $i$ ob(s) in the queue. If you drag a specific  $i$ ob(s), you can drop it into the print queue of another printer.

The **Properties** tab allows you to change the default printer settings.

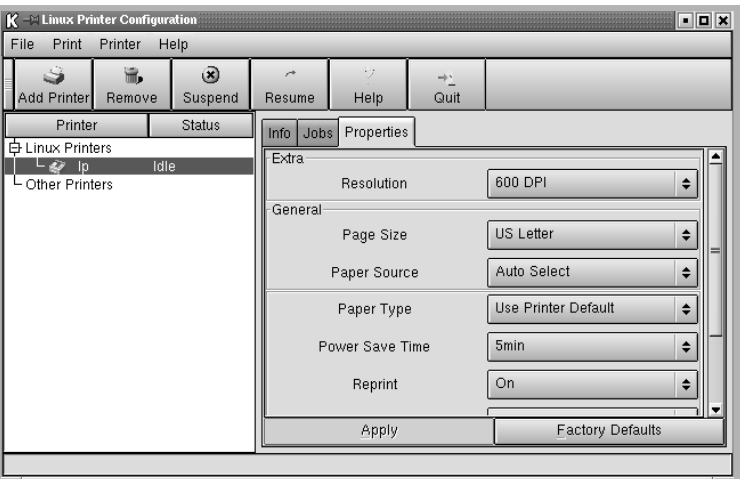

NOTE: Regular users are able to override the system-wide default settings defined by the administrator. When a regular user clicks Apply, these custom settings will be saved in the user's profile and may be later used with LLPR. If the administrator is running the configuration tool, then the settings will be saved as the new global defaults.

C

C.9

## <span id="page-178-0"></span>Changing LLPR Properties

You can fine tune the printer's properties by opening the LLPR Properties window.

To open the LLPR Properties window:

- **1** From the application you are using, select the **Print** command.
- 2 When the Linux LPR window opens, click **Properties**.

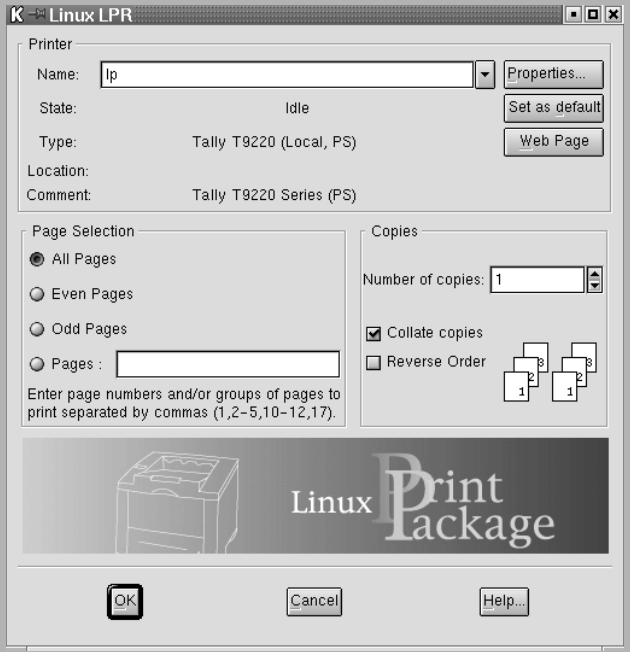

You can also open the LLPR window by using the following:

- •Click the Startup Menu icon at the bottom of the screen and select Linux Printer and then Linux LPR.
- •If the Linux Printer Configuration window is currently open, select Test Print from the Print menu.

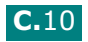

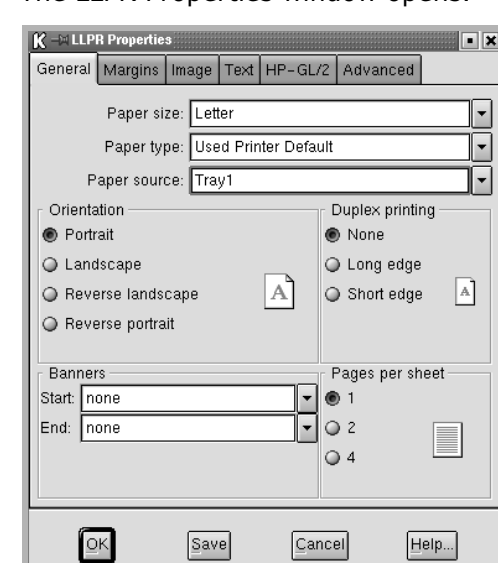

**3** The LLPR Properties window opens.

You will see the following six tabs at the top of the window:

- **•General** allows you to change the paper size, the paper type, the paper source, the orientation of the documents, enable duplex feature, add start and end banners, and change the number of pages per sheet.
- •Margins allows you to specify the page margins. The graphics on the right shows the current settings. These margins do not apply when printing regular PostScript data.
- •Image allows you to set image options that will be used when printing images files, i.e. when a non-PostScript document is passed to LLPR on the command line. But colour settings will also take effect for postscript documents.
- •Text allows you to select the density of the text and turn the syntax colouring on or off.
- •HP-GL/2 allows you to set default options to print documents of the HP-GL/2 format, which is used by some plotters.
- Advanced allows you to override the default settings for the printer.

If you click the **Save** button at the bottom of the window, the options will be kept between LLPR session.

Use the **Help** button to view details about the options in the window.

4 To apply the options, click OK in the LLPR Properties window. You will return to the Linux LPR window. To start printing, click OK.

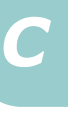

# C.11
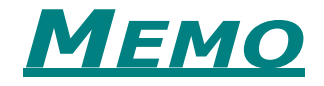

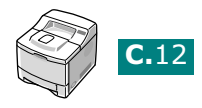

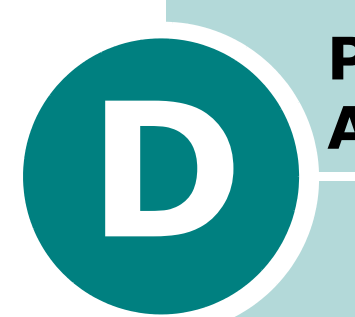

# PRINTING FROM DOS APPLICATIONS

While your printer is primarily a Windows printer, you can also print from a DOS software Programme using the Remote Control Panel utility provided in the supplied software CD-ROM.

This chapter includes:

- • [About the Remote Control Panel](#page-182-0)
- • [Installing the Remote Control Panel](#page-182-1)
- • [Selecting Print Settings](#page-184-0)

## <span id="page-182-0"></span>About the Remote Control Panel

DOS users have access to many printer features through specific DOS printer drivers; however, many software manufactures do not develop printer drivers for their software programmes. Your printer provides the software control panel for improved printer control when DOS printer drivers are not available or when certain print settings are not available through DOS software programmes.

NOTE: The printer's Remote Control Panel is not a printer driver. It should be used to set print settings that are not available through DOS software programmes. Printer drivers are supplied by the manufacturers of your DOS software programmes. If your DOS software Programme does not include a printer driver for your printer, contact the manufacturer of the software or use one of the alternate printer drivers.

## <span id="page-182-1"></span>Installing the Remote Control Panel

1 Place the CD-ROM in the CD-ROM drive. Installation will start automatically.

#### If the CD-ROM drive does not automatically run:

Select Run from the Start menu, type x: \cdsetup.exe in the Open box (where x is the drive letter for the CD-ROM drive) and click **OK.** 

2 Select the appropriate language.

If you can't find the desired language from the screen, use the scroll button on the bottom right of the window to display more languages.

#### **3** Click Install the Tally Software-III on your PC (WinRCP).

#### 4 Click **Next**.

The files are copied into the appropriate directory.

5 After the installation is completed, click Finish.

## Uninstalling the Remote Control Panel

- 1 From the Start menu, select Programs.
- 2 Select Tally T9220, and then Uninstall Remote Control Panel.
- 3 Click OK.

The Tally T9220 Remote Control Panel and all of its components are removed from your computer.

4 Click Finish.

D

## <span id="page-184-0"></span>Selecting Print Settings

You can use this Remote Control Panel to select print settings that may not be available on some DOS Programmes. Typically, duplicate print settings that are selected from a DOS software programme override the ones that are selected in the Remote Control Panel.

### Starting the Remote Control Panel

- 1 From the Start menu, select Programs.
- 2 Select Tally T9220 and then Remote Control Panel.
- **3** The Remote Control Panel window allows you to access all the information you need when using your printer. If necessary, click the other tabs on the top of the window to access other features.

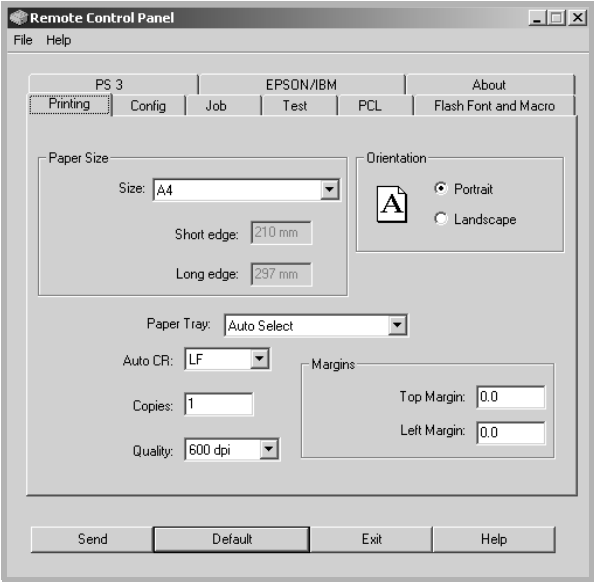

4 When you finish changing the settings, click Send.

## Using the Remote Control Panel Tabs

The Remote Control Panel allows you to access the following features:

#### Printing Tab

In this tab, you can configure general settings for printing.

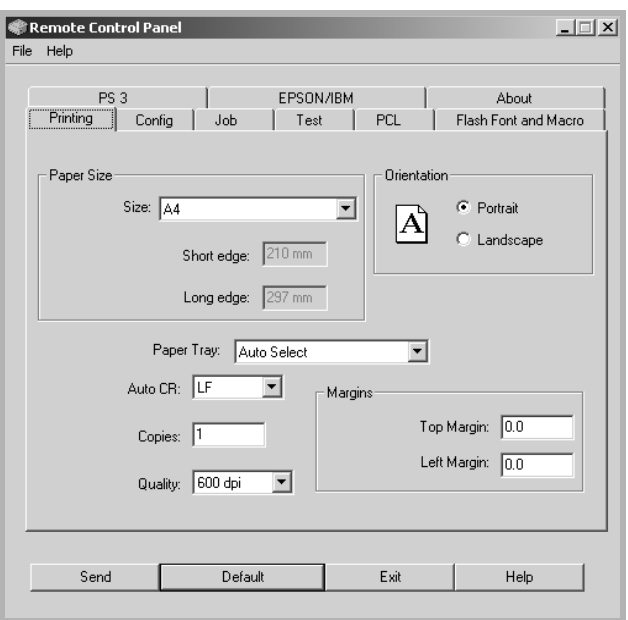

- Paper Size sets the paper size.
- Orientation determines how the output is printed on the page.
- Paper Tray sets the default paper source.
- Auto CR sets how the printer performs a carriage return.
- Copies sets the number of copies printed for each page.
- Quality specifies the print quality.
- Margins sets the top and left margin of the print material.

D

#### Config Tab

You can configure various printer features.

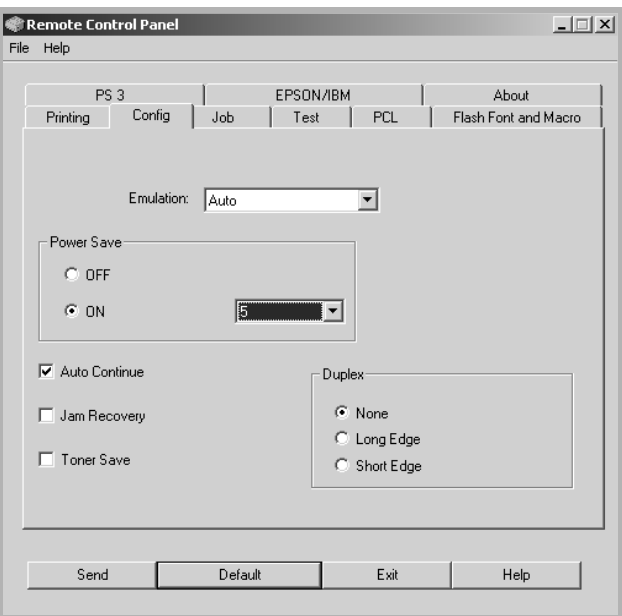

- **Emulation** selects the emulation for printing a document. The factory default is **Auto**.
- Power Save determines the length of time the printer waits after a job is printed before it goes to a reduced power state. If the printer is used frequently, select **OFF** which keeps the printer ready to print with the minimum warm-up time. This uses more power to keep the printer warm and ready to print.
- Auto Continue determines what action the printer should take if the Multi-Purpose Tray is empty when a manual feed print job is sent to the printer. If it is checked, the printer will pick up the paper from the tray after fifteen seconds. Otherwise, the printer will wait for you to load paper in the Multi-Purpose Tray.
- Jam Recovery determines what action the printer should take when a paper jam occurs. If it is unchecked, the printer does not reprint a page that has jammed. If it is checked, the printer keeps the image in memory for a printed page until the printer signals that the page has successfully printed. The printer reprints all jammed pages.
- Toner save determines the toner quantity the printer should use when printing. If it is checked, the printer conserves toner when printing. The default value is unchecked, which provides 100% usage.
- Duplex allows you to print on both sides of paper. For details, see [page 5.11.](#page-97-0)

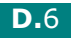

#### Job Tab

You can set options for improving the quality of your print job.

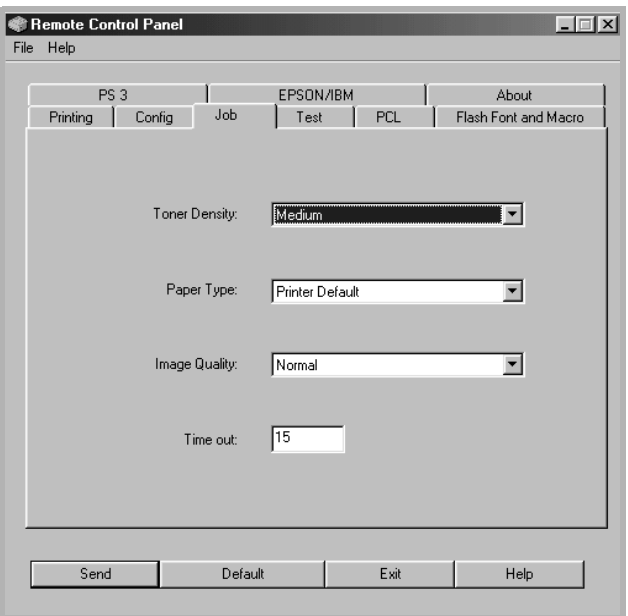

- Toner Density determines the toner density of page. The default value is Medium.
- Paper Type provides the printer with information about the type of paper to be used for a print job. For the best result, set this to the paper type you loaded in the tray of the printer. When using the plain paper, set this to Printer Default.
- Image Quality improves the print quality of your text and image and make the characters and images appear smoother. It is preset to **Normal** at the factory.
- Time out determins the amount of time (in seconds) the printer will wait before printing the last page of a print job that does not end with a command to print the page or a formfeed character. You can set from 0 to 300 seconds.

D

#### Test Tab

This tab allows you to print a resident page to test your printer's performance.

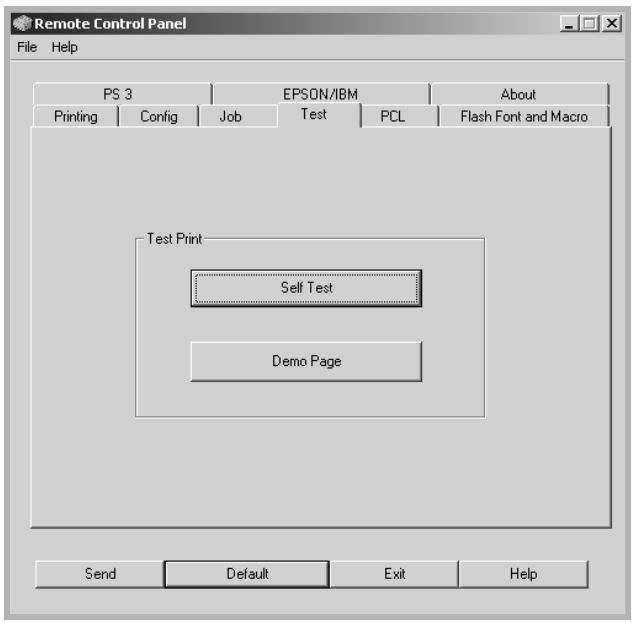

- Self Test prints a configuration sheet. A list of the user default settings and the amount of printer memory available prints.
- Demo Page prints a demonstration page. It shows the printer features and specifications.

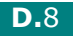

#### PCL Tab

In this tab, you can configure various settings for PCL emulation.

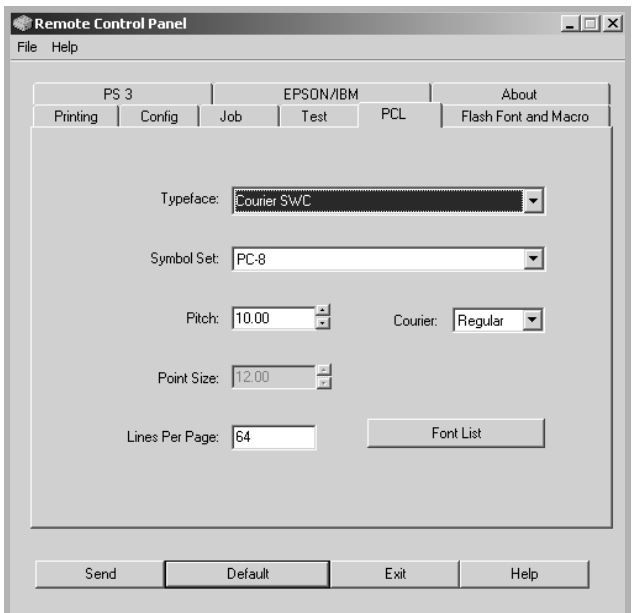

- Typeface allows you to select the desired typeface. This setting is ignored when the software application specifies a font.
- Symbol Set determines the symbol set. A symbol set is a set of alphabetic and numeric characters, punctuation, and special symbols used when printing with a selected font.
- Pitch sets the font pitch (only if you have selected a scalable monospaced font). Pitch refers to the number of fixed-space characters in one horizontal inch of type.
- Point Size sets the font point size (only if you have selected a scalable typographic font). Point size refers to the height of the characters in the font. One point equals approximately 1/72 of an inch. You can select point sizes from 4.0 to 999.75 in increments of 0.25 points.
- Lines Per Page sets the number of lines that print on each page. The setting can range from 5 to 128 lines per page.
- Courier determines the courier font type; Regular or Dark.
- Font List prints a font list showing all the fonts available for PCL emulation.

D.9

#### Flash Font and Macro Tab

This tab allows you to add fonts and macros to the Flash memory of the printer.

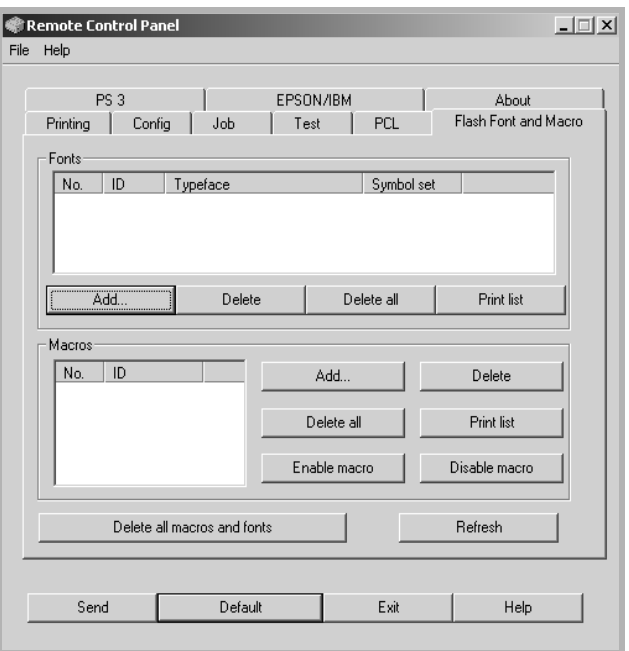

- Fonts adds or deletes fonts. You can also print the font sample list.
- Macros adds or deletes macros. You can also activate (**Enable macro**) or deactivate (**Disable macro**) them.
- Delete all macros and fonts deletes all macros and fonts in the flash memory.
- Refresh updates information about fonts and macros in the flash memory.

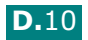

#### PS 3 Tab

You can configure various settings for PostScript 3 emulation.

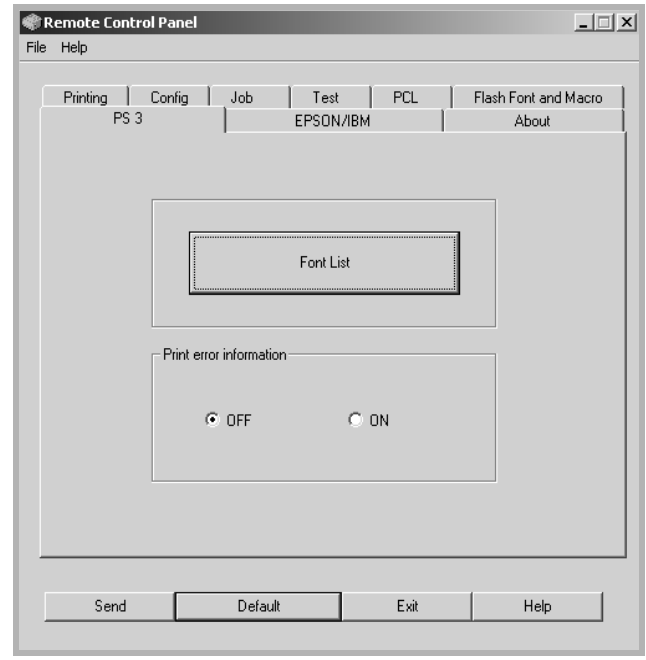

- Font List allows you to print the PS font sample list.
- Print error information determines whether or not the printer prints the error information page when an error occurs during processing the job. Select ON to print the page, otherwise select OFF.

D

#### EPSON/IBM Tab

You can configure various settings for EPSON/IBM emulation.

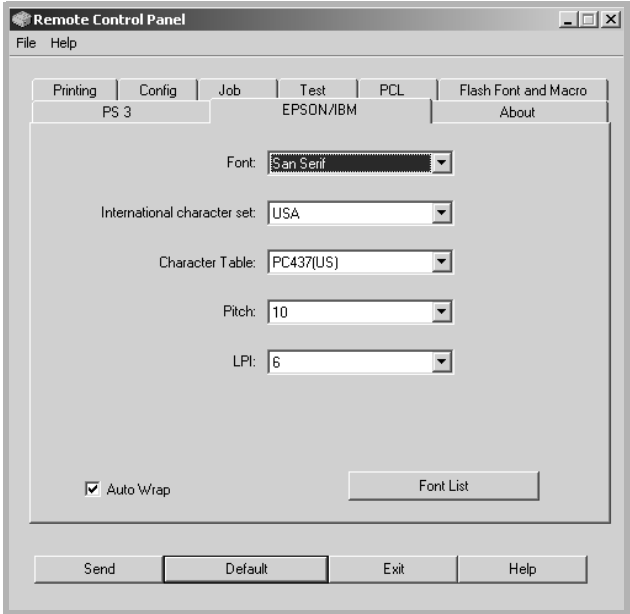

- Font allows you to select the desired font.
- International character set allows you to select a character set of the desired language.
- Character Table selects the character sets.
- Pitch sets the font pitch. Pitch refers to the number of fixed-space characters in a horizontal inch of type.
- LPI sets the number of lines printed a vertical inch. You can select 6 or 8 lines.
- Auto Wrap determines whether or not the printer automatically performs line feed when the data overflows the printable area of the print material.
- Font List prints a font list showing all the fonts available for EPSON emulation.

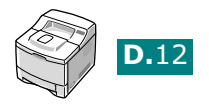

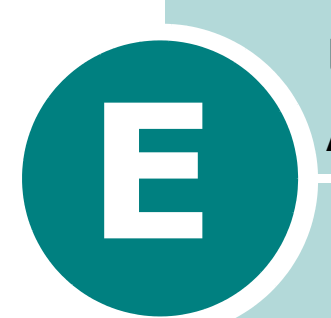

# USING YOUR PRINTER ON A NETWORK

If you work in a networked environment, the printer can be shared by other users on the network.

This chapter includes:

- • [About Sharing the Printer on a Network](#page-194-0)
- • [Setting Up a Locally Shared Printer](#page-195-0)
- • [Setting Up a Network-Connected Printer](#page-197-0)

NOTE: You need to install an optional network interface card. For more information, see [Appendix F, "Installing Printer](#page-205-0)  [Options."](#page-205-0)

## <span id="page-194-0"></span>About Sharing the Printer on a Network

If you work in a networked environment, you can connect your printer to the network.

#### Locally-Shared Printer

You can connect the printer directly to a selected computer, which is called the "host computer" on the network. The printer can then be shared by other users on the network through a Windows 9x/Me/XP/NT 4.0/2000 network printer connection.

#### Network-connected Printer

To use the T9220 printer as a network printer, you need to install an optional network interface card in your printer. See [page F.6](#page-210-0)  for information about installing the card. For more information about connecting your printer to the network, see [page 2.12.](#page-30-0)

#### Printing Across a Network

Whether the printer is locally connected or network-connected, you need to install the T9220 printer software on each computer that will print documents to the printer.

## <span id="page-195-0"></span>Setting Up a Locally Shared Printer

### In Windows 9x/Me

#### Setting Up the Host Computer

- 1 Start Windows.
- 2 From the Start menu, select **Control Panel**, and doubleclick on the **Network** icon.
- **3** Check the File and Print Sharing box, and click OK. Close the window.
- 4 From the Start menu, select Printers from Settings and double-click your printer name.
- **5** Select **Properties** in the **Printer** menu.
- **6** Click the **Sharing** tab and check the **Shared As** box. Fill in the Shared Name field and click OK.

#### Setting Up the Client Computer

- 1 Right-click the Windows Start button and select Explorer.
- 2 Open your network folder in the left column.
- **3** Right-click the shared name and select **Capture Printer** Port.
- 4 Select the port you want, check the **Reconnect at log on** box, and click OK.
- 5 From the Start menu, select Settings and then Printers.
- **6** Double-click your printer icon.
- 7 From the Printer menu, select Properties.
- 8 From the **Details** tab, select the printer port and click OK.

E

### In Windows NT 4.0/2000/XP

#### Setting Up the Host Computer

- 1 Start Windows.
- 2 For Windows NT 4.0/2000, select Settings, and Printers from the Start menu.

For Windows XP, select Printers and Faxes from the Start menu.

- 3 Double-click your printer icon.
- 4 From the Printer menu, select Sharing.
- 5 For Windows NT 4.0, check the **Shared** box.

For Windows 2000, check the Shared As box.

For Windows XP, check the **Share this printer** box.

6 For Windows NT 4.0, fill in the Share Name field and click OK.

For Windows 2000/XP, fill in the Shared Name field and click OK.

#### Setting Up the Client Computer

- 1 Right-click the Windows Start button and select Explorer.
- 2 Open your network folder in the left column.
- **3** Click the shared name.
- 4 For Windows NT 4.0/2000, select Settings and Printers from the Start menu.

For Windows XP, select Printers and Faxes from the Start menu.

- **5** Double-click your printer icon.
- **6** From the **Printer** menu, select **Properties**.
- 7 From the Ports tab, click Add Port.
- 8 Select Local port and click New Port.
- **9** Fill in the **Enter a port name** field, enter the shared name.

10 Click OK and click Close.

11 For Windows NT 4.0, click OK.

For Windows 2000/XP, click Apply and click OK.

## <span id="page-197-0"></span>Setting Up a Network-Connected Printer

To use as your network printer, you have to set up the desired network protocols on the printer. Setting protocols can be accomplished by using the supplied network program. Please refer to SyncThru User's Guide.

You can configure the basic network parameters through the printer's control panel. Use the printer control panel to do the following:

- Print a Network Configuration Page
- Enable or disable network protocols ( AppleTalk, IPX/SPX)
- Configure TCP/IP
- Configure IPX frame types

E

E.5

### <span id="page-198-0"></span>Configuring Network Parameters on the Control Panel

### Supported Operating Systems

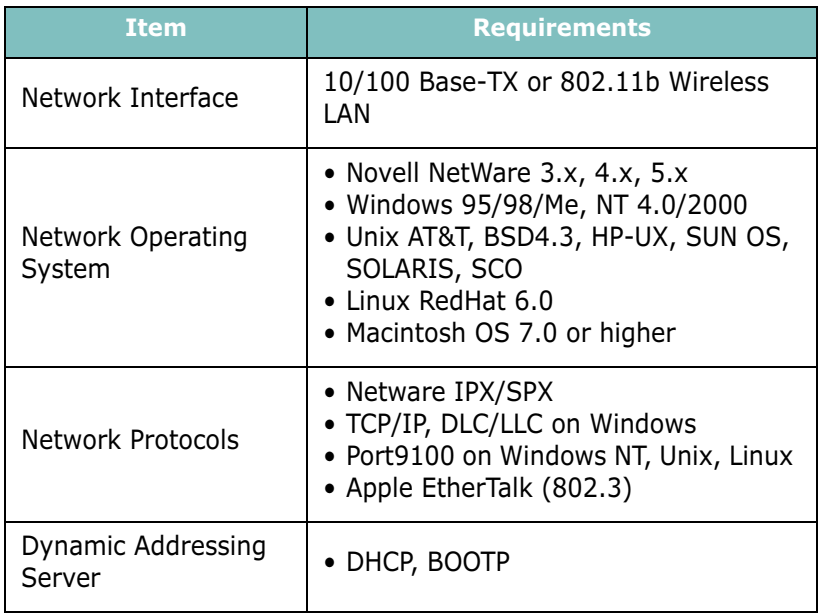

• IPX/SPX: Internet Packet exchange/Sequenced Packet eXchange

- TCP/IP: Transmission Control Protocol/Internet Protocol
- DLC/LLC: Data Link Control/Logical Link Control
- DHCP: Dynamic Host Configuration Protocol
- BOOTP: Bootstrap Protocol

### Printing a Network Configuration Page

The Network Configuration page shows how the network interface card on your printer is configured. The default settings enabled all parts which are suitable for most applications.

- **1** Press the **Menu** button ( $\textcircled{a}$ ) until you see "Network" on the bottom line of the display.
- **2** Press the **Enter** button  $(\mathbb{R})$  to access the menu.
- **3** Press the scroll button ( $\bigodot$  or  $\bigcap$ ) until "Print Net CFG" displays on the bottom line.
- **4** Press the **Enter** button  $(\sqrt{x})$ .

The Network Configuration page prints out.

#### <span id="page-199-0"></span>Setting Network Protocols

When you first install the printer, all supported network protocols are enabled when you turn the printer on. If a network protocol is enabled, the printer may actively transmit on the network even when the protocol is not in use. This may increase network traffic slightly. To eliminate unnecessary traffic, you can disable unused protocols.

- **1** Press the **Menu** button (a) until you see "Network" on the bottom line of the display.
- **2** Press the **Enter** button  $(\sqrt{x})$  to access the menu.
- **3** Press the scroll button ( $\bigcirc$  or  $\bigcirc$ ) until "Config Network" displays on the bottom line. Press the **Enter** button  $(\mathbb{R})$ .
- **4** Press the scroll button ( $\lceil \cdot \rceil$ ) or  $\lceil \cdot \rceil$ ) to display "Yes" and press the Enter button  $(\mathbb{R})$ . Then press the Upper Level button  $(\bigcirc).$
- **5** Press the scroll button ( $\bigcirc$ ) or  $\bigcirc$ ) until you see the desired protocol on the bottom line.

You can choose AppleTalk or Netware.

- **6** Press the **Enter** button  $(\mathbb{\Re})$ .
- **7** Press the scroll button ( $\bigcap$  or  $\bigcap$ ) to change the setting to "On" (enable) or "Off" (disable).
- **8** Press the **Enter** button  $(\sqrt{x})$  to save the selection.

E.7

#### Configuring TCP/IP

Your printer can be set up on a variety of TCP/IP networks. There are several ways in which your printer can be assigned a TCP/IP address, depending on your network.

- Static Addressing: TCP/IP address is assigned manually by the network administrator.
- Dynamic Addressing BOOTP/DHCP(default): TCP/IP address is assigned automatically by the server.

#### Static Addressing

To enter the TCP/IP address from your printer's control panel, take the following steps:

- **1** Press the **Menu** button ( $\Box$ ) until you see "Network" on the bottom line of the display. Press the **Enter** button  $(\mathcal{F})$  to access the menu.
- **2** Press the **Enter** button  $(\sqrt{x})$  when "Config Network" displays on the bottom line.
- **3** Press the scroll button ( $\lceil \cdot \rceil$  or  $\lceil \cdot \rceil$ ) to display "Yes" and press the **Enter** button  $(\sqrt{x})$ .
- **4** Press the **Upper Level** button  $(\sqrt{3})$ , then use the scroll button  $(\bigcap$ ).
- **5** Press the **Enter** button  $(\sqrt{x})$  when "Config TCP" displays.
- **6** Press the scroll button ( $\lceil \cdot \rceil$  or  $\lceil \cdot \rceil$ ) to display "Yes" and press the **Enter** button  $(\sqrt{*})$ .
- **7** Press the **Upper Level** button  $(\bigcirc)$ , then use the scroll button  $(\bigcap$ ).
- **8** Press the **Enter** button  $(\sqrt{*})$  when "IP Get Method" displays.
- **9** Press the scroll button ( $\lceil \cdot \rceil$ ) or  $\lceil \cdot \rceil$ ) to display "Static" and press the **Enter** button  $(\sqrt{x})$ .
- **10** Press the **Upper Level** button ( $\lceil \cdot \rceil$ ), then use the scroll button  $(\bigcap$ ).
- **11** Press the **Enter** button ( $\mathbb{R}$ ) to access the IP Address menu.

IP address consists of 4 bytes.

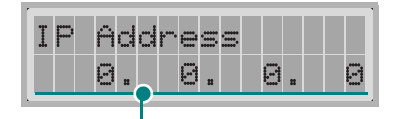

Enter a number between 0 and 255 for each byte.

- **12** Press the scroll button ( $\lceil \cdot \rceil$  or  $\lceil \cdot \rceil$ ) to enter a number between 0 and 255 and press the **Enter** button  $(\sqrt{x})$ .
- **13** Repeat Step 12 to complete the address from the 1st byte to the 4th byte.
- 14 To select other parameters, such as Subnet Mask or Gateway, press the **Upper Level** button ( $\lceil \cdot \rceil$ ), then use the scroll button (  $\bigcirc$  ) or  $\bigcirc$  ). Press the **Enter** button ( $\circ$ ).
- **15** Repeat steps 12 and 13 to configure the other TCP/IP parameters.

#### Dynamic Addressing (BOOTP/DHCP)

To assign the TCP/IP address automatically by the server, take the following steps:

- **1** Press the **Menu** button ( $\Box$ ) until you see "Network" on the bottom line of the display. Press the **Enter** button  $(\sqrt{*})$  to access the menu.
- **2** Press the **Enter** button  $(\mathbb{R})$  when "Config Network" displays on the bottom line.

E

- **3** Press the scroll button ( $\lceil \cdot \rceil$  or  $\lceil \cdot \rceil$ ) to display "Yes" and press the **Enter** button  $(\sqrt{x})$ .
- **4** press the **Upper Level** button  $(\sqrt{3})$ , then use the scroll button  $(\bigcap$ ).
- **5** Press the **Enter** button  $(\sqrt{x})$  when "Config TCP" displays.
- **6** Press the scroll button ( $\bigodot$  or  $\bigodot$ ) to display "Yes" and press the **Enter** button  $(\sqrt{*})$ .
- **7** Press the **Upper Level** button  $(\bigcirc)$ , then use the scroll button  $(\bigcap$ ).
- **8** Press the scroll button ( $\bigcap$  or  $\bigcap$ ) to display "DHCP" and press the **Enter** button  $(\sqrt{*})$ .
- **9** To assign the address from the BOOTP server, press the **Enter** button  $(\mathbb{R})$  when "BOOTP" displays.

#### Configuring IPX Frame Types

On IPX/SPX protocol networks (for example, Novell NetWare), the format of network communication frames must be specified on the printer. In most cases, you can keep the default setting "AUTO". However, you can manually set the frame type format, if required.

- AUTO (default): Automatically senses and limits the frame type to the first one detected.
- EN 8023: Limits the frame type to IPX over IEEE 802.3 frames. All others will be counted and discarded.
- **EN\_II:** Limits the frame type to IPX over Ethernet Frames. All others will be counted and discarded.
- EN\_8022: Limits the frame type to IPX over IEEE 802.2 with IEEE 802.3 frames. All others will be counted and discarded.
- EN\_SNAP: Limits the frame type to IPX over SNAP with IEEE 802.3 frames. All others will be counted and discarded.

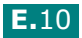

Note that the IPX/SPX protocol must be enabled in the **Netware** menu before you can configure frame types. See ["Setting](#page-199-0)  [Network Protocols" on page E.7.](#page-199-0)

Take the following steps to change the frame type format:

- **1** Press the **Menu** button ( $\circledR$ ) until you see "Network" on the bottom line of the display. Press the **Enter** button  $(\mathcal{F})$  to access the menu.
- **2** Press the **Enter** button  $(\mathbb{R})$  when "Config Network" displays on the bottom line.
- **3** Press the scroll button ( $\lceil \cdot \rceil$ ) or  $\lceil \cdot \rceil$ ) to display "Yes" on the bottom line. Press the **Enter** button  $(\mathcal{F})$ .
- **4** Press the **Upper Level** button  $( \circ )$ .
- **5** Press the scroll button ( $\bigcirc$ ) or  $\bigcirc$ ) until "Netware" displays on bottom line. Press the **Enter** button  $(\sqrt{*})$ .
- **6** Press the **Enter** button  $(\sqrt{x})$  when "On" displays.
- 7 press the Upper Level button  $(\bigcirc)$ , then use the scroll button  $(\cap)$ .
- **8** Press the **Enter** button  $(\mathbb{R})$  when "Config Netware" displays.
- **9** Press the scroll button ( $\lceil \cdot \rceil$ ) or  $\lceil \cdot \rceil$ ) to display "Yes" on the bottom line. Press the **Enter** button  $(\sqrt{*})$ , and then press the Upper Level button  $(\bigcirc)$ ).
- **10** Press the **Upper Level** button  $(\bigcirc)$ , then use the scroll button  $(\bigcap$ ).
- **11** Press the **Enter** button  $(\sqrt{})$  when "IPX Frame Type" displays.
- **12** Press the scroll button ( $\cap$ ) until you see the desired frame type and press the **Enter** button  $(\mathbb{R})$ .
- **13** Press the scroll button ( $\bigcap$  or  $\bigcap$ ) to change the setting and then press the **Enter** button  $(\sqrt{*})$ .
- 14 Repeat steps 12 and 13 to configure another frame type, if necessary.

## Restoring the Network Configuration

You can return the network configuration to its default settings.

- **1** Press the **Menu** button ( $\Box$ ) until you see "Network" on the bottom line of the display.
- **2** Press the **Enter** button  $(\sqrt{x})$  to access the menu.
- **3** Press scroll button ( $\bigcirc$ ) or  $\bigcirc$ ) until "Default Set" displays on the bottom line.
- **4** Press the **Enter** button  $(\sqrt{x})$  to confirm the selection.

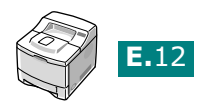

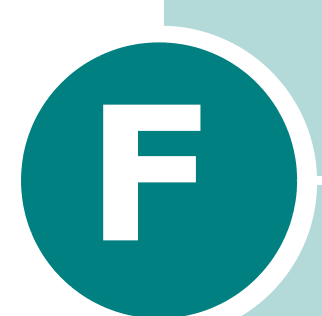

# <span id="page-205-0"></span>INSTALLING PRINTER **OPTIONS**

Your printer is a full-featured laser printer that has been optimised to meet most of your printing needs. Recognizing that each user may have different requirements, however, Tally makes several options available to enhance the printer's capabilities.

This chapter includes:

- • [Precautions When Installing Printer Options](#page-206-0)
- • [Installing Memory, Barcode and PostScript DIMMs](#page-207-0)
- • [Installing a Network or Serial Interface Card](#page-210-1)
- • [Installing an Optional Paper Tray](#page-214-0)

## <span id="page-206-0"></span>Precautions When Installing Printer **Options**

#### DISCONNECT THE POWER CORD:

Never remove the printer control board while the printer is plugged in.

To avoid the possibility of an electrical shock, always disconnect the power cord when installing or removing ANY internal or external printer option.

### DISCHARGE STATIC ELECTRICITY:

The control board and internal printer options (Memory and PS DIMMs, Network and Serial interface cards) are sensitive to static electricity. Before installing or removing an internal option, discharge static electricity from your body by touching something metal, such as the metal back plate on any device plugged into a grounded power source. If you walk round before finishing installation, discharge any static electricity once again.

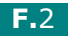

## <span id="page-207-0"></span>Installing Memory, Barcode and PostScript DIMMs

Additional printer memory and the PostScript option are provided on DIMMs (Dual In-line Memory Modules). This procedure is applicable to either option.

NOTE: For using the printer with the PostScript driver, you need to install an optional PS/Barcode DIMM.

**1** Turn the printer power off and unplug all cables from the printer.

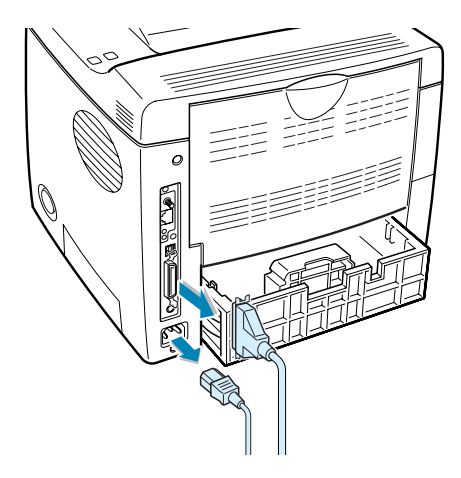

2 Remove the two screws on the rear of the printer, then remove the control board cover.

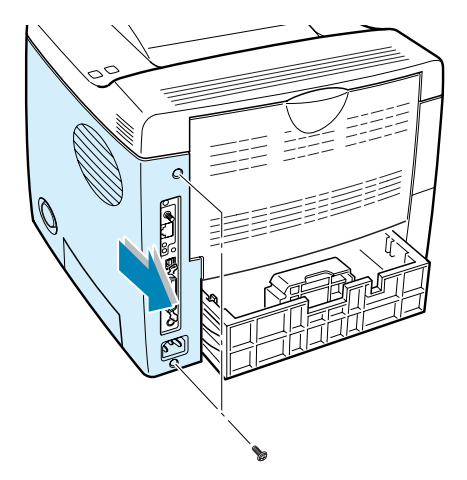

F

**3** Locate the PS/Barcode DIMM slot (the upper slot) and the memory DIMM slot (the lower slot) on the control board. They are not interchangeable.

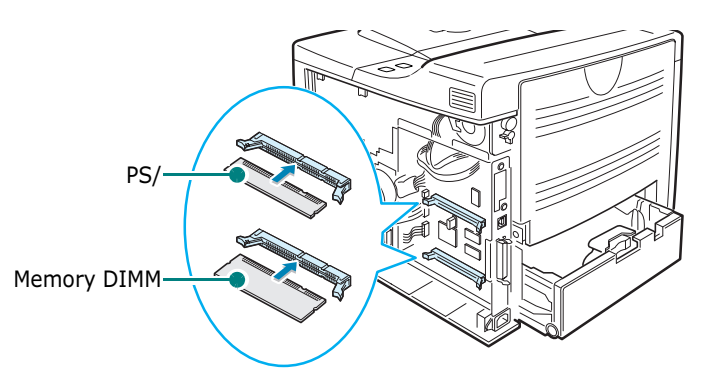

To install the PS/Barcode DIMM, continue with Step 4.

To install the memory DIMM, go to Step 5.

4 Hold the PS/Barcode DIMM so that the PS/Barcode DIMM notch and the connection point are aligned with the slot as shown, and insert it all the way into the upper slot labelled "ROM DIMM" at a 90 degrees angle.

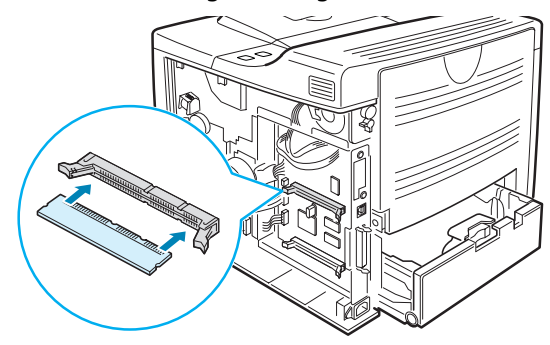

**5** Hold the memory DIMM so that the notch and the connection point are aligned with the slot as shown, and insert it all the way into the lower slot labelled "RAM DIMM" at a 90 degrees angle.

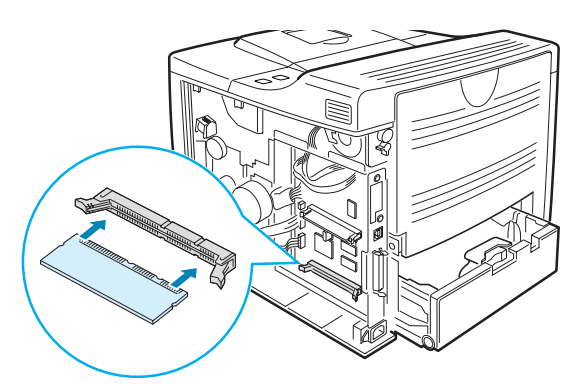

F.4

<span id="page-209-0"></span>**6** Replace the control board cover and tighten the two screws.

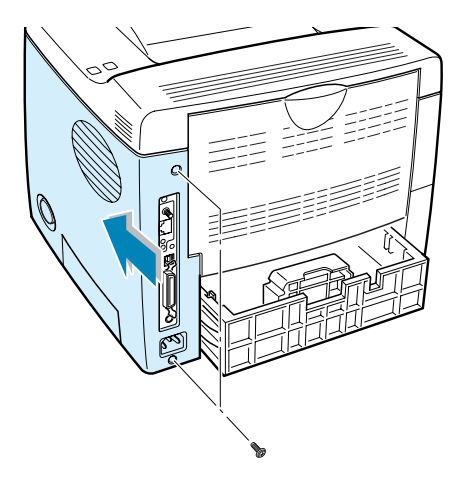

7 Reconnect the power cord and printer cable, and turn the printer on.

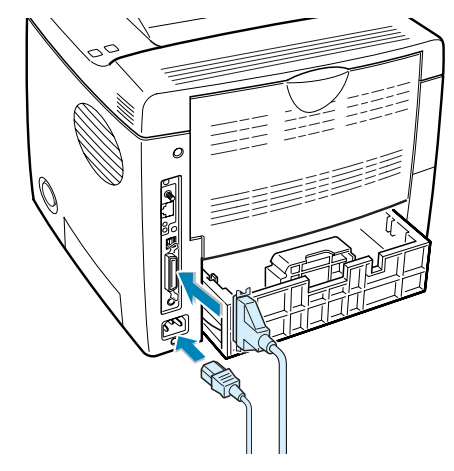

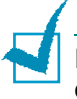

NOTES: For PostScript driver installation and usage information on a Macintosh system, refer to [Appendix A, "Using Your Printer](#page-153-0)  [with a Macintosh."](#page-153-0) For PS printing on a Windows system, refer to [Appendix B, "Using Windows PostScript Driver."](#page-163-0)

F

### Removing the Memory or PS/Barcode DIMM

- **1** Follow steps 1 and 2 on [page F.3](#page-207-0) to access the control board.
- 2 Push the clips at each end of the connector slot away from the DIMM.

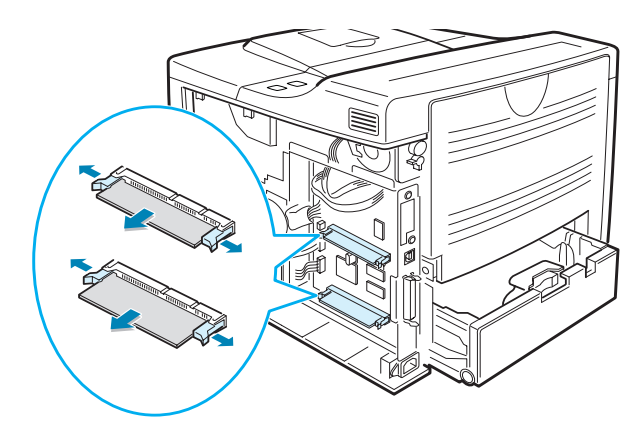

- **3** Place the DIMM in its original packaging or wrap it with paper and store it in a box.
- 4 Follow from Step 6 on [page F.5.](#page-209-0)

## <span id="page-210-1"></span><span id="page-210-0"></span>Installing a Network or Serial Interface Card

Check if there is missing parts in your package of the optional interface card.

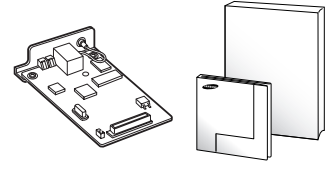

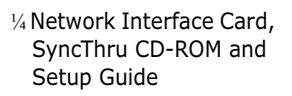

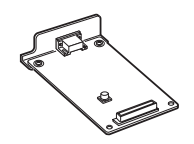

¼ Serial Interface Card

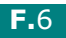

Review the precautions on [page F.2](#page-206-0) and then follow this procedure to install the network or serial interface card option in your printer.

- 1 Unpack the network or serial printer card. Make sure that there is no missing or damaged part.
- 2 Turn the printer power off and unplug all cables from the printer.
- **3** Remove the two screws on the back of the printer, then remove the control board cover.

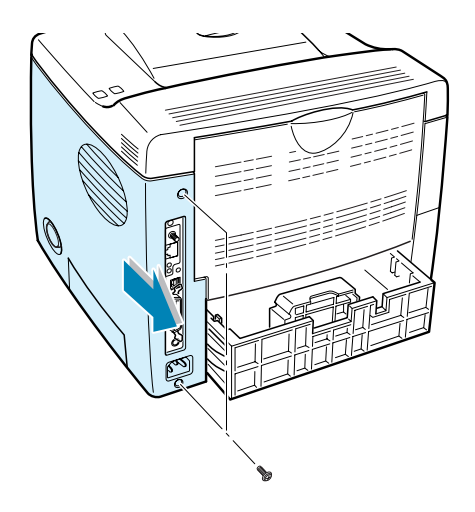

4 Remove the two screws and the bracket from the control board. You can discard the old bracket.

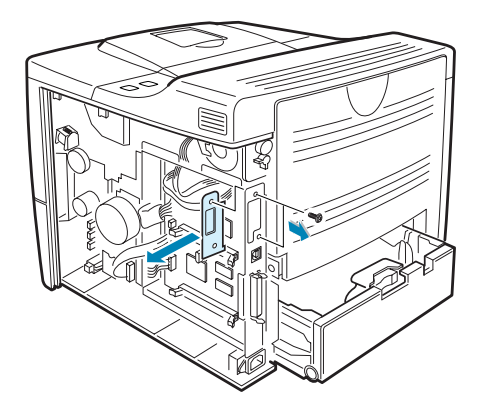

F

If you are replacing the network interface card with new one or the serial interface card, remove the two screws and the old card.

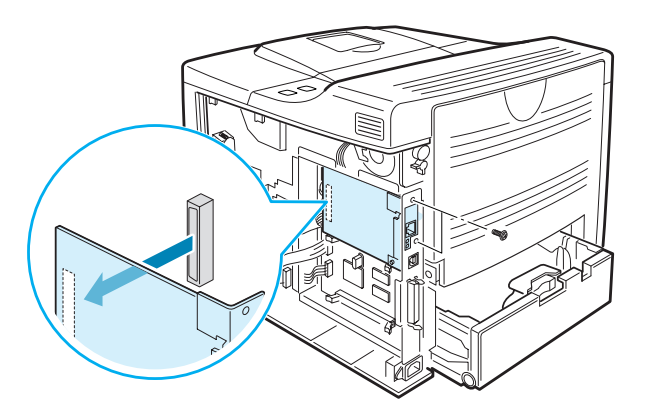

5 Align the connector on the network or serial interface card with the connector on the control board. Push the card firmly into the connector until it is completely inserted into place.

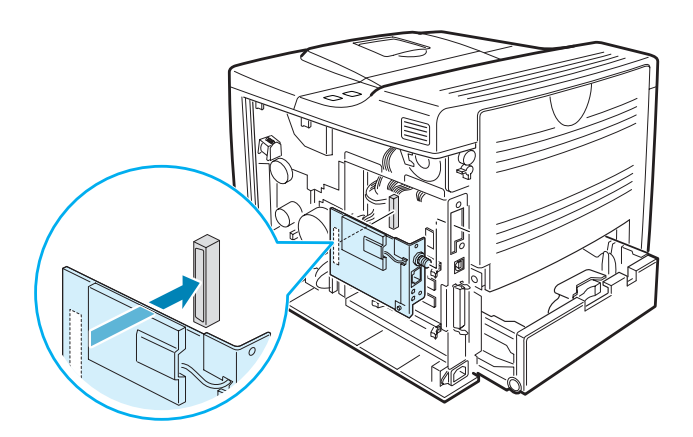

**6** Tighten the two screws which you removed in Step 4.

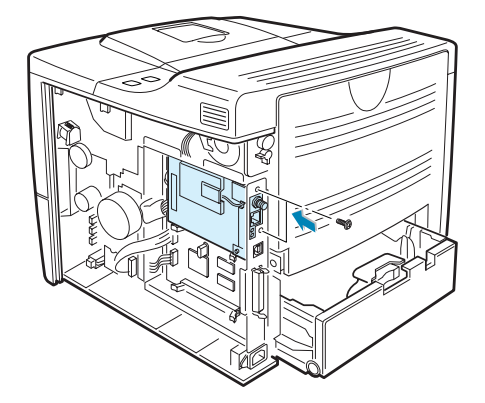

7 Replace the control board cover and tighten the two screws.

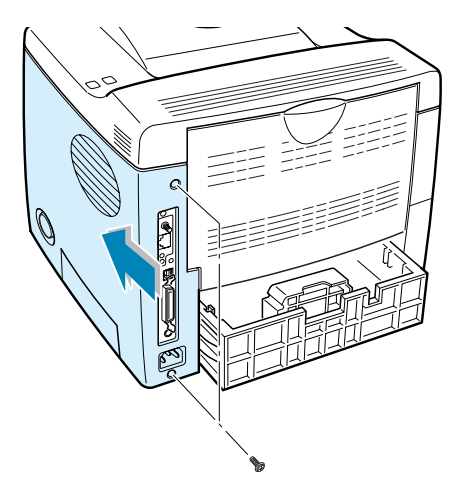

8 If you purchase the network interface card supporting the wireless LAN interface, insert the antenna counterclockwise, as shown.

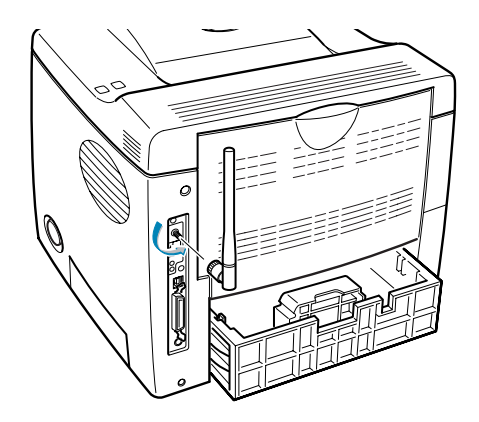

**9** Connect the network or serial cable, reconnect the power cord and then turn the printer on.

## NOTES:

- For information about configuring and using the printer on a network environment, refer to the User's Guide provided with the network interface card. You can also configure the network parameters on the control panel; see [page E.6.](#page-198-0)
- Because the network and the serial interface cards are inserted into the same connector on the control board, you cannot install both of them.

F

## <span id="page-214-0"></span>Installing an Optional Paper Tray

You can increase the paper handling capacity of your printer by installing an optional Tray2. The optional paper tray consists of two components; the support unit and paper tray.

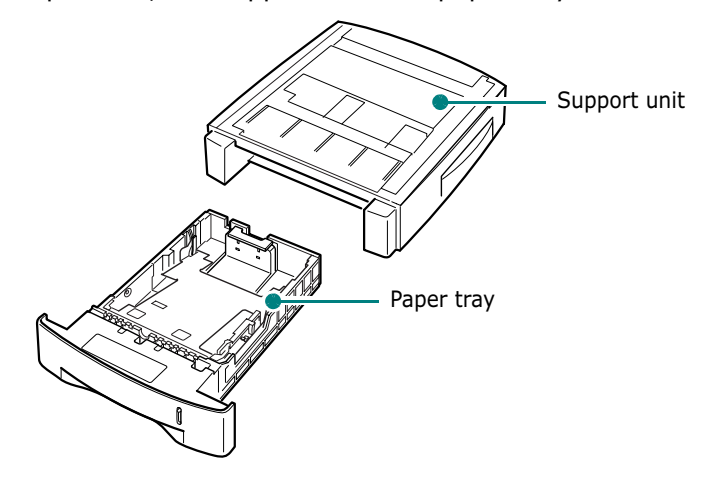

- **1** Turn off the printer and unplug all cables from the printer.
- **2** Remove the tape fastening the interface cable from the bottom of the support unit.

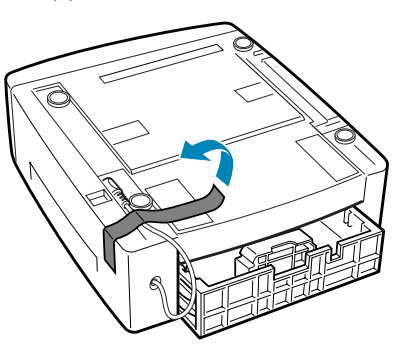

**3** Observe the location of the support unit's tabs.

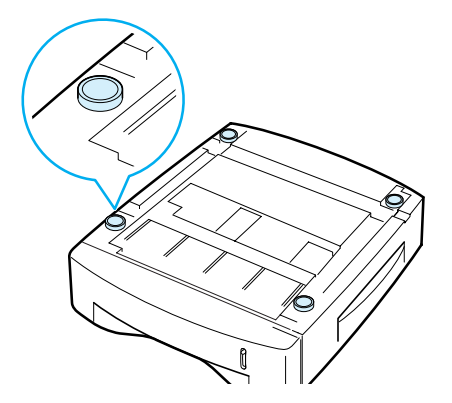

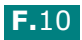

4 Align the printer with the support unit and lower it into place on the tabs.

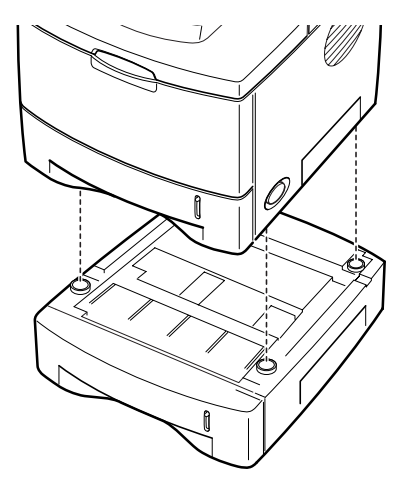

**5** Plug the cable into the connector on the back of the printer.

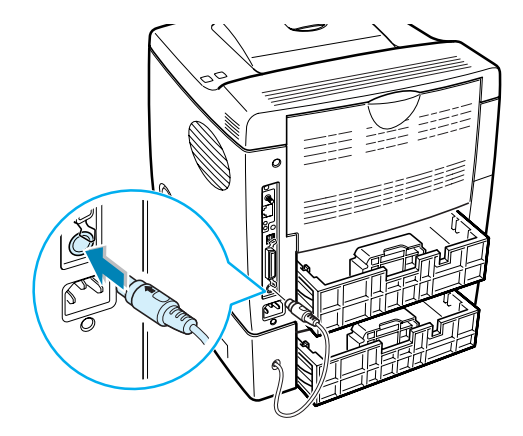

- **6** Load paper in the Tray2. For information about loading paper in the tray, see [page 2.6](#page-24-0).
- **7** Reconnect the power cord and cables and then turn the printer on.

NOTE: When you print a document, configure the printer driver from your application. To access the printer driver, see [page 5.2.](#page-88-0)

CAUTIONS:Do not remove Tray 1 from the printer while you are printing using the optional Tray 2. If you do this, a paper jam may occur. Use the optional Tray 2 with Tray 1.

F
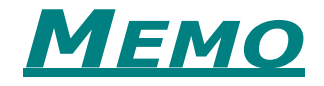

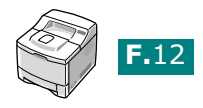

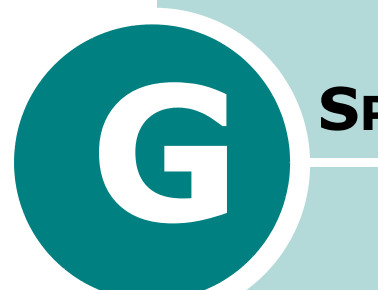

## **SPECIFICATIONS**

This chapter includes:

- • [Printer Specifications](#page-218-0)
- • [Paper Specifications](#page-219-0)

Download from Www.Somanuals.com. All Manuals Search And Download.

## <span id="page-218-1"></span>Printer Specifications

<span id="page-218-0"></span>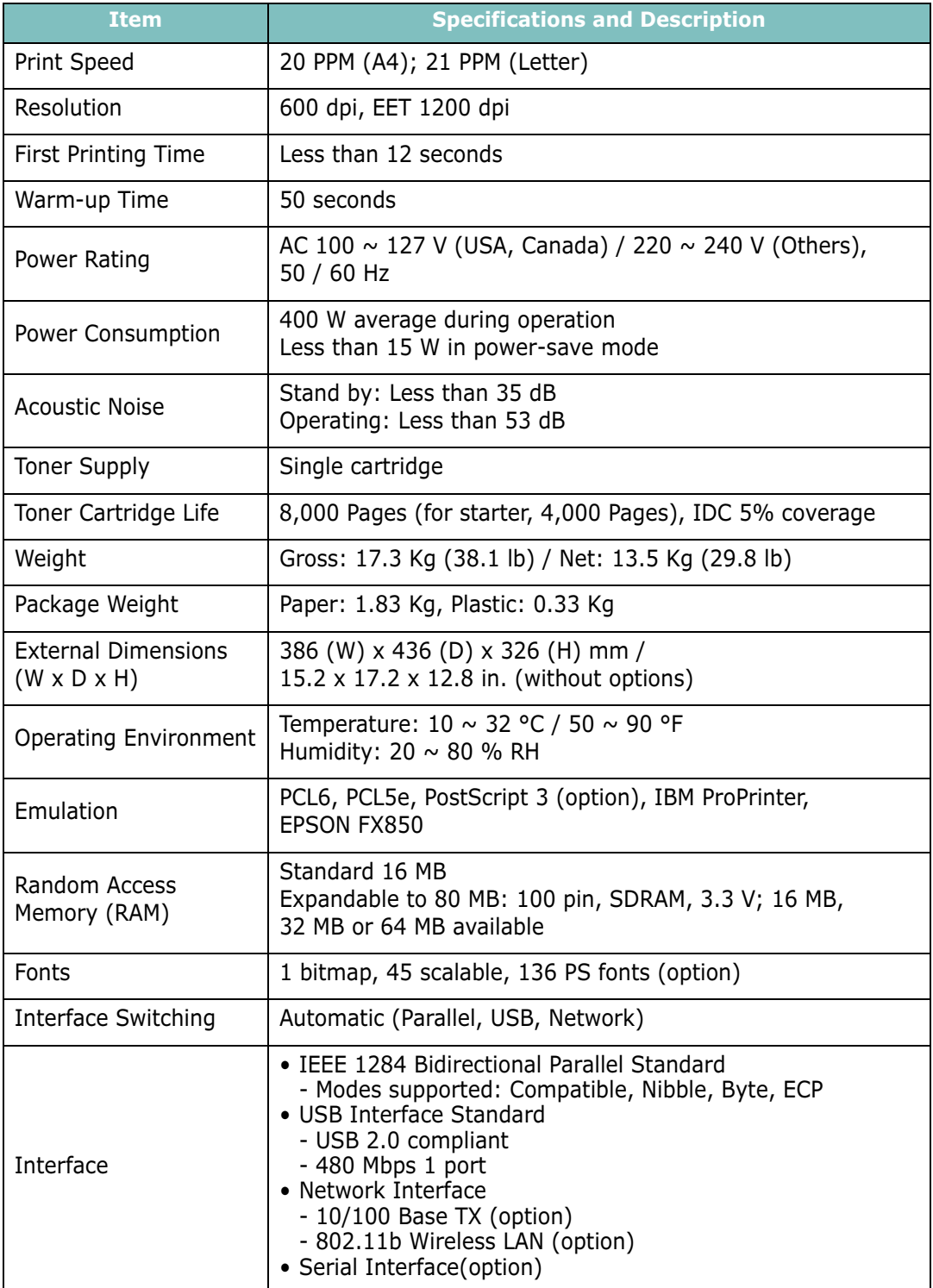

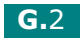

## <span id="page-219-2"></span><span id="page-219-1"></span><span id="page-219-0"></span>Paper Specifications

#### **Overview**

Your printer accepts a variety of print materials, such as cutsheet paper (including up to 100% recycled fiber content paper), envelopes, labels, transparencies and custom-size paper. Properties, such as weight, composition, grain and moisture content, are important factors affecting the printer's performance and the output quality. Paper that does not meet the guidelines outlined in this User's Guide can cause the following problems:

- Poor print quality
- Increased paper jams
- Premature wear on the printer.

#### NOTES:

- Some paper may meet all of the guidelines in this guide and still not produce satisfactory results. This may be the result of improper handling, unacceptable temperature and humidity levels, or other variables over which Tally has no control.
- Before purchasing large quantities of paper, ensure that the paper meets the requirements specified in this User's Guide.

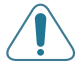

**CAUTION:** Using paper that does not meet these specifications may cause problems, requiring repairs. These repairs are not covered by the Tally warranty or service agreements.

#### Supported Sizes of Paper

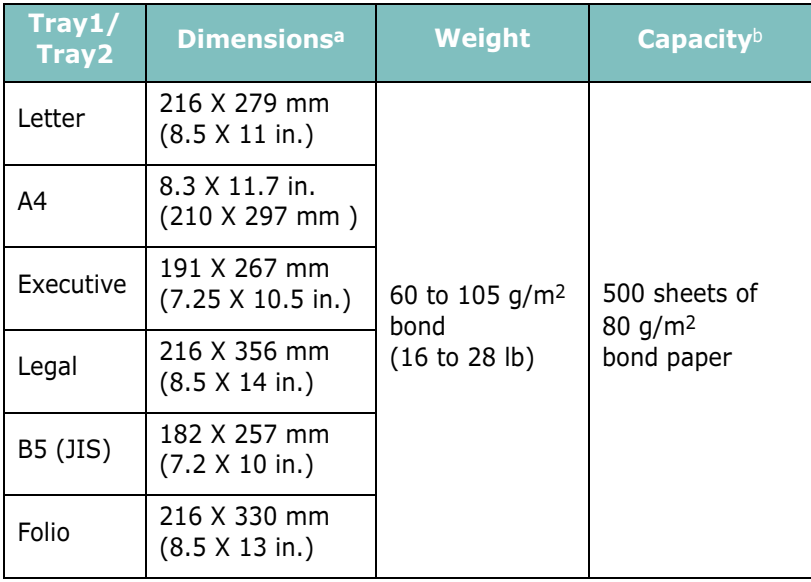

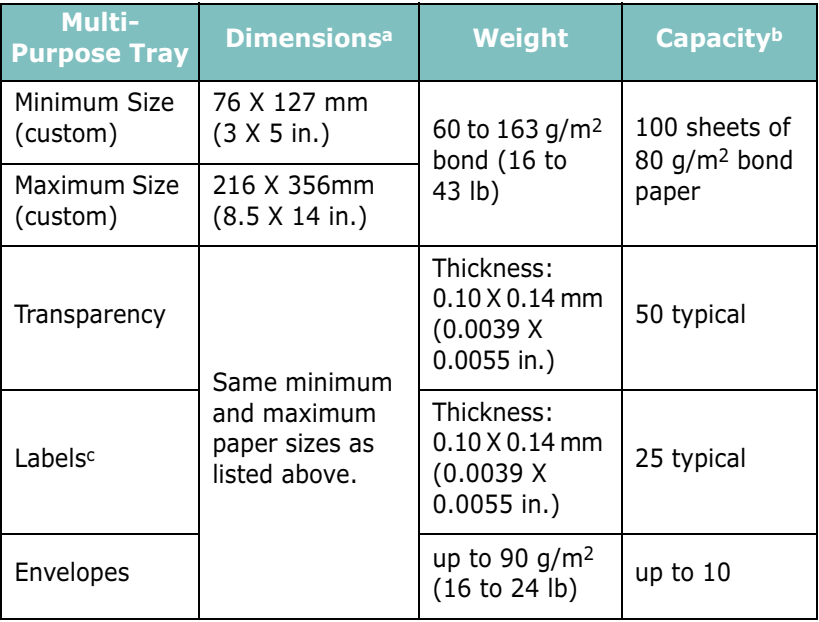

- a. The printer supports a wide range of media sizes. See ["Printing on](#page-84-0)  [Card Stock or Custom-sized Materials" on page 4.22.](#page-84-0)
- b. Capacity may vary depending on media weight and thickness, and environmental conditions.
- c. Smoothness: 100 to 250 (Sheffield)

NOTE: You may experience jams when using print materials with a length of less than 127 mm (5.0 in.). For optimum performance, ensure that you are storing and handling the paper correctly. Please refer to ["Printer and Paper Storage Environment" on](#page-223-0)  [page G.7.](#page-223-0)

## Guidelines for Using Paper

For the best result, use conventional 75 g/m<sup>2</sup> (20 lb) paper. Ensure that the paper is of good quality, and free of cuts, nicks, tears, spots, loose particles, dust, wrinkles, voids, and curled or bent edges.

If you are unsure of what type of paper you are loading, such as bond or recycled paper, check the label on the package.

The following problems may cause print quality deviations, jamming or even damage to the printer.

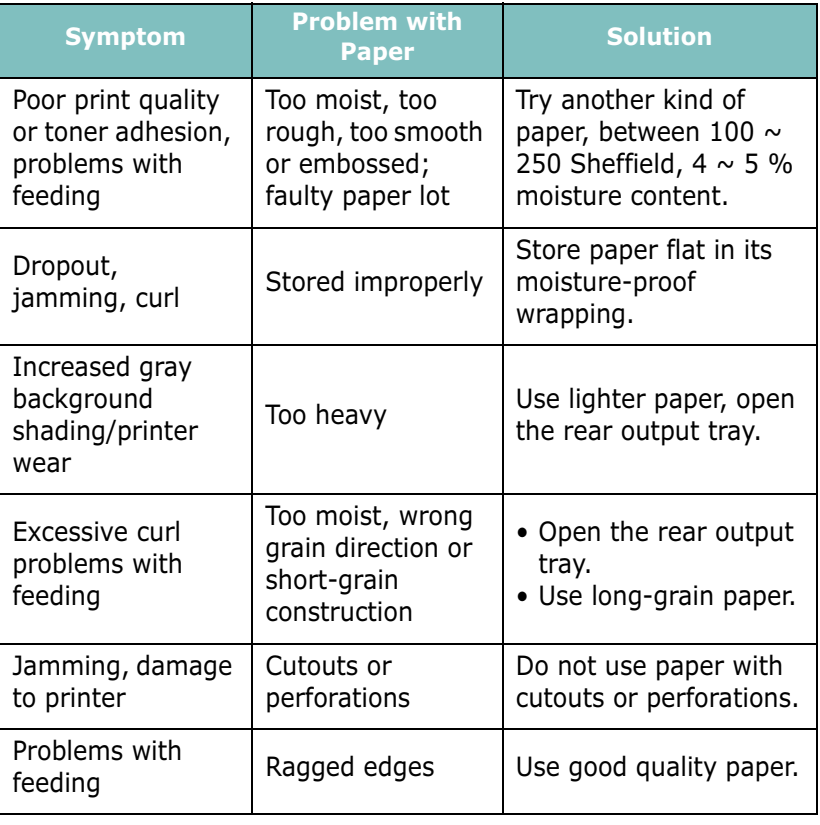

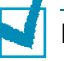

#### NOTES:

- Do not use letterhead paper printed with low-temperature inks, such as those used in some types of thermography.
- Do not use raised or embossed letterhead.
- The printer uses heat and pressure to fuse toner to the paper. Insure that any coloured paper or preprinted forms use inks that are compatible with this fusing temperature (205 °C or 405 °F for 0.1 second).

## Paper Specifications

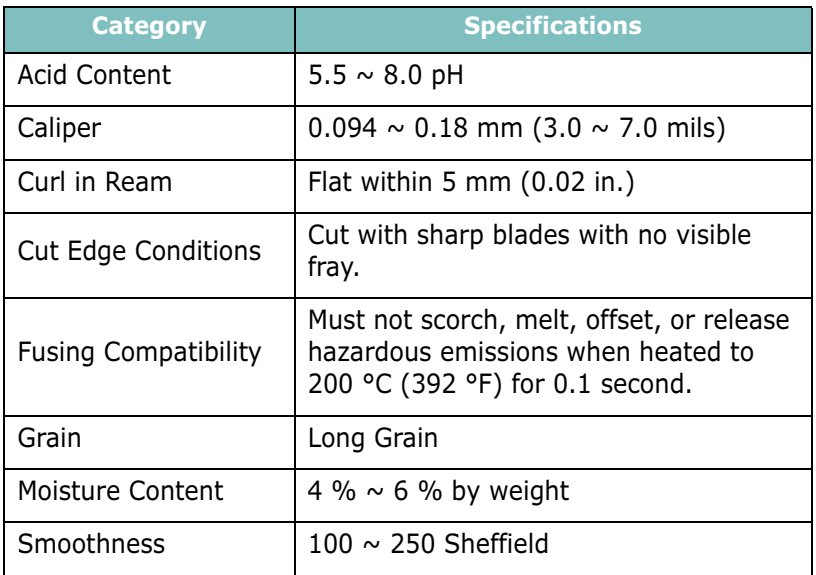

## Paper Output Capacity

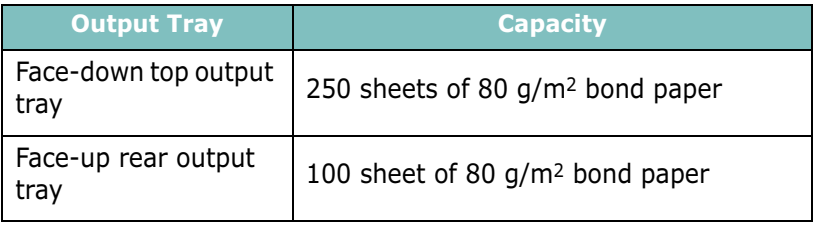

#### <span id="page-223-0"></span>Printer and Paper Storage Environment

Paper storage environmental conditions directly affect the feed operation.

Ideally, the printer and paper storage environment should be at or near room temperature, and not too dry or humid. Remember that paper is hygroscopic; it absorbs and loses moisture rapidly.

Heat works with humidity to damage paper. Heat causes the moisture in paper to evaporate, while cold causes it to condense on the sheets. Heating systems and air conditioners remove most of the humidity from a room. As paper is opened and used, it loses moisture, causing streaks and smudging. Humid weather or water coolers can cause the humidity to increase in a room. As paper is opened and used it absorbs any excess moisture, causing light print and dropouts. Also, as paper loses and gains moisture it can become distorted. This can cause paper jams.

Care should be taken not to purchase more paper than can be used in a short time (about 3 months). Paper stored for long periods may experience heat and moisture extremes, which can cause damage. Planning is important to prevent damage to large supplies of paper.

Unopened paper in sealed reams can remain stable for several months before use. Opened packages of paper have more potential for environment damage, especially if they are not wrapped with a moisture-proof barrier.

The paper storage environment should be properly maintained to ensure optimum printer performance. The required condition is 20° to 24°C (68° to 75°F), with a relative humidity of 45% to 55%. The following guidelines should be considered when evaluating the paper's storage environment:

- Paper should be stored at or near room temperature.
- The air should not be too dry or too humid.
- The best way to store an opened ream of paper is to rewrap it tightly in its moisture-proof wrapping. If the printer environment is subject to extremes, unwrap only the amount of paper to be used during the day's operation to prevent unwanted moisture changes.

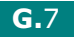

#### Envelopes

Envelope construction is critical. Envelope fold lines can vary considerably, not only between manufacturers, but also within a box from the same manufacturer. Successful printing on envelopes depends upon the quality of the envelopes. When selecting envelopes, consider the following components:

- Weight: The weight of the envelope paper should not exceed 90 g/m<sup>2</sup> (24 lb) or jamming may occur.
- Construction: Prior to printing, envelopes should lie flat with less than 6 mm (0.25 in.) curl, and should not contain air.
- Condition: Envelopes should not be wrinkled, nicked, or otherwise damaged.
- Temperature: You should use envelopes that are compatible with the heat and pressure of the printer.
- Size: You should only use envelopes within the following size ranges.

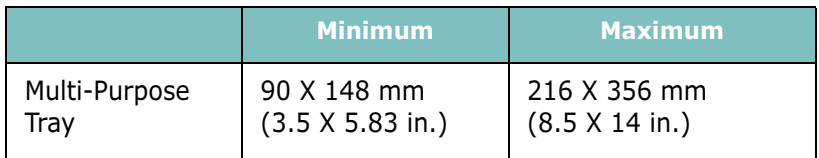

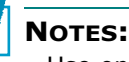

- Use only the Multi-Purpose Tray to print envelopes.
- You may experience some paper jams when using any media with a length less than 127 mm (5.0 in.). This may be caused by paper that has been affected by environmental conditions. For optimum performance, make sure you are storing and handling the paper correctly. Please refer to ["Printer and Paper Storage](#page-223-0)  [Environment" on page G.7](#page-223-0).

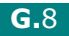

#### Envelopes with Double Side Seams

Double side-seams construction has vertical seams at both ends of the envelope rather than diagonal seams. This style may be more likely to wrinkle. Be sure the seam extends all the way to the corner of the envelope as illustrated below.

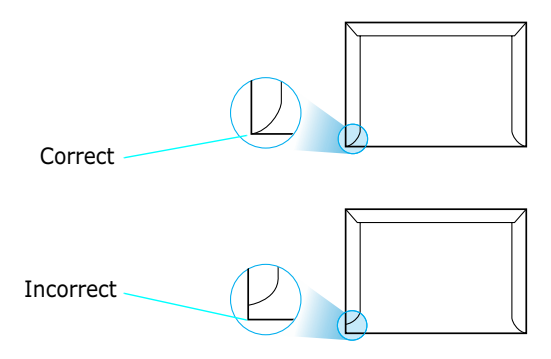

#### Envelopes with Adhesive Strips or Flaps

Envelopes with a peel-off adhesive strip or with more than one flap that folds over to seal must use adhesives compatible with the heat and pressure in the printer. The extra flaps and strips might cause wrinkling, creasing, or even jams and may even damage the fuser.

#### Envelope Margins

The following gives typical address margins for a commercial #10 or DL envelope.

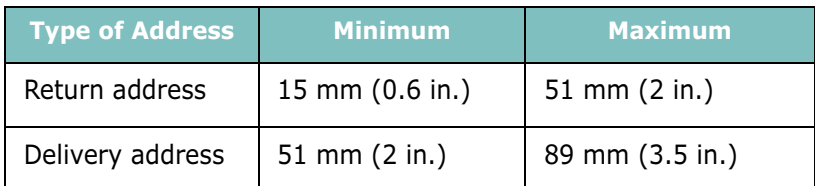

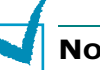

#### NOTES:

- For best print quality, position margins no closer than 15 mm (0.6 in.) from the edges of the envelope.
- Avoid printing over the area where the envelope's seams meet.

#### Envelope Storage

Proper storage of envelopes helps contribute to print quality. Envelopes should be stored flat. If air is trapped in an envelope, creating an air bubble, then the envelope may wrinkle during printing. See ["Printing on Envelopes" on page 4.14.](#page-76-0)

## Labels

#### CAUTIONS:

- To avoid damaging the printer, use only labels recommended for laser printers.
- To prevent serious jams, always use the Multi-Purpose Tray to print labels and always use the rear output tray.
- Never print on the same sheet of labels more than once and never print on a partial sheet of labels.

When selecting labels, consider the quality of each component:

- Adhesives: The adhesive material should be stable at 200 °C (392 °F), the printer's fusing temperature.
- Arrangement: Only use labels with no exposed backing between them. Labels can peel off sheets with spaces between the labels, causing serious jams.
- Curl: Prior to printing, labels must lie flat with no more than 13 mm (.5 in.) of curl in any direction.
- Condition: Do not use labels with wrinkles, bubbles, or other indications of separation.

See ["Printing on Labels" on page 4.17.](#page-79-0)

## Transparencies

Transparencies used in the printer must be able to withstand 200 °C (392 °F), the printer's fusing temperature.

**CAUTION:** To avoid damaging the printer, use only transparencies recommended for use in laser printers.

See ["Printing on Transparencies" on page 4.19.](#page-81-0)

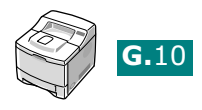

# *I*NDEX

## A

antenna, connect [2.12](#page-30-0)

## B

Barcode/PS DIMM [F.3](#page-207-0) booklet printing [5.17](#page-103-0)

## C

cancel, print job [5.5](#page--1-0) card stock, print [4.22](#page-84-1) cleaning sheet, print [6.9](#page-123-0) components [1.5](#page-17-0) configuration page, print [6.2](#page-116-0) connect Ethernet [2.12](#page-30-1) network antenna [2.12](#page-30-2) parallel [2.10](#page-28-0) power cord [2.13](#page-31-0) USB [2.11](#page-29-0) control panel [3.2](#page-42-0) buttons [3.3](#page-43-0) display [3.2](#page-42-1) menus [3.5](#page-45-0) custom-sized materials, prnt [4.22](#page-84-2)

## D

demo page, print [2.14](#page-32-0) display language, change control panel [2.14](#page-32-1) printer driver [2.20](#page-38-0) double-sided printing [5.11](#page-97-0)

#### E

envelopes, print [4.14](#page-76-1) error messages [7.20](#page-144-0) Ethernet cable, print [2.12](#page-30-3)

#### F

face down output tray [4.5](#page-67-0) face up output tray [4.6](#page-68-0) Favorite setting, use [5.6](#page-92-0) features printer [1.2](#page-14-0)

printer driver [2.16](#page-34-0)

## G

graphic properties, set [5.25](#page-111-0)

## H

help, use [5.6](#page-92-1)

## I

image mode [5.26](#page-112-0) install GDI driver for Linux [C.2](#page-170-0) GDI driver for Windows [2.17](#page-35-0) PPD files [B.2](#page-164-0) printer driver for Macintosh [A.2](#page-154-0) printer options [F.1](#page-205-0) Remote Control Panel [D.2](#page-182-0) toner cartridge [2.4](#page-22-0)

## L

labels, print [4.17](#page-79-1) Linux common problems [7.25](#page-149-0) configuration tool [C.8](#page-176-0) driver, install [C.2](#page-170-1) LLPR properties [C.10](#page-178-0) load, paper in the Multi-Purpose Tray [4.8](#page-70-0) in the Tray1/optional Tray 2 [2.6](#page-24-0) using the manual feed [4.12](#page-74-0)

#### M

Macintosh common problems [7.23](#page-147-0) desktop printer, create [A.4](#page-156-0) document, print [A.6](#page-158-0) driver, install [A.2](#page-154-1) system requirements [A.2](#page-154-2) manual feed mode, use [4.12](#page-74-1) memory DIMM, install [F.3](#page-207-1) Multi-Purpose Tray, use [4.8](#page-70-1)

#### N

network antenna, connect [2.12](#page-30-4) network interface card, install [F.6](#page-210-0) network printing cable/antenna, connect [2.12](#page-30-5) card, install [F.6](#page-210-0) locally shared printer, set [E.3](#page-195-0) network-c[onnected printer,](#page-197-0) set E.5 parameters, configure [E.6](#page-198-0) n-up printing [5.13](#page-99-0)

## O

option, install memory DIMM [F.3](#page-207-2) network interface card [F.6](#page-210-1) paper tray 2 [F.10](#page-214-0) PS/Barcode DIMM [F.3](#page-207-2) serial interface card [F.6](#page-210-1) optional tray, install [F.10](#page-214-1) orientation, select [5.3](#page-89-0) output location, select [4.5](#page-67-1) overlay, use [5.21](#page-107-0)

#### P

paper choose [4.2](#page-64-0) load [2.6](#page-24-0) sizes and capacities [4.3](#page-65-0) specifications [G.3](#page-219-1) paper jam around the toner cartridge [7.10](#page-134-0) in the duplex area [7.13](#page-137-0) in the paper exit area [7.12](#page-136-0) in the paper feed area Multi-Purpose Tray [7.9](#page-133-0) optional Tray 2 [7.8](#page-132-0) Tray 1 [7.7](#page-131-0) tips for avoiding [7.14](#page-138-0) paper level bar [4.7](#page-69-0) paper properties, set [5.7](#page-93-0) paper size,set [5.7](#page-93-1) paper source, set [5.8](#page-94-0) paper type, set [5.8](#page-94-1) parallel cable, connect [2.10](#page-28-1) poster printing [5.16](#page-102-0) PostScript driver access, in Windows [B.6](#page-168-0) errors [7.24](#page-148-0) install, in Macintosh [A.2](#page-154-3) install, in Windows [B.2](#page-164-1)

preprinted paper, print [4.21](#page-83-0) print order, set [5.28](#page-114-0) print quality problems [7.15](#page-139-0) print quality problems, solve [7.15](#page-139-0) print resolution, set [5.25](#page-111-1) printer software install in Linux [C.2](#page-170-2) in Macintosh [A.2](#page-154-4) in Windows [2.17](#page-35-1) reinstall in Windows [2.19](#page-37-0) uninstall in Linux [C.7](#page-175-0) in Windows [2.19](#page-37-1) printing booklets [5.17](#page-103-1) configuration page [6.2](#page-116-0) demo page [2.14](#page-32-2) double-sided [5.11](#page-97-0) fitting to a selected paper [5.15](#page-101-0) from Macintosh [A.6](#page-158-1) from Windows [5.2](#page-88-0) multiple [pages on one sheet](#page-102-1) [5.13](#page-99-1) posters 5.16 reduced/enlarged document [5.14](#page-100-0) using overlays [5.21](#page-107-1) watermarks [5.18](#page-104-0) printing problems [7.3](#page-127-0) problem, solving checklist [7.2](#page-126-0) DOS [7.27](#page-151-0) error messages [7.20](#page-144-1) general [7.3](#page-127-1) Linux [7.25](#page-149-0) Macintosh [7.23](#page-147-0) paper jams [7.7](#page-131-1) print quality [7.15](#page-139-0) PS errors [7.24](#page-148-0) Windows [7.22](#page-146-0) PS/Barcode DIMM, install [F.3](#page-207-0)

## $\mathbf 0$

quality problems, solve [7.15](#page-139-1)

#### R

rear output tray, use [4.6](#page-68-1) Remote Control Panel install [D.2](#page-182-1) start [D.4](#page-184-0) tabs [D.5](#page-185-0) uninstall [D.3](#page-183-0)

## S

serial interface card, install [F.6](#page-210-2) specification paper [G.3](#page-219-2) printer [G.2](#page-218-1) system requirements for Linux [C.2](#page-170-3) for Macintosh [A.2](#page-154-2) for Windows [2.17](#page-35-2)

## T

```
toner cartridge
   install 2.4
   maintain 6.3
   redistribute 6.4
   replace 6.6
Toner Save mode, use 5.9
top output tray, use 4.5
transparencies, print 4.19
Tray 1, use 2.6
turn on, printer 2.13
```
#### U

uninstall Linux [C.7](#page-175-1) Remote Control Panel [D.3](#page-183-1) Windows [2.19](#page-37-2) unpack [2.2](#page-20-0) USB cable, connect [2.11](#page-29-1) USB driver, install in Windows 98/Me [2.20](#page-38-1)

#### W

watermarks, use [5.18](#page-104-1)

#### **TALLY REPRESENTATIVES**

#### **GERMANY**

Tally Computerdrucker GmbH Postfach 2969 D-89019 Ulm Deutschland Tel.: +49 731 2075 0 Fax: +49 731 2075 100 http://www.Tally.de

#### **ITALY**

Tally S.R.L. Via Borsini 6 I-20094 Corsico (MI) Italia Tel.: +39 02 48608 1 Fax: +39 02 48601 141 http://www.Tally.it

#### **SPAIN**

Tally SRL Joaquin Lorenzo 4, Local 28033 Madrid España Phone: +34 902 196 183 Fax: +34 913 739 943 http://www.Tally.it

#### **SINGAPORE**

Tally AMT Printer Pte. Ltd 63, Hillview Avenue #08-22, Lam Soon Industrial Building Singapore 669569 Phone: +65 760 8833 Fax: +65 760 1066 http://www.Tally.com

#### **U.S.A.**

Tally Corp. P.O.Box 97018 8301 SOuth, 180th Street Kent, WA 98032 U.S.A. Phone: +1 425 25155 00 Fax: +1 425 25155 20 http://www.Tally.com

#### **UNITED KINGDOM**

Tally Limited Rutherford Road Basingstoke, Hampshire RG24 8PD England, U.K. Phone: +44 870 872 2888 Fax: +44 870 872 2889 http://www.Tally.co.uk

#### **CANADA**

Tally Corp. 125 Traders Boulevard, 9 Missisauga, Ontario L4Z 2E5 Canada Phone: +1 905 8904646 Fax: +1 905 8904567 http://www.Tally.com

#### **FRANCE**

Tally S.A. 19 avenue de L'lle Saint Martin F-92237 Nanterre Cedex France TÈl.: +33 1 41 30 11 00 Fax: +33 1 41 30 11 10 http://www.Tally.fr

#### **AUSTRIA**

Tally Ges.m.b.H. Eduard-Kittenberger-Gasse 95 B A-1232 Wien Austria Tel.: +43 1 863 40 0 Fax: +43 1 863 40 240 http://www.Tally.co.at

#### **C.I.S.**

Tally Representative Park Place Moscow Office D-206 Leninsky Prospekt 113/1 117198 Moscow Russian Federation Phone: +7 095 956 56 40 Fax: +7 095 956 55 41 http://www.Tally.ru

Free Manuals Download Website [http://myh66.com](http://myh66.com/) [http://usermanuals.us](http://usermanuals.us/) [http://www.somanuals.com](http://www.somanuals.com/) [http://www.4manuals.cc](http://www.4manuals.cc/) [http://www.manual-lib.com](http://www.manual-lib.com/) [http://www.404manual.com](http://www.404manual.com/) [http://www.luxmanual.com](http://www.luxmanual.com/) [http://aubethermostatmanual.com](http://aubethermostatmanual.com/) Golf course search by state [http://golfingnear.com](http://www.golfingnear.com/)

Email search by domain

[http://emailbydomain.com](http://emailbydomain.com/) Auto manuals search

[http://auto.somanuals.com](http://auto.somanuals.com/) TV manuals search

[http://tv.somanuals.com](http://tv.somanuals.com/)